# **HUAWEI** Mate 20 lite

## Korisničko uputstvo

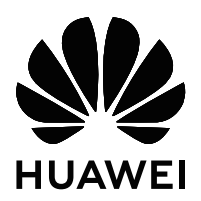

## **Sadržaj**

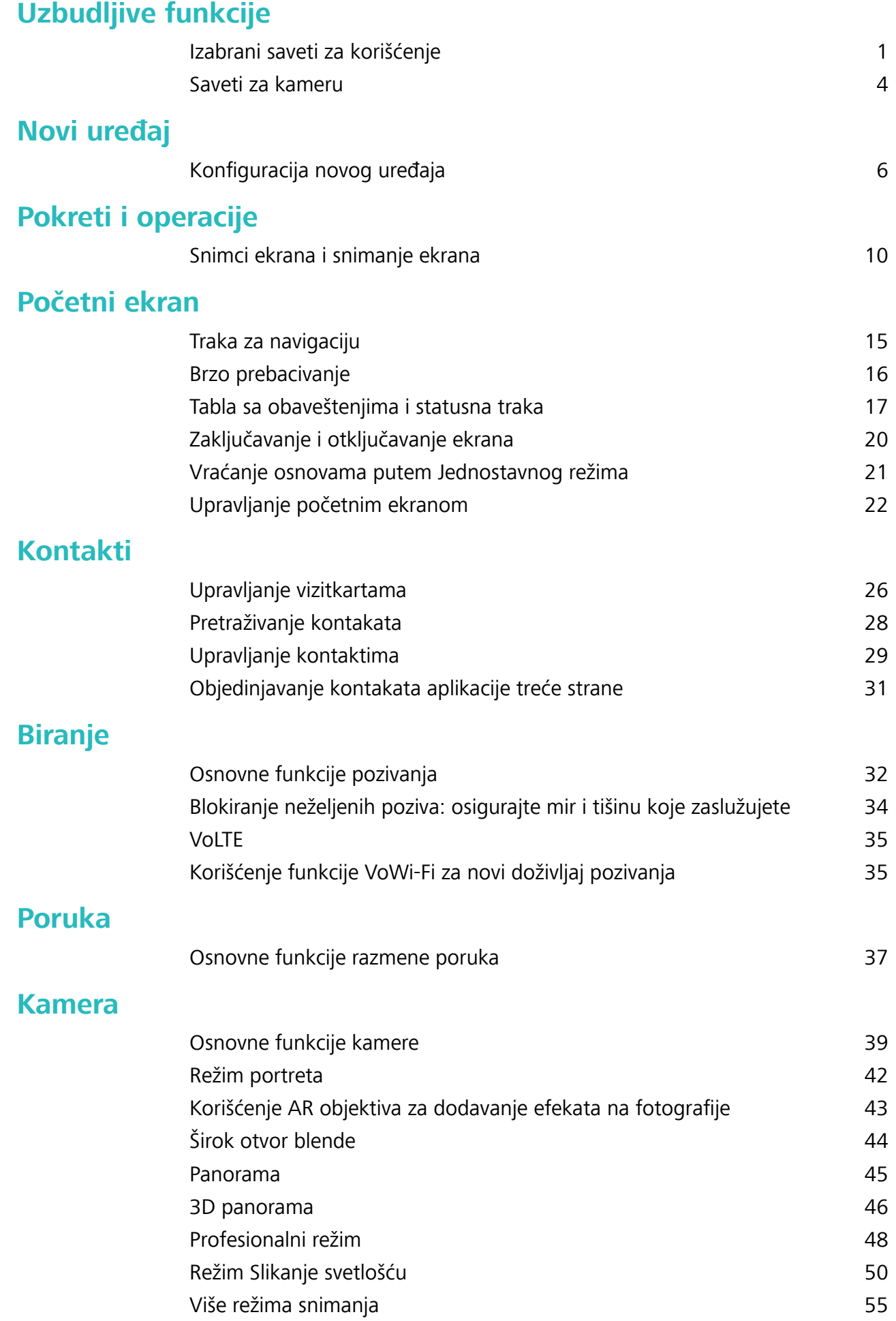

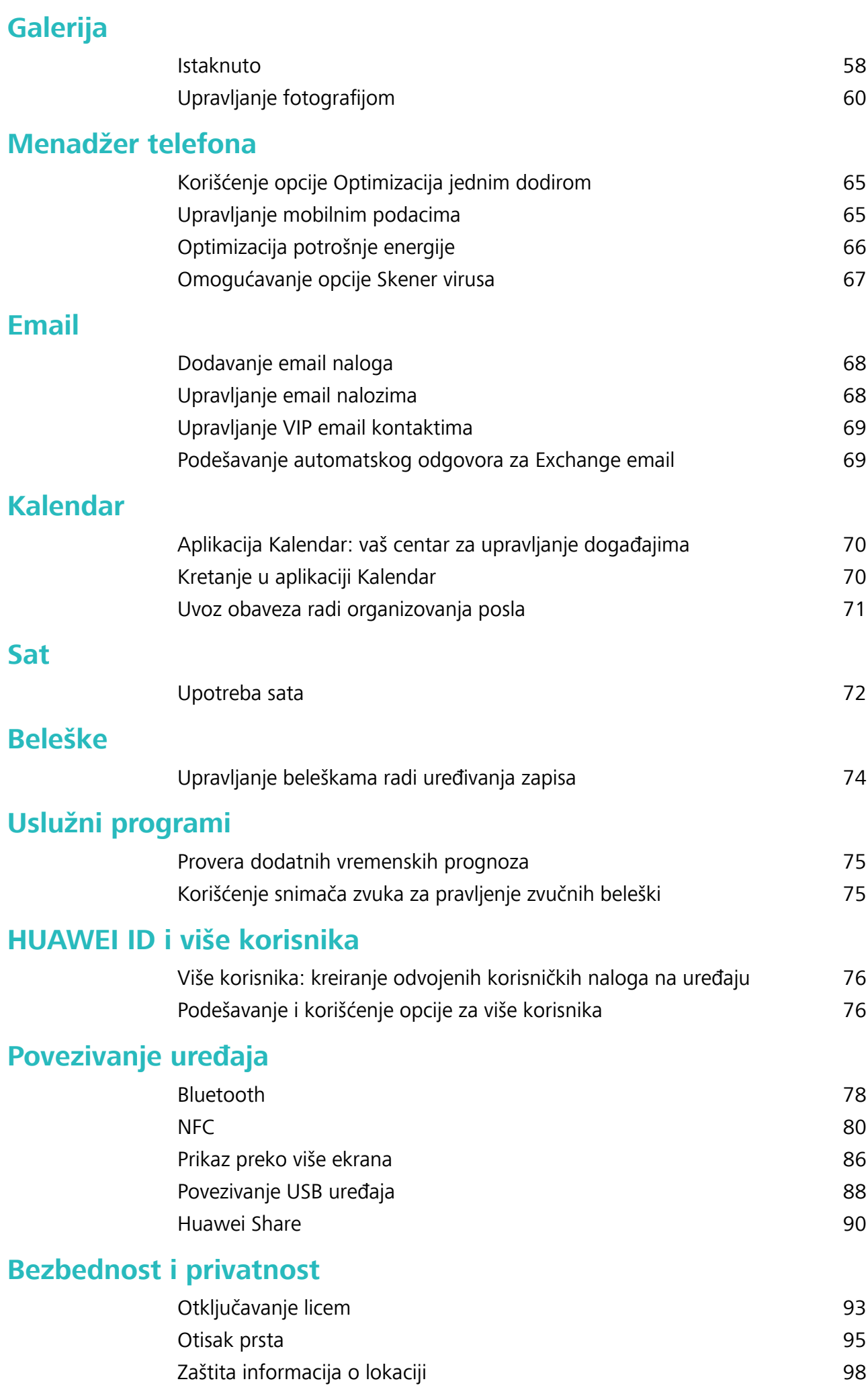

Sadržaj

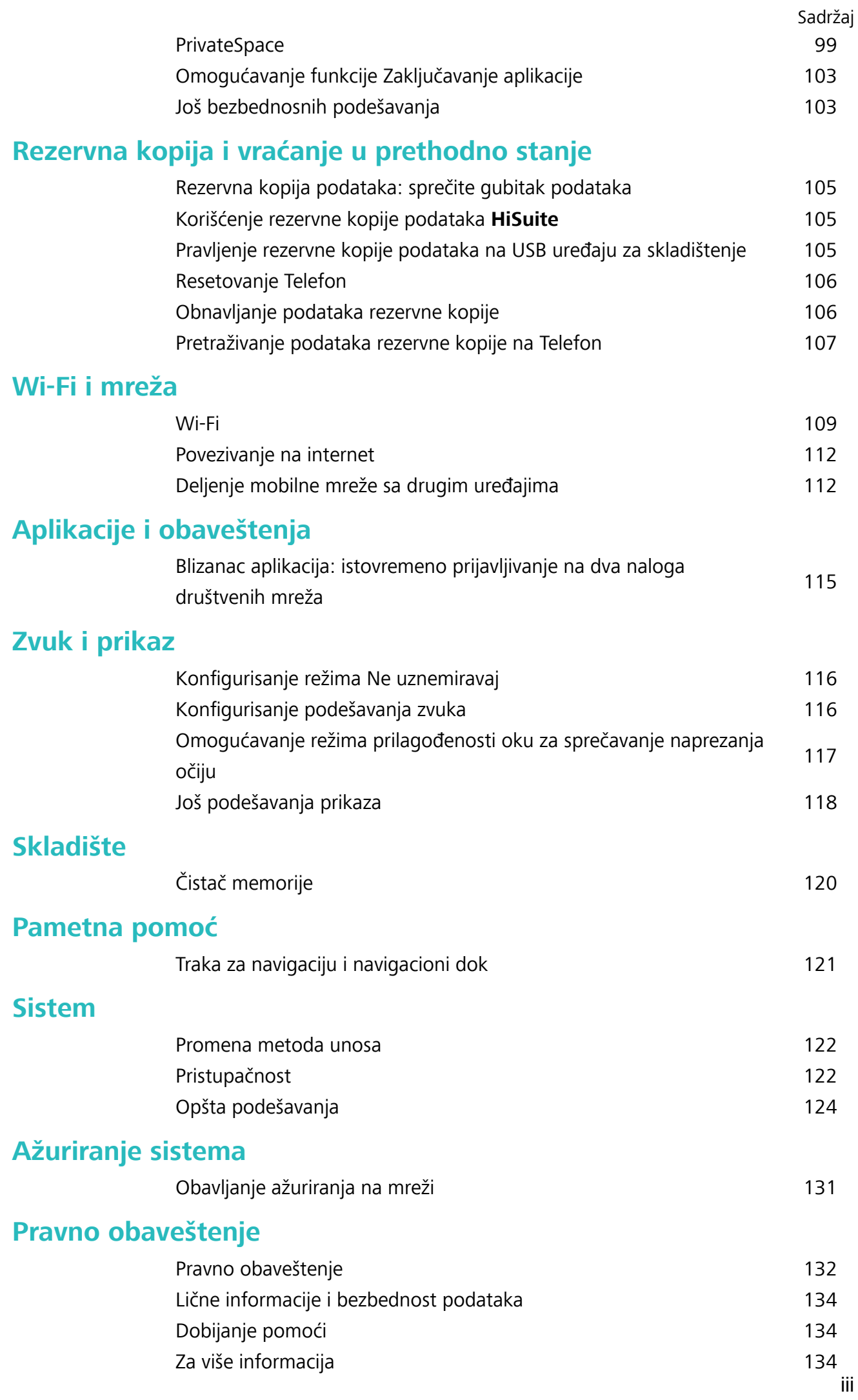

## <span id="page-4-0"></span>**Uzbudljive funkcije**

## **Izabrani saveti za korišćenje**

#### **Saveti: upoznajte se sa funkcijama Telefon**

Ako imate novi Telefon, ali niste upoznati sa nekim od njegovih funkcija, pokušajte da koristite aplikaciju Saveti.

**Saveti** je prethodno instalirana aplikacija Telefon. Aplikacija **Saveti** predstavlja izabrane funkcije i obuhvata veze do korisničkog uputstva, što vam pomaže da se brže naviknete na Telefon.

**Intuitivne sugestije**: nakon što ste novi Telefon koristili neko vreme, funkcija Pametni predlog će biti automatski omogućena na Telefon. Ova funkcija nudi intuitivne predloge za određene scenarije korišćenja, što treba da vam pomogne da bolje iskoristite Telefon.

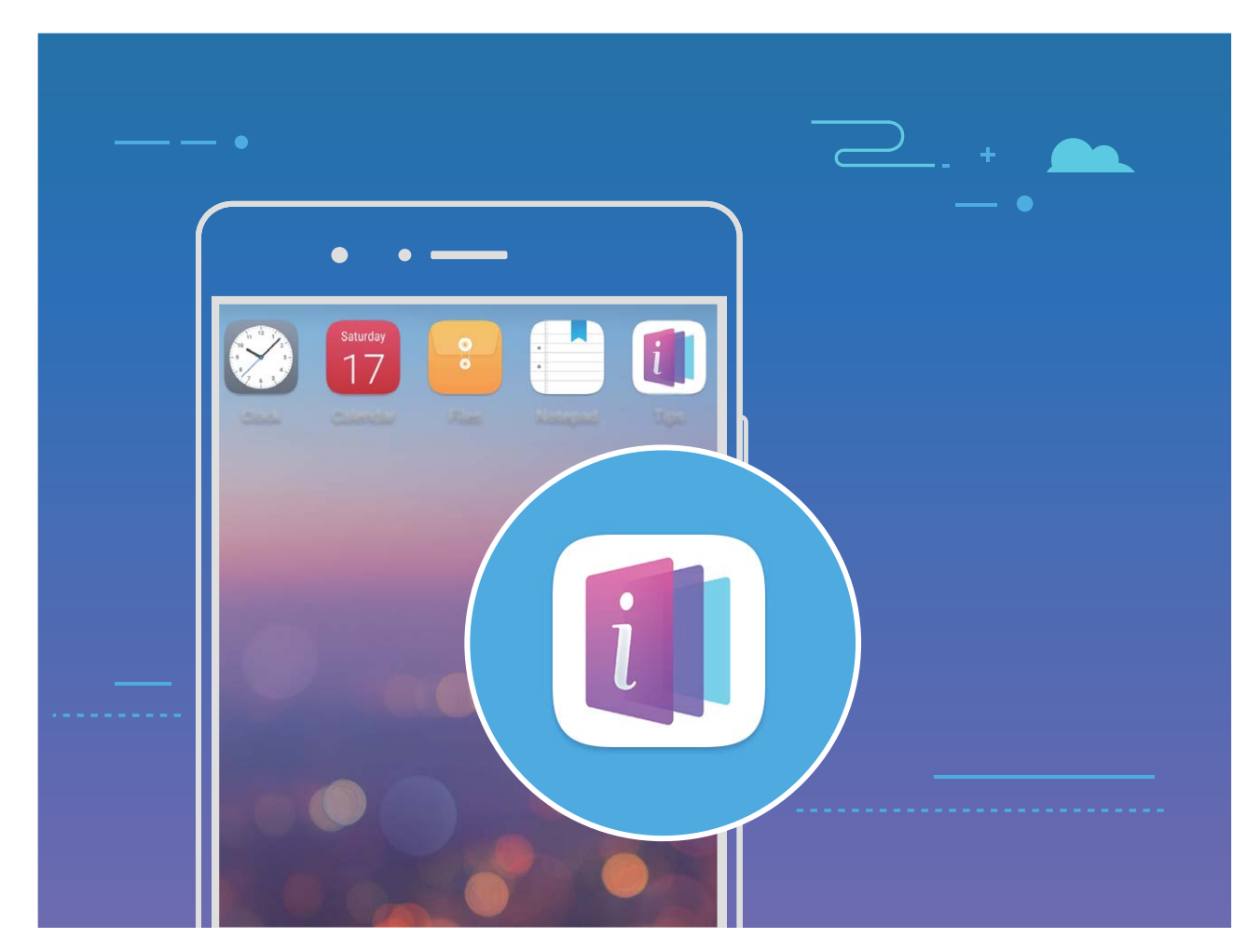

**Kontinuirano ažuriranje**: sadržaj aplikacije Saveti će s vremena na vreme biti ažuriran, da bi vam bile obezbeđene najnovije sjajne funkcije.

#### **Koristite funkciju Huawei Share za brzo deljenje datoteka između Huawei uređaja**

Funkciju Huawei Share možete da koristite za brzi prenos fotografija, video zapisa i drugih datoteka između Huawei uređaja. Funkcija Huawei Share koristi funkciju Bluetooth za detektovanje drugih

Huawei uređaja u blizini i zatim koristi Wi-Fi Direct funkciju za brzi prenos datoteka bez korišćenja mobilnih podataka.

Funkcija Huawei Share za prenos podataka koristi funkcije Wi-Fi i Bluetooth. Kada je funkcija Huawei Share omogućena, i funkcija Wi-Fi i funkcija Bluetooth su automatski omogućene.

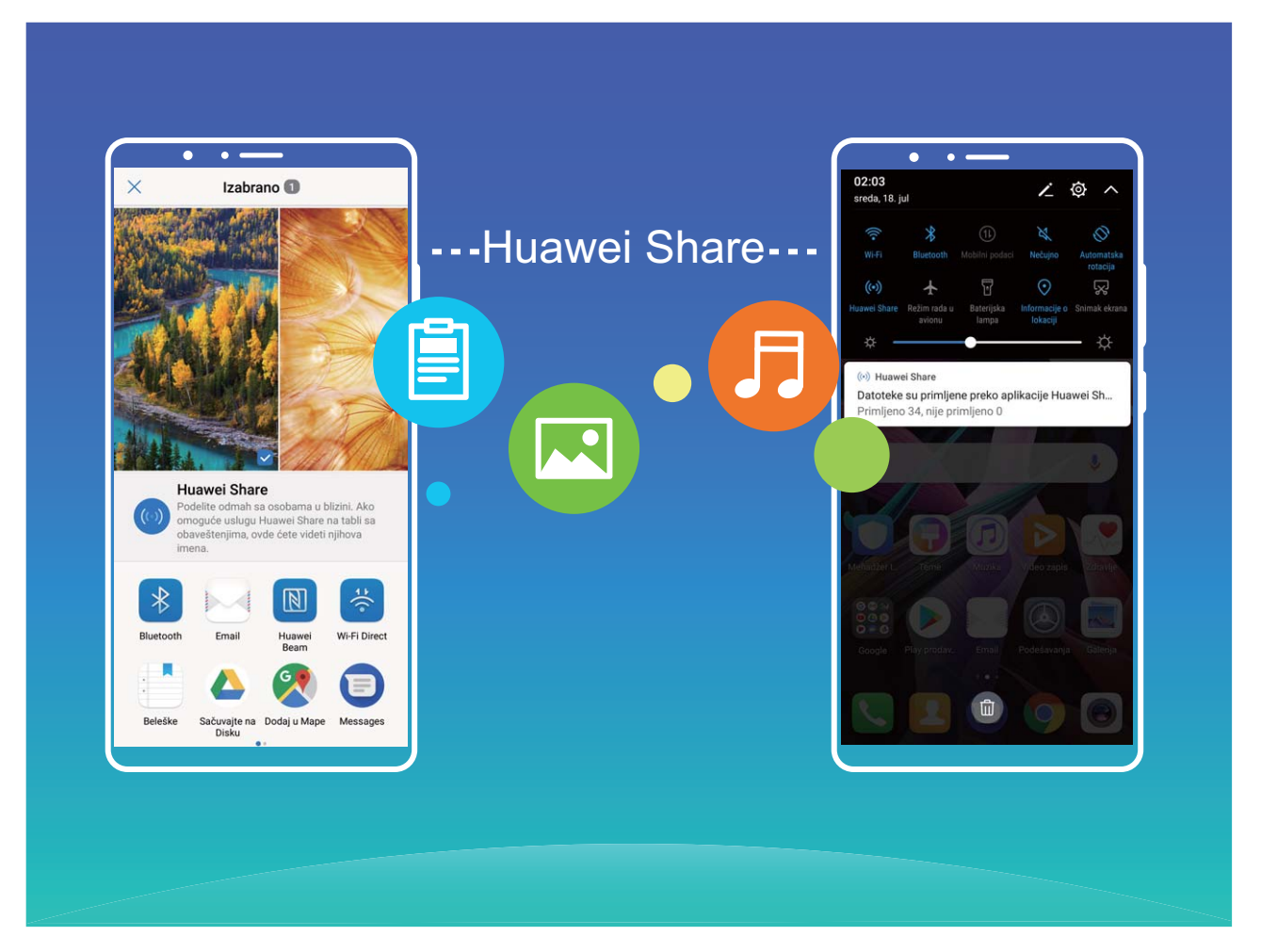

**Korišćenje Huawei Share funkcije za slanje datoteka**: izaberite datoteke koje želite da podelite i zatim dodirnite opciju **Podeli**. Za slanje datoteka, izaberite uređaj za primanje sa liste uređaja u blizini i potvrdite.

**Korišćenje Huawei Share funkcije za primanje datoteka**: prevucite nadole sa statusne trake da

biste otvorili tablu sa obaveštenjima i zatim dodirnite opciju <sup>((•)</sup>) da biste omogućili funkciju Huawei Share. Dodirnite opciju **Prihvati** kada se prikaže obaveštenje o prenosu datoteke. Primljene datoteke se podrazumevano čuvaju u fascikli **Datoteke Huawei Share**.

Ako ste se na dva Huawei uređaja prijavili korišćenjem istog HUAWEI ID-a nije potrebna bilo kakva potvrda.

#### **Prenos datoteka između Telefon i računara korišćenjem funkciju Huawei Share**

Pomoću funkcije Huawei Share možete jednostavno da delite fotografije i datoteke sa Telefon na računar (PC/Mac), bez korišćenja USB kabla.

- $\hat{i}$  Funkcija Huawei Share za prenos podataka koristi funkcije Wi-Fi i Bluetooth. Kada je funkcija Huawei Share omogućena, funkcije Wi-Fi i Bluetooth su automatski omogućene.
	- Tokom prenosa podataka, obezbedite da Telefon računar budu povezani na istu mrežu (na primer, na istu Wi-Fi mrežu).

#### **Deljenje datoteka na Telefon sa računarom**

- **1** Otvorite opciju **Podešavanja**, zatim dodirnite meni **Povezivanje uređaja** > **Huawei Share** da biste omogućili opciju **Huawei Share**. Snimite opciju **Ime prikazano na računarima**.
- **2** Sa računara, otvorite fasciklu Mreža i dvaput kliknite na opciju **Ime prikazano na računarima**.
- **3** Zatim, unesite lozinku. Lozinku možete da pogledate u meniju **Povezivanje uređaja** > **Huawei Share** > Verifikacija na računarima.
- **4** Pregledajte albume ili internu memoriju.

#### **Deljenje datoteka na Telefon sa Mac računarom**

- **1** Otvorite opciju **Podešavanja**, zatim dodirnite meni **Povezivanje uređaja** > **Huawei Share** da biste omogućili opciju **Huawei Share**. Snimite opciju **Ime prikazano na računarima**.
- **2** Na Mac računaru, otvorite opciju **Nalazač** i dvaput kliknite na snimljenu opciju **Ime prikazano na računarima**.
- **3** Izaberite registraciju novog korisnika, zatim unesite korisničko ime i lozinku. Lozinku zatim možete da pogledate u meniju **Povezivanje uređaja > Huawei Share > Verifikacija na računarima.**
- **4** Pregledajte albume ili internu memoriju.

#### **Pristupanje funkcijama Telefon sa bilo kog mesta pomoću navigacionog doka**

Da biste zatvorili aplikaciju ili da biste se vratite na početni ekran, morate da koristite traku za navigaciju u donjem delu Telefon. Na Telefon možete da omogućite funkciju navigacionog doka da biste izbegli korišćenje tastera za navigaciju i da biste lakše upravljali uređajem jednom rukom.

Otvorite opciju **Podešavanja**. Idite na meni **Sistem** > **Navigacija sistema** > **Taster za navigaciju** i omogućite opciju **Taster za navigaciju**. Navigacioni dok će se pojaviti na ekranu. Zatim možete da ga prevučete na željenu lokaciju. Navigacioni dok može da obavlja sledeće operacije:

- **· Nazad**: dodirnite Navigacioni dok jednom da biste se vratili za jedan korak unazad ili ga dodirnite dva puta da biste se vratili dva koraka unazad.
- <sup>l</sup> **Početak**: dodirnite i držite Navigacioni dok, a zatim ga pustite da biste prešli na početni ekran.
- **· Prikaz pozadinskih aplikacija**: dodirnite i držite Navigacioni dok i zatim prevucite nalevo ili nadesno da biste prikazali sve aplikacije koje rade u pozadini.

#### **Blizanac aplikacija: istovremeno prijavljivanje na dva naloga društvenih mreža**

Da li ste ikada poželeli da možete da se prijavite na dva naloga aplikacija WeChat i Facebook na Telefon bez potrebe da se stalno prebacujete između njih? Blizanac aplikacija vam omogućava da se istovremeno prijavite na dva naloga aplikacija WeChat i Facebook, što vam omogućava da odvojite svoj poslovni i privatni život.

<span id="page-7-0"></span>Opcija Blizanac aplikacija funkcioniše samo sa aplikacijama WeChat, QQ, LINE, Facebook, Snapchat, WhatsApp i Messenger. Preuzmite najnovije verzije ovih aplikacija da biste mogli da koristite ovu funkciju.

Otvorite opciju **Podešavanja**. Idite na opciju **Aplikacije i obaveštenja** > **Blizanac aplikacija** i po potrebi omogućite opciju Blizanac aplikacija za aplikacije WeChat, QQ, LINE, Facebook, Snapchat, WhatsApp ili Messenger.

Kada je opcija Blizanac aplikacija omogućena, na početnom ekranu se prikazuju dve ikone aplikacija WeChat, QQ, LINE, Facebook, Snapchat, WhatsApp ili Messenger. To znači da se istovremeno možete prijaviti na dva naloga. Dodirnite i držite ikonu Blizanac aplikacije na početnom ekranu da biste brzo onemogućili opciju Blizanac aplikacija.

### **Saveti za kameru**

#### **Korišćenje Režima portreta za snimanje zapanjujućih portreta**

Želite da selfije ili grupne snimke učinite još lepšim? Režim portreta vam pruža prilagođene opcije da svaku fotografiju učinite lepom i nezaboravnom.

**Omogućite Režim portreta da biste snimili lepše fotografije: otvorite opciju <b>Kamera** >

**Portret** > <sup>(1)</sup>. Prevlačite klizače ulevo ili udesno da biste prilagodili podešavanja ulepšavanja. Viši

**Nivo ulepšavanja** će više istaći efekte ulepšavanja. Dodirnite ikonu <sup>v u</sup> u tražilu i izaberite opciju (**Bez osvetljenja**、**Meko osvetljenje**、**Glamur osvetljenje**、**Podeljeno osvetljenje**、**Scensko**

**osvetljenje**、Klasično osvetljenje). Nakon izvršenih podešavanja, dodirnite opciju @ da biste snimili fotografije.

**Omogućite režim Savršeni selfi da biste prilagodili podešavanja ulepšavanja:** otvorite opciju

**Kamera** > **Portret** >  $\overline{Q}$  da biste otvorili ekran sa podešavanjima kamere. Dodirnite opciju **Savršeni selfi** da biste je omogućili. Pratite odzive na ekranu da biste snimili sopstvene fotografije na kojima gledate napred, u stranu i nadole, a zatim postavite parametre ulepšavanja. Veće vrednosti parametra dovode do izraženijih efekata mršavljenja i ulepšavanja. Nakon potvrde podešavanja,

dodirnite opciju  $\sqrt{\,}$ da biste sačuvali personalizovane informacije o ulepšavanju.

- <sup>l</sup> **Ponovno unesite lične podatke**: na ekranu sa podešavanjima kamere, idite na meni **Savršeni selfi** > **Uredi lične informacije**, zatim pratite odzive na ekranu da biste ponovo snimili sopstvene fotografije na kojima gledate napred, u stranu i nadole. Ovo će resetovati parametre ulepšavanja.
- <sup>l</sup> **Podesite parametre ulepšavanja**: na ekranu sa podešavanjima kamere, idite na meni **Savršeni** selfi > Podesi efekte ulepšavanja da biste podesili parametre kao što su glatkoća i ton kože.

#### Korišćenje funkcije 3D panorama za snimanje fotografija od 360 stepeni

Probajte funkciju 3D panorama da biste scenu ili osobu snimili u prikazu od 360 stepeni.

Za funkciju **3D panorama** postoje tri režima snimanja:

**• Snimanje objekata**: Idite na meni **\*\*** Kamera > Još > 3D panorama. Dodirnite i držite opciju

 $\bullet$ , a zatim pratite odzive na ekranu da biste Telefon polako pomerali oko subjekta u jednom pravcu. Otpustite opciju da biste prestali sa snimanjem. Nakon snimanja, dodirnite sličicu kamere, a zatim dodirnite opciju <sup>3D</sup>iznad fotografije da biste generisali 3D panoramsku fotografiju.

**Snimanje prizora**: idite na meni **Kamera** > **Još** > **3D panorama**. Dodirnite i držite opciju (a), a zatim pratite odzive na ekranu da biste Telefon polako pomerali oko subjekta u jednom pravcu.

Otpustite opciju da biste prestali sa snimanjem. Nakon snimanja, dodirnite sličicu kamere, a zatim dodirnite opciju <sup>3D</sup>iznad fotografije da biste generisali 3D panoramsku fotografiju.

Nakon generisanja 3D panorame, možete da nagnete Telefon ili da prevučete fotografiju da biste prikazali 3D efekat.

#### **Korišćenje režima širokog otvora blende za isticanje subjekata snimanja**

Sa režimom širokog otvora blende nastaju fotografije s malom dubinom polja. Ovime se stvara zamagljena pozadina čime se više naglašava subjekt fotografije.

#### **Snimanje fotografije sa širokim otvorom blende**: idite na meni **Kamera** > Otvor blende.

Prilikom snimania, dodirnite ekran da biste izabrali fokalnu tačku, a zatim dodirnite opciju  $\bullet$  da biste snimili fotografiju.

- $\bullet$   $\bullet$  Za optimalne rezultate uverite se da subjekt nije udaljen više od 2 m od kamere.
	- Dodirnite opciju  $\bullet$  i prevucite nalevo ili nadesno po klizaču da biste podesili širinu otvora blende. Što je vrednost otvora blende manja, pozadina će izgledati zamućenije.

## <span id="page-9-0"></span>**Novi uređaj**

## **Konfiguracija novog uređaja**

#### **Povezivanje na internet**

Pomoću svog uređaja možete lako da se povežete na Wi-Fi mreže.

#### **Povezivanje na Wi-Fi mrežu**

- **1** Prevucite prstom nadole statusnu traku da biste otvorili tablu sa obaveštenjima.
- **2** Dodirnite i zadržite  $\widehat{\mathbb{R}}$  da biste pristupili ekranu sa Wi-Fi podešavanjima.
- **3** Uključite **Wi-Fi**. Uređaj će izlistati sve dostupne Wi-Fi mreže na vašoj lokaciji.
- **4** Izaberite Wi-Fi mrežu na koju želite da se povežete. Ukoliko izaberete šifrovanu mrežu, moraćete da unesete i lozinku za Wi-Fi.

#### **Povezivanje pomoću mobilnih podataka**

- Pre korišćenja mobilnih podataka, proverite da li imate tarifni plan kod svog mrežnog operatera kako biste izbegli stvaranje velikih troškova prenosa podataka.
- **1** Prevucite prstom nadole statusnu traku da biste otvorili tablu sa obaveštenjima.
- **2** Dodirnite  $\Phi$  da biste omogućili mobilne podatke.
	- Kada ne morate da pristupite internetu, onemogućite mobilne podatke radi uštede energije baterije i smanjenja korišćenja podataka.

#### **Registrujte podatke o licu da biste omogućili opciju Otključavanje licem**

Opcija Otključavanje licem vam omogućava da brzo otključate Telefon prinoseći ga licu.

- **A** Samo vlasnik može da omogući opciju Otključavanje licem. Ova funkcija nije dostupna za korisnike ili goste i nije podržana ni u prostoru PrivateSpace.
	- <sup>l</sup> Opcija Otključavanje licem je dostupna samo ako je kao način otključavanja postavljena opcija **Šablon**, **PIN** ili **Lozinka**.
	- · Opcija Otključavanje licem nije dostupna ukoliko lozinka za otključavanje ekrana nije uneta tri ili više dana zaredom ili ako je Telefon daljinski zaključan ili ako je ponovo pokrenut.
	- Kada za otključavanje Telefon koristite opciju Otključavanje licem, oči držite otvorenim, gledajte direktno u Telefon i lice držite na udaljenosti od 20 cm (7,87 in.) do 50 cm (19,69 in.) od uređaja. Da biste precizno skenirali lice, izbegavajte da ovu opciju koristite kada ste u tamnom okruženju ili kada ste okrenuti ka direktnom izvoru svetla.
- **1** Otvorite opciju **Podešavanja**. Idite na meni **Bezbednost i privatnost** > **Otključavanje licem** i unesite lozinku ekrana za zaključavanje.
- Ukoliko niste postavili lozinku ekrana za zaključavanje, pratite uputstva na ekranu da biste je postavili. Opcija Otključavanje licem je dostupna samo ako je kao način otključavanja postavljena opcija **Šablon**, **PIN** ili **Lozinka**.
- **2** Ako ste izabrali opciju **Omogućite opciju Podigni za buđenje uređaja da biste poboljšali doživljaj opcije Otključavanje licem**, Telefon će uključiti ekrani i prepoznati lice da bi automatski otključao ekran kada podignete Telefon i približite ga licu. Ukoliko ne želite da koristite ovu funkciju, opozovite izbor ove opcije. Dodirnite opciju **Nastavi** i pratite uputstva na ekranu da biste registrovali podatke o licu.
- **3** Postoje tri načina da otključate ekran korišćenjem ove funkcije:
	- **· Direktno otključavanje**: uključite ekran. Telefon će prepoznati crte lica i otključati ekran ukoliko se one podudaraju.
	- **· Prevlačenje za otključavanje**: uključite ekran. Kada je Telefon prepoznao podatke o licu, prevucite prstom preko ekrana za zaključavanje da biste otključali uređaj.
	- <sup>l</sup> **Prikaz obaveštenja pametnog ekrana za zaključavanje**: ako ste omogućili opciju **Prevuci za otključavanje** i opciju **Obaveštenja pametnog ekrana za zaključavanje**, detalji obaveštenja neće biti prikazani na ekranu za zaključavanje sve dok Telefon ne prepozna crte lica.
	- <sup>l</sup> **Pristup funkciji Zaključavanje aplikacije**: ako onemogućite opciju **Pristup funkciji Zaključavanje aplikacije**, za pristup aplikacijama i zaključanim aplikacijama može da se koristi opcija Otključavanje licem.

#### **Funkcija Podigni za otključavanje**

Otvorite opciju **Podešavanja**, idite na meni **Bezbednost i privatnost** > **Otključavanje licem**. Prilikom registrovanja podataka o licu, izaberite opciju **Omogućite opciju Podigni za buđenje uređaja da biste poboljšali doživljaj opcije Otključavanje licem** i kao način za Otključavanje licem postavite opciju **Direktno otključavanje**. Kada se podešavanje završi, možete jednostavno da podignete uređaj Telefon da biste otključali ekran, bez lozinke ili otiska prsta.

Ukoliko prilikom registrovanja podataka o licu niste izabrali opciju **Omogućite opciju Podigni za buđenje uređaja da biste poboljšali doživljaj opcije Otključavanje licem**, ovu funkciju možete da

podesite kasnije: otvorite opciju **Podešavanja**, idite na meni **Bezbednost i privatnost** > **Otključavanje licem**, kao način za Otključavanje licem postavite opciju **Direktno otključavanje**.

Zatim otvorite opciju **Podešavanja**, idite na meni **Pametna pomoć** > **Kontrola pokreta** > **Podizanje** i izaberite opciju **Buđenje uređaja**.

#### **Registrovanje otiska prsta**

Možete da registrujete otisak prsta na Telefon i da zatim koristite otisak prsta da otključate ekran ili da bez lozinke pristupite aplikacijama Sef ili Zaključavanje aplikacije.

- **A** Opcija Otključavanje otiskom prsta dostupna je samo kada su kao načini otključavanja postavljene opcije **Šablon**, **PIN** ili **Lozinka**. Od vas će biti zatraženo da otključate Telefon korišćenjem lozinke za otključavanje ekrana nakon ponovnog pokretanja uređaja ili ako vaš otisak prsta nije prepoznat.
	- Pre registrovanja otiska prsta proverite da li je vaš prst čist i suv.
- **1** Otvorite opciju **Podešavanja**.
- **2** Idite na meni **Bezbednost i privatnost** > **ID otiska prsta** > **Uprav. otiskom prsta** > **Promenite način otključavanja**, izaberite opciju **Šablon**, **4-cifreni PIN**, **Prilagođeni PIN** ili **Lozinka**, a zatim pratite uputstva na ekranu da biste podesili lozinku za otključavanje.
- **3** Kada podesite lozinku za otključavanje, dodirnite opciju **Novi otisak prsta** da biste registrovali otisak prsta.
- **4** Stavite vrh prsta na senzor otiska prsta. Blago pritisnite senzor dok uređaj ne zavibrira. Ponovite ovaj korak koristeći različite delove vrha prsta.
- **5** Nakon što je registracija završena dodirnite opciju **U redu**.

Da biste otključali ekran, jednostavno stavite prst na senzor otiska prsta.

#### **Povezivanje na Wi-Fi mrežu**

Povezivanjem uređaja na Wi-Fi mrežu možete efikasno da sačuvate prenos podataka.

Da biste izbegli potencijalni bezbednosni rizik (na primer, neovlašćeni pristup ličnim podacima i finansijskim informacijama), uvek budite oprezni prilikom povezivanja na javne Wi-Fi mreže.

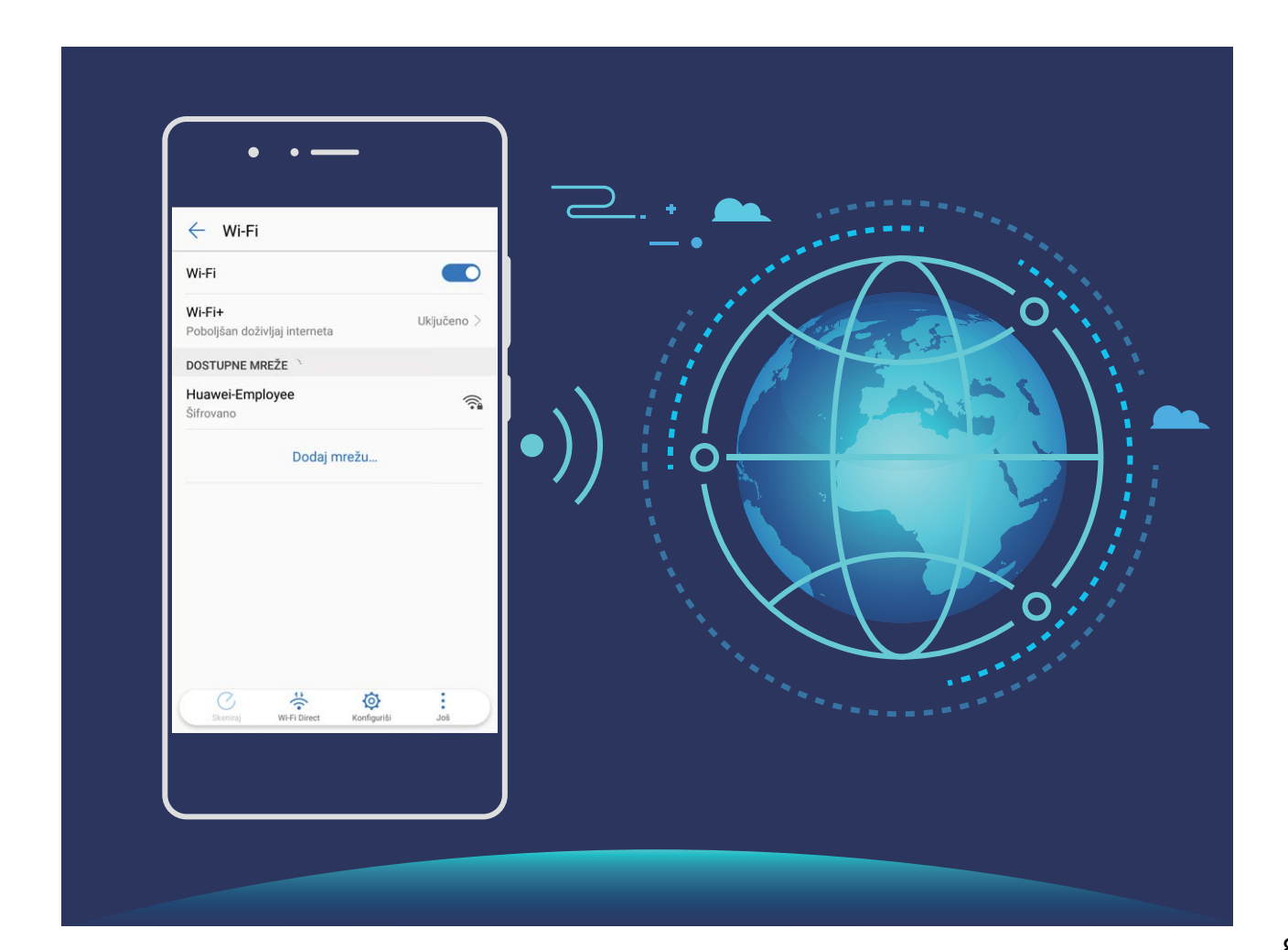

**Povezivanje na Wi-Fi mrežu**: otvorite opciju **Podešavanja**, idite na meni **Bežična veza i mreže** > **Wi-Fi** i omogućite **Wi-Fi**. Izaberite mrežu na koju želite da se povežete. U zavisnosti od podešavanja mreže, možda će biti potrebno da unesete lozinku ili da pratite uputstva na ekranu da biste završili potvrdu identiteta, ukoliko je to potrebno. Wi-Fi pristupnu tačku možete da dodate korišćenjem automatskog metoda **Skeniraj** ili ručnog metoda **Dodaj mrežu…**.

- <sup>l</sup> **Osvežavanje Wi-Fi pristupne tačke**: dodirnite opciju **Skeniraj** da biste ponovo pretražili dostupne Wi-Fi mreže.
- **· Ručno dodavanje Wi-Fi pristupne tačke**: pomerite se do donjeg kraja menija, dodirnite opciju **Dodaj mrežu…** i pratite uputstva na ekranu da biste uneli naziv i lozinku za Wi-Fi pristupnu tačku.

**Povezivanje na Wi-Fi mrežu pomoću WPS protokola**: na ekranu Wi-Fi idite na meni  $\cdot$ **Napredna podešavanja Wi-Fi funkcije** > **WPS veza**. Pritisnite WPS taster na ruteru da biste uspostavili vezu. Povezivanje na WPS ruter preko WPS protokola vam omogućava da se brzo povežete na Wi-Fi mreže bez ponovnog unošenja lozinki za ove mreže.

## <span id="page-13-0"></span>**Pokreti i operacije**

## **Snimci ekrana i snimanje ekrana**

#### **Pravljenje snimaka listanja snimaka ekrana radi snimanja celih stranica**

Umorni ste od pravljenja više snimaka ekrana da biste snimili duge članke ili evidenciju ćaskanja? Možete da koristite funkciju listanja snimaka ekrana na Telefon da biste napravili snimak ekrana koji se pomera nadole do dna stranice ekrana i snima sve informacije na stranici na jednom snimku ekrana. **Pravljenje snimaka listanja snimaka ekrana pomoću prečica**: prevucite nadole sa statusne trake da biste otvorili tablu sa obaveštenjima, zatim dodirnite opciju  $\sqrt{8}$  da biste snimili listanje snimaka ekrana. Dodirnite opciju  $\boxdot$  u roku od dve sekunde nakon pravljenja snimka ekrana, a zatim će se prikaz na ekranu automatski pomerati nadole i ekran će nastaviti da pravi snimak ekrana. Tokom procesa pomeranja, dodirnite oblast koja se pomera da biste završili snimak ekrana.

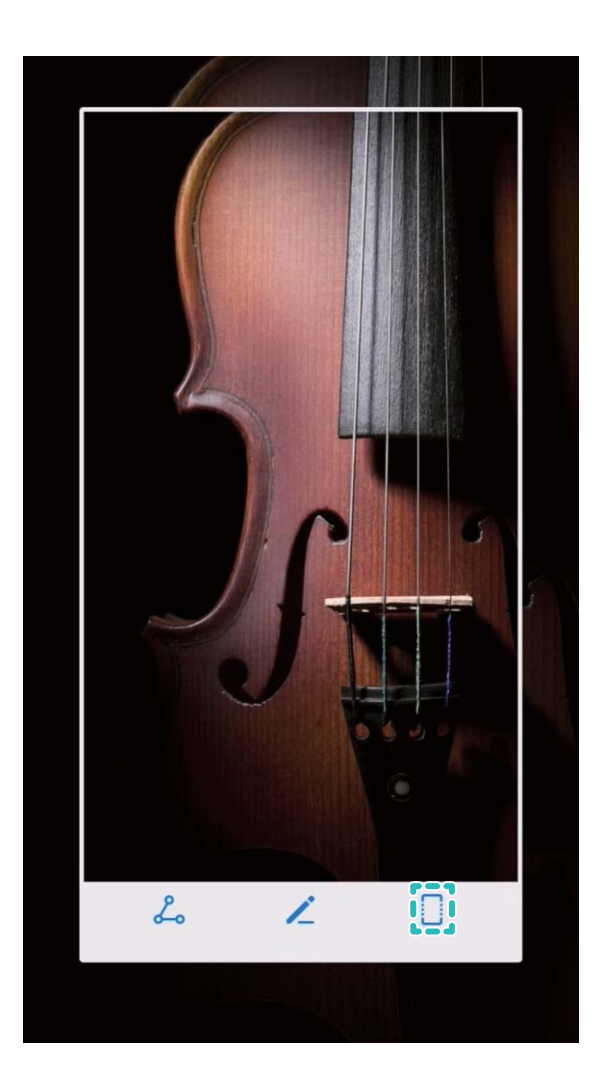

**Pravljenje snimka listanja snimaka ekrana pomoću pokreta zglobom**: dodirnite ekran zglobom jednog prsta i nacrtajte oblik slova "S" bez podizanja zgloba prsta sa ekrana. Ekran će se automatski

pomerati naniže do dna stranice dok pravi snimak ekrana. Tokom procesa pomeranja, dodirnite oblast koja se pomera da biste završili snimak ekrana.

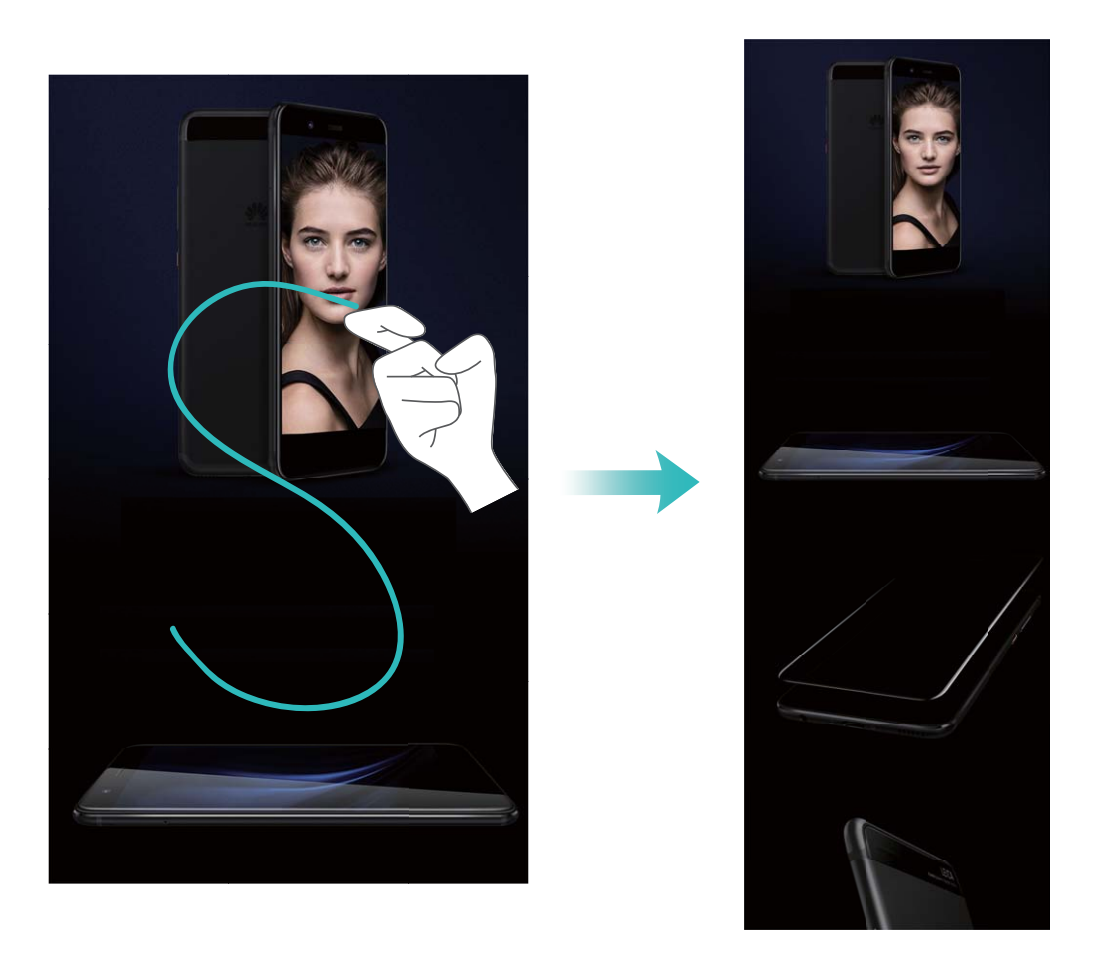

Nakon što napravite snimak ekrana, dodirnite opciju  $\angle$ ili opciju  $\angle$ o da biste uredili ili podelili snimak ekrana. Snimak ekrana će podrazumevano biti sačuvan u opciji **Galerija**.

#### **Snimanje uzbudljivih trenutaka na ekranu**

Funkcija snimanja ekrana je korisna kada pravite video zapise sa uputstvima ili ako želite da snimite svoje podvige u igranju igrica da biste ih podelili sa prijateljima korišćenjem Telefon.

- **1** Snimanje ekrana će se završiti ako upućujete poziv ili odgovarate na njega.
	- Ako istovremeno koristite funkciju snimanja na Telefon, možete da izaberete ili opciju **Sistemski** ili opciju **Nijedan** u opciji **Izvor zvuka**.
	- <sup>l</sup> Ako ste izabrali opciju **Mikrofon** u opciji **Izvor zvuka**, Telefon će pokupiti sve zvuke i operacije, uključujući one koje sami proizvodite dodirivanjem ekrana. Preporučuje se da ekran snimate samo u tihom okruženju bez okolne buke.

**Započnite snimanje pomoću prečice**: prevucite nadole sa statusne trake da biste otvorili tablu sa

obaveštenjima, zatim dodirnite opciju  $\Box$  da biste započeli snimanje ekrana. Izaberite opciju **Mikrofon**, **Sistemski** ili **Nijedan** u opciji **Izvor zvuka** na osnovu vaših potreba. Da biste završili

snimanje, dodirnite opciju u gornjem levom uglu ekrana.

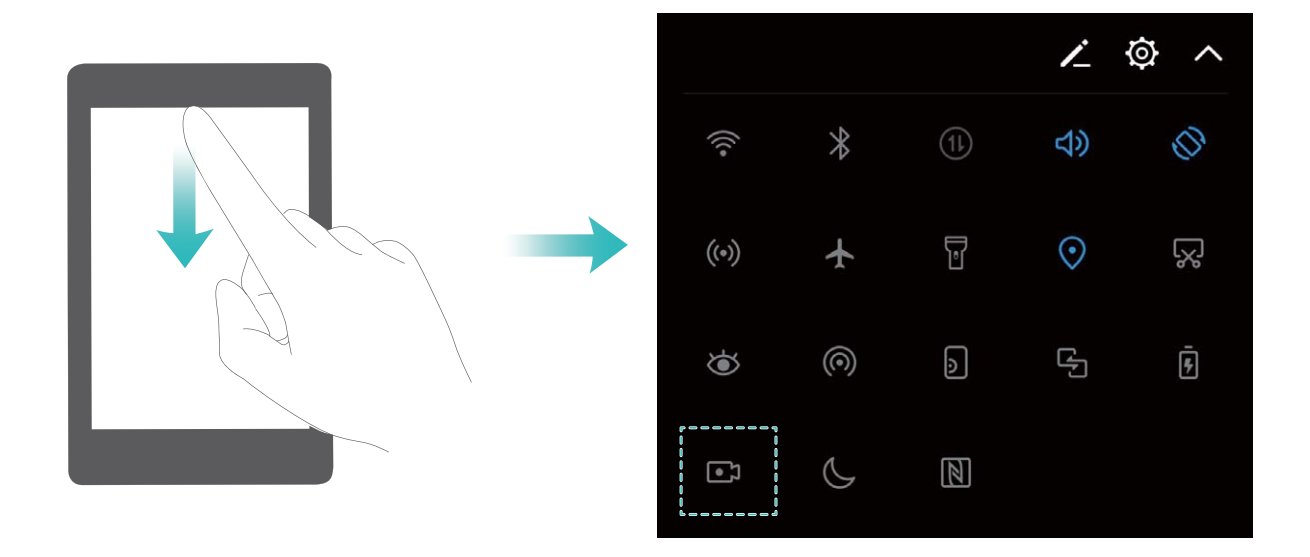

Samo SNE-LX1 podržava NFC tehnologiju. Tokom korišćenja NFC funkcije, NFC oblast držite u blizini drugih uređaja ili predmeta.

**Započnite snimanje pomoću kombinacije tastera**: istovremeno pritisnite i držite **taster za uključivanje/isključivanje** i **taster za povećanje jačine zvuka** da biste započeli snimanje. Izaberite opciju **Mikrofon**, **Sistemski** ili **Nijedan** u opciji **Izvor zvuka** na osnovu vaših potreba. Da biste završili snimanje, ponovo istovremeno pritisnite i držite **taster za uključivanje/isključivanje** i **taster za povećanje jačine zvuka**.

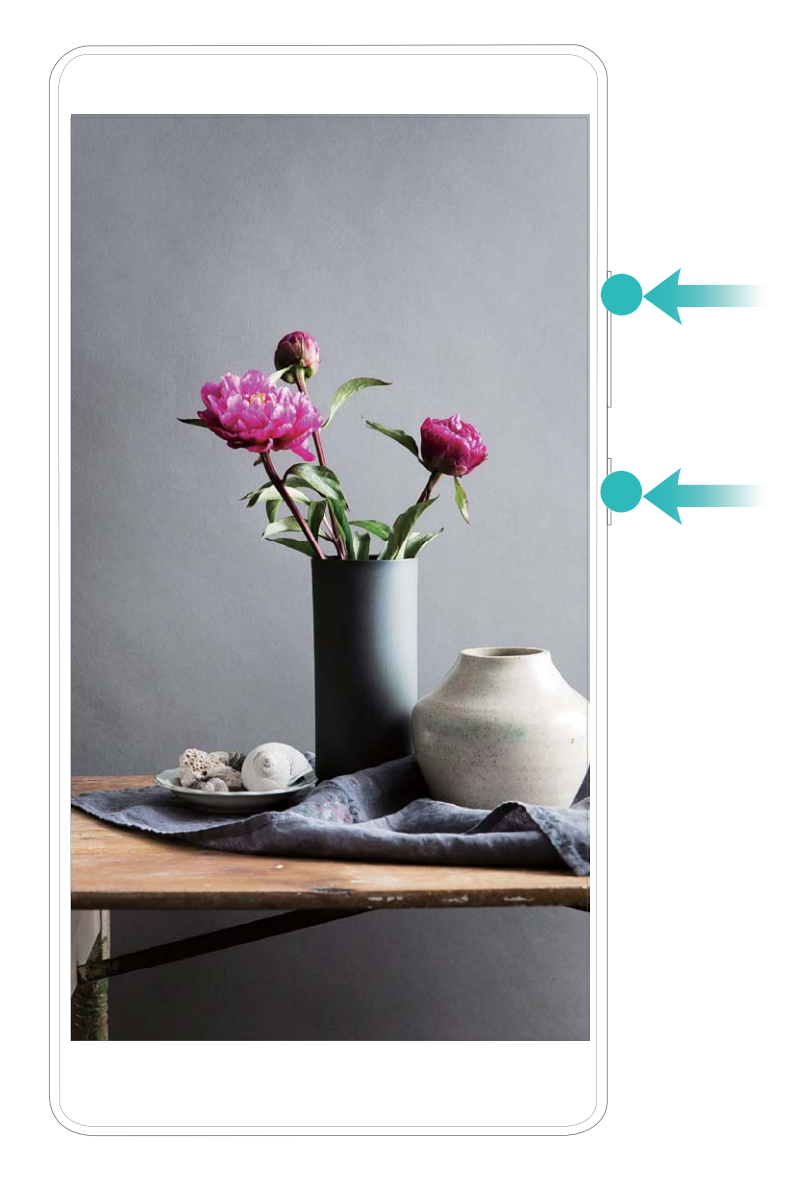

Snimke ekrana možete da prikažete u opciji **Galerija**.

#### **Pravljenje snimka celog ekrana**

**Napravite snimak ekrana pomoću kombinacije tastera**: Istovremeno pritisnite i držite taster za uključivanje/isključivanje i taster za smanjenje jačine zvuka da biste napravili snimak celog ekrana. **Napravite snimak ekrana pomoću prekidača za prečice**: Prevucite nadole od statusne trake i otvorite tablu sa prečicama, zatim dodirnite opciju da biste napravili snimak celog ekrana. **Napravite snimak ekrana pomoću zgloba prsta**: zglobom prsta nežno dva puta brzo dodirnite ekran da biste napravili snimak celog ekrana.

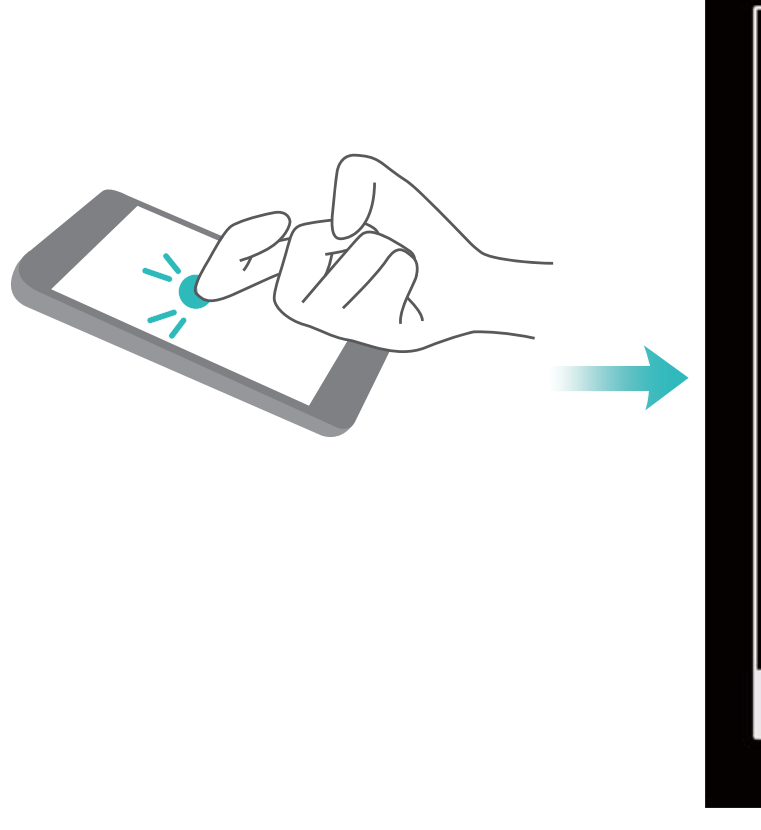

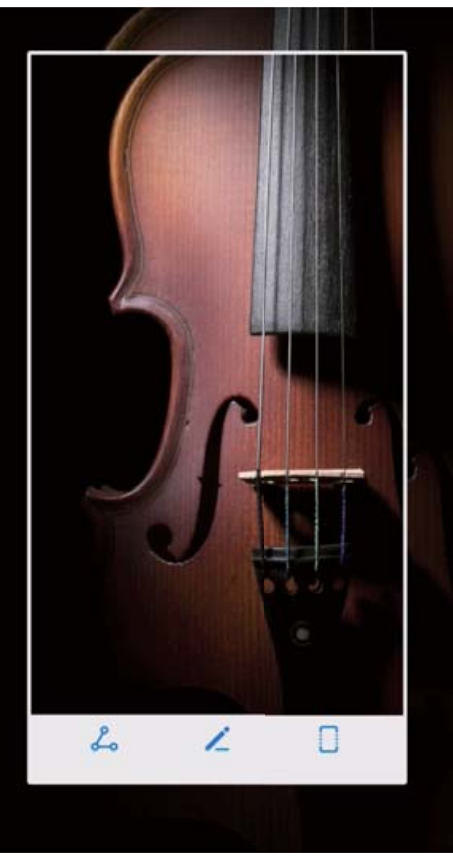

Nakon što napravite snimak ekrana, dodirnite opciju  $\leq$ ili opciju  $\leq$ o da biste uredili ili podelili snimak ekrana. Snimak ekrana će podrazumevano biti sačuvan u opciji **Galerija**.

## <span id="page-18-0"></span>**Početni ekran**

## **Traka za navigaciju**

#### Konfigurisanje rasporeda trake za navigaciju

Korišćenjem trake za navigaciju možete lako pristupiti početnom ekranu, vratiti se na prethodnu stranicu, izaći iz aplikacije ili pregledati nedavno korišćene aplikacije.

Da biste konfigurisali raspored trake za navigaciju, idite na opciju **Podešavanja**, zatim idite u meni **Sistem** > **Navigacija sistema** > **Navigacija koristeći tri tastera** > **Podešavanja** i izaberite kombinaciju tastera za navigaciju i omogućite ili onemogućite opciju **Sakrij navigacione tastere** na osnovu navika korišćenja.

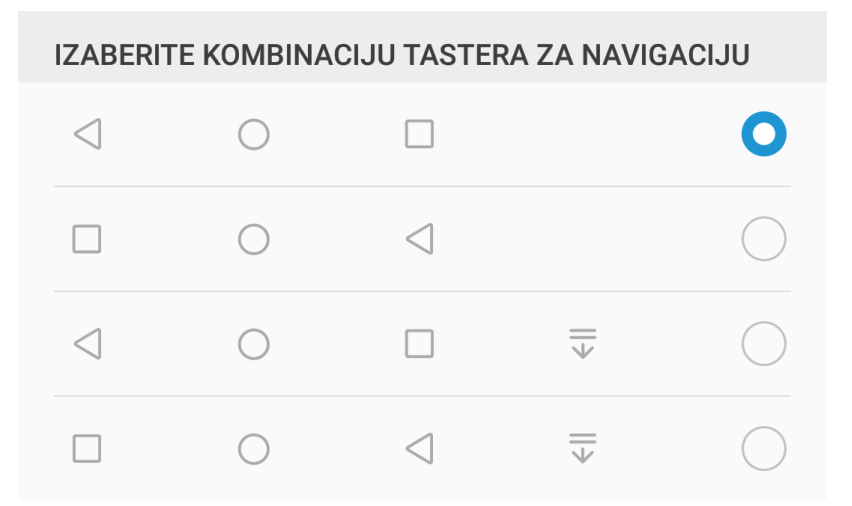

- **Taster Nazad:** Dodirnite da biste se vratili na prethodnu stranicu ili da biste izašli iz aplikacije. Dodirnite da biste zatvorili tastaturu na ekranu prilikom unosa teksta.
- <sup>l</sup> **Taster Početak:** Dodirnite ovaj taster kako biste se vratili na početni ekran. Dodirnite i zadržite da biste prikazali ikonu HiVoice i povucite nagore po ikoni da biste omogućili HiVoice funkcije.
- **Taster Nedavno:** Dodirnite da biste prikazali listu nedavno korišćenih aplikacija. Dodirnite i držite kako biste aktivirali režim podeljenog ekrana.
- $\overline{\overline{\mathbf{v}}}$  **Prevlačenje tastera za obaveštenja nadole:** dodirnite da biste otvorili tablu sa obaveštenjima.

#### **Korišćenje tastera Nedavno za upravljanje pozadinskim aplikacijama**

Ako želite da brzo pređete na nedavno korišćenu aplikaciju, možete da pokušate da koristite taster Nedavno. Taster Nedavno vam može pomoći da brzo prelazite između nekoliko nedavno korišćenih aplikacija. Takođe možete da ga koristite da zatvorite pozadinske aplikacije da biste povećali radnu brzinu Telefon.

<span id="page-19-0"></span>Dodirnite opciju  $\Box$ . Možete da pregledate, da prelazite na, da zatvorite ili zaključate nedavno korišćene pozadinske aplikacije:

- **· Prikazivanje nedavno korišćenih aplikacija**: nedavno korišćene aplikacije će biti prikazane na ekranu i možete da prelazite sa jedne na drugu prevlačenjem nagore ili nadole.
- **· Prelazak na nedavno korišćene aplikacije**: prevucite nagore ili nadole na ekranu da biste pronašli aplikaciju koju želite da koristite i dodirnite karticu aplikacije da biste je otvorili.
- **Zatvaranje aplikacije**: prevucite nalevo ili nadesno preko kartice aplikacije ili dodirnite opciju  $\times$ u gornjem desnom uglu kartice aplikacije da biste zatvorili odgovarajuću aplikaciju.
- **Elatvaranje svih aplikacija**: dodirnite opciju  $\overline{11}$  da biste zatvorili sve aplikacije.
- **· Zaključavanje aplikacije**: ako želite da aplikacija nastavi da radi u pozadini i da se ne zatvori, možete da je zaključate. Nakon što se aplikacija zaključa dodirom opcije  $\overline{\mathbb{I}\mathbb{I}}$  , ona ne može da se zatvori. Dodirnite opciju  $\hat{\Box}$  u gornjem desnom uglu kartice aplikacije. Kada je aplikacija zaključana, možete da je otključate dodirom na opciju  $\bigoplus$ u gornjem desnom uglu kartice aplikacije.

### **Brzo prebacivanje**

#### **Korišćenje prekidača prečica za brzo omogućavanje često korišćenih funkcija**

Želite da brzo omogućite ili onemogućite mobilne podatke ili Wi-Fi? Prevucite nadole na statusnoj traci i otvorite tablu sa prečicama, zatim dodirnite odgovarajući prekidač prečice da omogućite ili onemogućite funkciju. Dodirnite i držite ikonu prekidača prečice da uđete na stranicu sa podešavanjima funkcije.

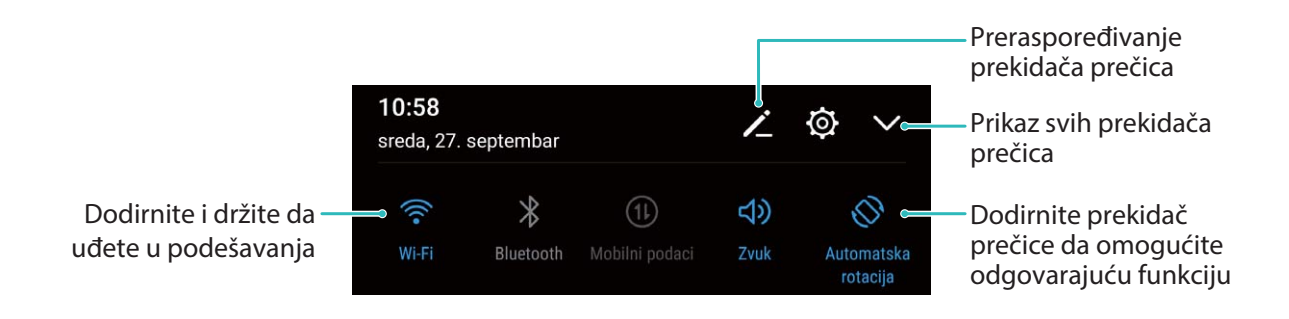

#### **Prilagođavanje položaja prekidača prečica vašim potrebama**

Prilagodite položaj prekidača prečice tako da one koje redovno koristite postavite na vrh.

Prevucite nadole od statusne trake da biste otvorili tablu sa prečicama i dodirnite opciju < Na tabli sa prečicama možete da:

**Preraspoređujete prekidače prečica**: Dodirnite i držite prekidač prečice, a zatim prevucite ikonu u željeni položaj.

<span id="page-20-0"></span>**Dodate prekidač prečice**: Prevucite prekidač prečice iz sakrivenog dela table u prikazani deo, a zatim dodirnite opciju **NAZAD**.

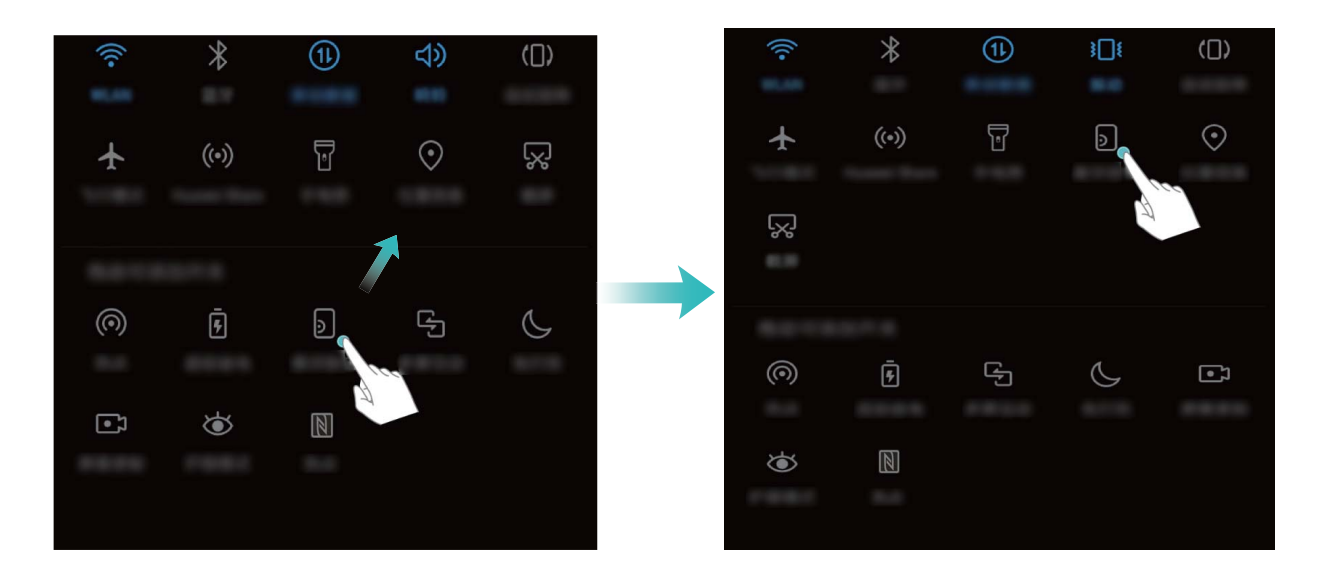

**Izbrišete prekidače prečica**: Prevucite prekidač prečice iz prikazanog dela table u sakriveni deo, a zatim dodirnite opciju **NAZAD**.

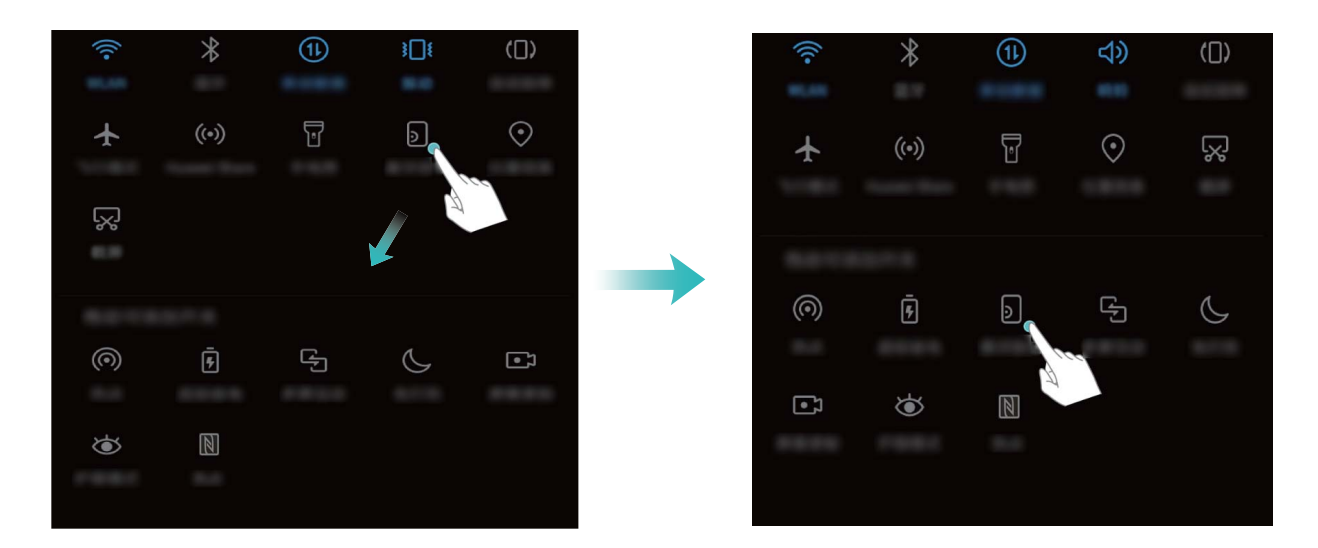

Samo SNE-LX1 podržava NFC tehnologiju. Tokom korišćenja NFC funkcije, NFC oblast držite u blizini drugih uređaja ili predmeta.

### **Tabla sa obaveštenjima i statusna traka**

#### **Ikone i opisi obaveštenja i statusa**

Ikone na statusnoj traci vam omogućavaju brzi pregled opšteg statusa Telefon, uključujući njegovu mrežnu vezu, nivo baterije i sve nove poruke primljene kada je Telefon u režimu utišavanja zvuka.

**Ikone statusa**: proverom ikona statusa, možete brzo da saznate status uređaja, kao što su mrežna veza, jačina signala, nivo baterije, vreme i još mnogo toga.

Ikone statusa mreže mogu da se razlikuju u zavisnosti od regiona i dobavljača usluga.

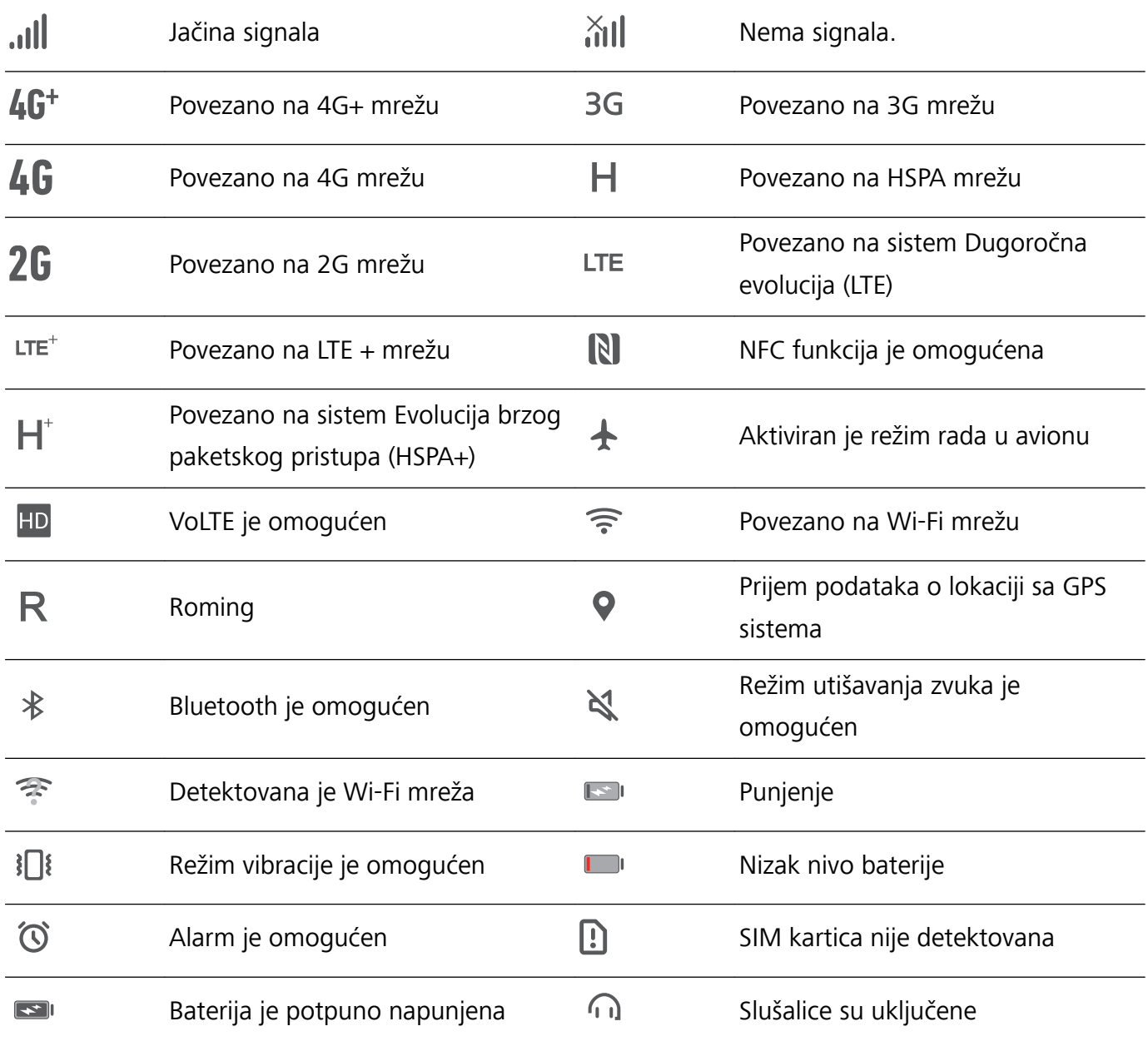

Samo SNE-LX1 podržava NFC tehnologiju. Tokom korišćenja NFC funkcije, NFC oblast držite u blizini drugih uređaja ili predmeta.

**Ikone obaveštenja**: kada na Telefon postoji nova poruka, obaveštenje ili podsetnik, na statusnoj traci će biti prikazana relevantna ikona.

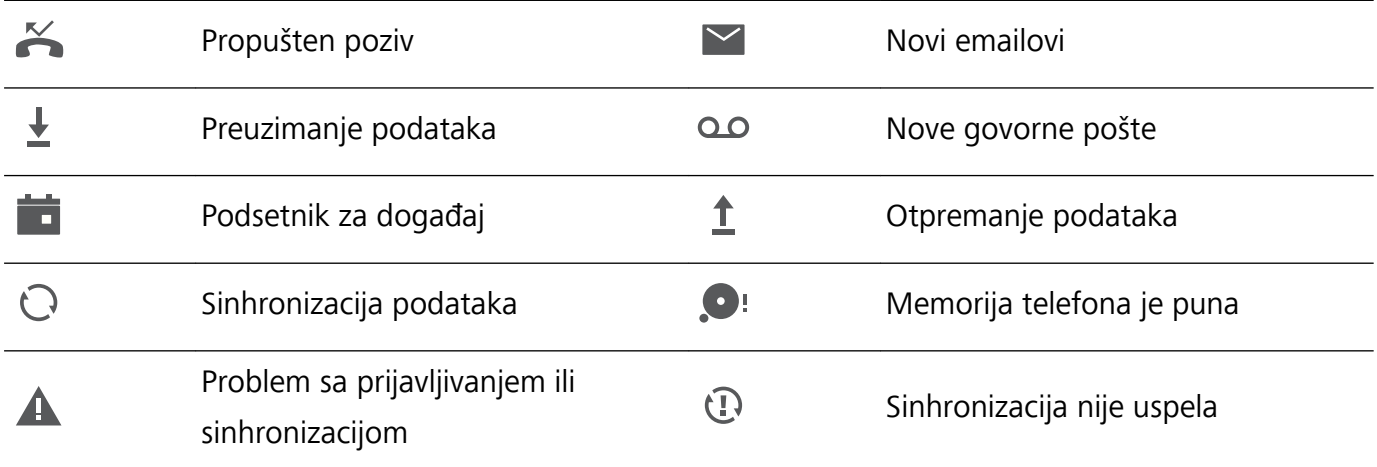

 $\bullet$ VPN je povezan ve verbo velikovanja ve velikovanja v velikovanja velikovanja v velikovanja velikovanja v velikov

#### **Otvaranje table sa obaveštenjima za pribavljanje informacija**

Želite da budete sigurni da nećete propustiti nijedno važno obaveštenje? Na statusnoj traci Telefon možete da vidite informacije o obaveštenju u realnom vremenu i radnom stanju uređaja.

Kada postoji podsetnik za obaveštenja, možete da uključite ekran i prevučete prstom nadole sa statusne trake da biste prikazali obaveštenje. Podešavanjima trake sa obaveštenjima i statusne trake možete da pristupite na sledeće načine:

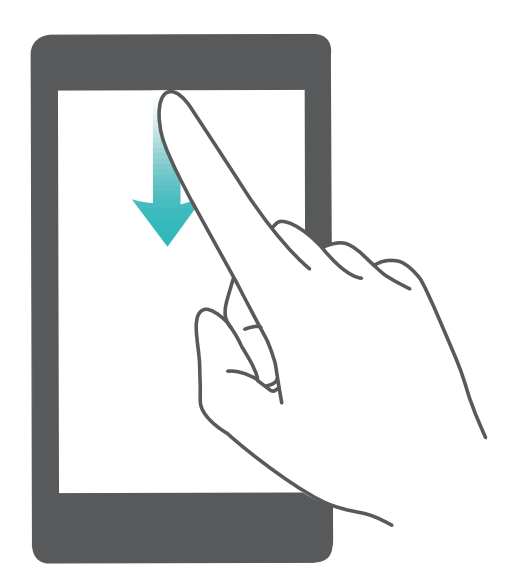

**Pristupite tabli sa obaveštenjima kada je ekran otključan**: prevucite nadole sa statusne trake da biste otvorili tablu sa obaveštenjima. Možete da uključite ili isključite prekidače prečica ili da dodirnete obaveštenja da biste prikazali detalje.

Želite da se na tabli sa obaveštenjima i statusnoj traci prikazuje samo broj obaveštenja ili da se ne

prikazuju obaveštenja? Dodirnite opciju **Podešavanja** i idite na meni **Aplikacije i obaveštenja** > **Obaveštenja i statusna traka** > **Metod obaveštavanja**. Zatim, izaberite opciju **Brojevi** ili opciju **Nijedno** pema potrebi.

#### **Onemogućavanje ometajućih obaveštenja aplikacija**

Smeta vam da primate toliko različitih tipova obaveštenja aplikacija? Možete da postavite i onemogućite obaveštenja aplikacija da biste to sprečili.

Otvorite opciju **Podešavanja** i idite na meni **Aplikacije i obaveštenja** > **Upravljanje obaveštenjima**. Možete da:

- <sup>l</sup> **Sprečite da aplikacija prosleđuje obaveštenja**: na ekranu **Upravljanje obaveštenjima**, pronađite aplikaciju i dodirnite je, a zatim isključite opciju **Dozvoli obaveštenja**.
- <sup>l</sup> **Sprečite da sve aplikacija prosleđuju obaveštenja**: dodirnite opciju **Upravljanje grupama**, a zatim isključite opciju **Sve**.

#### <span id="page-23-0"></span>**Prilagođavanje obaveštenja**

Niste ljubitelj podrazumevanih podsetnika za obaveštenja? Možete da prilagodite podsetnike za obaveštenja tako da primate obaveštenja onako kako želite.

Otvorite opciju **Podešavanja**, zatim idite na meni **Aplikacije i obaveštenja** > **Obaveštenja i statusna traka**. Odavde možete da:

- <sup>l</sup> **Omogućite funkciju Obaveštenja uključuju ekran**: omogućite opciju **Obaveštenja uključuju ekran**. Kada je ekran Telefon isključen, uključiće se kada stigne obaveštenje.
- <sup>l</sup> **Postavite svetlo obaveštenja na treptanje**: uključite opciju **Trepćuća obaveštenja** i svetlo obaveštenja će zatreperiti svaki put kada primite nova obaveštenja.
- <sup>l</sup> **Prikažete još informacija na statusnoj traci**: u zavisnosti od vaših potreba, možete da omogućite opciju **Prikaži naziv mrežnog operatera** ili opciju **Prikaži brzinu mreže**.
- <sup>l</sup> **Podesite metod obaveštavanja**: dodirnite opciju **Metod obaveštavanja**. U zavisnosti od vaših potreba, možete da izaberete opciju **Ikone**, **Brojevi** ili **Nijedno**.
- <sup>l</sup> **Omogućite režim procenta baterije**: dodirnite opciju **Procenat baterije**. U zavisnosti od vaših potreba, možete da izaberete opciju **Pored ikone baterije**, **Unutar ikone baterije** ili **Ne prikazuj**.

## **Zaključavanje i otključavanje ekrana**

#### **Postavljanje lozinke ekrana za zaključavanje radi zaštite privatnosti**

Na Telefon se čuva mnogo osetljivih informacija kao što su lične fotografije, informacije o kontaktima i bankarske aplikacije (npr. Alipay). Postavite lozinku ekrana za zaključavanje tako da je pri svakom otključavanju Telefon potrebna lozinka. Lozinka ekrana za zaključavanje pomaže da zaštitite svoje privatne informacije u slučaju da Telefon bude izgubljen ili u slučaju da mu pristupi neovlašćeni korisnik.

**Postavljanje lozinke ekrana za zaključavanje:** otvorite opciju **Podešavanja**, idite na meni **Bezbednost i privatnost** > **Zaključavanje ekrana i lozinke** i postavite željeni tip lozinke ekrana za zaključavanje.

- **· Postavljanje PIN-a**: PIN broj se sastoji od niza cifara. Unošenje PIN-a za otključavanje Telefon je brzo i jednostavno. Radi veće bezbednosti, za PIN koristite dugačak niz slučajnih brojeva. Idite na meni **Postavi lozinku ekrana za zaključavanje**, pratite odzive da biste podesili PIN. Alternativno, dodirnite opciju **Promenite način otključavanja** i podesite opciju **4-cifreni PIN** ili opciju **Prilagođeni PIN**.
- **· Postavljanje obrasca**: otključajte Telefon crtanjem unapred podešenog obrasca po ekranu. Radi veće bezbednosti, koristite obrazac koji sadrži segmente sa linijama koje se preklapaju. Idite na meni **Postavi lozinku ekrana za zaključavanje** > **Promenite način otključavanja** > **Šablon** i nacrtajte isti obrazac dva puta. Obrazac mora da poveže najmanje 4 tačke.
- **Postavljanje lozinke**: lozinka sastavljena od brojeva, slova i specijalnih znakova je bezbednija od PIN-a ili obrasca. Radi veće bezbednosti, koristite lozinku sa 8 ili više znakova koji uključuju brojeve,

<span id="page-24-0"></span>slova i specijalne znakove. Obavezno zapamtite lozinku da ne biste zaključali Telefon u slučaju da je zaboravite. Idite na meni **Postavi lozinku ekrana za zaključavanje** > **Promenite način otključavanja** > **Lozinka** i pratite odzive da biste podesili lozinku.

- **· Otključavanje uređaja korišćenjem pametne narukvice**: ako vaš uređaj podržava otključavanje pomoću pametne narukvice, ekran će automatski zasvetleti kada se narukvica nađe u opsegu do 80 cm od uređaja. Prevlačenjem po ekranu Telefon uređaj se automatski otključava. Dodirnite opciju **Pametno otključavanje** i pratite odzive na ekranu da biste završili sa podešavanjem.
- **id Otključavanje uređaja korišćenjem otiska prsta**: ako vaš uređaj podržava otključavanje pomoću otiska prsta, ovo je preporučeni metod za otključavanje. Korišćenje otiska prsta predstavlja bezbedan i brz način za otključavanje uređaja. Nakon podešavanja lozinke ekrana za zaključavanje, dodirnite opciju **Upiši** u iskačućem dijalogu i pratite odzive na ekranu da biste registrovali otisak prsta.
	- <sup>l</sup> **Iz bezbednosnih razloga, nemojte da onemogućite lozinku ekrana za zaključavanje:** lozinka ekrana za zaključavanje sprečava neovlašćeni pristup uređaju. Radi bezbednosti uređaja, kao metod za zaključavanje ekrana nemojte da izaberete opciju **Onemogući lozinku ekrana za zaključavanje**.
	- **Redovna obaveštenja vezano za lozinku vam pomažu da zapamtite lozinku:** ako niste uneli lozinku za zaključavanje ekrana u periodu od 3 dana, sistem će zahtevati da unesete lozinku da biste otključali uređaj.

#### **Zaključajte ekran da brzo obezbedite uređaj**

Ako uređaj ne koristite u određenom vremenskom periodu, ekran će se isključiti i zaključati. Sve dok je ekran uključen, možete koristiti uređaj bez potrebe za otključavanjem ekrana. Zaključajte ekran kada ne koristite uređaj da biste zaštitili privatnost i sprečili slučajne unose.

Postavite lozinku ekrana za zaključavanje radi zaštite privatnosti. Uređaj možete zaključati na sledeće načine:

**Trenutno zaključavanje ekrana pomoću taster za uključivanje i isključivanje**: da zaključate ekran u bilo kom trenutku, pritisnite taster za uključivanje i isključivanje.

**Zaključavanje ekrana pomoću opcije zaključavanje ekrana jednim dodirom:** primaknite dva prsta na početnom ekranu da biste ušli na ekran za uređivanje. Dodirnite opciju **Vidžeti** > **Zaklj. ekrana** i dodajte vidžet **Zaklj. ekrana** na početni ekran. Ovo smanjuje habanje tastera za uključivanje i isključivanje. Kada izađete iz režima za uređivanje početnog ekrana, dodirnite vidžet **Zaklj. ekrana** da biste trenutno zaključali ekran. Da biste na ovaj način zaključali ekran, prvo pređite na stranicu početnog ekrana na kojoj se nalazi vidžet **Zaklj. ekrana**.

### **Vraćanje osnovama putem Jednostavnog režima**

Da li vaš početni ekran izgleda pretrpan ikonama aplikacija i sitnim slovima? Jednostavan režim rada prikazuje veće ikone i fontove na početnom ekranu, usvajanjem sažetog izgleda koji vam olakšava navigaciju.

<span id="page-25-0"></span>Otvorite opciju **Podešavanja**, idite u meni **Sistem** > **Jednostavan režim**, a zatim dodirnite opciju  $\swarrow$ 

U Jednostavnom režimu možete da:

- **· Izmenite ikone na početnom ekranu**: Dodirnite i zadržite bilo koju ikonu da biste ušli u režim uređivanja početnog ekrana, zatim možete dodati ili ukloniti ikone aplikacija u skladu sa tim.
- <sup>l</sup> **Izađite iz Jednostavnog režima**: Da izađete iz **Jednostavnog režima**, dodirnite **Standardni režim**.

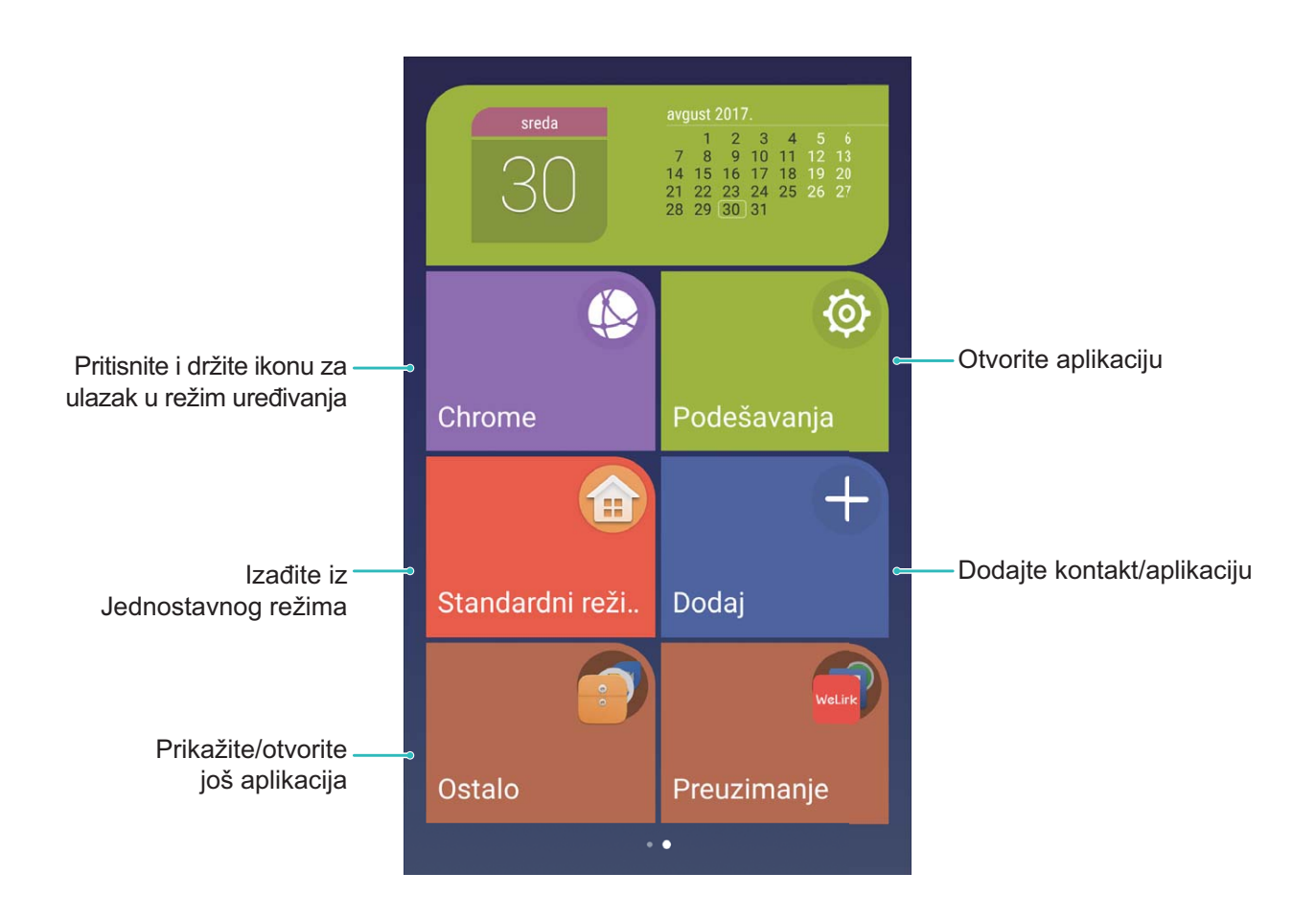

### **Upravljanje početnim ekranom**

#### **Upravljanje ikonama na početnom ekranu**

Da li je vaš početni ekran pretrpan ikonama aplikacija? Možete da premestite ili izbrišete ikone sa početnog ekrana ili da ih sortirate i premestite u fascikle radi lakšeg korišćenja.

**Premeštanje ikone na početnom ekranu**: na početnom ekranu, dodirnite i držite ikonu aplikacije sve dok Telefon ne zavibrira, zatim je prevucite u bilo koju poziciju na ekranu.

**Brisanje aplikacije**: na početnom ekranu, dodirnite i držite ikonu aplikaciju koju želite da deinstalirate

sve dok Telefon ne zavibrira, a zatim je prevucite u opciju  $\overline{1\!\overline{1\!\overline{1}\!\overline{1}}\!$ . Pratite odzive na ekranu da biste izbrisali aplikaciju.

Da bi se obezbedio normalan rad sistema, neke prethodno instalirane sistemske aplikacije ne mogu se deinstaliraju.

**Kreiranje fascikle**: na početnom ekranu, dodirnite i držite ikonu aplikaciju dok Telefon ne zavibrira, a zatim je prevucite na vrh druge ikone. Dve ikone će sada biti smeštene u novu fasciklu.

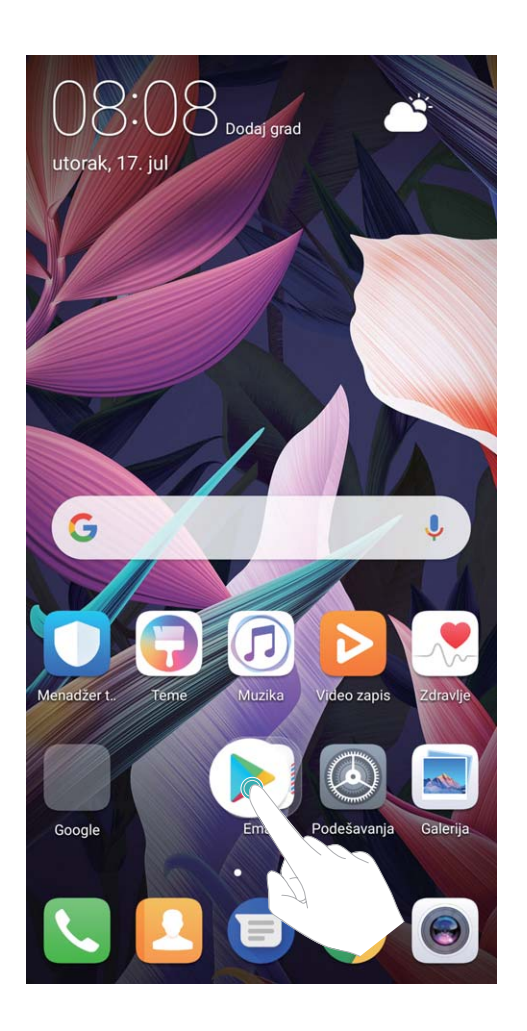

**Brisanje fascikle**: otvorite fasciklu, dodirnite opciju  $+$ , opozovite izbor svih aplikacija, a zatim dodirnite opciju **Potvrdi**. Fascikla će biti automatski izbrisana i sve ikone aplikacije u fascikli će biti premeštene na početni ekran.

**Preimenovanje fascikle**: otvorite fasciklu, dodirnite ime fascikle i unesite novo ime.

**Dodavanje ili uklanjanje ikona aplikacije iz fascikle**: otvorite fasciklu, dodirnite opciju  $\pm$ , izaberite ili opozovite izbor aplikacija, a zatim dodirnite opciju **Potvrdi**. Izabrane ikone aplikacije će biti automatski dodate u fasciklu dok će aplikacije čiji je izbor opozvan biti uklonjene iz fascikle.

Drugi način za uklanjanje ikone aplikacije iz fascikle je da dodirnete i držite ikonu u fascikli dok Telefon ne zavibrira i da je zatim prevučete na početni ekran.

#### **Upravljanje početnim ekranom**

Imate previše ikona na početnom ekranu? Na početni ekran možete da dodate novu stranicu i da je prilagodite prema želji.

Dodirnite i držite prazan deo na početnom ekranu da biste ušli u režim izmene početnog ekrana. Možete da uradite sledeće:

- **Dodate novu stranicu ekrana**: dodirnite opciju  $+$  na levoj ili desnoj strani ekrana da biste dodali novu stranicu ekrana.
- **Izbrišete praznu stranicu ekrana**: dodirnite opciju  $\times$  da biste izbrisali stranicu. Stranice ekrana na kojima postoje ikone aplikacija ili vidžeti ne mogu da se izbrišu.
- **· Izmenite redosled stranica ekrana**: dodirnite i držite stranicu ekrana koju želite da premestite, a zatim je prevucite u željeni položaj.
- **Postavite podrazumevanu stranicu početnog ekrana**: dodirnite opciju  $\hat{\perp}$  u gornjem delu početnog ekrana da biste izabranu stranicu ekrana postavili kao podrazumevanu stranicu početnog ekrana.

#### **Postavljanje pozadine početnog ekrana**

Dosadile su vam podrazumevane pozadine? Da biste personalizovali početni ekran, postavite fotografiju koja vam se dopada kao pozadinu početnog ekrana.

Otvorite opciju **Podešavanja**, idite na meni **Ekran** > **Pozadina** i možete da:

- **· Postavite fotografiju kao pozadinu početnog ekrana**: dodirnite opciju **Podesi pozadinu**. Iz opcije Još ili opcije Galerija, izaberite fotografiju koja vam se dopada i pratite uputstva na ekranu da biste izabrali opcije **Ekran za zaključavanje**, **Početni ekran** ili **Oba**.
- <sup>l</sup> **Nasumično promenite pozadinu**: omogućite opciju **Nasumično menjaj pozadinu početnog ekrana** i podesite opciju **Interval** i opciju **Album za prikaz**.

Postavljanje fotografije iz opcije Galerija kao pozadine: imate sjajnu fotografiju koju želite da

postavite kao pozadinu? U opciji **Galerija**, otvorite fotografiju koja vam se dopada, idite na meni

 > **Postavi kao** > **Pozadina** i pratite uputstva na ekranu da biste kao pozadinu početnog ekrana postavili fotografiju.

#### **Upravljanje vidžetima na početnom ekranu**

Želite da brzo upravljate vidžetima na početnom ekranu? Možete da dodajete, premeštate ili brišete vidžete na početnom ekranu da biste uredili početni ekran i učinili ga lakšim za korišćenje.

**Dodavanje vidžeta**: dodirnite i držite prazni deo na početnom ekranu da biste ušli u režim uređivanja početnog ekrana. Dodirnite opciju **Vidžeti**, dodirnite i držite vidžet i prevucite ga do praznog dela na početnom ekranu ili dodirnite vidžet koji želite.

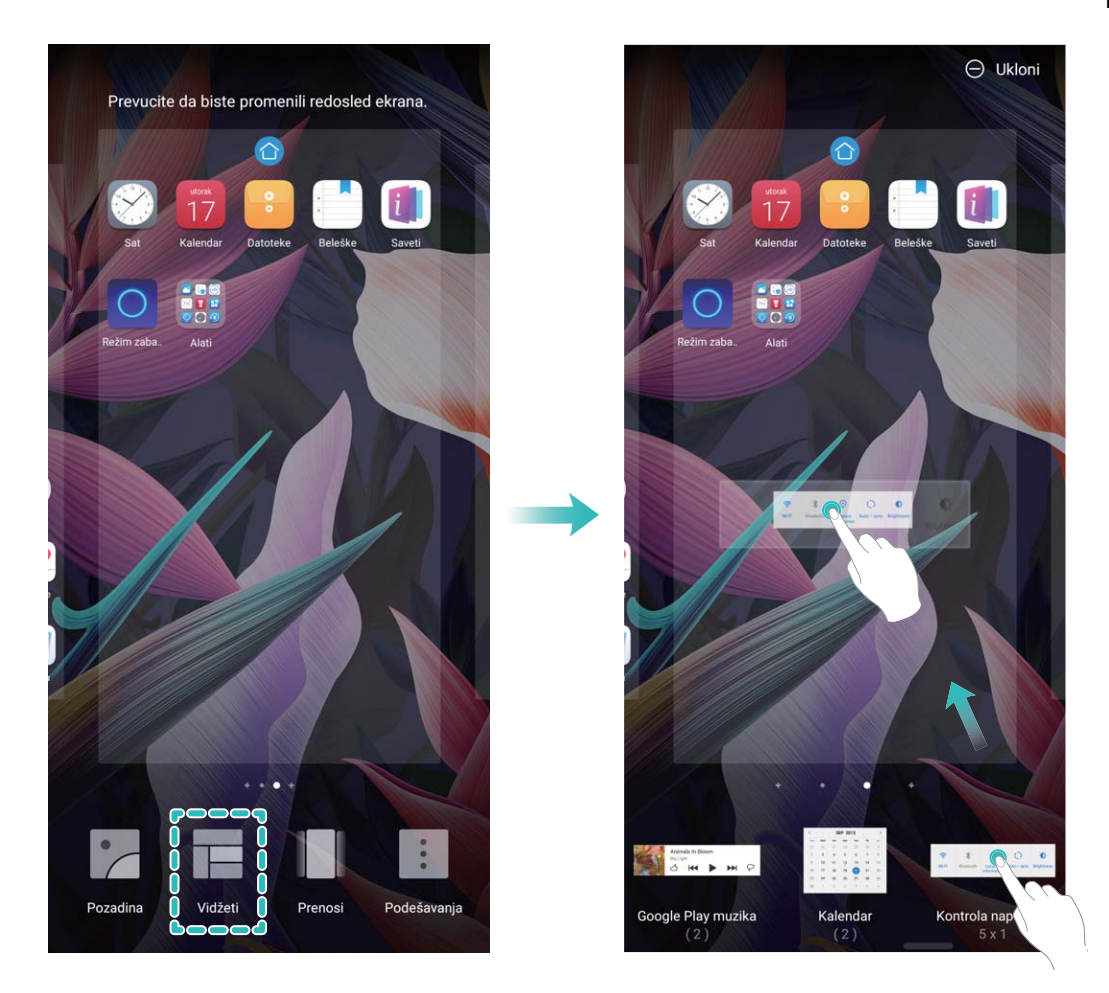

Proverite da li na početnom ekranu ima dovoljno slobodnog prostora za vidžet. Ako nema dovoljno prostora, dodajte praznu stranicu ekrana ili oslobodite nešto prostora na aktuelnoj stranici početnog ekrana.

**Brisanje vidžeta**: dodirnite i držite vidžet na početnom ekranu dok Telefon ne zavibrira. Prevucite vidžet do opcije **Ukloni** na vrhu ekrana.

**Premeštanje vidžeta**: dodirnite i držite vidžet na početnom ekranu dok Telefon ne zavibrira. Prevucite vidžet u bilo koju poziciju na ekranu.

#### Korišćenje fioke za aplikacije za skladištenje aplikacija

Želite da skladištite aplikacije na jednoj lokaciji na početnom ekranu da bi početni ekran izgledao urednije? Na početnom ekranu, možete da omogućite fioku za aplikacije da biste sačuvali sve aplikacije i oslobodili prostor na početnom ekranu.

Otvorite opciju **Podešavanja**, idite na meni **Ekran** > **Stil početnog ekrana** i izaberite opciju **Fioka**. Ako želite da se vratite na standardni početni ekran, izaberite opciju **Standardni**.

 $\bullet$  Dodavanje ikone aplikacije iz fioke za aplikacije na početni ekran: kada omogućite fioku za

aplikacije, dodirnite opciju na početnom ekranu da biste ušli na listu aplikacija. Na listi aplikacija, dodirnite i držite ikonu aplikacije koju želite da dodate dok Telefon ne zavibrira, a zatim je prevucite na željenu poziciju na početnom ekranu.

## <span id="page-29-0"></span>**Kontakti**

## **Upravljanje vizitkartama**

#### **Upravljanje vizitkartama: jednostavno dodavanje i deljenje vizitkarti**

Zamara vas da unosite sadržaj papirnih vizitkarti u kontakte na Telefon? Želite da na jednostavniji način podelite kontakte na Telefon sa prijateljima? Menadžer vizitkarti vam omogućava da na jednostavan način dodajete i delite vizitkarte.

Upravljanje vizitkartama podržava sledeće funkcije:

- <sup>l</sup> **Dodavanje vizitkarti u kontakte**: želite da brzo dodate više papirnih vizitkarti u kontakte? Jednostavno postavite papirnu vizitkartu ispred kamere da biste sačuvali informacije (uključujući ime, broj telefona i titulu) u kontakte.
- **· Skeniranje QR koda radi dodavanja kontakta**: skenirajte QR kod na vizitkarti da biste brzo sačuvali informacije u kontakte.
- <sup>l</sup> **Deljenje vaše lične vizitkarte**: kreirajte ličnu vizitkartu u kontaktima i uređaj će automatski generisati QR kod. Nakon toga možete brzo deliti vizitkartu korišćenjem QR koda.
- <sup>l</sup> **Deljenje kontakata**: izaberite kontakt koji želite da podelite i dodirnite QR kod u vrhu ekrana sa detaljima o kontaktima za brzo deljenje kontakta.

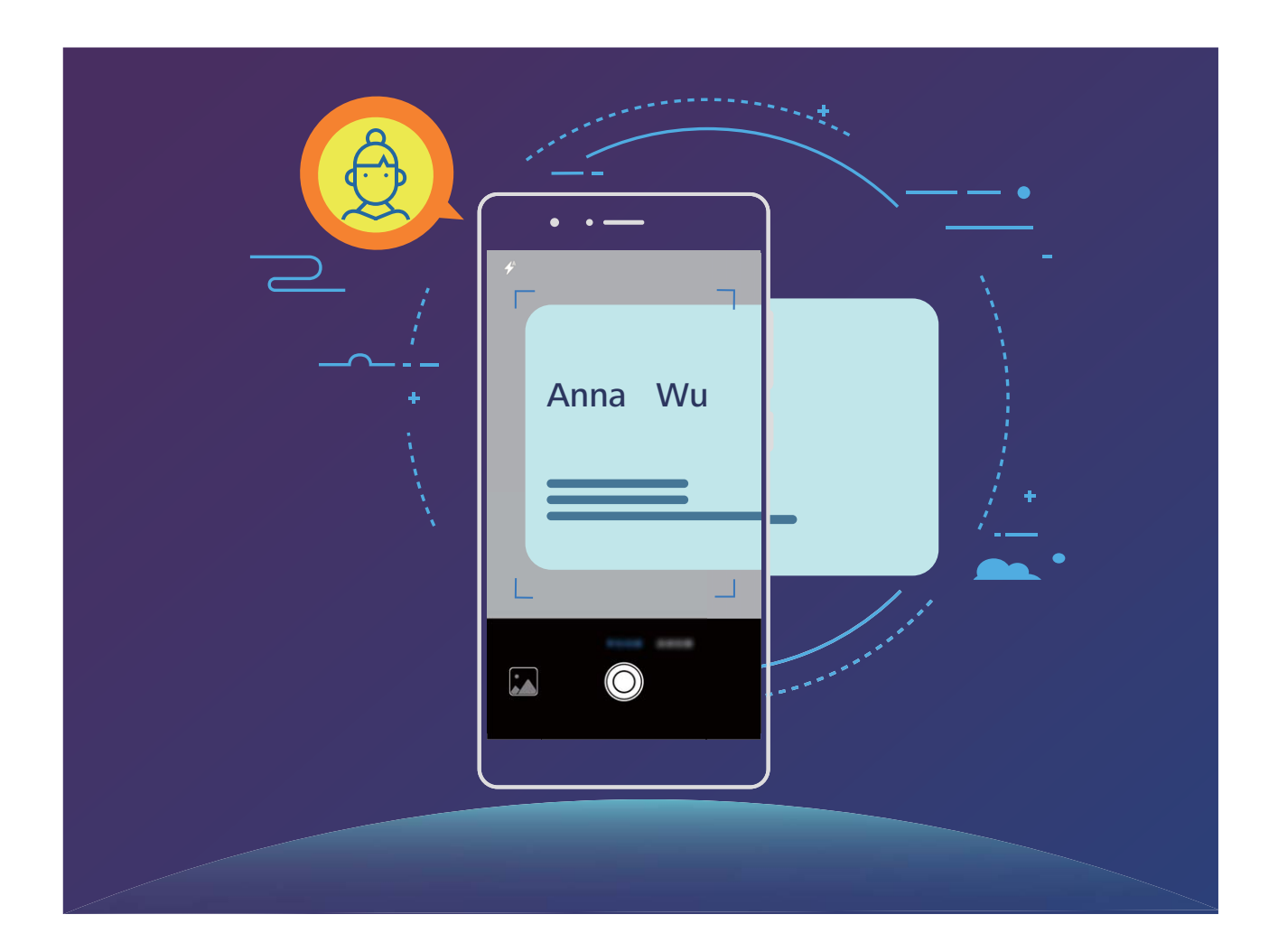

#### **Skeniranje vizitkarti radi njihovog dodavanja u kontakte**

Otvorite opciju **Kontakti**, idite na meni **Skeniraj** i možete da:

**· Skenirate jednu vizitkartu**: postavite vizitkartu na ravnu površinu i podesite fokus kamere tako da

sadržaj vizitkarte bude jasno prikazan u tražilu, a zatim dodirnite opciju  $\circledcirc$ .

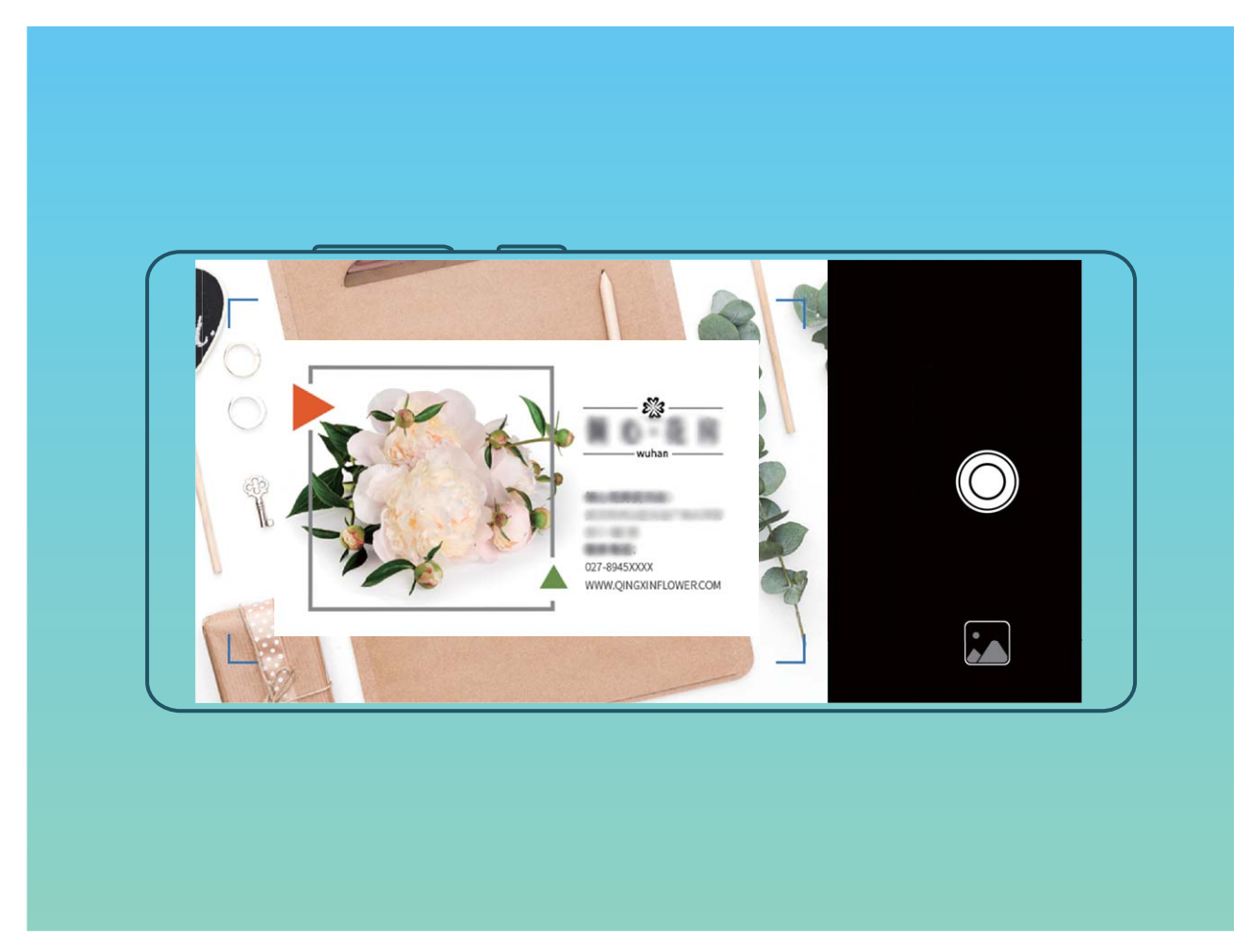

**· Skenirate više vizitkarti**: prebacite na režim **Rafalno** i pratite uputstva na ekranu da biste snimili više vizitkarti.

Informacije na vizitkartama biće automatski pretvorene u informacije o kontaktima i sačuvane u opciji **Vizit-kartice** na Telefon.

**D** Da biste pregledali vizitkartu koju ste sačuvali, otvorite opciju **Kontakti**, izaberite skenirane kontakte, zatim idite na meni **Detalji** > **Prikaz vizitkarte**.

#### **Deljenje kontakata pomoću elektronskih vizitkarti**

**Deljenje vaše vizitkarte**: otvorite opciju **Kontakti** i dodirnite opciju **Ja** da biste postavili sliku

profila i uneli ime, poslovnu adresu, broj telefona i druge informacije. Zatim dodirnite opciju  $\sqrt{\ }$  i uređaj će automatski kreirati vizitkartu sa QR kodom. Vizitkartu možete deliti direktno korišćenjem QR

koda. Alternativno, dodirnete opciju  $\stackrel{\circ}{\leftarrow}$ , izaberete način deljenja i pratite uputstva na ekranu za deljenje.

<span id="page-31-0"></span>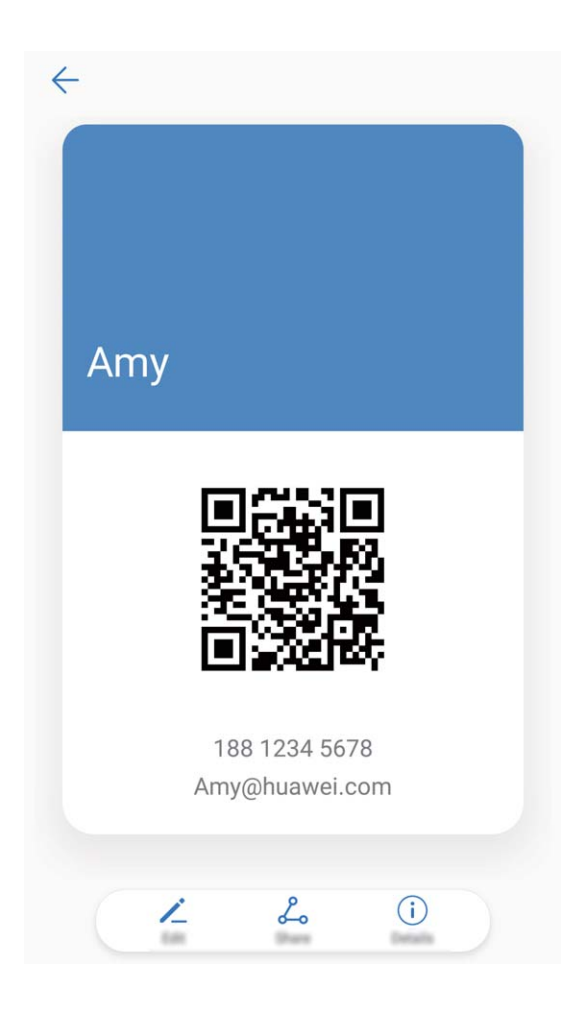

**Deljenje kontakata**: otvorite opciju **Kontakti**, izaberite kontakt koji želite da podelite i zatim dodirnite ikonu QR koda u gornjem desnom uglu da biste podelili kontakt korišćenjem QR koda. Možete da dodirnete i opciju **Deli**, izaberete način deljenja i pratite uputstva na ekranu da biste dovršili proces deljenja.

Ako uređaj druge strane podržava analizu QR koda, ona može direktno snimati slike ili skenirati QR kodove radi dodavanja kontakata.

### **Pretraživanje kontakata**

Otvorite aplikaciju **Kontakti**, na listi kontakata možete da koristite sledeće načine pretraživanja: Za najpreciznije rezultate pretrage, proverite da li uređaj prikazuje sve kontakte. Na ekranu sa

listom kontakata idite na meni > **Prikaz željenih postavki**, i dodirnite opciju **Svi kontakti**.

- <sup>l</sup> Prevucite indeks u stranu da biste se brzo kretali kroz listu.
- U traci za pretragu na vrhu liste kontakata, unesite ime, inicijale, broj telefona ili email adresu kontakta i rezultati pretrage će biti prikazani ispod trake za pretragu. Takođe možete da unesete više ključnih reči za pretragu, na primer "Džon London" i sistem će brzo naći sve odgovarajuće kontakte.
- $\bullet$  Ako tokom traženja kontakta dođe do greške, na ekranu sa listom kontakata idite na meni  $\cdot$ **Organizuj kontakte** i zatim dodirnite meni **Ponovo sastavi podatke o indeksu** > **U redu**.

### <span id="page-32-0"></span>**Upravljanje kontaktima**

#### **Uvoz i izvoz kontakata**

Kada prelazite na novi Telefon, moraćete da prenesete postojeće kontakte.

Otvorite opciju **Kontakti**, idite na meni > **Uvoz/Izvoz**, a zatim izaberite nešto od sledećeg:

- <sup>l</sup> **Uvezi kontakte**: izaberite opciju **Uvezi iz memorije**, **Uvezi sa SIM**, **Uvoz sa drugog uređaja** i pratite uputstva.
- <sup>l</sup> **Izvoz kontakata**: izaberite opciju **Izvezi u memoriju** ili **Izvezi na SIM**, **Podeli kontakte** i pratite uputstva na ekranu. Podrazumevano se **.vcf** datoteke koje se izvoze preko opcije **Izvezi u memoriju** čuvaju u osnovnom direktorijumu u internoj memoriji uređaja. Otvorite opciju **Datoteke** da biste prikazali izvezene datoteke.

#### **Upravljanje kontaktima**

Aplikacija Kontakti vam pruža pregršt funkcija za upravljanje kontaktima. Možete da pojednostavite listu kontakata, izaberete da prikažete samo kontakte na Telefon ili na SIM kartici i jednostavno pronađete često korišćene kontakte.

**Objedinjavanje dupliranih kontakata**: ako na vašoj listi kontakata postoje duplikati, možete da koristite funkciju **Objedini duplirane kontakte** za objedinjavanje dupliranih kontakata. Na listi

kontakata idite na meni > **Organizuj kontakte** > **Objedini duplirane kontakte**, izaberite

kontakte koje želite da objedinite, a zatim dodirnite opciju  $\sqrt{\ }$ .

**Prikaz kontakata za različite naloge**: želite da prikažete samo kontakte na Telefon ili na SIM

kartici? Idite na meni  $\cdot$  > **Prikaz željenih postavki** i izaberite naloge koje želite da prikažete. Takođe možete da:

**· Omogućite jednostavan izgled**: želite da sakrijete slike profila, kompanije i titule na listi

kontakata? Na ekranu sa listom kontakata idite na meni > **Prikaz željenih postavki** i omogućite opciju **Jednostavan raspored**.

**· Prikažete prostor za skladištenje kontakata**: želite da proverite prostor za skladištenje

kontakata? Na listi kontakata idite na meni > **Prikaz željenih postavki**. U polju **Nalozi**, možete da vidite slobodan i ukupan prostor za skladištenje na uređaju ili na SIM kartici.

**Dodavanje kontakata u opciju Omiljeno**: umorni ste od toga da stalno pretražujete određeni unos u kontaktima? Često korišćene kontakte možete da označite kao Omiljene radi brzog i jednostavnog pristupa. Na listi Kontakti dodirnite unos koji želite da označite kao Omiljeni, zatim dodirnite opciju **Dodaj u omiljene kontakte** da biste ga dodali na ekran Omiljeni.

#### **Upravljanje grupama kontakata**

Želite da pošaljete poruku grupi kolega ili da organizujete okupljanje? Pametne grupe automatski grupišu kontakte prema kompaniji, gradu i najnovijem vremenu kontakta, tako da možete da brzo pošaljete grupni email ili poruku.

**Kreiranje grupe kontakata**: na listi grupa, dodirnite opciju  $+$ , unesite ime grupe (kao što je Porodica ili Prijatelji), a zatim dodirnite opciju **U redu**. Pratite uputstva na ekranu za dodavanje

kontakata, a zatim dodirnite opciju  $\sqrt{\ }$ .

**Slanje poruke kontaktima pametne grupe**: na listi grupa, u odeljku **Pametne grupe**, otvorite

grupu i dodirnite opciju  $\varnothing$  da biste poslali poruku ili opciju  $\boxtimes$  da biste poslali email.

**Uređivanje grupe**: na listi grupa, izaberite grupu koju želite da uredite i dodirnite opciju  $+$  da biste

dodali kontakt ili dodirnite opciju za opcije **Ukloni članove**, **Ton zvona grupe**, **Izbriši grupu** ili **Preimenuj**.

**Brisanje grupe**: na listi grupa, dodirnite i držite grupu, a zatim dodirnite opciju **Izbriši**.

#### **Dodavanje kontakata na crnu listu**

Možete da dodate kontakte na crnu listu da biste izbegli prijem uznemiravajućih ili neželjenih poziva od ovih kontakata.

Otvorite opciju **Kontakti**, dodirnite i držite kontakt koji želite da dodate na crnu listu, a zatim dodirnite opciju **Dodaj u listu blokiranih brojeva**. Vaš uređaj će blokirati sve pozive i poruke od kontakata na crnoj listi.

**Prikaz kontakata na crnoj listi**: otvorite opciju **Menadžer telefona**, idite na meni **Blokirano** >

, a zatim dodirnite opciju **Crna lista brojeva** da biste prikazali crnu listu.

**Uklanjanje kontakta sa crne liste**: otvorite opciju **Kontakti**, dodirnite i držite kontakt koji želite da uklonite sa crne liste, a zatim dodirnite opciju **Ukloni sa crne liste**.

#### **Brisanje zapisa o pozivima i porukama**

Koristite opciju Brisanje tragova da biste izbrisali zapise o pozivima i porukama kontakta da biste zaštitili svoju privatnost.

Otvorite opciju **Kontakti**, izaberite kontakta i idite u opciju > **Obriši tragove** > **Obriši**. Svi zapisi o pozivima i porukama za tog kontakta će biti obrisani.

### <span id="page-34-0"></span>**Objedinjavanje kontakata aplikacije treće strane**

#### **Integrisane društvene mreže: povezivanje ljudi**

Želite da proširite svoju društvenu mrežu? Želite da sinhronizujete informacije sa naloga za društvenu mrežu sa svojim kontaktima? Možete da se prijavite u nalog za društvenu mrežu (kao što je LinkedIn) i sinhronizujete informacije o kontaktima (uključujući kompaniju, titulu i email) sa svojim lokalnim kontaktima i obogatite svoju društvenu mrežu.

#### **Povezivanje informacija o kontaktima sa nalogom za društvenu mrežu**

Šta svaki kontakt na Telefon radi? Koji su njihovi emailovi? Koji su nazivi njihovog radnog mesta? Možete da koristite aplikacije društvenih mreža trećih strana (kao što je LinkedIn) da biste saznali više informacija o kontaktima.

**Pridruži LinkedIn nalog**: otvorite opciju **Kontakti**, idite na meni > **Podešavanja** > **Poveži** LinkedIn nalog i pratite uputstva na ekranu da biste se prijavili na svoj LinkedIn nalog. Kada se prijavite, Telefon će automatski ažurirati informacije o lokalnim kontaktima. Da biste sinhronizovali informacije o svim LinkedIn kontaktima, na ekranu sa podešavanjima aplikacije LinkedIn u opciji **Kontakti**, idite na meni **Sinhronizuj LinkedIn kontakte** > **Svi LinkedIn kontakti** i izaberite opciju **Sinhronizuj**.

**Prikaz informacija o kontaktima koje obezbeđuje LinkedIn**: otvorite LinkedIn kontakt i dodirnite opciju **Prikaži LinkedIn profil na mreži**.

**Uklanjanje veze sa LinkedIn kontaktima**: idite na meni  $\dot{\cdot}$  > **Podešavanja > LinkedIn** i izaberite opciju **Ukloni vezu**.

#### **Prikaz opisa posla pošiljaoca**

Ako ste nedavno počeli rad na novom poslu, potrebno je da brzo shvatite sve šta vaše nove kolege rade. Možete da povežete nalog za društvene mreže (kao što je LinkedIn) da svojim email kontaktima. Informacije o poslu pošiljalaca emailova će tada biti prikazane na ekranu sa detaljima emaila.

U prijemnom sandučetu **Email**, otvorite primljeni email. Idite na detalje emaila, zatim dodirnite sliku profila pošiljaoca i izaberite opciju Prikaži LinkedIn profil.

## <span id="page-35-0"></span>**Biranje**

## **Osnovne funkcije pozivanja**

#### **Upućivanje poziva**

Na ekran birača unesite deo broja telefona ili prvo slovo imena kontakta. Telefon će automatski pretražiti relevantne kontakte.

Otvorite opciju **Birač**. Na ekran birača unesite broj telefona ili prvo slovo imena kontakta (na primer, za Huawei korisničku službu unesite hwkf). Uređaj će automatski pretražiti odgovarajući broj u aplikaciji Kontakti i u istoriji poziva. Na listi, dodirnite kontakt koji želite da pozovete. Ako imate uređaj sa dve SIM kartice, dodirnite opciju **da biste uputili poziv.** Status kontakta možete da proverite na ekranu (na primer, da li su omogućeni zvono ili prosleđivanje poziva). Da prekinete

poziv, dodirnite opciju

Nakon što kopirate broj telefona koji želite da pozovete, sistem će zatražiti da nalepite broj kada uđete na ekran birača.

**Da prekinete poziv pritisnite tastera za uključivanje i isključivanje**: slučajno ste izabrali pogrešan broj i sakrili ekran za pozivanje i želite da brzo prekinete poziv? Možete da podesite opciju **Taster za**

**uključivanje i isključivanje prekida poziv**. Na ekranu Birač idite na meni  $\dot{i}$  > Podešavanja > **Napredno** i omogućite opciju **Taster za uključivanje i isključivanje prekida poziv** da biste brzo prekidali pozive.

#### **Upućivanje hitnih poziva**

U hitnom slučaju, ako je Telefon uključen i ako se nalazi u oblasti usluge, možete da upućujete hitne pozive čak i ako je ekran zaključan ili ukoliko nema mobilnog prijema.

Funkcija hitnog poziva zavisi od lokalnih propisa i dobavljača internet usluga. Problemi sa mrežom ili smetnje u okruženju mogu dovesti do neuspelih hitnih poziva. U hitnom slučaju, ne oslanjate se na Telefon kao na jedini metod komunikacije.

Otvorite opciju **Birač** ili dodirnite opciju **Hitan slučaj** na ekranu za zaključavanje, preko birača

unesite lokalni broj za hitne slučajeve, a zatim dodirnite opciju **vedala kale za lokaciji postoji veoma** dobar prijem signala mobilne mreže i ako je Telefon povezan na internet dok su usluge lokacije omogućene, vaša lokacija će biti pribavljena i prikazana na ekranu za vašu referencu.

#### **Omogućite poziv na čekanju da nikada ne propustite važne pozive treće strane**

Primate dolazni poziv tokom tekućeg razgovora? Poziv na čekanju vam omogućava da odgovorite na novi poziv i da se zatim prebacujete između dva poziva.

Neki mrežni operateri možda ne podržavaju ovu funkciju.
Otvorite opciju **Birač**, idite na meni > **Podešavanja** > **Dodatna podešavanja** i omogućite opciju **Poziv na čekanju**. Kada primate drugi poziv, dodirnite opciju da biste odgovorili na poziv i da biste prvi poziv stavili na čekanje. Da biste se prebacivali između poziva, dodirnite opciju  $\leftrightharpoons$ ili na listi poziva dodirnite poziv na čekanju.

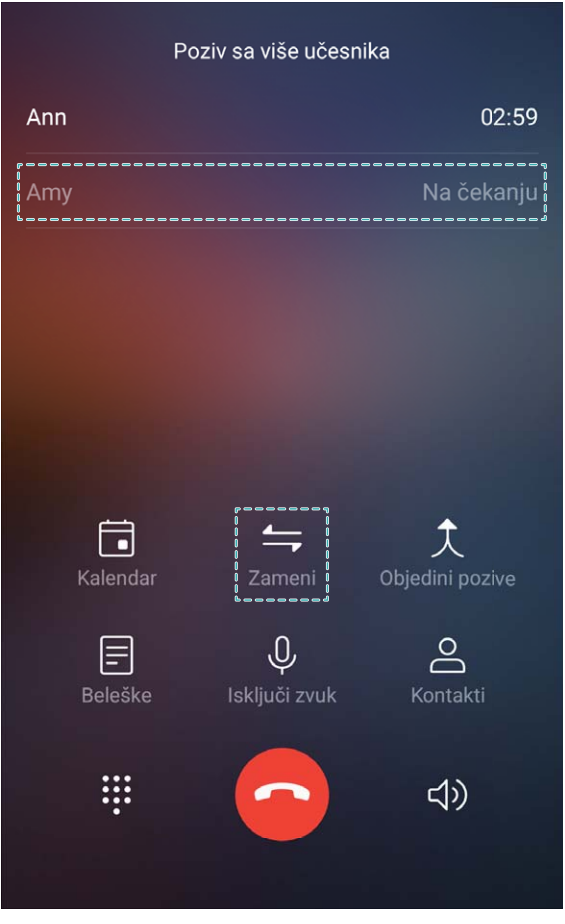

#### **Omogućite prosleđivanje poziva da nikada ne propustite poziv**

Ako ne možete da odgovarate na pozive, možete podesiti da uređaj prosledi pozive na drugi broj. Neki mrežni operateri možda ne podržavaju ovu funkciju.

Otvorite opciju **Birač** i idite na meni > **Podešavanja** > **Prosleđivanje poziva**. Ako imate uređaj sa dve SIM kartice, u odeljku **SIM 1** ili **SIM 2**, dodirnite opciju **Prosleđivanje poziva** i izaberite metod prosleđivanja. Unesite broj na koji želite da prosledite pozive, a zatim potvrdite. Kada je prosleđivanje poziva omogućeno, uređaj će automatski proslediti odgovarajuće pozive na unapred podešeni broj.

#### **Brisanje evidencije poziva**

Možete da izbrišete evidenciju poziva koja vam nije više potrebna.

Otvorite opciju **Birač** i dodirnite opciju da biste sakrili tastaturu telefona. Sada možete uraditi nešto od sledećeg:

- <sup>l</sup> **Izbrisati pojedinačni zapis**: dodirnite i držite unos, a zatim dodirnite opciju **Izbriši unos**.
- **Izbrisati više zapisa**: dodirnite opciju  $\overline{11}$ , izaberite unose koje želite da izbrišete ili dodirnite opciju **Izaberi sve**, a zatim dodirnite opciju .

#### **Omogućavanje govorne pošte**

Brinete da ćete propustiti važne pozive kada je Telefon isključen? Govorna pošta beleži poruke pozivaoca u realnom vremenu tako da nikada nećete morati da brinete o tome da li ćete propustiti važan poziv.

Govorna pošta zahteva podršku mrežnog operatera. Proverite da li ste omogućili ovu uslugu. Kontaktirajte mrežnog operatera da biste saznali više o vašem broju govorne pošte, detaljima o uslugama i informacijama o naknadi.

**Omogućavanje govorne pošte**: otvorite opciju **Birač**, idite na meni > **Podešavanja**, zatim dodirnite opciju **Dodatna podešavanja** (za Telefon sa dve SIM kartice, u odeljku **SIM 1** ili **SIM 2**, dodirnite opciju **Dodatna podešavanja**), zatim idite na meni **Govorna pošta** > **Broj govorne pošte** i unesite broj govorne pošte koji ste dobili od mrežnog operatera.

**Provera poruka govorne pošte**: na biraču, dodirnite i držite broj **1** da biste pozvali govornu poštu i preslušali poruke.

#### **Aktiviranje međunarodnog rominga za komunikaciju bez granica**

Kada putujete u inostranstvo radi posla ili na odmor, možete da upućujete pozive kada je Telefon u romingu bez biranja pozivnog broja za zemlju.

Za ovu funkciju je potrebna podrška mrežnog operatera. Uverite se da je roming ili međunarodni roming omogućen za vašu SIM karticu. Za više informacija kontaktirajte mrežnog operatera.

Otvorite opciju **Birač** ili opciju **Kontakti** da biste uputili poziv.

## **Blokiranje neželjenih poziva: osigurajte mir i tišinu koje zaslužujete**

Dosta vam je neželjenih poziva i telefonskih prevara? Pokušajte sa korišćenjem funkcije **Blokirano**.

**Konfiguracija pravila za presretanje**: otvorite opciju **Birač**, idite na meni  $\dot{\theta} >$  **Blokirano**, a

zatim dodirnite opciju  $\overline{\mathcal{Q}}$ . Konfigurišite pravila za presretanje i crnu listu ili belu listu prema sopstvenim željama.

**Presretanje određenih neželjenih brojeva**: otvorite opciju **Birač**, izaberite evidenciju poziva za određeni neželjeni broj, a zatim dodirnite opciju **Dodaj u listu blokiranih brojeva**. Pozivi i kratke poruke sa određenog neželjenog broja će automatski biti presretnute.

## **VoLTE**

#### **VoLTE: istovremeno upućujte pozive i koristite podatke**

VoLTE (Voice over LTE) omogućava i usluge obavljanja poziva i usluge prenosa podataka na 4G mreži, što znači da možete da koristite internet čak i tokom obavljanja poziva. VoLTE vam takođe obezbeđuje kraća vremena uspostavljanja poziva i glasovne i video pozive višeg kvaliteta.

Oba umetka za SIM karticu Telefon podržavaju 4G mrežu, VoLTE i VoWiFi, tako da nema potrebe za stalnom promenom SIM kartica.

- <sup>l</sup> **Dvostruki 4G**: oba umetka za SIM karticu Telefon podržavaju 4G mrežu.
- **· Dvostruki VoLTE**: oba umetka za SIM karticu Telefon podržavaju VoLTE, što vam omogućava da koristite internet dok obavljate HD pozive.
- **· Dvostruki VoWiFi**: oba umetka za SIM karticu Telefon podržavaju VoWiFi, što omogućava obavljanje poziva preko Wi-Fi mreže. Možete da koristite VoWiFi za obavljanje poziva čak i u Režimu rada u avionu.
- Neki mrežni operateri možda ne podržavaju ovu funkciju.

#### **Omogućavanje VoLTE radi uživanja u HD pozivima**

Samo telefoni sa dve SIM kartice podržavaju da oba umetka za SIM karticu omogućavaju 4G, VoLTE i VoWiFi.

Otvorite opciju **Podešavanja** i idite na meni **Bežična veza i mreže** > **Mobilna mreža**. U odeljku sa podešavanjima za SIM 1 ili 2 (ako to podržava mreža operatera) možete da koristite sledeće:

- <sup>l</sup> **Omogućavanje 4G mreže**: uključite opciju **4G**. Zbog prilagođavanja mrežnog operatera, na telefonu možda ne postoji prekidač za 4G mrežu. To znači da je 4G mreža već omogućena i da je ne treba uključivati ručno.
- <sup>l</sup> **Omogućavanje VoLTE pozivanja**: uključite opciju **VoLTE pozivi**.
- <sup>l</sup> **Omogućavanje Wi-Fi pozivanja**: uključite opciju **Wi-Fi pozivanje**.

Nakon što je podešavanje završeno, izaberite kontakt koji želite da pozovete i dodirnite opciju  $\Box^{\mathbb{Q}}$  da

biste uputili video poziv. Takođe, tokom glasovnog poziva na ekranu možete da dodirnete opciju da biste prebacili na video poziv.

## **Korišćenje funkcije VoWi-Fi za novi doživljaj pozivanja**

Možete da koristite funkciju **VoWi-Fi** za upućivanje glasovnih i video poziva na bilo kom mestu na kome postoji Wi-Fi mreža, čak i kada ne postoji prijem mobilne mreže.

Ovu funkciju treba da podržava vaš mrežni operater. Kontaktirajte svog mrežnog operatera za više informacija, uključujući naknade i troškove.

Otvorite opciju **Birač**, idite na meni > **Podešavanja** > **Wi-Fi pozivanje**, omogućite opciju **Wi-Fi pozivanje**. Dodirnite opciju **Režim** i pratite uputstva na ekranu za postavljanje željene mreže.

# **Poruka**

## **Osnovne funkcije razmene poruka**

#### **Slanje poruka**

Tekstualne poruke predstavljaju brz i lak način komunikacije sa prijateljima, porodicom i kolegama. Pored teksta, možete da dodate i emoji znakove ili umetnete slike i audio datoteke da biste obogatili poruke.

**Slanje poruke**: otvorite opciju **Messages**. Na ekranu liste Razmena poruka, dodirnite opciju

i izaberite kontakte ili grupe. Unesite sadržaj poruke, dodirnite opciju **da** biste dodali druge tipove

sadržaja i dodirnite opciju  $\rightarrow$  da biste poslali poruku.

**Čuvanje radne verzije poruke**: dodirnite opciju **taster Nazad** da biste poruku sačuvali kao radnu verziju.

#### **Upravljanje porukama**

Aplikacija Razmena poruka vam olakšava da ostanete u toku sa porukama.

Otvorite opciju **Messages**. Na listi niza poruka, dodirnite ime ili broj telefona kontakta da biste prikazali niz konverzacija s njim.

**Odgovaranje na poruke**: unesite sadržaj poruke u okvir za tekst i dodirnite opciju

**Arhiviranje poruka**: brinete da slučajno ne izbrišete važnu poruku? Dodirnite i držite poruku i potom

dodirnite opciju da biste arhivirali poruku.

**Brisanje poruke**: umorni ste od nereda koji stvara preveliki broj poruka? Izbrišite nepotrebne razgovore ili poruke da biste obrisali listu opcije Razmena poruka. Da biste izbrisali konverzacije ili poruke, dodirnite i držite konverzacije ili poruke da biste ušli u ekran za izmenu, izaberite konverzaciju

ili poruku i dodirnite opciju  $\Box$ . Izbrisane poruke ne mogu da se oporave.

**Pretraživanje poruka**: želite da brzo pronađete poruku? Sa ekrana liste opcije Razmena poruka, unesite ključne reči u traku za pretragu i relevantni rezultati će biti prikazani ispod trake za pretragu.

**Blokiranje kontakta**: želite da sprečite nekoga da vam šalje neželjene poruke? Dodirnite i držite

poruku i potom dodirnite opciju  $\bigcirc$  da biste blokirali kontakt.

#### **Blokiranje neželjenih poruka**

Umorni ste od primanja neželjenih poruka? Omogućite blokiranje poruka i recite zbogom neželjenim porukama!

Otvorite opciju **Messages**.

Koristite filter protiv uznemiravanja da biste izvršili sledeće:

**Blokirali poruke**: dodirnite i držite opciju  $\Omega$  da biste blokirali poruke i pozive sa tog broja.

**Deblokirali poruke**: dodirnite opciju  $\cdot$ i dodirnite opciju **Blokirani kontakti**. Dodirnite opciju

 $\times$  na kraju broja telefona da biste deblokirali broj.

#### **Postavljanje pravila za automatsko preuzimanje MMS poruke**

Postavite pravila za automatsko preuzimanje MMS poruke da biste sprečili visoke cene korišćenja mobilnih podataka.

Otvorite opciju **Messages** i dodirnite opciju . Idite na meni **Podešavanja** > **Napredna**. Odavde možete da konfigurišete sledeće:

**Da li da se MMS poruke automatski preuzimaju**: onemogućite opciju **Automatski preuzimaj MMS-ove** da biste sprečili da uređaj automatski preuzima MMS poruke.

**Da li da se MMS poruke automatski preuzimaju prilikom rominga**: onemogućite opciju **Automatski preuzimaj MMS-ove u romingu** da biste sprečili da uređaj automatski preuzima MMS poruke u režimu rominga.

## **Kamera**

## **Osnovne funkcije kamere**

#### **Korišćenje osnovnih funkcija kamere**

Upoznajte se sa osnovnim funkcijama kamere da biste snimali bolje slike.

**Osnovni režim fotografisanja**: otvorite opciju **B** Kamera. U tražilu, dodirnite opciju @ da biste snimili fotografiju. Takođe, možete da postavite taster za podešavanje jačine zvuka kao taster za blendu kamere.

**Izbor režima kamere**: otvorite opciju **Kamera**. U tražilu izaberite režim fotografisanja iz unapred instaliranih režima.

**Uvećanje ili umanjenje prikaza na kameri**: u tražilu dodirnite ekran sa dva prsta i raširite prste da biste uvećali prikaz ili ih spojite da biste umanjili prikaz. Ako uvećate prikaz iznad ograničenja optičkog zuma kamere, kvalitet slike će se smanjiti. Kada dodirnete ekran sa dva prsta i uvećate ili umanjite prikaz, sa strane ekrana će se pojaviti traka za zumiranje koju možete da koristite i za uvećanje ili umanjenje prikaza kamere.

**Podešavanje ekspozicije kamere**: kamera će automatski prilagoditi ekspoziciju u zavisnosti od nivoa ambijentalnog svetla. Povećanje ekspozicije će učiniti da slike izgledaju svetlije, dok će smanjenje ekspozicije učiniti da slike izgledaju tamnije. Ekspoziciju možete da prilagodite ručno tako što ćete

dodirnuti ekran u tražilu i povlačiti ikonu  $\frac{1}{2}$  nagore ili nadole.

**Omogućavanje ili onemogućavanje blica**: blic se koristi da obezbedi dodatno osvetljenje za

snimanje fotografija u uslovima slabog osvetljenja. U tražilu dodirnite opciju  $\overrightarrow{A}$  da biste izabrali jedan od sledeća četiri režima blica:

- **· <sup>4</sup> Automatski**: kamera automatski omogućava ili onemogućava blic u zavisnosti od nivoa ambijentalnog svetla.
- **Iskliučeno**: onemogućava blic.
- <sup>l</sup> **Uključeno**: omogućava blic.
- <sup>l</sup> **Uvek uključeno**: dok ste u tražilu, blic je uvek uključen.

**Omogućavanje geografske lokacije**: vaša geografska lokacija će biti zabeležena kada snimite sliku

da bi vam bilo omogućeno da pretražujete slike prema lokaciji. U tražilu dodirnite opciju  $\overline{\mathbb{Q}}$  da biste ušli u meni za podešavanja i omogućite opciju **GPS oznaka**.

#### **Korišćenje kamere za snimanje video zapisa**

Pored snimanja slika, kameru možete da koristite i za snimanje video zapisa visoke rezolucije.

**Snimanje video zapisa**: otvorite opciju **Kamera > Video zapis** i dodirnite opciju  $\odot$  da biste započeli snimanje video zapisa.

**Snimanje slike tokom snimanja video zapisa**: tokom snimanja video zapisa možete da dodirnete

opciju da biste snimili sliku.

**Omogućite opciju Blic je uvek uključen**: kada snimate video zapis u uslovima slabog osvetljenja,

možete da dodirnete opciju  $\mathcal{K}$  i izaberete opciju  $\mathcal{Q}$  da bi blic bio uvek uključen.

#### **Prilagođavanje podešavanja kamere**

Na ekranu sa podešavanjima kamere možete da prilagodite različita podešavanja kamere, režime i specifikacije tako da odgovaraju vašim potrebama.

**Dodirivanje tražila za snimanje**: otvorite opciju **B** Kamera, dodirnite opciju  $\circled{Q}$  da biste otvorili opciju Kamera **Podešavanja** i omogućite opciju **Dodirni za snimanje**. Kada sada dodirnete objekat u tražilu, kamera će automatski fokusirati i snimiti sliku.

**Automatsko snimanje osmeha**: u opciji **Podešavanja**, omogućite opciju **Snimanje osmeha**. Kamera će sada automatski snimiti sliku kada otkrije osmeh u tražilu.

**Zaključavanje dužine fokusa**: u opciji **Podešavanja**, dodirnite opciju **Dodirni i drži taster zatvarača** i izaberite opciju **Zaključaj žižnu daljinu**. Kada sada dodirnete i držite taster blende, kamera više neće automatski fokusirati.

**Korišćenje tastera za jačinu zvuka za snimanje slika, fokusiranje snimka ili uvećanje ili umanjenje prikaza**: u opciji **Podešavanja**, dodirnite opciju **Funkc. tastera Jač. zv.** i izaberite opciju **Zatvarač**, **Zum** ili režim **Fokus** u skladu sa potrebama korišćenja.

**Čuvanje slika u RAW formatu**: Slike u RAW formatu beleže više detalja, što vam dozvoljava da

izvršite naknadnu obradu. U profesionalnom režimu, dodirnite opciju  $\circled{Q}$  da biste ušli na ekran **Podešavanja** i omogućite opciju **RAW format**. Kada sada snimate sliku, ona će biti sačuvana i u RAW formatu i u standardnom formatu sliku i uskladištena u posebnoj fascikli u opciji **Galerija**.

**Snimanja fotografije sa isključenim zvukom**: na ekranu **Podešavanja** omogućite opciju **Isključi zvuk**.

Slike u RAW formatu zauzimaju veći prostor za skladištenje u odnosu na tradicionalne slike. Proverite da li je dostupno dovoljno slobodnog prostora za skladištenje.

#### Korišćenje pomoćne koordinatne mreže za sastavljanje fotografija

Da li vas ikada nervira to što vaše fotografije izgledaju iskošeno ili što deluje kao da je subjekat uvek izvan centra? Možete da koristite funkciju pomoćne koordinatne mreže kamere da bi vam pomogla da sastavite savršen snimak.

Da biste izabrali pomoćnu koordinatnu mrežu, otvorite opciju **Kamera** i dodirnite opciju <sup> $\ddot{\heartsuit}$  i</sup> uđite u opciju **Podešavanja**. Zatim dodirnite opciju **Mreža kamere** i izaberite tip linija koordinatne mreže koje želite da koristite.

**Pravilo trećeg metoda kompozicije**: Koristite opciju **Mreža** ili opciju **Fi mreža**. Četiri tačke preseka u koordinatnoj mreži su oblasti fokusa slike. Postavite subjekat fotografije na jednu od tačaka preseka da biste postigli dobru kompoziciju.

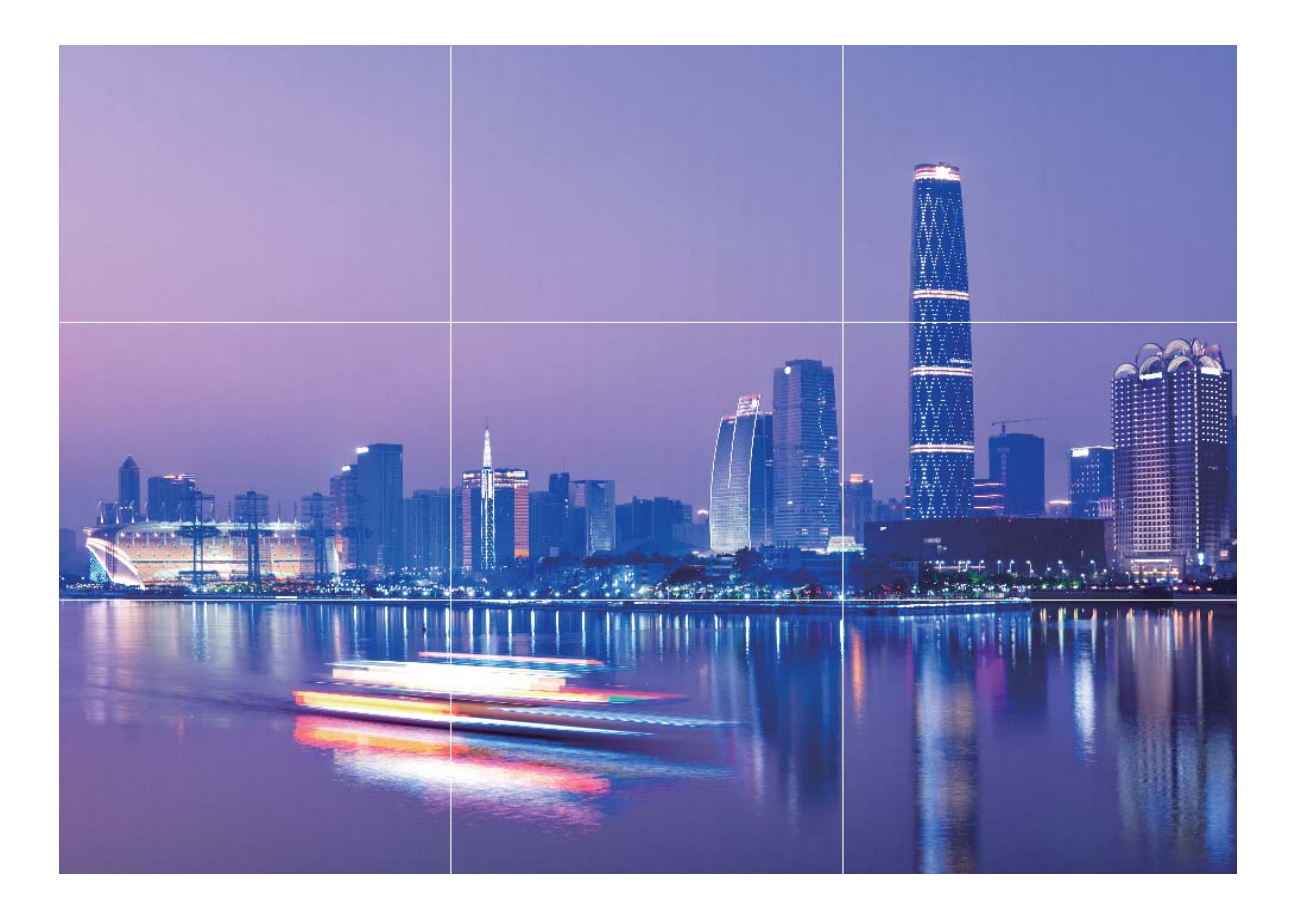

**Spiralni metod kompozicije**: Koristite opciju **Fibonačijeva spirala (leva)** ili opciju **Fibonačijeva** spirala (desna). Postavite subjekat fotografije u centar spirale.

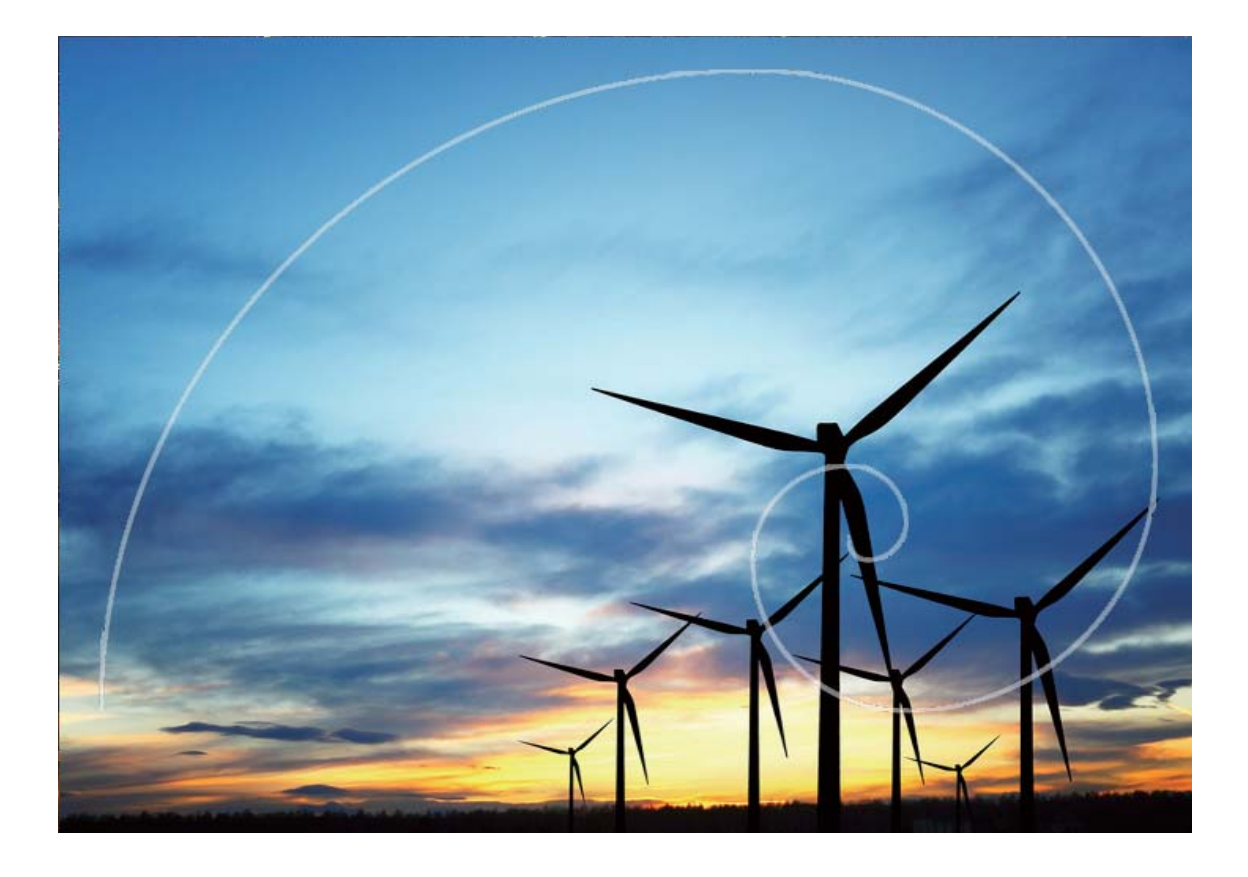

## **Režim portreta**

#### **Režim portreta: snimanje portreta od kojih zastaje dah**

Želite da na selfijima uvek izgledate najbolje? Režim portreta vam omogućava da konfigurišete različita podešavanja za ulepšavanje i kreirate informacionu bazu podataka za prilagođeno ulepšavanje.

- **· Režim portreta**: omogućite Režim portreta da bi efekti ulepšavanja i 3D svetlosni efekti (kao što su efekti **Bez osvetljenja**, **Meko osvetljenje**, **Glamur osvetljenje**, **Podeljeno osvetljenje**, **Scensko osvetljenje** i **Klasično osvetljenje**) bili automatski primenjeni na svakoga u kadru.
- **Savršeni selfi**: omogućite opciju Savršeni selfi i Telefon će kreirati plan za ulepšavanje prilagođen vama. Što je viši nivo ulepšavanja, to su efekti izraženiji.
- **· Zamućivanje pozadine**: omogućite ovaj režim kamere da biste nežno zamaglili pozadinu prilikom snimanja fotografije portreta da biste izdvojili predmet.
- **· Noćni režim**: kada se prednja kamera koristi za snimanje fotografija tokom noći ili u drugim tamnim okruženjima i kada je blic podešen na automatski režim, ako Telefon detektuje da je aktuelno okruženje previše tamno, automatski će omogućiti Noćni režim da bi povećao svetlinu ekrana. Ovo poboljšava kvalitet fotografija snimljenih prednjom kamerom.

#### **Korišćenje Režima portreta za snimanje zapanjujućih portreta**

Želite da selfije ili grupne snimke učinite još lepšim? Režim portreta vam pruža prilagođene opcije da svaku fotografiju učinite lepom i nezaboravnom.

#### **Omogućite Režim portreta da biste snimili lepše fotografije**: otvorite opciju **Kamera** >

**Portret** > <sup>(...</sup>). Prevlačite klizače ulevo ili udesno da biste prilagodili podešavanja ulepšavanja. Viši

**Nivo ulepšavanja** će više istaći efekte ulepšavanja. Dodirnite ikonu <sup>v u</sup> u tražilu i izaberite opciju (**Bez osvetljenja**、**Meko osvetljenje**、**Glamur osvetljenje**、**Podeljeno osvetljenje**、**Scensko**

**osvetljenje**、**Klasično osvetljenje**). Nakon izvršenih podešavanja, dodirnite opciju da biste snimili fotografije.

**Omogućite režim Savršeni selfi da biste prilagodili podešavanja ulepšavanja:** otvorite opciju

**Kamera** > **Portret** >  $\overline{Q}$  da biste otvorili ekran sa podešavanjima kamere. Dodirnite opciju **Savršeni selfi** da biste je omogućili. Pratite odzive na ekranu da biste snimili sopstvene fotografije na kojima gledate napred, u stranu i nadole, a zatim postavite parametre ulepšavanja. Veće vrednosti parametra dovode do izraženijih efekata mršavljenja i ulepšavanja. Nakon potvrde podešavanja,

dodirnite opciju  $\vee$  da biste sačuvali personalizovane informacije o ulepšavanju.

- <sup>l</sup> **Ponovno unesite lične podatke**: na ekranu sa podešavanjima kamere, idite na meni **Savršeni selfi** > **Uredi lične informacije**, zatim pratite odzive na ekranu da biste ponovo snimili sopstvene fotografije na kojima gledate napred, u stranu i nadole. Ovo će resetovati parametre ulepšavanja.
- <sup>l</sup> **Podesite parametre ulepšavanja**: na ekranu sa podešavanjima kamere, idite na meni **Savršeni selfi** > **Podesi efekte ulepšavanja** da biste podesili parametre kao što su glatkoća i ton kože.

## **Korišćenje AR objektiva za dodavanje efekata na fotografije**

Dosadilo vam je da snimate nezanimljive slike? Možete da koristite AR objektiv da biste dodali različite nalepnice ili promenili pozadinu fotografija da biste ih učinili zanimljivijim.

idite na meni **H** Kamera > AR objektiv.

Možete da postignete sledeće efekte da biste učinili da se vaše fotografije ističu.

**· Dodavanje efekata na fotografije ili video zapise**: dodirnite opciju Efekti i izaberite dinamičku

nalepnicu. Zatim dodirnite opciju @ da biste snimili fotografiju sa izabranom nalepnicom ili

dodirnite opciju  $\bigcirc$  da biste napravili video zapis sa izabranom nalepnicom. Neke dinamične nalepnice imaju zvučne efekte koji će biti automatski dodati u video zapis.

**· Promena pozadine fotografije ili video zapisa**: dodirnite opciju **Pozadine** i izaberite pozadinu.

Zatim dodirnite opciju  $\bigcirc$  da biste snimili fotografiju sa izabranom pozadinom. Ili dodirnite opciju

da biste snimili video zapis sa izabranom pozadinom. Neke dinamične pozadine imaju zvučne efekte koji će biti automatski dodati u video zapis.

 $\bullet$  Možete da dodate i opciju  $+$  da biste dodali omiljene slike u aplikaciju **Galerija** u opciju **Pozadine**.

Opcija **Pozadine** je podržana samo na prednjoj kameri.

Dodirnite opciju da biste omogućili Kozmetički režim i podesili nivo ulepšavanja kako biste postigli bolje prilagođene efekte fotografije.

## **Širok otvor blende**

#### **Režim širokog otvora blende: istaknite subjekt**

Da li želite da istaknete božur u polju cveća, istaknete subjekt u gomili ili da povećate svetlinu u uslovima slabog osvetljenja? Omogućite režim širokog otvora blende da biste zamutili pozadinu i istakli subjekt da biste snimili oštre fotografije čak i pri slabom osvetljenju.

- **Brzi fokus za snimanje prolaznih trenutaka**: režim širokog otvora blende vam može pomoći da uhvatite prolazne trenutke tokom putovanja i izbegnete svako zamućivanje prouzrokovano pomeranjem objektiva ili suviše sporim fokusom.
- **· Zamućivanje pozadine radi isticanja subjekta**: ne možete izabrati fokus u gomili? Omogućite režim širokog otvora blende da biste zamutili pozadinu, tako da lako možete doći do izražaja čak i u gužvi na ulici.
- **· Jednostavno snimanje trenutaka čak i noću**: da li su fotografije koje snimite noću ili pri slabom svetlu tamne? Omogućite režim širokog otvora blende da biste prilagodili svetlinu fotografije tako da možete snimiti najbolje osvetljene trenutke čak i pri slabom svetlu.

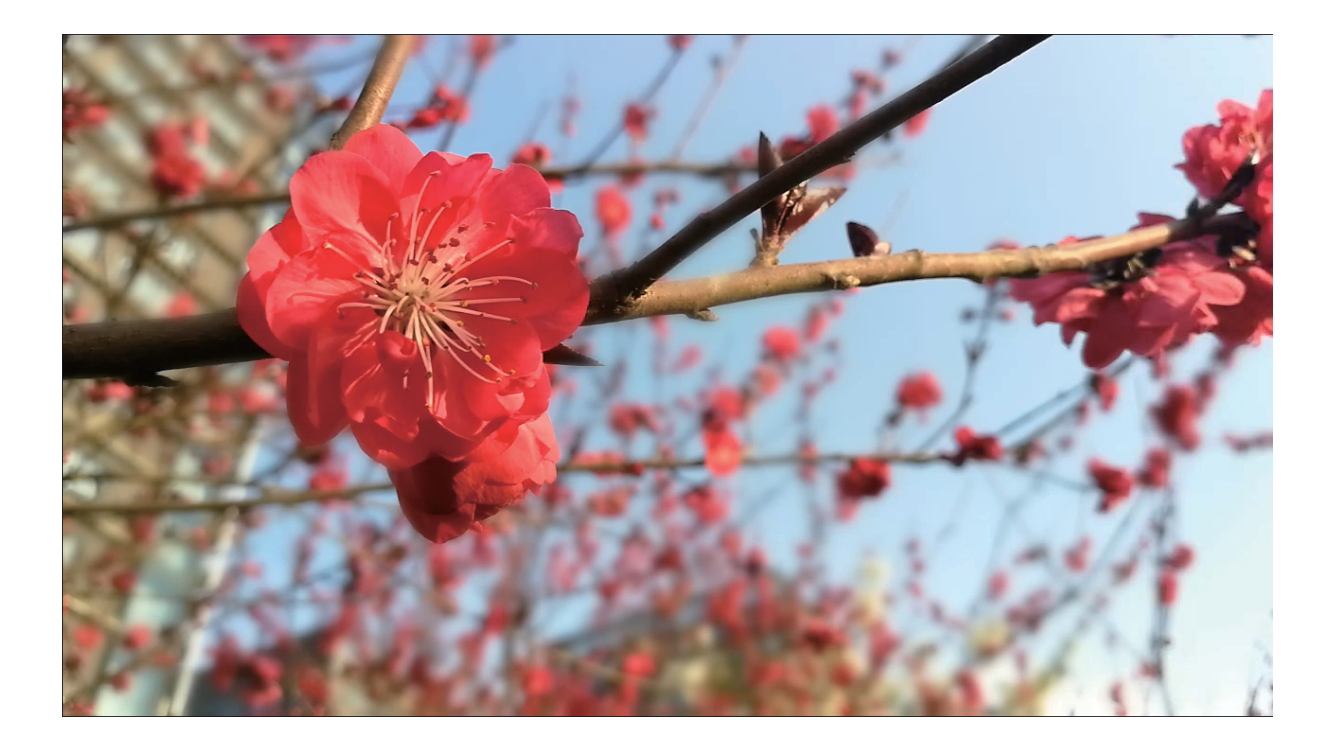

#### **Korišćenje režima širokog otvora blende za isticanje subjekata snimanja**

Sa režimom širokog otvora blende nastaju fotografije s malom dubinom polja. Ovime se stvara zamagljena pozadina čime se više naglašava subjekt fotografije.

#### **Snimanje fotografije sa širokim otvorom blende**: idite na meni **Ramera** > Otvor blende.

Prilikom snimanja, dodirnite ekran da biste izabrali fokalnu tačku, a zatim dodirnite opciju @ da biste snimili fotografiju.

- **1** Za optimalne rezultate uverite se da subjekt nije udaljen više od 2 m od kamere.
	- · Dodirnite opciju  $\bullet$  i prevucite nalevo ili nadesno po klizaču da biste podesili širinu otvora blende. Što je vrednost otvora blende manja, pozadina će izgledati zamućenije.

### **Panorama**

#### Korišćenje režima Panorama za snimanje panoramskih selfija

Želite da više prijatelja ili prizora bude prikazano na selfiju? Koristite opciju Panorama za snimanje selfija sa širim vidnim poljem.

- **1** Otvorite opciju **Kamera** i dodirnite opciju da biste prebacili na prednju kameru.
- **2** Idite na meni **Još** > **Panorama**.
- **3** Čvrsto držite Telefon i dodirnite opciju **(a)** da biste snimili prvu sliku.
- **4** Pratite uputstva na ekranu i okrećite Telefon horizontalno sve dok se plavi okvir ne preklopi sa kvadratnim okvirom ekrana. Kamera će automatski snimiti još jednu sliku.
- **5** Ponovo pratite uputstva na ekranu i okrećite Telefon u suprotnom smeru sve dok se plavi okvir ne preklopi sa kvadratnim okvirom ekrana. Kamera će automatski snimiti poslednju sliku.
- **6** Kada se snimanje završi, kamera će automatski spojiti tri slike u širokougaoni 3D selfi

#### Korišćenje režima Panorama za snimanje panoramskih fotografija

Panorame nude širi ugao gledanja u odnosu na standardne fotografije, što vam omogućava da snimite šire slike pejzaža.

Da biste napravili panoramski snimak, kamera snima više fotografija objekata u okviru vidljivog polja i povezuje ih u jednu fotografiju.

- Kada snimate panoramu, pronađite širok, otvoreni prostor koji je na određenoj udaljenosti od subjekta i pokušajte da izbegnete jednobojne pozadine.
- **1** Idite na meni **Kamera** > **Još** > **Panorama**.
- **2** Dodirnite opciju  $\bullet$  na dnu ekrana da biste konfigurisali smer snimania.
- **3** Čvrsto držite Telefon, a zatim dodirnite opciju da biste započeli snimanje. Polako pomerajte Telefon u naznačenom smeru, držite uređaj čvrsto i obezbedite da strelica ostaje u ravni sa centralnom linijom.
- 4 Kada završite, dodirnite opciju  $\bullet$ . Kamera će automatski povezati fotografije da bi kreirala panoramu.

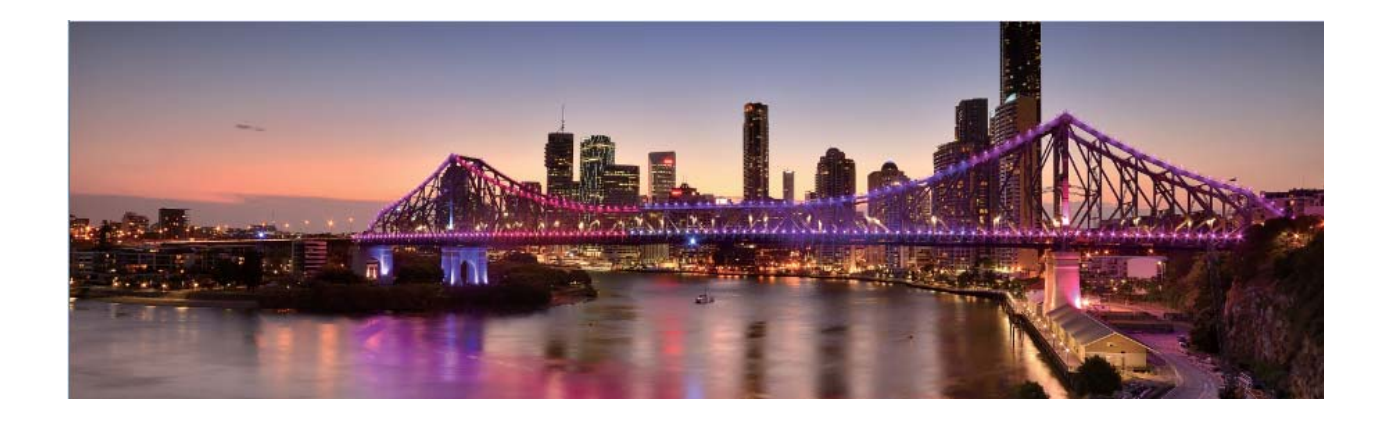

### **3D panorama**

#### **3D panorama: snimanje 3D fotografija u pokretu**

Želite da oživite panorame? 3D panorama vam daju odličan način da oživite panorame. Možete da nagnete Telefon ili da prevučete fotografije da biste prikazali 3D efekat.

**3D panorama** je prethodno instalirani režim kamere na Telefon. 3D panoramu možete koristiti da kreirate pokretne panoramske snimke objekata, ljudi i pejzaža.

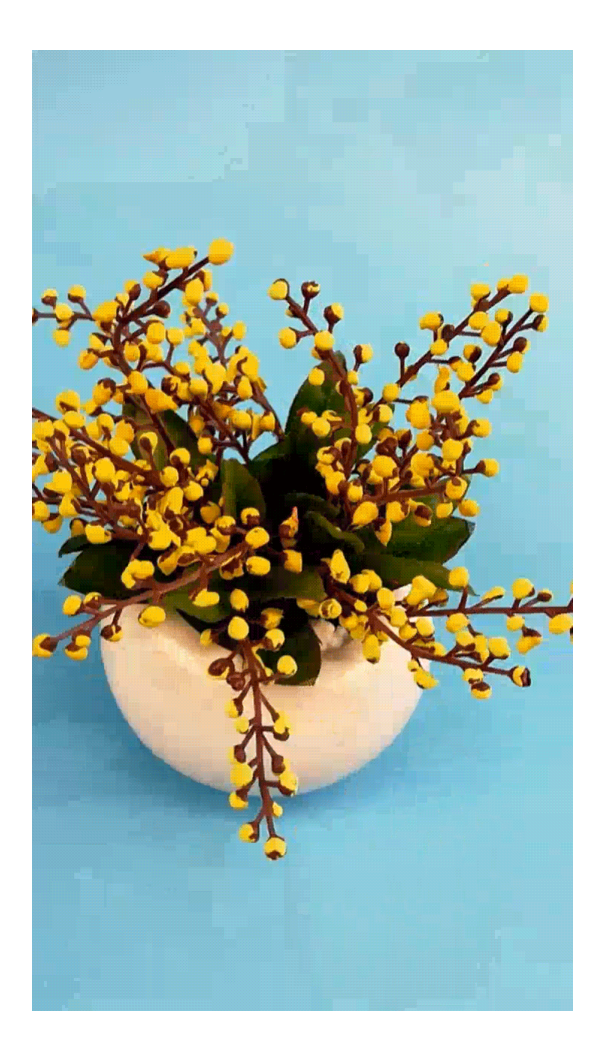

#### Korišćenje funkcije 3D panorama za snimanje fotografija od 360 stepeni

Probajte funkciju 3D panorama da biste scenu ili osobu snimili u prikazu od 360 stepeni. Za funkciju **3D panorama** postoje tri režima snimanja:

- **Snimanje objekata**: Idite na meni **i Kamera > Još > 3D panorama**. Dodirnite i držite opciju  $\bullet$ , a zatim pratite odzive na ekranu da biste Telefon polako pomerali oko subjekta u jednom pravcu. Otpustite opciju da biste prestali sa snimanjem. Nakon snimanja, dodirnite sličicu kamere, a zatim dodirnite opciju <sup>3D</sup>iznad fotografije da biste generisali 3D panoramsku fotografiju.
- **Snimanje prizora**: idite na meni **Helikamera > Još > 3D panorama**. Dodirnite i držite opciju (**D**), a zatim pratite odzive na ekranu da biste Telefon polako pomerali oko subjekta u jednom pravcu. Otpustite opciju da biste prestali sa snimanjem. Nakon snimanja, dodirnite sličicu kamere, a zatim dodirnite opciju <sup>3D</sup>iznad fotografije da biste generisali 3D panoramsku fotografiju. Nakon generisanja 3D panorame, možete da nagnete Telefon ili da prevučete fotografiju da biste prikazali 3D efekat.

## **Profesionalni režim**

#### **Profesionalna kamera: ispričajte svoju priču korišćenjem svetla**

Profesionalna kamera vam omogućava da prilagodite ekspoziciju, brzinu blende i niz drugih podešavanja, što vam daje punu kontrolu nad kamerom.

Profesionalna kamera je prethodno instalirani režim kamere na Telefon. U režimu Profesionalna kamera, možete da podesite različite parametre da biste napravili fotografije i video zapise koji se mogu uporediti sa profesionalnim kamerama.

#### Korišćenje profesionalnog režima za snimanje fotografija znamenitosti

Želite da fotografije znamenitosti učinite življim i interesantnijim? Koristite profesionalni režim za snimanje jedinstvenih i personalizovanih fotografija znamenitosti.

#### Otvorite opciju **Kamera** > **Još** > **Profes.**.

**Izbor režima merenja na osnovu subjekta snimanja**: na ekranu profesionalnog režima, dodirnite

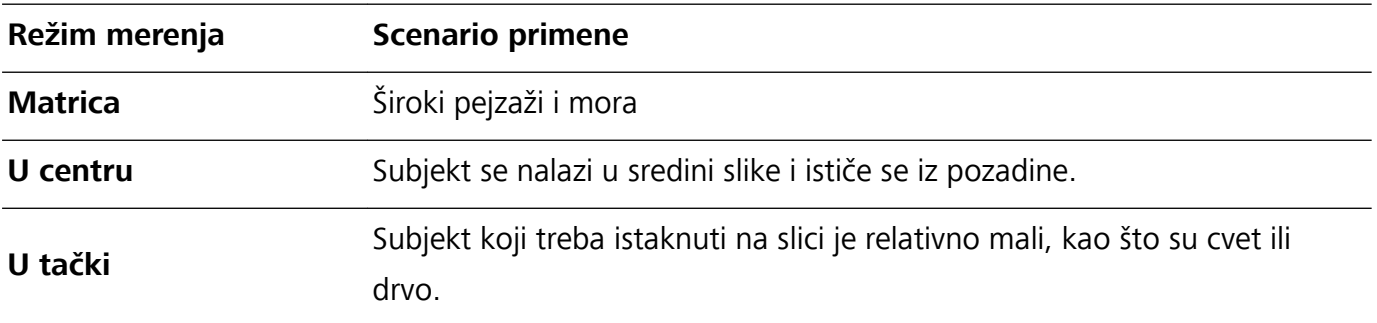

opciju  $\mathbb{Z}$ i izaberite odgovarajući režim merenja.

#### **Podešavanje svetline na osnovu okruženja za snimanje**:

- **Podešavanje ISO**: na ekranu profesionalnog režima, dodirnite opciju <sup>ISO</sup> i prevucite nalevo ili nadesno na klizaču za ISO da biste podesili njegovu vrednost.
	- Da biste izbegli preteranu buku, preporučena ISO vrednost je ispod 400. Preporučena ISO vrednost tokom dana je između 100 i 200 i iznad 400 za noćne scene.
- **Podešavanje brzine blende**: na ekranu profesionalnog režima, dodirnite opciju S (brzina blende), prevucite po klizaču za brzinu blende i željenu brzinu prevucite u centar.
	- Preporučena brzina blende za statične scene (kao što su planine) je između 1/80 i 1/125 i brže (manje od 1 sekunde) za pokretne subjekte (kao što su talasi). Za najbolji rezultat prilikom snimanja subjekta u pokretu koristite stativ.
- **Podešavanje EV kompenzacije**: na ekranu profesionalnog režima, dodirnite opciju <sup>EV</sup> \*, prevucite po klizaču za EV i željenu vrednost prevucite u centar.

Podešavanje AWB: na ekranu profesionalnog režima, dodirnite opciju <sup>AWEJ</sup>, prevucite po klizaču za AWB i željenu vrednost prevucite u centar.

- $\bullet$ **El Kada snimate pod sunčevom svetlošću, možete da izaberete opciju**  $\frac{1}{2}$ **.** U uslovima slabog osvetljenja, možete da izaberete opciju  $\triangle$ .
	- **•** Izaberite opciju  $\Box$  da biste podesili temperaturu boje. Ako želite da fotografiji date prijatan, nostalgičan ton, povećajte K vrednost. Za hladan, miran ili futuristički ton, izaberite nižu K vrednost.

**Podešavanje AF na osnovu subjekta snimanja**: na ekranu profesionalnog režima, dodirnite opciju  $AF \star$ , prevucite po klizaču za AF i željeni režim prevucite u centar.

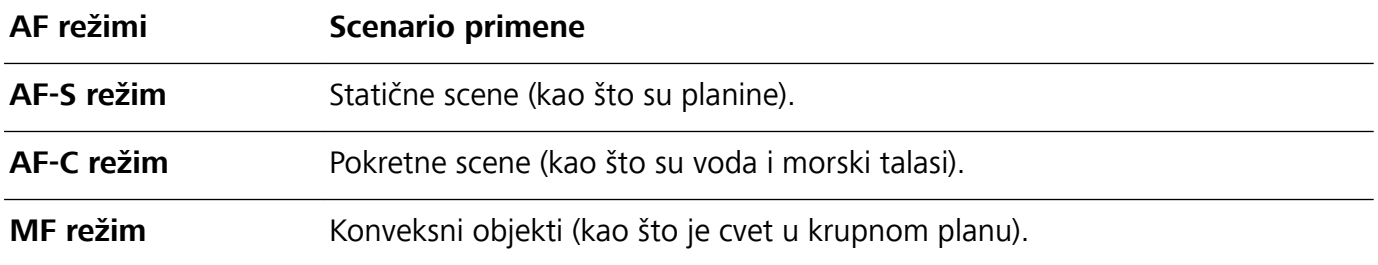

**Prilikom snimanja čvrsto držite uređaj**: na ekranu profesionalnog režima, dodirnite opciju  $\circled{2}$ i omogućite opciju **Horizontalni nivo**. Kada se ova funkcija omogući, u tražilu će se pojaviti dve pomoćne linije. Kada se tačkasta linija preklapa sa punom linijom, to označava da je kamera paralelna sa horizontalnim nivoom.

**Čuvanje slika u RAW formatu**: na ekranu profesionalnog režima, dodirnite opciju <sup> $\ddot{\mathcal{Q}}$  i omogućite</sup> opciju **RAW format**. Kada je ova funkcija omogućena, slike snimljene u profesionalnom režimu biće sačuvane i u RAW i u standardnim JPG formatima.

- <sup>l</sup> Neka podešavanja u profesionalnom režimu mogu da budu promenjena nakon što izmenite podešavanje. Možete da ih prilagodite na osnovu stvarnih potreba.
	- <sup>l</sup> Prethodno preporučena podešavanja služe samo kao referenca. Možete da ih prilagodite na osnovu stvarnih uslova da biste postigli željeni efekat.

#### **Korišćenje profesionalnog režima za snimanje portreta**

Želite da snimite profesionalnije portrete? Profesionalni režim vam omogućava da prilagodite podešavanja kamere za snimanje profesionalnih portreta.

Otvorite opciju **Kamera** > **Još** > **Profes.**.

**Izbor režima merenja**: ili režim  $\boxed{\bullet}$  se preporučuju za snimanje portreta. Postavite subjekte za snimanje (na primer, njihova lica) u centar tražila.

#### **Podešavanje svetline na osnovu okruženja za snimanje**

**· Podešavanje ISO**: da biste izbegli preteranu buku, preporučujemo da podesite ISO na nizak nivo prilikom snimanja portreta. ISO možete da podesite na osnovu stvarnog okruženja za snimanje.

**Okruženje za snimanje Preporučeni ISO**

#### **Na otvorenom prostoru Između 100 i 200**

#### **U zatvorenom prostoru Oko 400**

#### **Noćne scene Između 400 i 800**

**• Podešavanje brzine blende**: brzina blende treba da bude mala ako je ambijentalno svetlo slabo i velika kada je ambijentalno svetlo jako. Preporučena brzina blende za određene portrete je između 1/80 i 1/125. Za snimanje subjekata u pokretu izaberite brzinu blende od 1/125 ili veću.

**· Podešavanje EV kompenzacije**: možete da povećate EV kompenzaciju ako je svetlo na subjektima ili u pozadini slabo i da smanjite EV kompenzaciju ukoliko ima previše svetla.

**Podešavanje AWB**: izaberite AWB zavisno od uslova osvetljenja. Kada snimate pod sunčevom

svetlošću, možete da izaberete opciju  $\frac{1}{2}$ . U uslovima slabog osvetljenja, možete da izaberete opciju  $\bigcap$ 

**Podešavanje fokusa**: da biste bolje istakli subjekt, preporučuje se da prilikom snimanja portreta koristite ručni fokus (MF). U tražilu dodirnite fokus na delu (na primer, lice subjekta) koji želite da istaknete.

- <sup>l</sup> U profesionalnom režimu, neka podešavanja mogu da budu promenjena nakon što promenite podešavanje. Možete da ih prilagodite na osnovu stvarnih potreba.
	- Prethodno preporučena podešavanja služe samo kao referenca. Možete da ih prilagodite na osnovu stvarnih uslova korišćenja da biste postigli željeni efekat.

### **Režim Slikanje svetlošću**

#### **Slikanje svetlošću: snimanje svetlosnih tragova**

Režim slikanje svetlošću automatski podešava malu brzine blende da bi se za snimanje svetlosnih tragova koristila duga ekspozicija. Ovaj režim proizvodi zapanjujuće fotografije koje imaju eteričan kvalitet.

Režim slikanje svetlošću nudi četiri kreativna režima snimanja za različite subjekte i uslove osvetljenja:

- **Tragovi farova**: snimite tragove svetala koje automobili prave noću.
- Svetlosni grafiti: snimanje tragova koje stvaraju pokretni izvori svetlosti u uslovima slabog osvetljenja.
- **· Svilenkasta voda**: snimite svilenkasto glatke fotografije vodopada i vode koja teče.
- **· Putanje zvezda**: snimite zapanjujuće fotografije putanja zvezda na noćnom nebu.

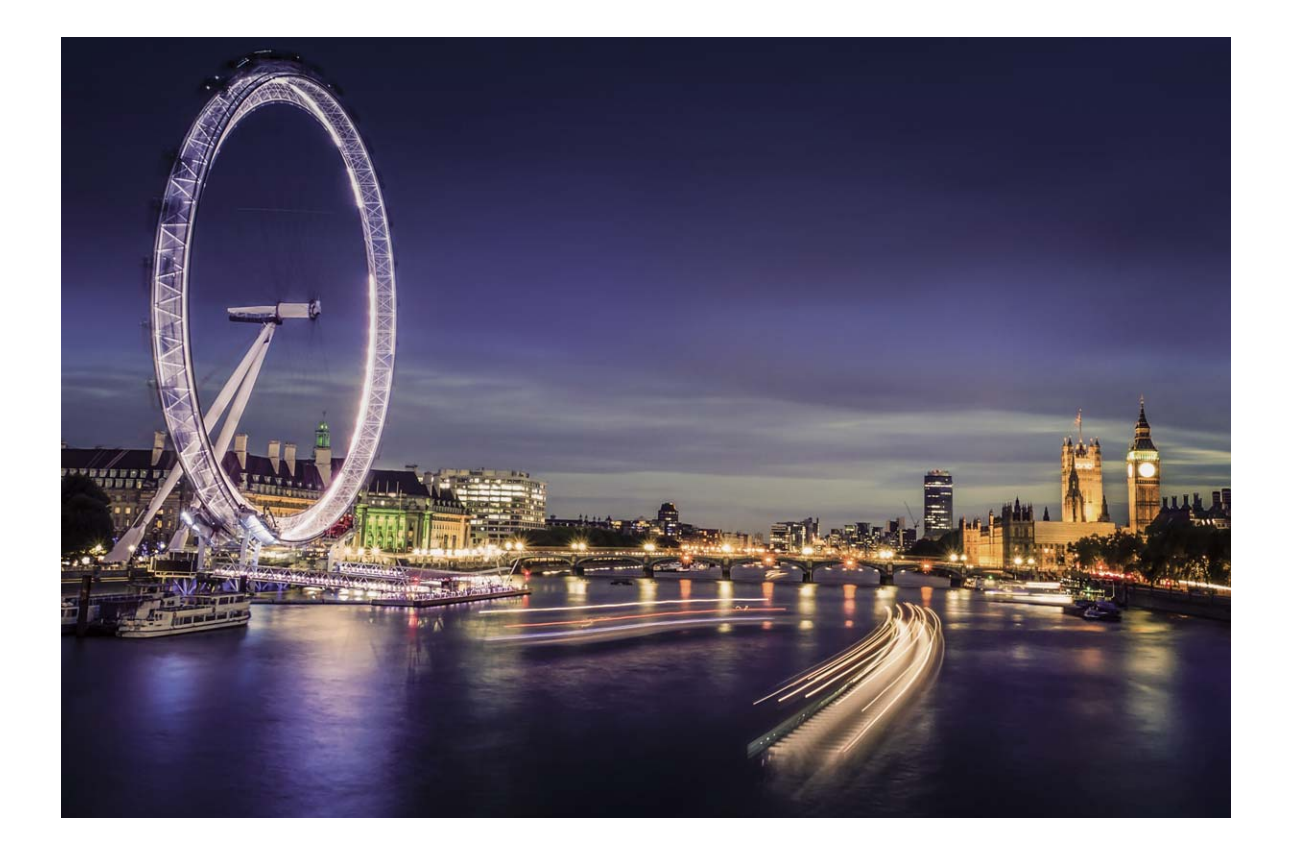

#### **Korišćenje opcije Tragovi farova za snimanje svetla grada**

Opcija Tragovi farova vam omogućava da kreirate umetničke fotografije farova automobila noću.

- <sup>l</sup> Za najbolje rezultate snimajte sa udaljenosti i malo iznad subjekta. Uverite se da prednji farovi automobila nisu usmereni direktno ka kameri, jer to može previše eksponirati sliku.
	- <sup>l</sup> Postavite uređaj na stativ ili na čvrstu površinu tako da se tokom ekspozicije ne pomera.

Otvorite opciju **Kamera** > **Još** > **Slikanje svetlošću** > **Tragovi farova**. Čvrsto držite Telefon, a zatim dodirnite opciju (a) da biste započeli snimanje. Pregled slike se prikazuje u tražilu. Kada završite, dodirnite opciju  $\textcircled{\small{\textsf{1}}}$ .

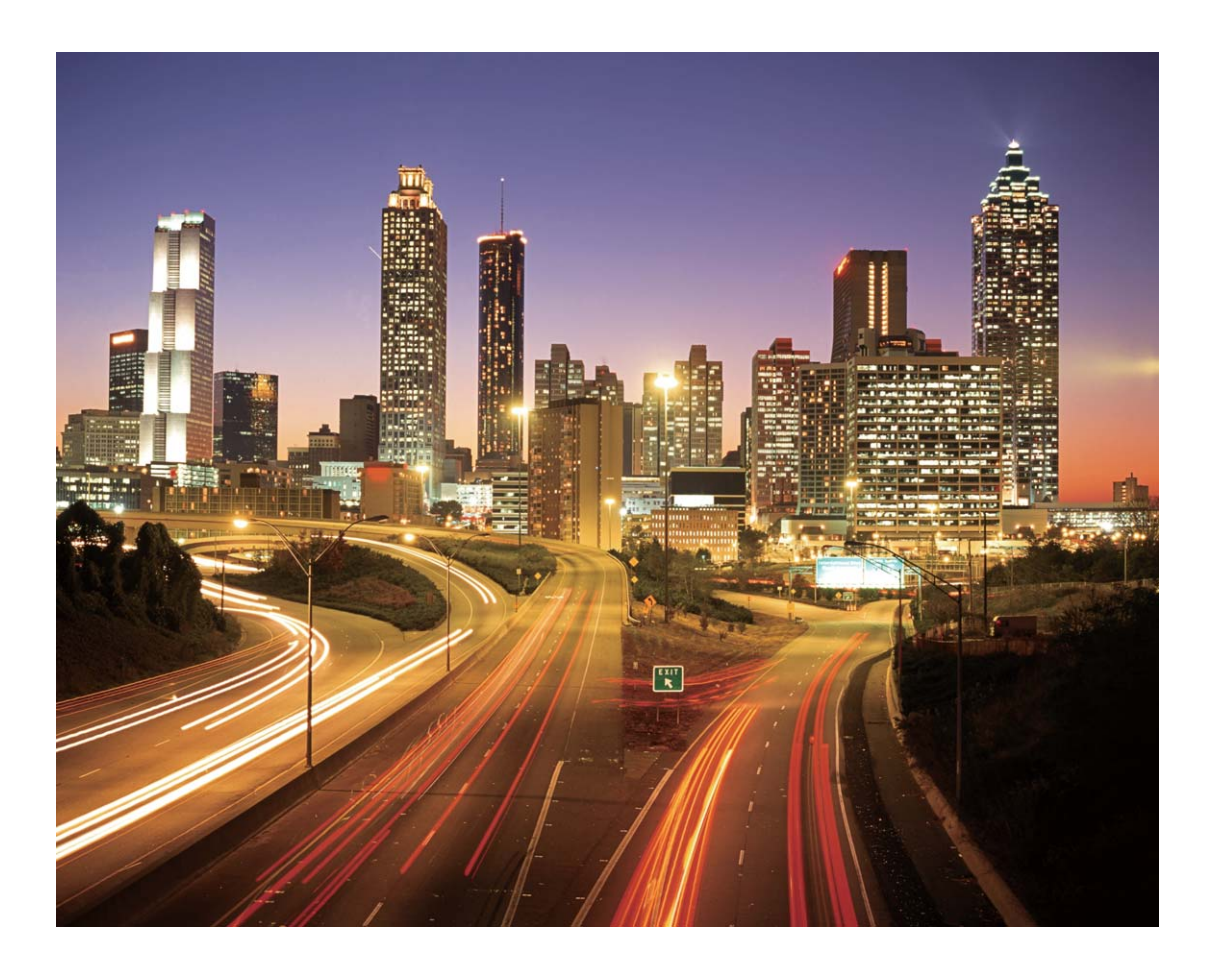

#### Korišćenje svetlosnih grafita za kreiranje svetlosnih obrazaca

Svetlosni grafiti vam omogućavaju da kreirate šablone ili pišete reči pomeranjem izvora svetlosti ispred kamere.

- <sup>l</sup> Pronađite tamno mesto udaljeno od drugih izvora svetlosti i postarajte se da silueta subjekta ne bude vidljiva. Izaberite prikladno svetao izvor svetlosti odgovarajuće boje, kao što je mala baterijska lampa ili svetleći štapić.
	- Postavite uređaj na stativ ili na čvrstu površinu tako da se tokom ekspozicije ne pomera.

Otvorite opciju **Kamera > Još > Slikanje svetlošću > Svetlosni grafiti**. Čvrsto držite Telefon, a zatim dodirnite opciju @ da biste započeli snimanje. Pregled slike se prikazuje u tražilu. Kada završite, dodirnite opciju  $\left( \bullet \right)$ .

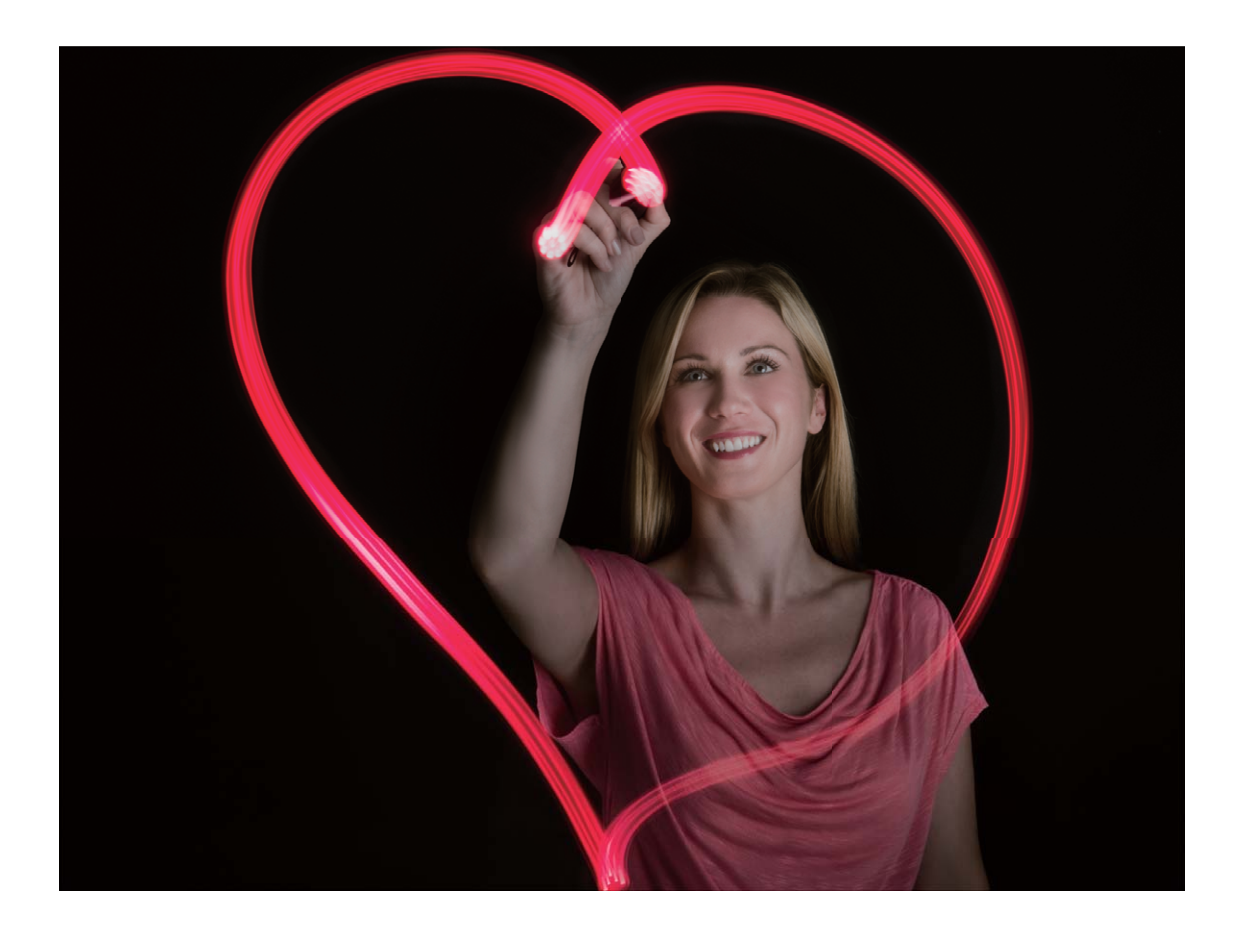

#### **Korišćenje opcije Svilenkasta voda za snimanje reka i vodopada**

Opcija Svilenkasta voda vam omogućava da snimite savršeno uglađene fotografije vodopada i reka.

- **1** Za bolje rezultate pronađite potok ili vodopad sa puno vode.
	- <sup>l</sup> Postavite uređaj na stativ ili na čvrstu površinu tako da se tokom ekspozicije ne pomera.
- **1** Otvorite opciju **Kamera** > **Još** > **Slikanje svetlošću** > **Svilenkasta voda**.
- **2** Čvrsto držite Telefon, a zatim dodirnite opciju **da** da biste započeli snimanje.
- **3** Pregled slike se prikazuje u tražilu. Kada završite, dodirnite opciju  $\bigcirc$ .

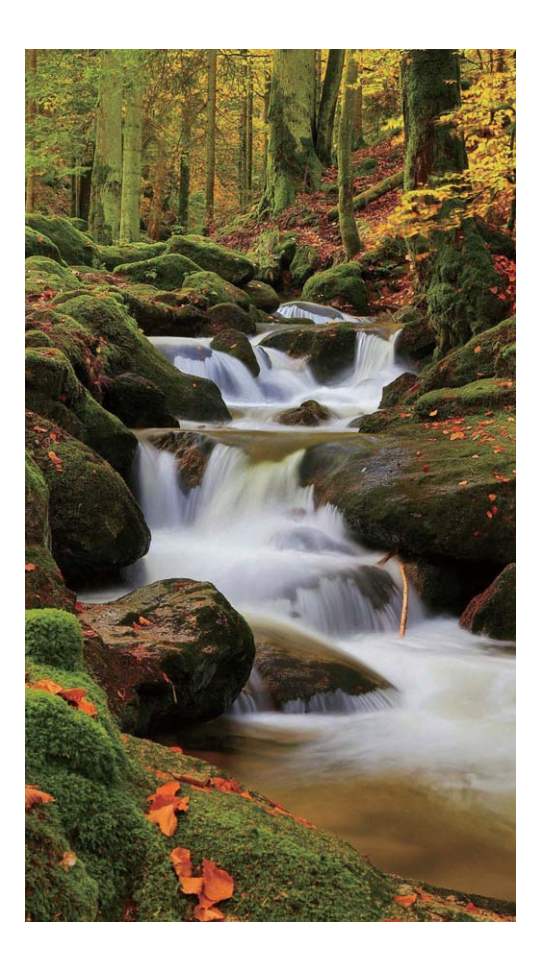

#### **Korišćenje opcije Tragovi zvezda za snimanje lepote zvezda**

Opcija Tragovi zvezda vam omogućava da kamerom snimite kretanje zvezda na noćnom nebu.

- <sup>l</sup> Za najbolje rezultate izaberite mesto bez svetlosnog zagađenja tokom bistre noći i sa čistim pogledom na nebo.
	- <sup>l</sup> Postavite uređaj na stativ ili na čvrstu površinu tako da se tokom ekspozicije ne pomera.
- **1** Otvorite opciju **Kamera** > **Još** > **Slikanje svetlošću** > **Putanje zvezda**.
- **2** Čvrsto držite Telefon, a zatim dodirnite opciju **da** da biste započeli snimanje.
- **3** Pregled slike se prikazuje u tražilu. Kada završite, dodirnite opciju  $\bullet$ .

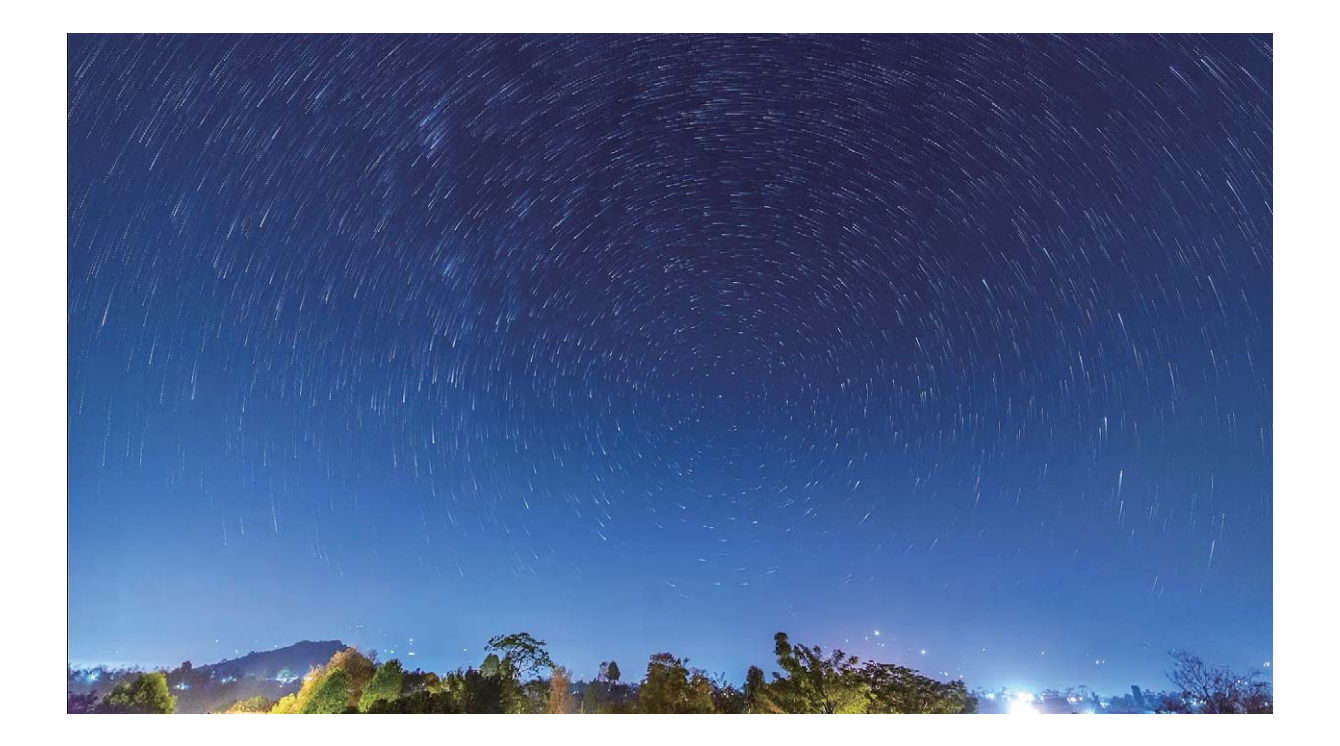

## **Više režima snimanja**

#### **Korišćenje snimanja s prekidima za kreiranje kratkog video zapisa**

Možete da koristite Režim snimanja s prekidima za snimanje slika u dugom vremenskom periodu i njihovo sažimanje u kratak video zapis, što vam omogućava da prikažete cvetanje cveća, kretanje oblaka, gradski saobraćaj i kretanje zvezda na noćnom nebu.

- $\bullet$  Izbegavajte predugo snimanje s prekidima jer to dovodi do potrošnje energije baterije i iskorišćenja prostora za skladištenje.
	- Koristite čvrsti stativ da biste uređaj držali stabilnim tokom snimanja s prekidima.
- **1** Pre početka snimanja s prekidima, uverite se da je scena dobro osvetljena i da je kamera u fokusu. Pažljivo postavite kameru da biste izbegli snimanje nebitnih objekata u pozadini.
- **2** Otvorite opciju **Kamera** > **Još** > **Ubrzan snimak**. Dodirnite opciju  $\bullet$  da biste započeli snimanie.
- **3** Dodirnite opciju  $\bullet$  da biste završili snimanie.
- **4** Idite na opciju **Galerija** da biste reprodukovali video zapis snimljen s prekidima. Da bi se obezbedili najbolji rezultati, brzinu reprodukcije određuje sistem. Ne možete ručno da podesite brzinu snimanja ili brzinu reprodukcije.

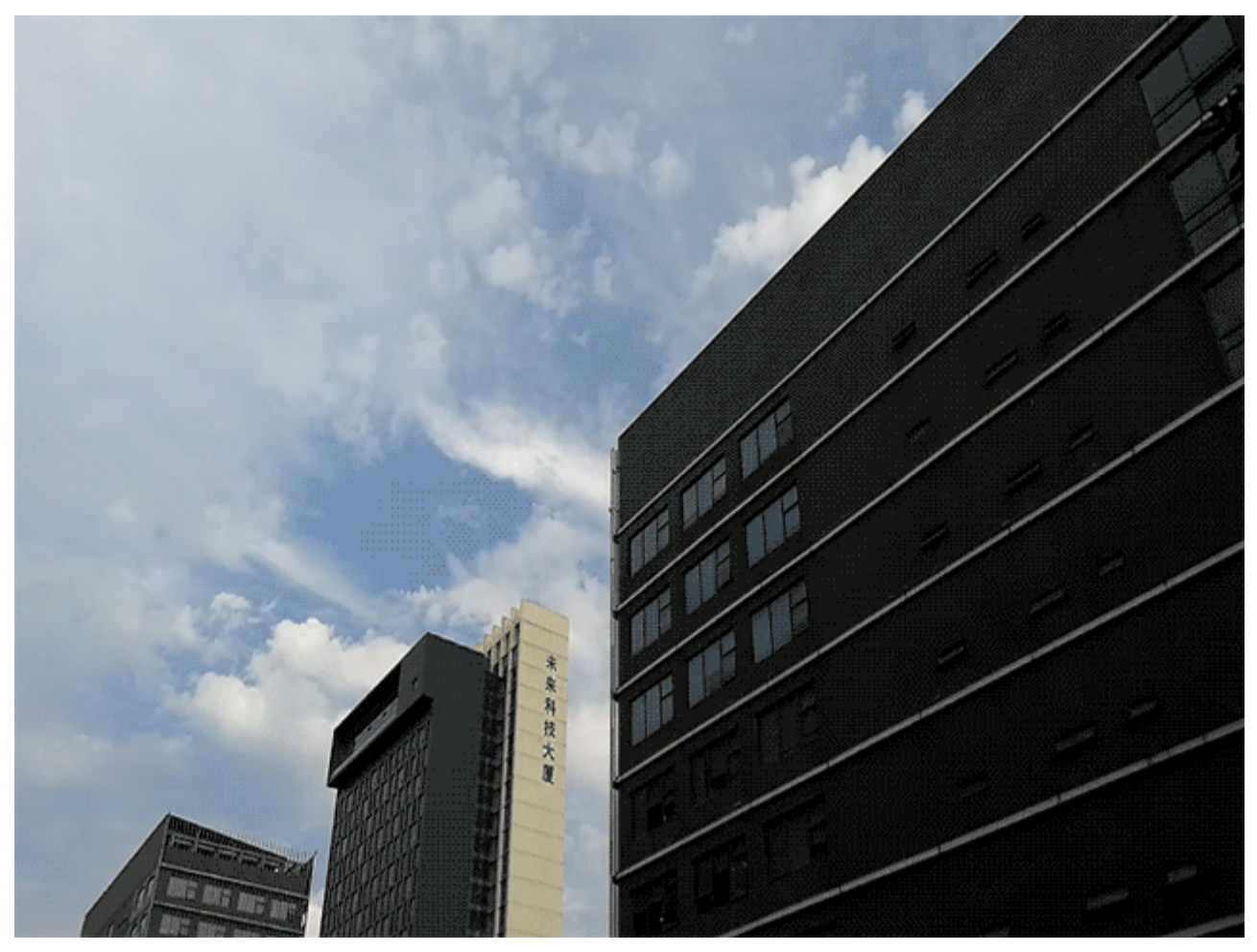

#### **Prilagođeni režimi snimanja**

Želite da otkrijete nove načine korišćenja kamere pored unapred podešenih funkcija? Možete da preuzimate ili brišete režime snimanja u zavisnosti od svojih potreba.

**Preuzimanje više režima snimanja**: otvorite opciju **Kamera** > **Još** > **Preuzmi** > **Još**. Izaberite režime snimanja za preuzimanje i dodirnite opciju **Preuzmi**.

**Ažuriranje režima snimanja**: za ažuriranje režima snimanja idite na ekran **Još**. Pored režima snimanja za koje su dostupna ažuriranja stajaće crvene tačke. Da biste ih ažurirali možete da pratite poruke na ekranu.

**Brisanje režima snimanja**: idite na meni **Još** >  $\angle$  > **Uredi** i dodirnite opciju  $\angle$  da biste izbrisali nepotrebne režime snimanja.

Da bi se osigurao normalan rad kamere, unapred postavljeni režimi snimanja se ne mogu brisati.

#### **Snimanje pokretnih slika**

Želite da fotografije učinite interesantnijim i još dinamičnijim? Snimite pokretnu sliku i produžite čudesne životne trenutke.

Pomoću opcije pokretnih slika možete da snimite scenu približno jednu sekundu pre i posle pritiska na taster za blendu. Kada pretražujete ove slike u Galeriji, ne samo da možete prikazati statičku sliku u trenutku kada pritisnete taster za blendu, već možete i da reprodukujete dinamičku sliku i zvuk.

**Snimanje pokretnih slika**: otvorite opciju **Kamera**, dodirnite opciju <sup>(2)</sup> na vrhu ekrana, zatim dodirnite opciju a da biste napravili snimak.

**Pregledanje pokretnih slika**: snimljena pokretna slika će biti sačuvana u opciji **Galerija** u JPG

formatu. Idite na meni **Galerija > Albumi > Kamera**. Dodirnite slike sa ikonom ii i dodirnite opciju na vrhu slike da biste prikazali dinamički efekat. Pokretna slika se automatski zaustavlja kada se reprodukcija završi. Takođe, možete da dodirnete ekran da biste zaustavili reprodukciju.

**Deljenje pokretnih slika**: idite na meni **Galerija > Albumi**, dodirnite pokretnu fotografiju koju želite da podelite, a zatim dodirnite opciju , izaberite način deljenja i pratite uputstva na ekranu da biste dovršili deljenje.

Pokretne slike možete da podelite direktno preko funkcija Wi-Fi, Bluetooth, Huawei Share i drugih. Uređaj koji prima slike mora da bude Huawei uređaj koji podržava snimanje pokretnih slika kako bi efekti pokretne slike mogli da se reprodukuju. Kada delite pokretne slike sa aplikacijama trećih strana ili sa uređajima koji nisu podržani pokretne slike će biti prikazane kao statične slike.

# **Galerija**

## **Istaknuto**

#### Istaknuto: pretvaranje fotografija u personalizovani video zapis

Opcija Istaknuto kreira kratak video klip od vaših fotografija na osnovu informacija o vremenu i lokaciji. Možete da uredite video klip i da ga podelite sa prijateljima.

- $\bullet$   $\bullet$  Telefon automatski kreira video zapise na osnovu informacija o vremenu i geografskih informacija u fotografijama. Pre snimanja fotografije, otvorite opciju **Kamera**, dodirnite opciju
	- i proverite da li je opcija **GPS oznaka** omogućena.
	- Proverite da li je Telefon povezan na internet.
	- <sup>l</sup> Albumi Istaknuto se kreiraju automatski kada se Telefon puni, kada je ekran isključen i kada je baterija napunjena najmanje 50%. Možda će biti potrebno određeno vreme da Telefon kreira album. Albumi Istaknuto neće biti automatski kreirani ako u opciji Galerija nema dovoljno fotografija ili video zapisa (manje od 7 fotografija).

Opciju Istaknuto možete da koristite za sledeće operacije:

- **Automatsko kreiranje tematskih albuma**: opcija Istaknuto automatski kreira albume fotografija na osnovu vremena ili lokacije (kao što su rođendanska zabava ili ceremonija dodele diplome). Prosleđena obaveštenja će biti poslata na Telefon kada se kreira novi album. Dodirnite obaveštenje da biste prikazali album.
- **· Podseća vas na ranije albume**: primićete odzive da pregledate ranije albume godinu dana nakon kreiranja određenog albuma ili kada se vratite na lokaciju na kojoj su fotografije snimljene.
- **· Izmena albuma**: možete da promenite naziv albuma, dodate ili uklonite fotografije ili izmenite muzičku podlogu ili efekte animacije. Nakon izmene albuma, sačuvajte video klip na Telefon ili ga podelite sa prijateljima.

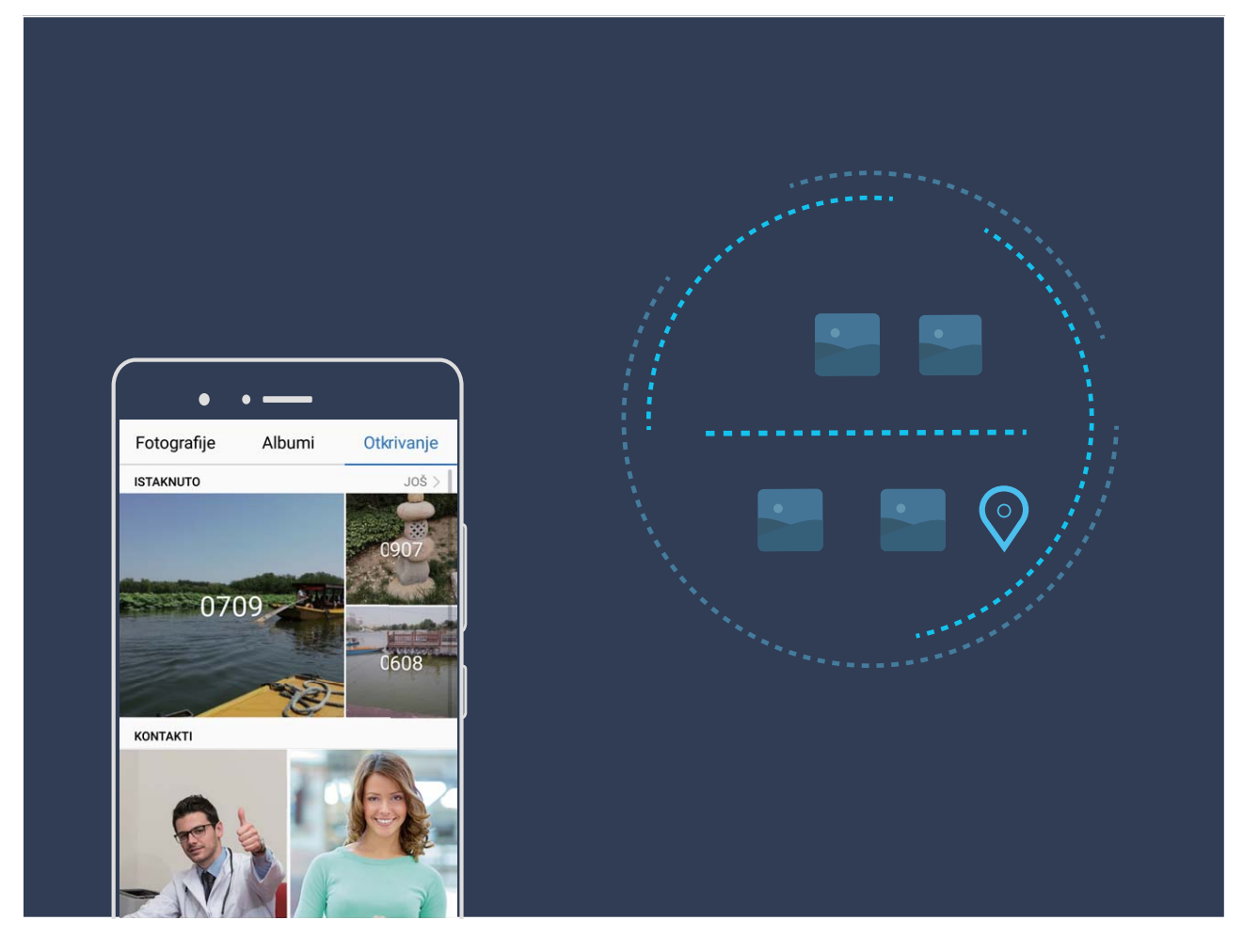

#### **Prilagođavanje albuma Istaknuto**

Želite da promenite fotografije i video zapise u albumu Istaknuto, muziku u pozadini ili video predložak video zapisa Istaknuto? Možete da izmenite album Istaknuto prilagođavanjem fotografija i video zapisa u albumu i personalizovanjem generisanih video zapisa pomoću muzike u pozadini ili predloška koji vam se dopadaju.

 $\hat{L}$  • Album Istaknuto se generiše na osnovu vremena i lokacije fotografija i video zapisa. Telefon će generisati video zapis na osnovu vremena i lokacije fotografija. Pre snimanja fotografije,

otvorite opciju **Kamera**, dodirnite opciju , a zatim omogućite opciju **GPS oznaka**.

- Proverite da li je Telefon povezan na internet.
- Dok se Telefon puni u režimu spavanja i kada ima više od 50% baterije, automatski će sortirati fotografije ili video zapise i kreirati album Istaknuto. Možda će trebati malo vremena da uređaj završi analizu. Uređaj neće automatski kreirati album Istaknuto ako u aplikaciji Galerija nema dovoljno fotografija ili video zapisa (manje od 7 fotografija).

Otvorite opciju **Galerija**. Na kartici **Otkrivanje** dodirnite album Istaknuto koji želite da pregledate ili izmenite. Nakon toga možete i da uradite sledeće:

**• Reprodukovanje ili izmena albuma Istaknuto**: dodirnite opciju  $\odot$  i tokom reprodukcije možete da izmenite predložak video zapisa ili muziku u pozadini preko trake s opcijama u donjem delu ekrana.

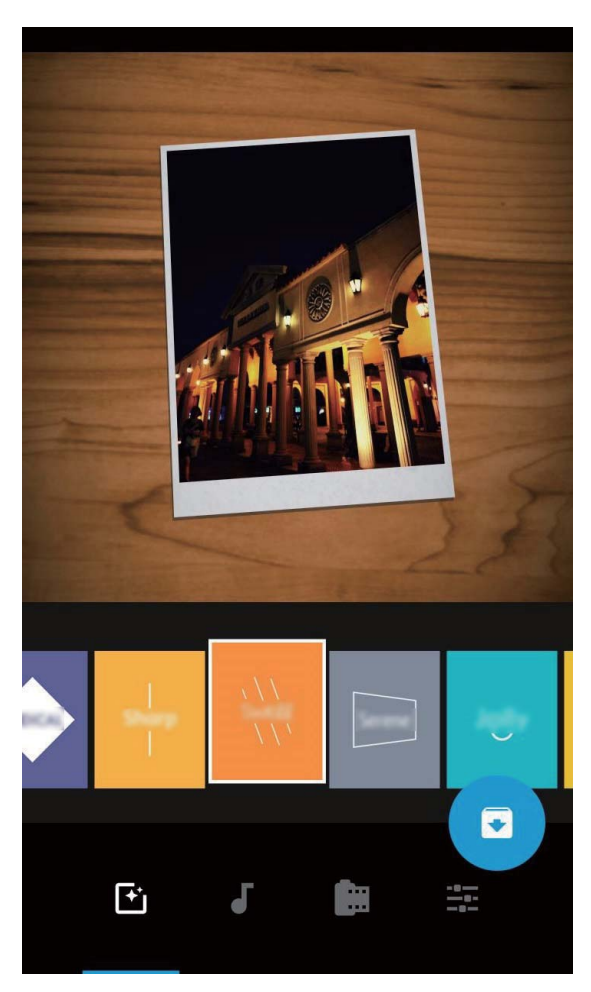

**· Dodavanje fotografija i video zapisa u album ili njihovo brisanje iz albuma**: da biste dodali fotografiju ili video zapis, dodirnite opciju  $+$ i izaberite fotografiju ili video zapis koje želite da dodate, a zatim dodirnite opciju  $\vee$  da biste dodali izabranu stavku u album. Da biste izbrisali fotografiju ili video zapis, pritisnite i držite fotografiju ili video zapis u albumu, a zatim dodirnite opciju i dodirnite opciju **Premesti** da biste izbrisali stavku iz albuma.

U album mogu da se dodaju samo video zapisi u MP4 formatu.

- **· Deljenje fotografija i video zapisa iz albuma**: pritisnite i držite fotografiju ili video zapis u albumu, a zatim dodirnite opciju  $\stackrel{\circ}{\leftarrow}$  da biste izabrali režim deljenja i pratite uputstva na ekranu da biste završili proces deljenja.
- **Preimenovanje albuma Istaknuto**: dodirnite opciju  $\Box$  i unesite novo ime.
- <sup>l</sup> **Brisanje albuma Istaknuto**: dodirnite opciju , a zatim dodirnite opciju **Izbriši**.

## **Upravljanje fotografijom**

### Brzo pretraživanje fotografija prema kategoriji

Želite da brzo pronađete fotografiju u opciji Galerija? Pretraživanje fotografije, koje inteligentno sortira i prepoznaje fotografije u opciji Galeriji, vam dozvoljava da pretražujete fotografije u traci za pretragu.

Inteligentno pretraživanje fotografije: Možete da koristite funkciju inteligentnog pretraživanja fotografija za pretraživanje fotografija putem unosa ključne reči (kao što su hrana ili pejzaž) u traci za pretragu u opciji Galerija.

#### Prepoznavanje fotografija vam pomaže da inteligentno sortirate fotografije

Da li sortiranje fotografija traje previše dugo? Da li imate problema da pronađete fotografiju koju tražite? Prepoznavanje fotografija može automatski da sortira fotografije u kategorije kao što su portreti, lokacije, pejzaži i hrana u opciji Galeriji, tako da brzo možete da pronađete ono što tražite. Pametno sortiranje fotografija: Opcija galerija će automatski da sortirati fotografije koje ste snimili u kategorije kao što su portreti, lokacije, pejzaži i hrana, tako da brzo možete da pronađete ono što tražite.

Prilagođavanje prikupljanja fotografija: nakon što opcija Galerija za vas automatski prikupi različite albume portreta, možete ručno da promenite imena albuma portreta i postaviti odnos (na primer, "Beba" i "Mama"). Nakon što je podešavanje završeno, možete da pregledate različite albume fotografija prema imenu. Takođe možete da pretražite fotografiju pretragom imena i odnosa u traci za pretragu u opciji Galerija.

Prikupljanje grupnih fotografija u albume: Nakon što opcija Galerija inteligentno identifikuje kategorije, možete da imenujete generisane albume. Ako postoji više od 10 grupnih fotografija, opcija Galerija će ih grupisati i generisati grupni album fotografija.

#### **Uređivanje video zapisa**

**Opsecite video zapis**: otvorite opciju **Galerija**, izaberite video zapis koji želite da uredite i

dodirnite opciju  $\angle$  da biste ušli na ekran za uređivanje video zapisa. Možete da prevučete klizač u

oblast za izrezivanje da biste izabrali segment koji želite da sačuvate i dodirnete opciju  $\sqrt{\,}$  da završite sa opsecanjem video zapisa.

**Podesite rezoluciju video zapisa**: dok prevlačite klizač da ako biste izabrali segment video zapisa

koji želite da sačuvate, možete da dodirnete opciju  $\mathfrak{D}$  da biste pregledali izrezani video zapis. Takođe možete da dodirnete opcije za rezoluciju video zapisa na ekranu za uređivanje da biste podesili rezoluciju video zapisa.

Što je rezolucija veća, to je video zapis jasniji, ali je veći potreban i prostor za skladištenje. Izaberite uslove prema svojim potrebama.

### **Uređivanje fotografija**

Želite da uredite sliku koju ste upravo snimili da biste je učinili još boljom? Možete da koristite funkcije za uređivanje aplikacije Galerija za opsecanje, rotiranje i primenu različitih efekata (kao što su grafiti, personalizovani vodeni žigovi i filteri) na svojim fotografijama, da biste ih učinili upečatljivijim.

Idite u opciju **Galerija**, izaberite fotografiju koju želite da uredite i dodirnite opciju  $\angle$  da biste ušli na ekran za uređivanie fotografija. Možete da koristite sledeće funkcije za uređivanie fotografija:

- **Rotiranje fotografije**: dodirnite opciju  $\bigcirc$  i prevucite uglomer da biste prilagodili ugao rotacije fotografije. Možete da dodirnete i opciju **Rotiranje** ili **Ogledalo** da biste fotografiju rotirali za 90 stepeni ili da biste je okrenuli.
- **Opsecanje fotografije**: dodirnite opciju <sup>- †</sup> i prevucite okvir sa alatkama koordinatne mreže ili njene uglove da biste napravili izbor. Možete i da izaberete fiksnu razmeru opsecanja i prevučete uglove alata koordinatne mreže da biste opsekli fotografiju.
- **· Dodavanje efekata filtera**: dodirnite opciju **i izaberite efekat filtera**.
- <sup>l</sup> **Zadržavanje boje**: dodirnite opciju i pratite uputstva na ekranu za izbor boje koju želite da zadržite. Izabrane oblasti u kojima treba sačuvati boju će biti istaknute.
- **Zamućenje fotografije**: dodirnite opciju  $\circlearrowright$ , izaberite režim zamućenja i prevucite klizač da biste podesili stepen zamućenja.
- **Podešavanje efekata fotografije**: dodirnite opciju **da biste na fotografiji podesili svetlinu**, kontrast, zasićenje i druge parametre.
- **· Ulepšavanje portretne fotografije**: kada sistem detektuje portretnu fotografiju, automatski će omogućiti funkciju **Ulepšavanje**. Možete da dodirnete opciju <sup>(</sup> $\bigcirc$ ) na ekranu za uređivanje fotografije da biste primenili funkcije kao što su **Umekšavanje**, Nedostatak, Uzano lice i Istakni **oči** da biste portretni snimak učinili atraktivnijim.
- **Kreiranje mozaik fotografija**: dodirnite opciju **i izaberite stil i veličinu mozaika da biste** kreirali mozaik fotografiju.
- **Crtanje grafita na fotografijama**: dodirnite opciju · i izaberite četkicu i boju za dodavanje grafita na fotografijama.
- **Dodavanje vodenih žigova**: dodirnite opciju  $\frac{\Omega}{\lambda}$  i izaberite vodeni žig (kao što su **Vreme**, Lokacija, Vreme ili Raspoloženje) da biste personalizovali fotografije.
- **· Dodavanje oznake**: dodirnite opciju  $\heartsuit$  i izaberite stil obeležavanja i format fonta da biste obogatili fotografije.

#### Pregledanje i deljenje fotografija ili video zapisa

Pregledaniem starih fotografija ili video zapisa možete da se prisetite nekih od najdragocenijih uspomena. Fotografije i video zapisi se čuvaju na uređaju u aplikaciji Galerija. Možete ih pregledati prema vremenu, lokaciji ili prema albumu.

**Prikaz fotografija preko celog ekrana**: otvorite opciju **Galerija** i dodirnite fotografiju da biste je prikazali u režimu celog ekrana. Ponovo dodirnite ekran da biste sakrili meni. Kada pregledate fotografije u režimu celog ekrana, možete da:

**· Uvećate ili umanjite fotografiju**: postavite dva prsta na ekran i razdvojite ih da biste uvećali fotografiju ili ih primaknite da biste je umanjili. Ako fotografija ima veću rezoluciju od ekrana,

možete da koristite dva prsta da biste uvećali sliku za 100%. Kada prste uklonite sa ekrana, fotografija će biti prikazana kako je originalno snimljena.

- **Prikažete parametre snimanja**: dodirnite opciju <sup>(j)</sup> i prevucite nagore i nadole na prozoru sa detaljima da biste prikazali ISO (osetljivost), EV (kompenzacija ekspozicije), rezoluciju i druge detaljne parametre snimanja fotografije.
- **Preimenujete fotografiju**: idite na meni  $\cdot$  > **Preimenuj** i unesite novo ime.
- **· Postavite fotografiju kao fotografiju kontakta ili pozadinu početnog ekrana**: idite u meni

 $>$  **Postavi kao** i postavite fotografiju kao opciju **Pozadina** ili kao opciju **Fotografija kontakta**.

**Delite fotografiju ili video zapis**: otvorite opciju **Galerija**, pritisnite i držite bilo koju stavku da

biste ušli u ekran za izbor i izaberite stavku koje želite da podelite, a zatim dodirnite opciju  $\stackrel{\circ}{\leftarrow}$  da biste izabrali način deljenja i pratite uputstva na ekranu da biste završili proces deljenja.

**Prikažete prema vremenu snimanja**: na kartici **Fotografije**, fotografije i video zapisi se prikazuju prema vremenu snimanja. Da biste prikazali datume snimanja prilikom pregledanja fotografija u

režimu celog ekrana idite na meni > **Podešavanja** i omogućite opciju **Prikaži vreme i lokaciju**. Ispod kartice **Fotografije** možete da razdvojite ili približite dva prsta da biste umanjili ili uvećali prikaz na ekranu i prebacili između dnevnog pregleda i mesečnog pregleda.

**Prikažete prema mestu snimanja**: fotografije ili video zapise možete da prikažete u režimu mape ako su snimljeni dok je opcija **GPS oznaka** u meniju podešavanja opcije **Kamera** omogućena. Na

kartici **Fotografije** dodirnite opciju **i fotografije ili video zapisi koji sadrže informacije o lokaciji na** mapi će biti označeni na odgovarajućim mestima snimanja. Takođe, možete da razdvojite dva prsta na ekranu da biste uvećali prikaz na mapi i prikazali detalje na lokaciji fotografisanja. Dodirnite sličicu fotografije da biste prikazali sve fotografije i video zapise snimljene na tom mestu.

**Prikaz prema albumu**: Na kartici **Albumi** možete da prikažete fotografije i video zapise prema albumu. Neke fotografije i video zapisi se čuvaju u podrazumevanim albumima koje određuje sistem. Na primer, video zapisi snimljeni kamerom čuvaju se u albumu **Svi video zapisi**. Snimci ekrana i snimanja ekrana čuvaju se u albumu **Snimci ekrana**.

**Reprodukujete projekciju slajdova**: na kartici **Fotografije**, idite na meni  $\dot{\cdot}$  > **Projekcija** slajdova i sistem će automatski reprodukovati projekciju slajdova fotografija. Dodirnite ekran da biste zaustavili reprodukciju.

#### **Organizacija foto-albuma**

**Dodavanje fotografija ili video zapisa u novi album**: na kartici Albumi, dodirnite opciju  $+$  , unesite ime albuma, a zatim dodirnite opciju **U redu**. Izaberite fotografiju ili video i dodajte izabranu stavku u novi album.

Promena mesta fotografija i video zapisa: možete da premeštate fotografije i video zapise iz različitih lokacija u isti album radi jedinstvenog upravljanja i pretraživanja. Nakon ulaska u odgovarajući

album, pritisnite i držite fotografiju ili video zapis dok se ne prikaže ikona  $\vee$ , a zatim izaberite

fotografije i video zapise koje želite da premestite. Dodirnite opciju  $\left[\bigcirc\right]$ i izaberite album u koji želite da premestite stavke. Kada su stavke premeštene više se neće nalaziti na prvobitnim lokacijama.

**Omiljene fotografije i video zapisi**: želite da odvojeno čuvate omiljene fotografije i video zapise? Svoje posebne fotografije i video zapise možete da dodate u opciju Omiljeno radi lakšeg pregleda.

Otvorite fotografiju ili video zapis koji želite da dodate u Omiljeno, a zatim dodirnite opciju  $\heartsuit$  da biste ih sačuvali u albumu **Moji omiljeni**. Stavke koje dodate u opciju Omiljeno ostaće na prvobitnim

lokacijama. Ipak, ikona  $\heartsuit$  će se prikazati na njihovim sličicama.

**Sortiranje albuma**: redovno prilagođavanje redosleda vaših albuma radi davanja prioriteta najčešće pregledanim albumima, što olakšava svakodnevnu pretragu i pregledanje. Pritisnite i držite album dok

se ikona  $\equiv$  ne prikaže pored svih albuma, a zatim pritisnite i držite opciju  $\equiv$  i prevucite album na ispravno mesto. Nakon završetka podešavanja dodirnite opciju  $\overline{\times}$  da biste sačuvali promene.

Albumi kao što su **Kamera**, **Svi video zapisi**, **Moji omiljeni** i **Snimci ekrana** ne mogu da se podešavaju.

**Sakrivanje albuma**: imate važne lične albume koje ne želite da vide druge osobe? Možete da ih

sakrijete da biste obezbedili ličnu privatnost. Na kartici **Albumi** idite na meni > **Sakrij albume** i uključite prekidače za albume koje želite da sakrijete.

Albumi kao što su **Kamera**, **Svi video zapisi**, **Moji omiljeni** i **Snimci ekrana** ne mogu da se sakriju.

Brisanje fotografija i video zapisa: pritisnite i držite fotografiju ili album dok se ne prikaže ikona

 $\blacktriangleright$ , izaberite stavke koje želite da izbrišete, a zatim idite na meni  $\widehat{\mathbb{II}} > I$ **zbriši**. Izbrisane fotografije i video zapisi će ostati u albumu **Nedavno izbrisano**, zajedno sa oznakom koja pokazuje broj dana preostalih do trajnog uklanjanja stavke iz sistema. Da biste trajno izbrisali fotografiju ili video zapis pre nego što isteknu, u albumu **Nedavno izbrisano** izaberite fotografiju ili video zapis koje želite trajno da izbrišete i idite na meni > **Izbriši**.

**Oporavak izbrisanih fotografija i video zapisa:** idite na album Nedavno izbrisano, pritisnite i držite fotografiju ili video zapis dok se ne prikaže ikona  $\vee$ , a zatim izaberite stavke koje želite da oporavite i dodirnite opciju  $\Omega$  da biste ih oporavili iz prvobitnih albuma. Ako se prvobitni album izbriše, sistem će za vas automatski ponovo kreirati novi album.

# **Menadžer telefona**

## **Korišćenje opcije Optimizacija jednim dodirom**

Da li ste primetili da se vaš Telefon nedavno usporio? Da li brinete da bi mogao biti podložan malveru i drugim bezbednosnim pretnjama? Koristite optimizaciju jednim dodirom da biste olakšali rad Telefon i zaštitili ga od bezbednosnih pretnji.

Otvorite opciju **Menadžer telefona** i dodirnite opciju **OPTIMIZUJ**. Telefon će automatski izvršiti sveobuhvatnu optimizaciju performansi, optimizaciju bezbednosti, optimizaciju performansi baterije i optimizaciju upravljanja uređajem. Možete da prilagodite opcije optimizacije. Ipak, uređaj će vam preporučiti da izvršite ručnu optimizaciju jednim dodirom da biste povećali brzinu rada, proverili bezbednosne rizike, optimizovali potrošnju energije i pratili i blokirali nepoznate brojeve telefona i uznemiravajuće pozive.

## **Upravljanje mobilnim podacima**

Brine vas da ćete slučajno koristiti svoje mesečne podatke i platiti dodatne troškove? Upravljanje podacima vam pomaže da pratite prenos podataka i sprečite prekomerno korišćenje podataka.

Idite na opciju **Menadžer telefona**, dodirnite opciju **Prenos podataka** za prikaz detalja o korišćenju podataka ili omogućite opciju **Čuvar podataka**.

- **· Rangiranje korišćenja podataka**: proverite korišćenje podataka pojedinačnih aplikacija.
- **· Umrežene aplikacije**: postavite dozvole za pristup internetu za svaku aplikaciju.
- <sup>l</sup> **Čuvar podataka**: omogućite opciju **Čuvar podataka** (sprečite da aplikacije u pozadini koriste mobilne podatke) i izaberite aplikacije koje ne podležu ograničenju korišćenja podataka.

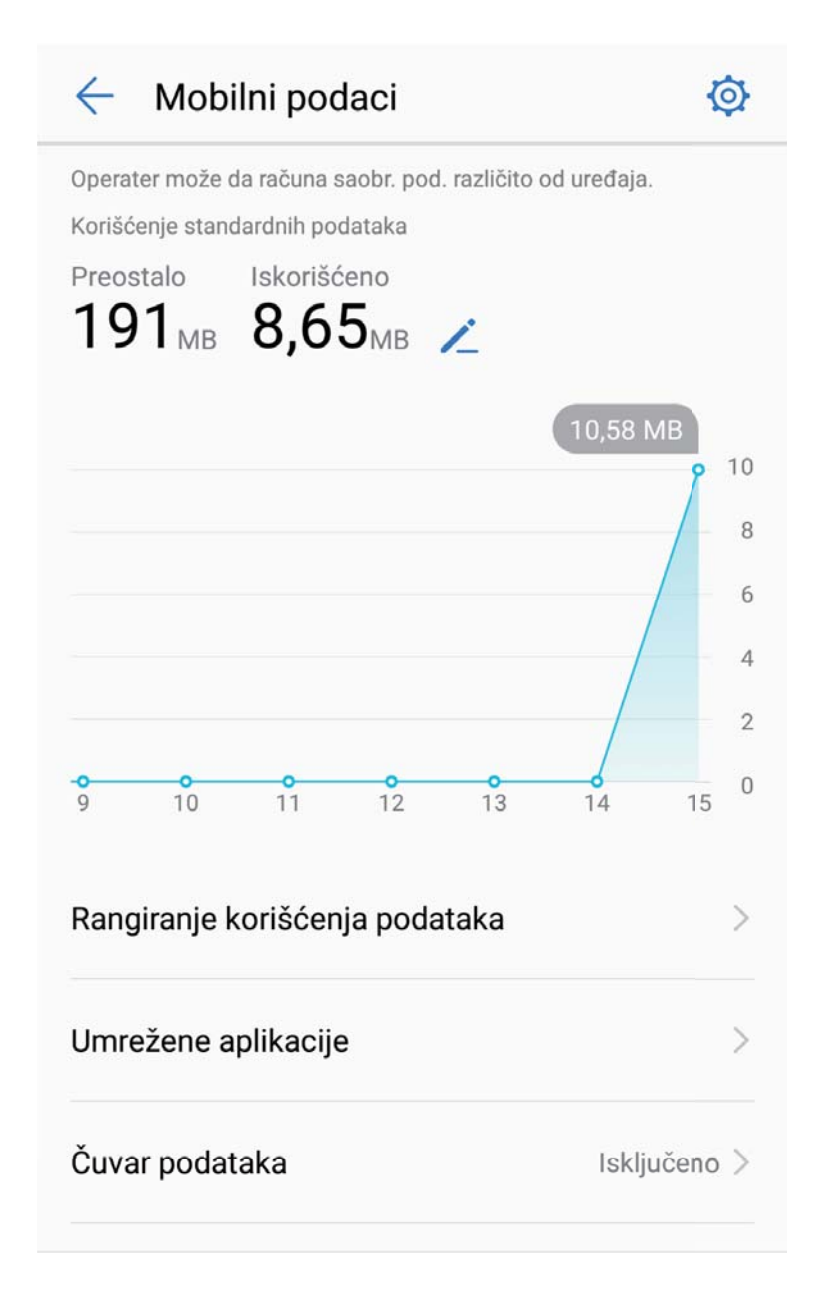

## **Optimizacija potrošnje energije**

Prazna baterija u nezgodnom trenutku može da dovede do mnogih neprijatnosti. Funkcije uštede energije mogu da vam pomognu da produžite trajanje baterije Telefon, što vam omogućava da duže igrate igrice ili da duže uživate u drugim funkcijama.

Otvorite opciju **Menadžer telefona** i dodirnite opciju **Preostalo:** da biste izvršili sledeće:

- <sup>l</sup> **Prikazali detalje o potrošnji energije**: dodirnite opciju **Potrošnja baterije** da biste prikazali detalje o potrošnji energije. U odeljku sa detaljima o potrošnji baterije, plave oznake ispod opcije **Punjenje** ukazuju na vreme kada se uređaj punio. Međuprostor između oznaka ukazuje na vreme kada se uređaj nije punio. Ova funkcija ne troši energiju. Dodirnite opciju **Korišćenje baterije** da biste prikazali koje aplikacije i koji hardver troše najviše energije.
- <sup>l</sup> **Sveobuhvatno proverili i optimizovali potrošnju energije**: dodirnite opciju **Optimizacija korišćenja baterije** da biste proverili da li postoje problemi u vezi sa potrošnjom energije i automatski optimizovali performanse.
- <sup>l</sup> **Omogućili Režim uštede energije ili Režim ultra uštede energije**: omogućite opciju **Režim uštede energije** ili opciju **Režim ultra uštede energije**. Izaberite odgovarajući režim uštede energije na osnovu nivoa baterije Telefon da biste produžili trajanje baterije.
- <sup>l</sup> **Podesili rezoluciju ekrana radi uštede energije**: omogućite opciju **Rezolucija ekrana** i izaberite opciju **Pametna rezolucija**. Uređaj će automatski smanjiti rezoluciju ekrana da bi uštedeo energiju. Takođe možete ručno da podesite rezoluciju ekrana da biste uštedeli energiju kada velika rezolucija nije neophodna.
- <sup>l</sup> **Upravljali pokretanjima aplikacije radi uštede energije**: dodirnite opciju **Pokretanje aplikacije** da biste automatski ili ručno upravljali automatskim pokretanjem, sekundarnim pokretanjem i pozadinskom aktivnošću aplikacije. Sistem će automatski upravljati potrošnjom energije da bi uštedeo energiju.
	- Primićete obaveštenje kada u pozadini rade aplikacije koja intenzivno troši energiju. Pratite uputstva na ekranu za optimizaciju podešavanja aplikacije.
- <sup>l</sup> **Prikazali preostali procenat baterije na statusnoj traci**: omogućite opciju **Procenat baterije** da biste prikazali preostali procenat baterije na statusnoj traci.

## **Omogućavanje opcije Skener virusa**

Otvaranje pogrešne reklame ili dodirivanje pogrešne veze može da zarazi uređaj trojanskim konjima i malverom koji će se tajno instalirati na uređaj i potencijalno ukrasti lične podatke. Pokretanje skeniranja virusa može da locira i ukloni potencijalne pretnje da bi Telefon ostao u dobrom stanju.

Otvorite opciju **Menadžer telefona**, dodirnite opciju **Skeniranje virusa** i uređaj će automatski

skenirati i izbrisati sve bezbednosne pretnje. Takođe možete da dodirnete opciju  $\overline{\mathbb{Q}}$  da biste izvršili sledeće opcije:

- **· Skeniranje virusa u oblaku**: omogućite opciju **Skeniranje na oblaku** i Telefon će standardnom skeniranju dodati dinamičko skeniranje u oblaku, čime se Telefon štiti od novih pretnji.
- **Brzo skeniranje**: izaberite opciju **Brzo skeniranje**. Sistem će brzo skenirati ključne lokacije i aplikacije na uređaju tokom redovnog održavanja.
- <sup>l</sup> **Potpuno skeniranje**: izaberite opciju **Potpuno skeniranje**. Sistem će zatim sveobuhvatno skenirati sav malver i štetne datoteke na uređaju u redovnim intervalima. Ovaj proces traje duže, ali pokriva širi opseg i obezbeđuje da uređaj bude u potpunosti zaštićen od svih pretnji.
- <sup>l</sup> **Ažuriranje biblioteke virusa**: omogućite opciju **Ručno ažuriranje** da biste ručno ažurirali bazu podataka virusa. Alternativno, omogućite opciju **Automatsko ažuriranje** i opciju **Ažuriranje samo preko Wi-Fi**. Sistem će automatski ažurirati bazu podataka virusa preko Wi-Fi mreže kako bi sposobnosti uređaja da uklanja pretnje ostale ažurne.
- Podsetnik za skeniranje virusa je podrazumevano omogućen. Sistem će vas obavestiti ako ne obavite antivirusno skeniranje duže od 30 dana.

# **Email**

## **Dodavanje email naloga**

Dodajte email nalog na Telefon za praktičan pristup emailu u svakom trenutku. Ako imate pitanja o specifičnim podešavanjima tokom konfigurisanja emaila, obratite se dobavljaču email naloga.

**Dodavanje ličnog email naloga**: otvorite opciju , izaberite dobavljača email usluge ili dodirnite opciju **Ostali**, unesite email adresu i lozinku, zatim dodirnite opciju **Prijavi se** i pratite uputstva na ekranu da biste konfigurisali nalog. Sistem će se automatski povezati na server i proveriti podešavanja servera.

**Dodavanje Exchange naloga**: uslugu Exchange je razvila kompanija Microsoft, a kompanije je koriste kao interni email sistem. Ako kompanijski email koristi Exchange servere, možete da se prijavite

na poslovni email na Telefon. Idite u opciju > **Exchange**, unesite email adresu, korisničko ime i lozinku, a zatim dodirnite opciju **Prijavi se** i pratite uputstva na ekranu da biste konfigurisali nalog. Sistem će se automatski povezati na server i proveriti podešavanja servera.

Nakon konfiguracije, sistem će podrazumevano otvoriti ekran **Prijemno sanduče**.

## **Upravljanje email nalozima**

Možete da upravljate sa više email naloga koji se trenutno nalaze na Huawei Telefon.

Otvorite opciju **Email**. Možete da:

**• Proverite emailove**: na ekranu **Prijemno sanduče**, dodirnite opciju  $\equiv$ , a zatim izaberite email nalog da biste prikazali listu vaših emailova. Prevucite nadole da biste osvežili listu emailova. Otvorite email da biste ga pročitali, odgovorili na njega, da biste ga prosledili ili izbrisali. Prevucite nalevo ili nadesno na ekranu da biste prikazali prethodni ili sledeći email. Da biste izbrisali više emailova, dodirnite sliku profila ili dodirnite i držite email da biste prešli na ekran za upravljanje emailovima,

izaberite emailove i dodirnite opciju  $\bar{\mathbb{H}}$  .

- <sup>l</sup> **Sinhronizujete emailove**: prevucite nadole na ekranu **Prijemno sanduče** da biste osvežili listu emailova. Idite na meni  $\ddot{\cdot} >$  **Podešavanja**, dodirnite nalog, a zatim omogućite opciju **Sinhronizuj email**. Za automatsku sinhronizaciju dodirnite opciju **Sinhronizuj raspored** i izaberite vreme sinhronizacije da biste dovršili konfiguraciju.
- **Pretražite emailove**: na ekranu sa listom emailova dodirnite traku za pretragu i unesite ključne reči, kao što su tema emaila i sadržaj.
- <sup>l</sup> **Dodate više email naloga**: idite na meni > **Podešavanja** > > **Dodaj nalog**, izaberite dobavljača email usluga i unesite svoje podatke.
- **Prelazite s jednog email naloga na drugi**: na ekranu sa nalozima dodirnite opciju  $\equiv$  , a zatim dodirnite ime naloga na koji želite da pređete.
- **Konfigurišete email naloge**: na ekranu sa nalozima idite na meni  $\cdot$  > **Podešavanja**, izaberite nalog za podešavanje opcija **Ime naloga**, **Podrazumevani nalog** ili **Ukloni nalog**.

## **Upravljanje VIP email kontaktima**

Brinete da ćete propustiti email važnog kontakta u moru emailova? Možete da dodate važne kontakte na VIP listu. Uređaj će automatski premestiti emailove VIP kontakata u VIP poštansko sanduče.

Otvorite opciju **Email** i idite u opciju > **Podešavanja** > **VIP kontakti**. Na ekranu **VIP lista**, idite u opciju **Dodaj** > **Kreiraj** ili **Dodaj iz kontakata**.

**Dodavanje ili uklanjanje VIP kontakata**: na ekranu **VIP lista**, dodirnite opciju  $+$  ili  $\overline{11}$  da biste upravljali VIP kontaktima.

**Promena email obaveštenja za VIP kontakte**: na početnom ekranu za email, idite u opciju  $\cdot$  > **Podešavanja** > **VIP obaveštenja**.

## **Podešavanje automatskog odgovora za Exchange email**

Ne možete da odgovorite na emailove na odmoru? Omogućite automatske odgovore da biste automatski odgovorili na emailove.

Otvorite opciju **Email**, idite u opciju > **Podešavanja** i izaberite svoj Exchange nalog. Dodirnite opciju **Automatski odgovori**, omogućite opciju **Automatski odgovori**, podesite sadržaj i vreme automatskog odgovora, a zatim dodirnite opciju **Gotovo**.

# **Kalendar**

# **Aplikacija Kalendar: vaš centar za upravljanje događajima**

Imate previše događaja koje je potrebno pratiti? Aplikacija Kalendar vam pruža mogućnost sveobuhvatnog upravljanja događajima, što olakšava vaš profesionalni i lični život.

Aplikacija Kalendar obezbeđuje sledeće funkcije:

- **· Podsetnike za sastanke**: brinete da ćete propustiti važan poslovni sastanak? Dodajte poslovni email (Exchange nalog) u aplikaciju Kalendar da biste proverili podsetnike za sastanke i primili podsetnik na Telefon pre početka sastanka.
- **· Deljenje događaja**: želite da podelite raspored i pozovete prijatelje na događaj? Moguće je izabrati više načina deljenja.

# **Kretanje u aplikaciji Kalendar**

Želite da u svoj užurbani život uvedete red? Pokušajte da za upravljanje dnevnim rasporedom koristite aplikaciju **Kalendar** na Huawei Telefon.

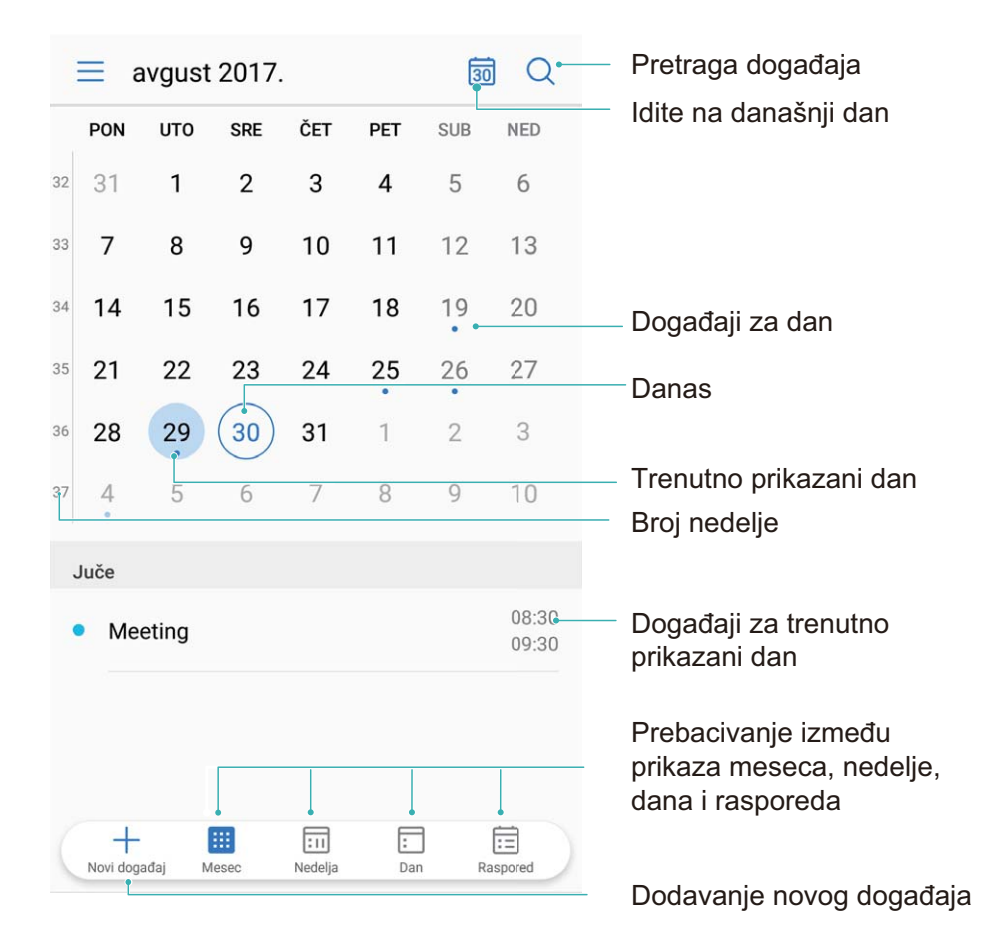

**Kreiranje događaja**: otvorite aplikaciju <sup>31</sup> Kalendar, dodirnite opciju + i unesite informacije o događaju uključujući naziv, lokaciju i vremena početka i završetka. Idite na meni **Još** > **Podsetnik** da biste dodali podsetnik za događaj, a zatim dodirnite opciju  $\vee$ .

**Pretraga događaja**: na strani aplikacije **Kalendar**, dodirnite opciju Q i unesite ključne reči za događaj, kao što su naziv ili lokacija.

**Konfigurisanje aplikacije Kalendar**: na strani aplikacije **Kalendar**, idite na meni  $\equiv$  > **Podešavanja** da biste prilagodili prikaz kalendara i podsetnike.

## **Uvoz obaveza radi organizovanja posla**

Mnogo obaveza ne može da se završi blagovremeno. Šta da radim ako zaboravim da ih završim? Uvezite svaku stavku obaveza u aplikaciju Kalendar radi lakšeg snalaženja i nećete propustiti nijedan važan događaj.

**Uvoz podsetnika za sastanke**: otvorite opciju **31 Kalendar**, idite na meni  $\equiv$  > **Dodaj i izmeni nalog** i pratite odzive na ekranu da biste dodali poslovne emailove (Exchange nalog) u aplikaciju Kalendar radi provere podsetnika za sastanke.

**Deljenje događaja**: dodirnite događaj na kalendaru ili u opciji raspored, zatim dodirnite opciju  $\overset{\sim}{\leftarrow}$  i pratite odzive na ekranu da biste podelili događaj koristeći bilo koji od više načina.

# **Sat**

# **Upotreba sata**

Zbog mnogih moćnih funkcija i mnogo informacija, skroman Sat može mnogo toga da ponudi. Sat može da se koristi kao alarm, svetsko vreme, štoperica ili tajmer.

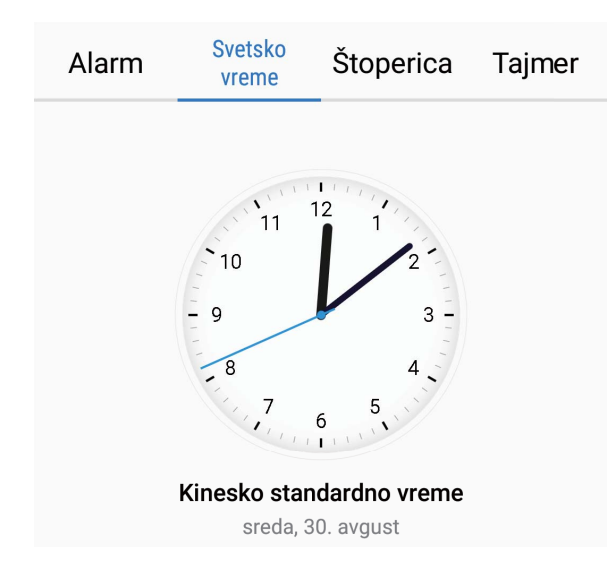

**Prikažite vreme širom sveta**: Idite u opciju **Sat**, dodirnite opciju + na kartici **Svetsko vreme** 

i unesite ime grada ili izaberite grad sa liste gradova. Dodirnite  $\overline{\mathbb{Q}}$  da biste podesili datum i vreme.

**Prikažite vreme u dva različita regiona**: Idite na opciju **Sat**, zatim idite na opciju  $\circled{2}$  > **Datum i vreme** na kartici **SVETSKI SAT**. Omogućite opciju **Dva sata**, dodirnite opciju **Matični grad** i na listi gradova izaberite grad u kome živite.

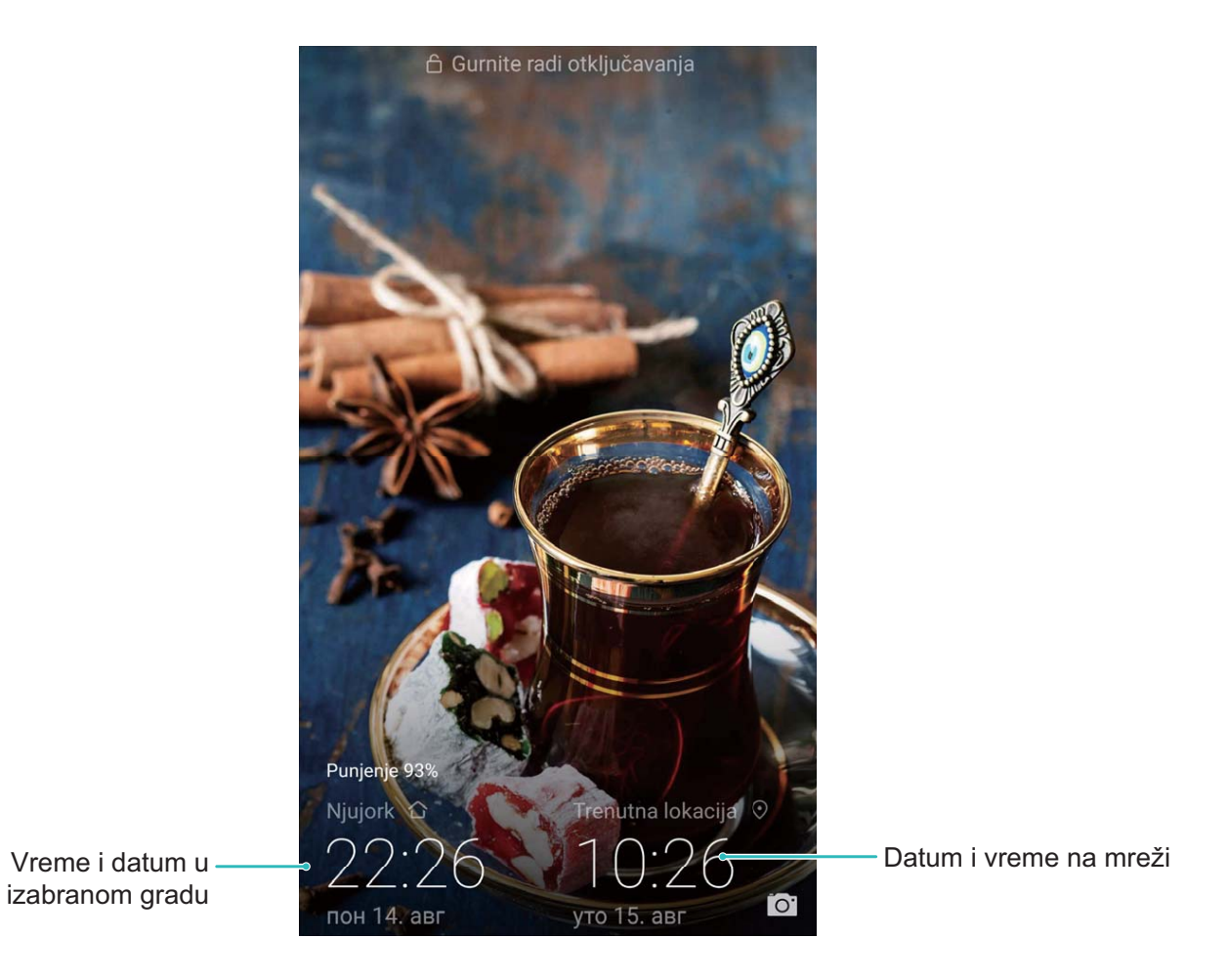

Ako je vreme u vašem aktuelnom regionu isto kao vreme u vašem matičnom gradu, ekran za zaključavanje će prikazivati samo jedno vreme.

# **Beleške**

# **Upravljanje beleškama radi uređivanja zapisa**

Želite da podelite važne beleške ili dodate nešto u omiljeno? Upravljajte beleškama da biste svoje zapise doveli u red.

**Deljenje beleške**: Želite da pošaljete beleške sa sastanka svom kolegi? Na strani sa listom u opciji

**Beleške**, otvorite belešku koju želite da podelite, zatim dodirnite opciju  $\stackrel{\circ}{\leftarrow}$  da biste izabrali način deljenja i pratite odzive na ekranu.

**Dodavanje beleške u omiljeno**: Želite da dodate belešku u omiljeno da biste mogli da je pogledate

kasnije? Na strani sa listom u opciji **Beleške**, prevucite nalevo belešku i dodirnite opciju .

Alternativno, otvorite belešku koju želite da dodate u omiljeno i dodirnite opciju  $\overrightarrow{\lambda}$ .

**Brisanje beleške**: Želite da izbrišete zastarelu belešku? Na strani sa listom u opciji **Beleške**, prevucite

nalevo belešku a zatim dodirnite opciju  $\overline{w}$ . Alternativno, dodirnite i držite belešku da biste prikazali

opcije, izaberite belešku(e) koju(e) želite da izbrišete i dodirnite opciju  $\bar{\mathbb{H}}$  .

**Pretraga beleški**: Želite da brzo pronađete belešku? Dodirnite traku za pretragu na strani sa listom u opciji **Beleške** i unesite ključne reči za pretragu. Alternativno, prevucite nadole na početnom ekranu da biste pristupili traci za pretragu i unesite ključne reči za pretragu.

**Generisanje liste obaveza**: Želite da kreirate listu za kupovinu? Na strani za uređivanje u opciji

**Beleške**, dodirnite opciju  $\heartsuit$ , unesite stavku a zatim dodirnite opciju  $\checkmark$ . Dodajte više stavki da biste generisali listu obaveza.

 $\bullet$  Nakon završetka stavke idite na stranu za uređivanje u opciji **Beleške** i izaberite opciju  $\circ$  s leve strane završene stavke.

**Dodavanje oznaka u beleške**: Želite da jednostavno prikažete kategorije beleški? Na strani za uređivanie u opciji **Beleške**, dodirnite opciju  $\Box$  i koristite različite oznake u boji za kategorizaciju različitog sadržaja radi jasnijeg prikaza beleški.

# **Uslužni programi**

# **Provera dodatnih vremenskih prognoza**

#### **Metoda 1:**

Idite na meni **Alati** > **Vreme**. Prevucite nagore od sredine ekrana i dodirnite opciju **Detaljna vremenska prognoza** da biste otišli na veb-sajt za vremensku prognozu treće strane na kome možete da pogledate vremensku prognozu za sledećih nekoliko dana.

#### **Metoda 2:**

Idite na meni **Alati** > **Vreme**. Dodirnite vremensku prognozu za sutra, uključujući datum, ikonu za vreme ili temperaturu da biste otišli na veb-sajt za vremensku prognozu treće strane na kome možete da pogledate vremensku prognozu za sledećih nekoliko dana.

# **Korišćenje snimača zvuka za pravljenje zvučnih beleški**

Nemate dovoljno vremena da zapišete sve važne detalje tokom sastanka? Morate da razvrstate gomilu beleški sa intervjua ili predavanja? Snimač zvuka vam omogućava da snimate zvučne datoteke koje kasnije možete prigodno da reprodukujete.

Otvorite opciju **Snimač zvuka**. Dodirnite opciju da biste započeli snimanje. Tokom snimanja

možete da dodajete oznake u važnim tačkama. Dodirnite opciju  $\Box$  da biste dovršili snimanje i sačuvali zvučnu datoteku.

Nakon što završite snimanje, možete da:

- <sup>l</sup> **Reprodukujete snimak od oznake**: dodirnite opciju **Snimci**, a zatim dodirnite snimak da biste prebacili na ekran za reprodukciju. Prevucite nalevo na ekranu za reprodukciju da biste prebacili na ekran sa oznakom. Ovde možete da izaberete oznaku i reprodukujete snimak od te tačke.
- <sup>l</sup> **Upravljate snimcima**: dodirnite opciju **Snimci** da biste pristupili opcijama kao što su brisanje i deljenje snimaka.

# **HUAWEI ID i više korisnika**

# **Više korisnika: kreiranje odvojenih korisničkih naloga na uređaju**

Želite da uređaj pozajmite nekome, ali ne želite da drugi imaju pristup vašim privatnim datotekama i informacijama? Dodajte više korisnika i tipova korisnika da biste zaštitili privatnost informacija kada uređaj pozajmljujete drugima. To neće uticati na vaša podešavanja i datoteke. Takođe, na uređaj možete da se prijavite sa dva korisnička naloga, kao što su poslovni nalog i nalog za ličnu upotrebu i da se brzo prebacujte između njih jednim dodirom.

Možete kreirati tri različita tipa korisnika:

- **· Vlasnik**: vlasnik uređaja. Prijavite se kao vlasnik kada koristite svoj uređaj. Kao vlasnik, imate pristup svim operacijama, kao što su dodavanje ili brisanje korisnika i gostiju, i davanje korisnicima dozvole za upućivanje poziva i slanje tekstualnih poruka.
- **Korisnik**: kao korisnike dodajte članove porodice i bliske prijatelje. Korisnici mogu da obavljaju većinu operacija, ali ne mogu vršiti operacije koje će uticati na vlasnika, kao što su vraćanje uređaja na fabrička podešavanja ili omogućavanje režima Ne uznemiravaj.
- **Gosti**: kao goste dodajte poznanike. Gosti mogu obavljati samo ograničeni broj operacija.

# **Podešavanje i korišćenje opcije za više korisnika**

Želite da imate više od jednog korisničkog naloga na Telefon da biste odvojili poslovni i privatni život? Možete da dodate više korisnika za Telefon i da prelazite sa jednog korisnika na drugi jednim dodirom.

#### **Dodavanje korisnika ili gostiju**

Može da dodate najviše tri korisnika i jednog gosta.

**Dodavanje korisnika**: dodirnite opciju **Podešavanja** i idite na meni **Korisnici i nalozi** > **Korisnici**. Dodirnite opciju **Dodaj korisnika**, unesite naziv korisnika i dodirnite opciju **DODAJ**. Kada dodate novog korisnika, možete da pređete na novog korisnika i pratite uputstva na ekranu da biste konfigurisali podešavanja naloga korisnika.

**Dodavanje gosta**: dodirnite opciju **Podešavanja**i idite na meni **Korisnici i nalozi** > **Korisnici**. Dodirnite opciju **Dodajte gosta** > **DODAJ** da biste kreirali gosta.

Podešavanje naziva korisničkog naloga ili slike profila: nakon dodavanja korisnika, možete da podesite naziv korisničkog naloga i sliku profila za korisnika. Da biste ovo uradili, pređite na

odgovarajućeg korisnika i dodirnite opciju . Pratite uputstva na ekranu da biste promenili naziv korisnika i sliku profila.

**Dozvoljavanje da korisnik upućuje pozive, šalje poruke i deli zapise poziva**: osnovne funkcije poziva i dalje mogu da se koriste nakon prelaska na drugi korisnički režim. Novi dodati korisnik može da upućuje pozive, šalje poruke i deli zapise poziva sa vlasnikom telefona. Korisnik sa statusom gosta može da upućuje pozive i deli zapise poziva sa vlasnikom telefona. Da biste ovo uradili, prijavite se sa

vlasničkim nalogom i dodirnite opciju **Podešavanja**, a zatim idite na meni **Korisnici i nalozi** > **Korisnici**. Izaberite željenog korisnika i dodirnite opciju **Dozvoli pozive, poruke i deljenje istorije komunikacije**.

#### **Brisanje korisnika ili gostiju**

Da biste izbrisali korisnika, izaberite jedan od sledećih načina:

- <sup>l</sup> Prijavite se sa vlasničkim nalogom i dodirnite opciju **Podešavanja**, a zatim idite na meni **Korisnici i nalozi** > **Korisnici**. Izaberite željenog korisnika i dodirnite opciju **Izbriši korisnika** > **IZBRIŠI**.
- $\bullet$  Prijavite se sa vlasničkim nalogom, prevucite nadole sa statusne trake, a zatim idite na meni $\bullet$ **Još podešavanja**. Izaberite željenog korisnika i dodirnite opciju **Izbriši korisnika** > **IZBRIŠI**.

Da izbrišete korisnika sa statusom gosta, dodirnite opciju **Podešavanja**. Idite na meni **Korisnici i nalozi** > **Korisnici**, a zatim dodirnite opciju **Gost** > **Izbriši gosta** > **IZBRIŠI**.

#### **Prebacivanje između režima naloga vlasnika, korisnika i gosta**

Da biste se prebacivali između režima naloga vlasnika, korisnika i gosta, izaberite jedan od sledećih metoda:

- Prevucite nadole sa statusne trake i dodirnite opciju . Zatim, dodirnite sliku profila za željenog korisnika.
- <sup>l</sup> Dodirnite opciju **Podešavanja** i idite na meni **Korisnici i nalozi** > **Korisnici**. Zatim, dodirnite ime i sliku profila za željenog korisnika.
- Od vas će biti zatraženo da unesete lozinku da biste otključali ekran kada se sa naloga drugog korisnika vraćate na nalog vlasnika.

# **Povezivanje uređaja**

# **Bluetooth**

### **Povezivanje Telefon na Bluetooth uređaje**

Koristite Bluetooth funkciju da biste povezali Telefon sa Bluetooth slušalicama i Bluetooth sistemom u kolima radi navigacije ili slušanja muzike tokom vožnje. Telefon možete da povežete i na Bluetooth nosive uređaje da biste snimili i upravljali podacima o fitnesu. Povezivanje Bluetooth uređaja na Telefon ne povećava značajno potrošnju energije.

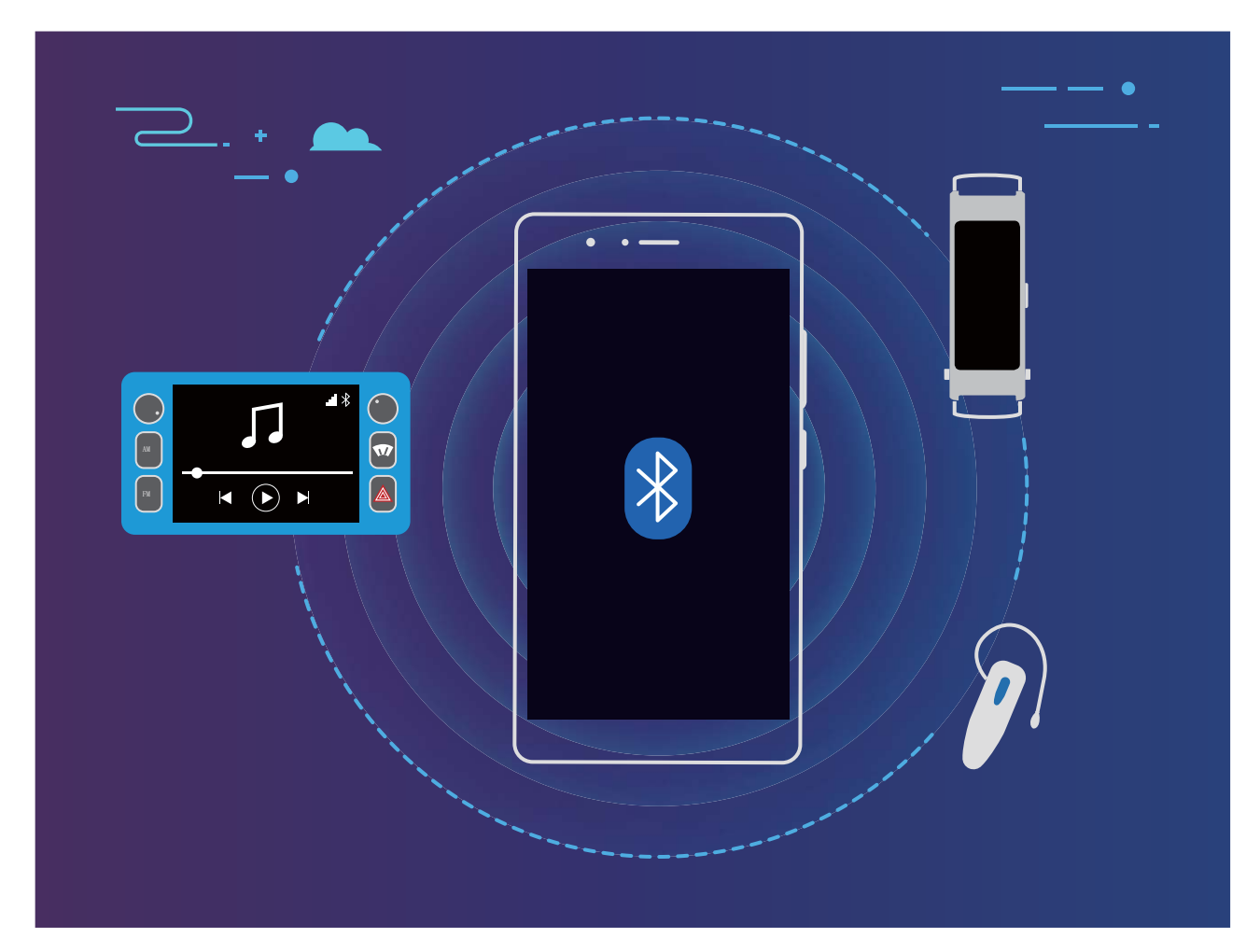

#### **Bluetooth protokoli koje koriste Huawei uređaji i njihove funkcije**:

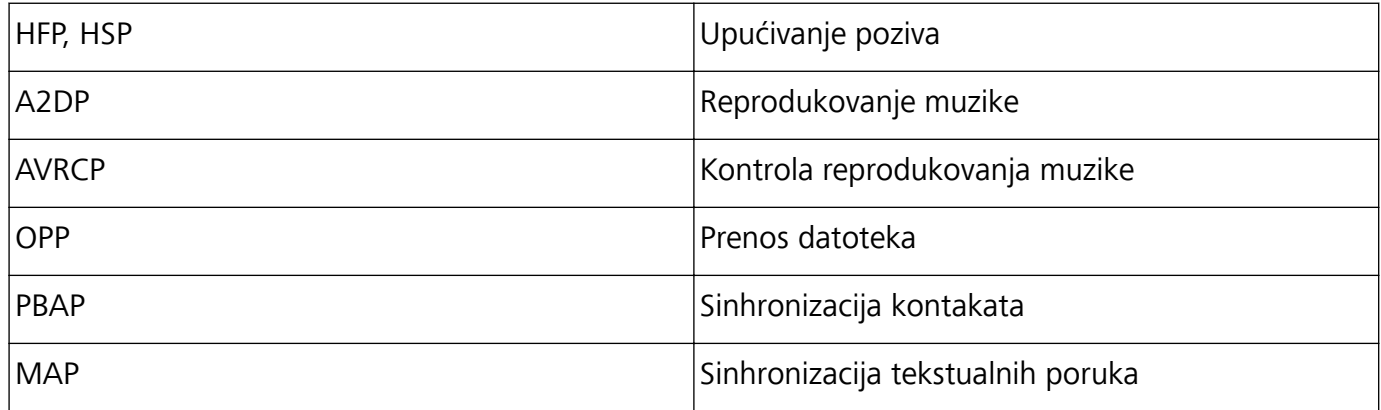

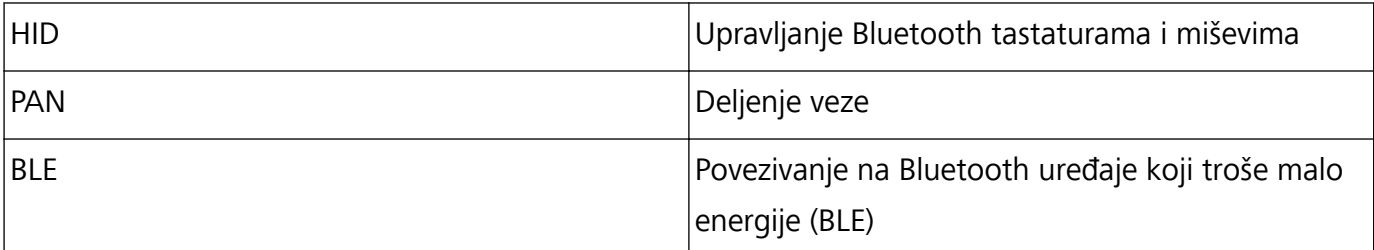

**Omogućavanje ili onemogućavanje Bluetooth-a**: na početnom ekranu, prevucite nadole sa

statusne trake, otvorite tablu sa prečicama, a zatim dodirnite opciju  $\delta$  da biste omogućili ili

onemogućili Bluetooth. Dodirnite i držite opciju  $\overrightarrow{B}$  da biste otvorili ekran sa podešavanjima za Bluetooth.

**Uparivanje Bluetooth uređaja**: na ekranu sa podešavanjima za Bluetooth uređaj, omogućite opciju **Bluetooth**. Proverite da li je Bluetooth uređaj podešen kao vidljiv. U opciji **Dostupni uređaji**, dodirnite uređaj koji želite da uparite i zatim pratite uputstva na ekranu da biste završili sa uparivanjem.

**Rasparivanje Bluetooth uređaja**: na ekranu sa podešavanjima za Bluetooth uređaj, omogućite

opciju **Bluetooth**. Dodirnite opciju pored imena uparenog uređaja i zatim dodirnite opciju **Ukloni uparivanje**.

**Promena naziva Bluetooth uređaja**: na ekranu sa podešavanjima za Bluetooth, omogućite opciju **Bluetooth**. Dodirnite opciju **Naziv uređaja**, unesite nov naziv uređaja i dodirnite opciju **Sačuvaj**.

**Prikaz pomoći za Bluetooth**: na ekranu sa podešavanjima za Bluetooth, dodirnite opciju <sup>7</sup> za prikaz informacija o tome kako se uspostavlja Bluetooth veza sa sistemima u vozilu, slušalicama, zvučnicima, nosivim uređajima, telefonima, tabletima i računarima.

## **Korišćenje Bluetooth funkcije za deljenje podataka**

Povežite Telefon sa drugim uređajem preko Bluetooth funkcije da biste delili podatke, uvozili i izvozili kontakte i podesili internet deljenje veze.

**Korišćenje Bluetooth funkcije za slanje datoteka**: Otvorite opciju **Datoteke**, dodirnite i držite datoteku koju želite da pošaljete i zatim idite na meni **Još** > **Podeli** > **Bluetooth**. Pratite uputstva na ekranu da biste omogućili Bluetooth. Kada je drugi uređaj prepoznat (Bluetooth mora da bude omogućen i uređaj mora da bude vidljiv), dodirnite naziv uređaja da biste uspostavili vezi i počeli sa slanjem datoteka.

**Primanje datoteka preko Bluetooth funkcije**: na početnom ekranu, prevucite nadole sa statusne

trake, otvorite tablu sa prečicama, a zatim dodirnite opciju  $\delta$  da biste omogućili Bluetooth. Dodirnite opciju **Prihvati** na obaveštenju za prenos datoteka da biste počeli sa primanjem datoteka. Primljene datoteke se podrazumevano čuvaju u **bluetooth** fascikli u opciji **Datoteke**.

## **Uvoz ili izvoz kontakata preko Bluetooth funkcije**: otvorite opciju **Kontakti** i idite na meni

> **Uvoz/Izvoz** da biste uradili sledeće:

- <sup>l</sup> **Uvezli kontakte**: dodirnite opciju **Uvoz sa drugog uređaja** i izaberite opciju **Podržava Bluetooth**. Pratite uputstva na ekranu da biste uspostavili Bluetooth vezu sa drugim uređajem. Kontakti sa drugog uređaja će onda biti automatski uvezeni na Telefon.
- **· Izvezli kontakte**: dodirnite opciju **Podeli kontakte**, izaberite kontakte koje želite da podelite, dodirnite opciju i izaberite opciju **Bluetooth**. Pratite uputstva na ekranu da biste uspostavili Bluetooth vezu sa drugim uređajem. Izabrani kontakti će biti automatski izvezeni sa Telefon na drugi uređaj.

# **NFC**

#### **NFC: prenos podataka na kratkim rastojanjima**

NFC (tehnologija bliske komunikacije) je tehnologija koja omogućava bežičnu komunikaciju na kratkom rastojanju. Kroz NFC režim od tačke do tačke dva uređaja mogu da prenose podatke u realnom vremenu kada su međusobno udaljeni manje od 10 cm (4 inča). Fotografije i mreže se mogu brzo deliti pomoću ove metode. NFC režim čitanja/pisanja proveravate informacije o proizvodu koje se nalaze na NFC oznakama. Režim emulacije NFC kartice omogućava da uređaj radi kao bankarska kartica za brza i jednostavna plaćanja.

**G** Samo SNE-LX1 podržava NFC tehnologiju. Tokom korišćenja NFC funkcije, NFC oblast držite u blizini drugih uređaja ili predmeta.

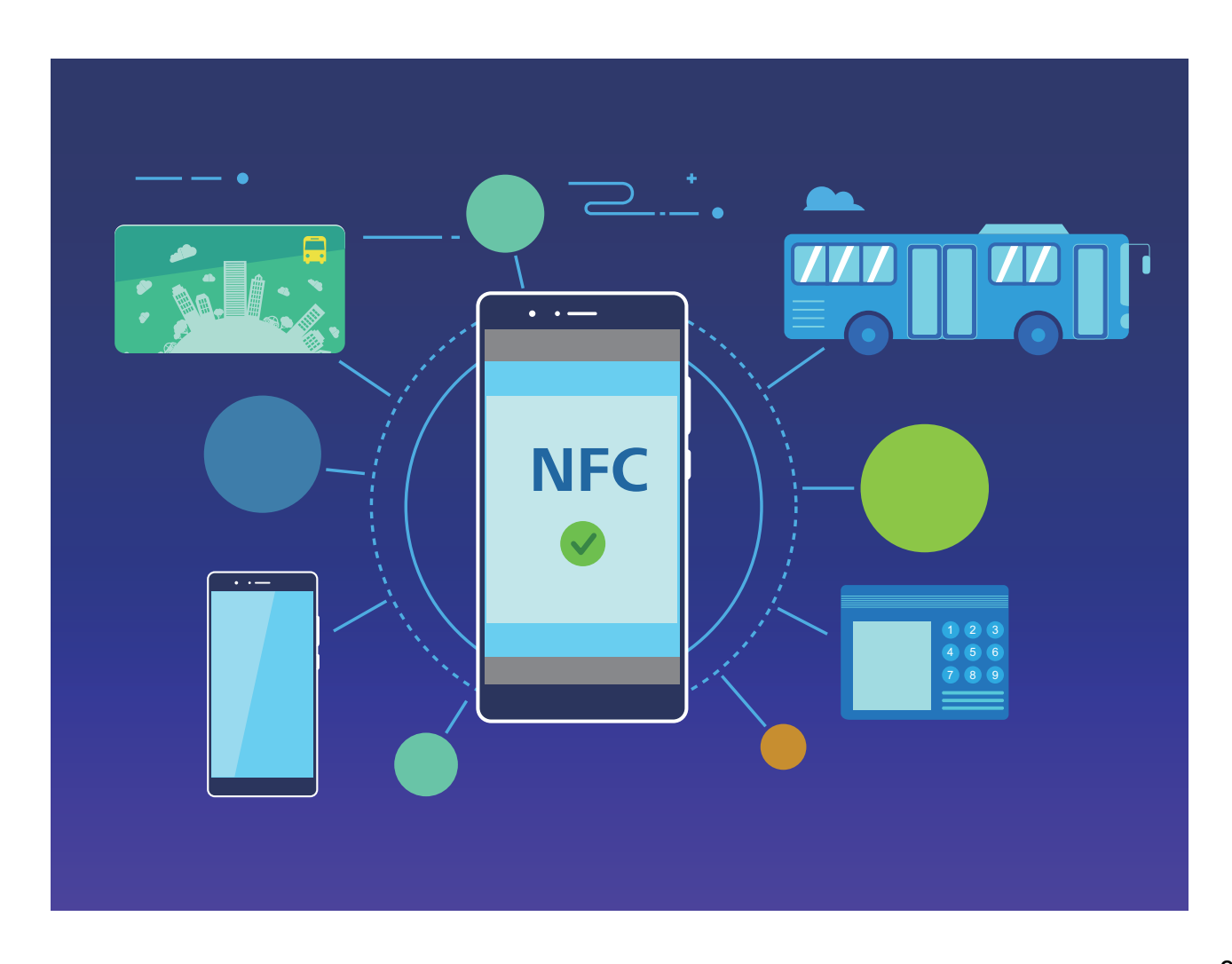

Povezivanje uređaja

| <b>Režim</b>                 | Objašnjenje<br>režima                                                                                                    | Ograničenja                                                                                                    | <b>FUVEZIVALIJE UJEU</b><br>Scenariji povezivanja                                                                                                    |
|------------------------------|----------------------------------------------------------------------------------------------------|----------------------------------------------------------------------------------------------------|----------------------------------------------------------------------------------------------------|
| tačke do<br>tačke            | Režim od Uparivanje<br>nije potrebno.<br>Uspostavljena<br>je bezbedna<br>veza između<br>dva uređaja sa<br>omogućenom<br><b>NFC</b><br>funkcijom. Do<br>prenosa<br>podataka<br>dolazi samo<br>ukoliko je<br>rastojanje<br>između dva<br>uređaja malo. | · Oba uređaja moraju da podržavaju NFC<br>funkciju.<br>· Tokom prenosa podataka, oba uređaja treba<br>držati na međusobnoj udaljenosti manjoj od 10<br>cm (4 inča).<br>· Proverite da li je ekran uređaja uključen i<br>otključan.<br>· Vaš uređaj može samo da prima podatke<br>aplikacije, ali ne može da ih deli preko NFC<br>funkcije. | · Prenos dokumenta<br>· Brzo uspostavlja vezu<br>između uređaja (kao<br>što je Bluetooth<br>uparivanje ili<br>pristupna tačka za<br>deljenje prenosa<br>podataka).          |
| Režim<br>čitanja/<br>pisanja | Podržava<br>čitanje i<br>pisanje NFC<br>oznaka.                                                                                                    | • Kartice i proizvodi moraju da imaju podršku za<br>čitanje i pisanje NFC oznaka.<br>· Ako NFC ekran sadrži prekidač za funkciju Čitaj<br><i>i upiši/P2P</i> , omogućite je. Funkcije se mogu<br>razlikovati u zavisnosti od mrežnog operatera.                                                                                            | • Koristite aplikacije za<br>dopunu da biste<br>dopunili i fizičke i<br>emulirane tranzitne<br>kartice.<br>• Proverite informacije<br>o proizvodu ugrađene<br>u NFC oznake. |

Povezivanje uređaja

| <b>Režim</b> | Objašnjenje<br>režima | Ograničenja                                     | Scenariji povezivanja    |
|--------------|-----------------------|-------------------------------------------------|--------------------------|
| Režim        | Emulacija             | · Emulacija SIM kartice: prvo, kontaktirajte    | • Emulacija SIM          |
| emulacij     | omogućava             | mrežnog operatera da biste nabavili SIM karticu | kartice: emulacija       |
| e kartice    | da uređaj             | koja podržava NFC funkciju. Preuzmite i         | omogućava da SIM         |
|              | funkcioniše           | instalirajte aplikaciju za plaćanje mrežnog     | kartica, koju ste dobili |
|              | kao pametna           | operatera.                                      | od mrežnog               |
|              | kartica, tako         | Da biste koristili SIM karticu sa               | operatera,               |
|              | da može da se         | omogućenom NFC-om umetnite je u                 | funkcioniše kao          |
|              | koristi za            | umetak 1.                                       | kartica koja može da     |
|              | opcije kao što        | • HCE emulacija: prvo, preuzmite aplikaciju     | se koristi za plaćanja.  |
|              | su pristup            | banke i pratite uputstva za povezivanje         | Da biste to uradili,     |
|              | sistemima             | bankarske kartice. Da biste dobili detaljne     | potrebno je da           |
|              | javnog                | informacije za podršku, kontaktirajte izdavaoca | instalirate aplikaciju   |
|              | prevoza,              | bankarske kartice. Za korišćenje usluge Cloud   | mrežnog operatera za     |
|              | mobilna               | Quick Pass neophodna je kartica koja podržava   | plaćanje.                |
|              | plaćanja i            | uslugu Quick Pass.                              | • HCE emulacija:         |
|              | otvaranje             |                                                 | emulacija omogućava      |
|              | ulaznih vrata.        |                                                 | da aplikacija na         |
|              |                       |                                                 | vašem uređaju obavlja    |
|              |                       |                                                 | funkcije bezbednosne     |
|              |                       |                                                 | tehnologije              |
|              |                       |                                                 | zasnovane na             |
|              |                       |                                                 | čipovima za              |
|              |                       |                                                 | obavljanje plaćanja.     |
|              |                       |                                                 | To podrazumeva da je     |
|              |                       |                                                 | instalirana HCE          |
|              |                       |                                                 | aplikacija (kao što su   |
|              |                       |                                                 | aplikacije koje          |
|              |                       |                                                 | podržavaju uslugu        |
|              |                       |                                                 | Quick Pass koje          |
|              |                       |                                                 | obezbeđuje               |
|              |                       |                                                 | kompanija UnionPay i     |
|              |                       |                                                 | druge veće banke).       |

## **Upotreba Telefon kao virtuelne kartice za prevoz sa NFC funkcijom**

NFC funkcija vam omogućava da prilikom korišćenja javnog prevoza prevlačite Telefon što eliminiše potrebu za nošenjem gotovine ili kartica za prevoz. Da biste platili vožnju, na čitač kartice jednostavno postavite Telefon.

Pre dodavanja kartice za prevoz u aplikaciju za plaćanje mrežnog operatera obratite se svom mrežnom operateru i zatražite SIM karticu sa omogućenom NFC funkcijom i umetnite SIM karticu u umetak za karticu 1.

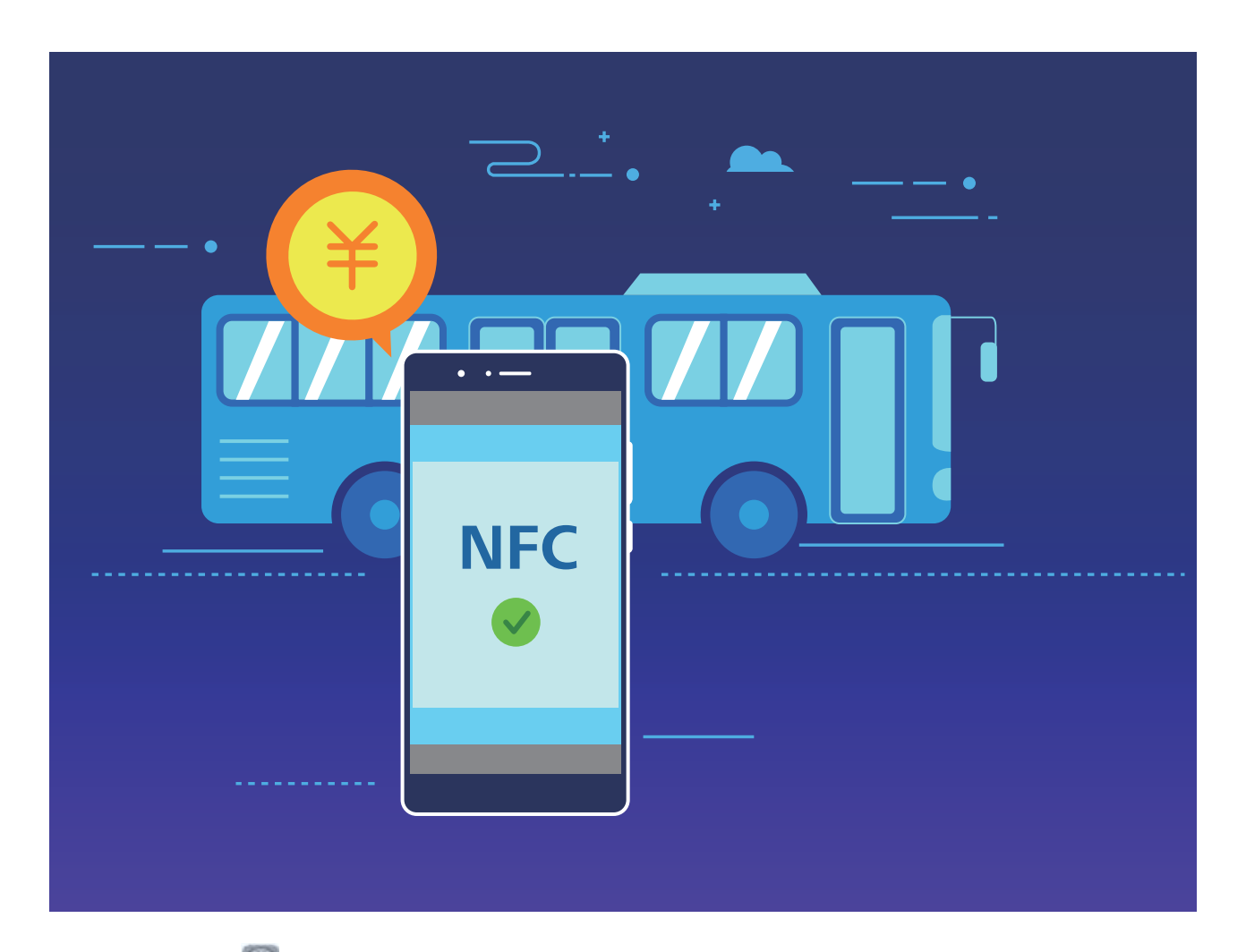

- **1** Otvorite opciju **Podešavanja**, dodirnite opciju **Povezivanje uređaja** i omogućite opciju **NFC** i **Uključeno**.
- **2** Dodajte virtuelnu karticu za prevoz u aplikaciju za plaćanje mrežnog operatera, preuzmite i instalirajte aplikaciju za plaćanje mrežnog operatera. Za više informacija kontaktirajte mrežnog operatera. Otvorite aplikaciju za plaćanje mrežnog operatera i pratite uputstva na ekranu za dodavanje kartice za prevoz.
- **3 Prevucite SIM virtuelnu karticu za prevoz**: kada se nalazite u autobusu ili u metrou, pritisnite NFC senzor na Telefon na čitač kartica da biste prevukli virtuelnu karticu za prevoz. Cena karte se automatski oduzima.

#### **Upotreba NFC funkcije za dopunu kartice za prevoz**

Koristite NFC funkciju na uređaju za dopunu fizičkih i virtuelnih kartica za prevoz bilo gde, da ne biste čekali u redovima.

**Omogući NFC**: otvorite opciju **Podešavanja**, dodirnite opciju **Povezivanje uređaja** i omogućite opciju **NFC** i **Uključeno**.

Ako na NFC ekranu postoji opcija koja može da omogući funkciju **Čitaj i upiši/P2P**, proverite da li je opcija omogućena. Ova funkcija se može razlikovati u zavisnosti od mrežnog operatera.

Izaberite odgovarajući način dopune svoje kartice za prevoz:

- **· Dopuna kartice za prevoz SIM kartice**: otvorite aplikaciju za plaćanje mrežnog operatera, izaberite karticu koju želite da dopunite i pratite uputstva na ekranu da biste završili dopunu.
	- $\bullet$  Način dopune se može razlikovati u zavisnosti od mrežnog operatera. Za više informacija kontaktirajte mrežnog operatera.
		- Da biste koristili SIM karticu sa omogućenom NFC-om umetnite je u umetak 1.
- **· Dopuna fizičke kartice za prevoz**: instalirajte aplikaciju za plaćanje mrežnog operatera, omogućite NFC funkciju i postavite karticu za prevoz preko NFC senzora na Telefon. Pratite uputstva na ekranu da biste završili dopunu.
	- Različite aplikacije za dopunu mogu biti neophodne za korišćenje kartica za prevoz u različitim mestima. Za više informacije kontaktirajte izdavaoca kartice.

#### **Korišćenje NFC funkcije za brzo deljenje podataka**

NFC funkcija vam omogućava da brzo delite podatke između dva uređaja bez cele gnjavaže oko uparivanja. Jednostavno postavite NFC zone detekcije oba uređaja u neposrednu blizinu, a zatim možete brzo da prenosite datoteke i druge podatke između dva uređaja sa omogućenom NFC funkcijom.

**Samo SNE-LX1 podržava NFC tehnologiju. Tokom korišćenja NFC funkcije, NFC oblast držite u** blizini drugih uređaja ili predmeta.

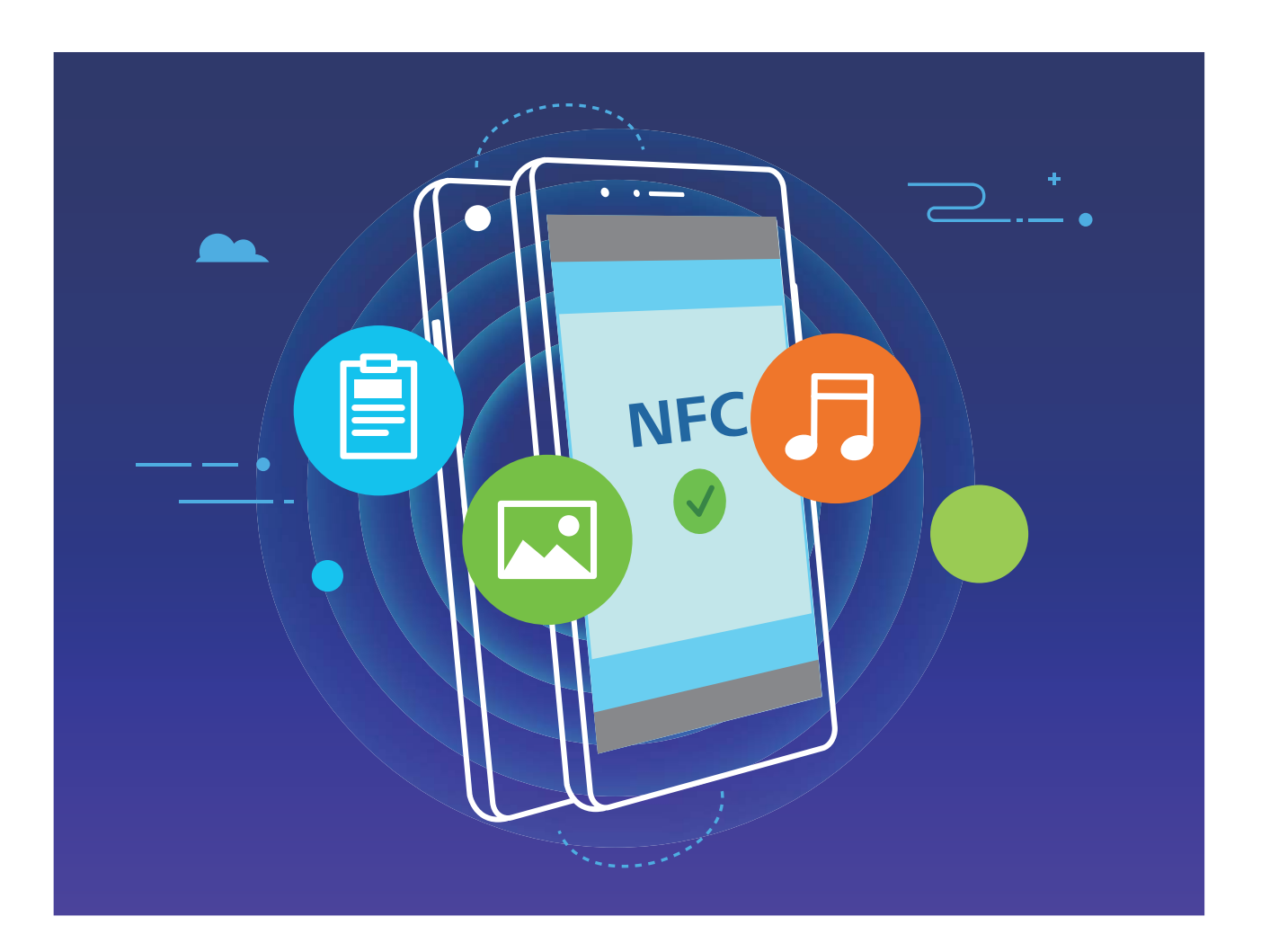

**Korišćenje NFC funkcije za slanje podataka**: otvorite opciju **Podešavanja**, zatim dodirnite opciju **Povezivanje uređaja** > **NFC** i omogućite opcije **NFC** i **Huawei Beam**. Izaberite datoteke za slanje i dodirnite meni **Podeli** > **Huawei Beam**. Telefon treba da bude otključan i ekran treba da bude uključen. Međusobno približite zone NFC detekcije oba uređaja. Kada se uspostavi veza, predajnik će reprodukovati audio odziv i ekran za deljenje će biti minimizovan. Dodirnite ekran predajnika da biste započeli slanje datoteka.

**Primanje datoteka preko NFC funkcije**: otvorite opciju **Podešavanja**, zatim dodirnite opciju **Povezivanje uređaja** i omogućite opcije **NFC** i **Huawei Beam**. Telefon treba da bude otključan i ekran treba da bude uključen. Međusobno približite zone NFC detekcije oba uređaja. Kada se uspostavi veza, predajnik će reprodukovati audio odziv. Nakon odziva, sačekajte da se završi prenos datoteke. Primljene datoteke se podrazumevano čuvaju u fascikli **Beam** na **Datoteke**.

Ako na NFC ekranu postoji opcija **Čitaj i upiši/P2P** koja može da se omogući obezbedite da bude omogućena. Funkcije se mogu razlikovati zavisno od mrežnog operatera.

#### **Korišćenje NFC-a za brzo uspostavljanje veze između uređaja**

Međusobno približite NFC zone detekcije dva uređaja da biste brzo uspostavili Bluetooth ili Wi-Fi vezu između njih. Ovaj metod možete da koristite da biste uspostavili Wi-Fi Direct vezu ili da biste podelili Wi-Fi pristupnu tačku tako da ne morate da pretražujete uređaje, da ih uparujete ili da ručno unosite detalje o vezi.

Samo SNE-LX1 podržava NFC tehnologiju. Tokom korišćenja NFC funkcije, NFC oblast držite u blizini drugih uređaja ili predmeta.

Povezivanje uređaja

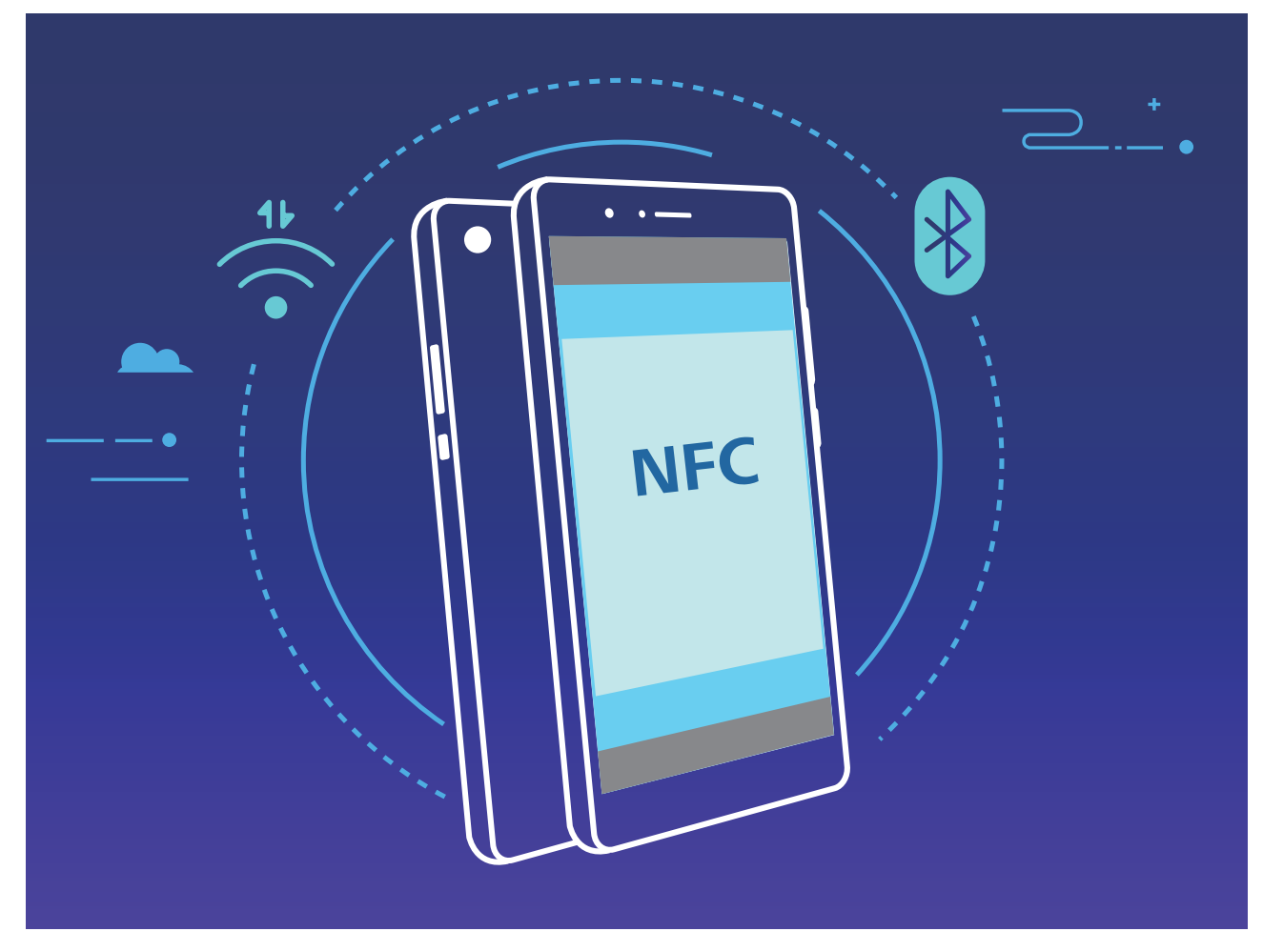

Na primer, kada uparujete Bluetooth uređaje, omogućite NFC, Huawei Beam i Bluetooth na oba uređaja. Otvorite ekran za Bluetooth uparivanje na oba uređaja i međusobno približite NFC zone detekcije uređaja. Kada predajnik reprodukuje audio odziv i kada se sadržaj na ekranu za emitovanje smanji, pratite uputstva na ekranu i dodirnite ekran na predajniku da biste uspostavili Bluetooth vezu. Ako na NFC ekranu postoji **Čitaj i upiši/P2P** prekidač obezbedite da je takođe omogućen. Funkcije se mogu razlikovati u zavisnosti od mrežnog operatera.

## **Prikaz preko više ekrana**

### **Više ekrana: deljenje sadržaja uređaja na većem ekranu**

Povežite Telefon i TV/uređaj za strimovanje na istu Wi-Fi mrežu da biste koristili deljenje više ekrana. Kada pogledate slike, možete da ih prikažete na TV-u i podelite srećne uspomene sa prijateljima i porodicom.

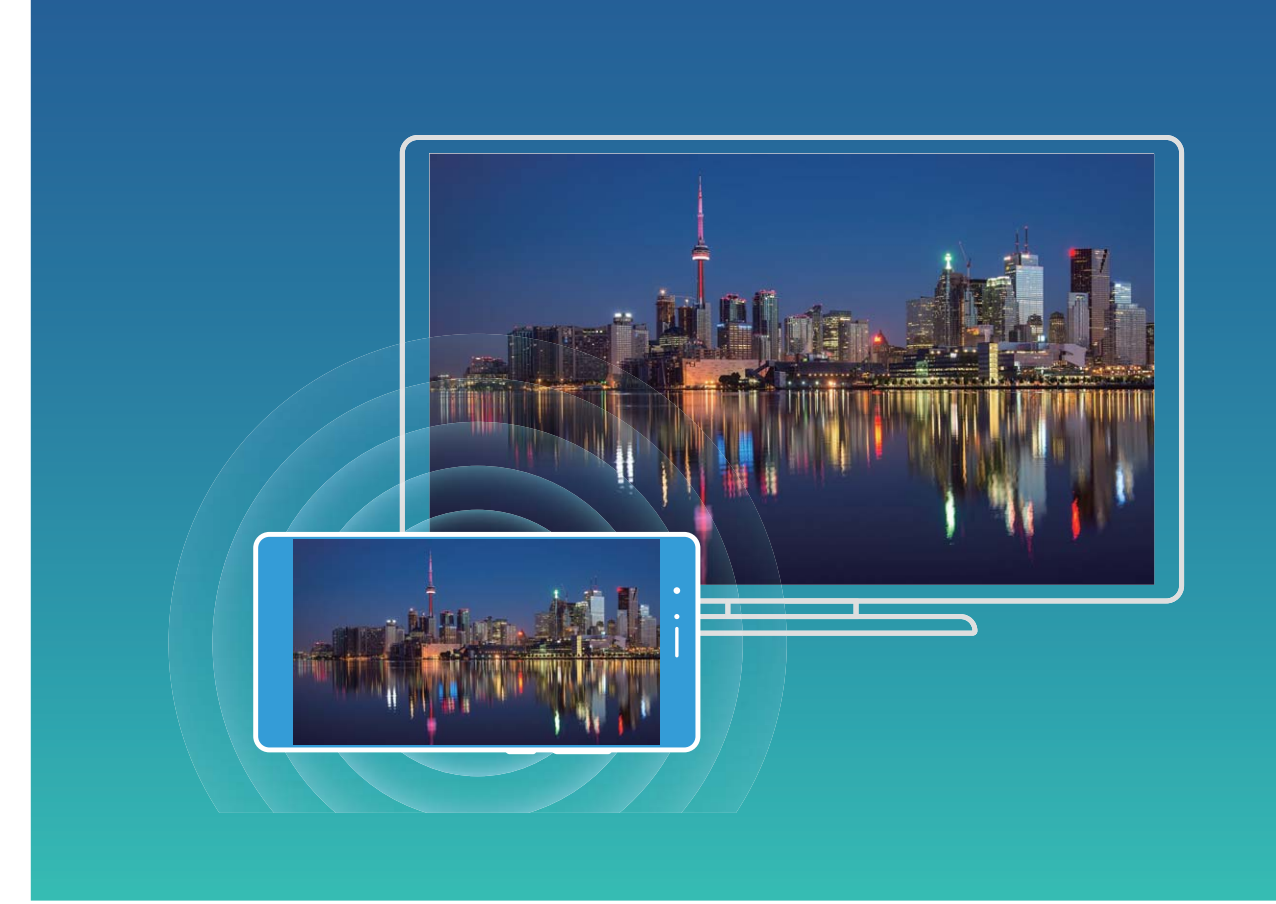

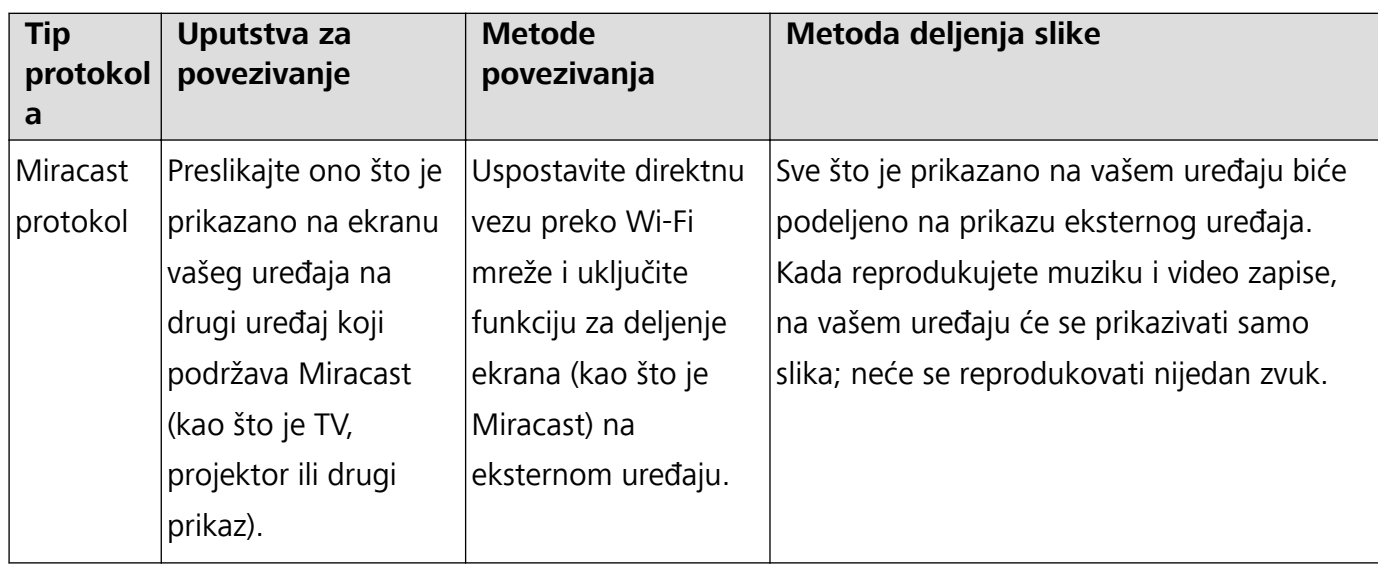

#### **Više ekrana: preslikavanje ekrana**

**Izbor uređaja za prikazivanje**: prevucite statusnu traku nadole i otvorite tablu sa prečicama.

Dodirnite opciju  $\Xi$  da otvorite više ekrana. Kada se uređaj za prikazivanje prepozna, izaberite jedan

od podržanih metoda povezivanja, kao što prikazuju ikone ( $\circled{\widehat{\Xi}}$ ). Ako uređaj za prikazivanje ne podržava gore navedene metode povezivanja, možete da kupite Android set-top box dekoder i da ga povežete na uređaj za prikazivanje.

 $\widehat{\widehat{\Xi}}$ : Miracast je podržan. Ekran možete da preslikate na uređaj za prikazivanje.

**Preslikavanje ekrana na uređaj za prikazivanje**: prevucite statusnu traku nadole i otvorite tablu sa

prečicama. Dodirnite opciju  $\Xi$  da otvorite više ekrana. Sa liste izaberite uređaj za prikazivanje koji želite da koristite. Po potrebi omogućite Miracast funkciju na uređaju za prikazivanje. Instrukcije potražite u uputstvu za uređaj.

Da prekinete sa preslikavanjem ekrana, dodirnite meni > **Prekini vezu**.

## **Povezivanje USB uređaja**

#### **Prenos podataka između Telefon i računara**

Za povezivanje Telefon na računar i prenos podataka koristite USB kabl.

#### **Izbor režima USB veze**

Koristite USB kabl da biste povezali Telefon na računar, zatim možete da izaberete podrazumevani metod povezivanja. Možete da prenosite fotografije i datoteke između Telefon i računara ili da napunite Telefon preko USB veze sa računarom.

Prevucite nadole sa statusne trake da biste otvorili tablu sa obaveštenjima, zatim dodirnite opciju i zatim izaberite metod za povezivanje uređaja i računara.

- **· Prenos fotografija**: prenosite fotografije između Telefon i računara.
- **Prenos datoteka**: prenosite datoteke između Telefon i računara.
- **Samo punjenje**: napunite Telefon samo sa USB kablom.
- **· Punjenje drugog povezanog uređaja**: za punjenja drugog uređaja povežite Telefon na drugi uređaj pomoću USB Type-C kabla.
- **· Unos MIDI**: koristite Telefon kao MIDI ulazni uređaj i reprodukujte muziku na računaru.

#### **Prenos podataka preko USB priključka**

Za prenos podataka i obavljanje drugih zadataka, povežite Telefon na Telefon korišćenjem USB kabla.

- **Prenos datoteka**: protokol za prenos medija (MTP) je tip protokola prenosa za medijske datoteke. Možete da prenosite datoteke između Telefon i računara korišćenjem ovog metoda povezivanja. Na računar prvo instalirajte verziju programa Windows Media Player 11 ili noviju. Prevucite nadole sa statusne trake da biste otvorili tablu sa obaveštenjima, a zatim podesite metod za USB vezu na **Prenos datoteka**. Računar će automatski instalirati neophodne upravljačke programe. Nakon što je instalacija završena, na računaru kliknite na ikonu nove disk jedinice pod nazivom Telefon da biste prikazali datoteke na Telefon. Možete da koristite program Windows Media Player da biste prikazali medijske datoteke na Telefon.
- **Prenos slika**: protokol za prenos slika (PTP) je protokol koji vam dozvoljava prenos slika. Možete da prenosite i delite fotografije između Telefon i računara korišćenjem ovog metoda povezivanja. Prevucite nadole sa statusne trake da biste otvorili tablu sa obaveštenjima, a zatim podesite metod za USB vezu na **Prenos fotografija**. Računar će automatski instalirati neophodne upravljačke programe. Nakon što je instalacija završena, na računaru kliknite na ikonu nove disk jedinice pod nazivom Telefon da biste prikazali slike na Telefon.

<sup>l</sup> **Prenos MIDI podataka na Telefon**: MIDI (digitalni interfejs muzičkih instrumenata) je industrijski standardni audio format za komponovanje muzike ustanovljen od strane proizvođača elektronskih instrumenata.

Prevucite nadole sa statusne trake da biste otvorili tablu sa obaveštenjima, a zatim podesite metod za USB vezu na **Unos MIDI**. Zatim možete da koristite Telefon da primate i obrađujete MIDI poruke koje prenose drugi uređaji.

#### **Prenos podataka između Telefon i USB uređaja**

USB OTG (USB "u pokretu") vam omogućava da podatake prenosite direktno između Telefon i drugih uređaja (kao što su telefoni, tableti, kamere i štampači) bez potrebe za računarom. Možete da koristite i USB OTG kabl za povezivanje Telefon direktno sa USB uređajem za skladištenje i za prenos datoteka.

#### **Prenos podataka između Telefon i USB uređaja za skladištenje**

OTG kabl možete da koristite za pristup USB uređajima za skladištenje (uključujući USB diskove i čitače kartica) direktno sa Telefon.

- *C* Ova funkcija je dostupna samo na Telefon sa podrškom za USB OTG.
	- Ako Telefon ima USB Type-C priključak, moraćete da kupite Micro USB na USB Type-C adapter certifikovan od strane kompanije Huawei ili USB OTG kabl sa USB Type-C konektorom.
- **1** Povežite USB disk sa Telefon korišćenjem USB OTG kabla.

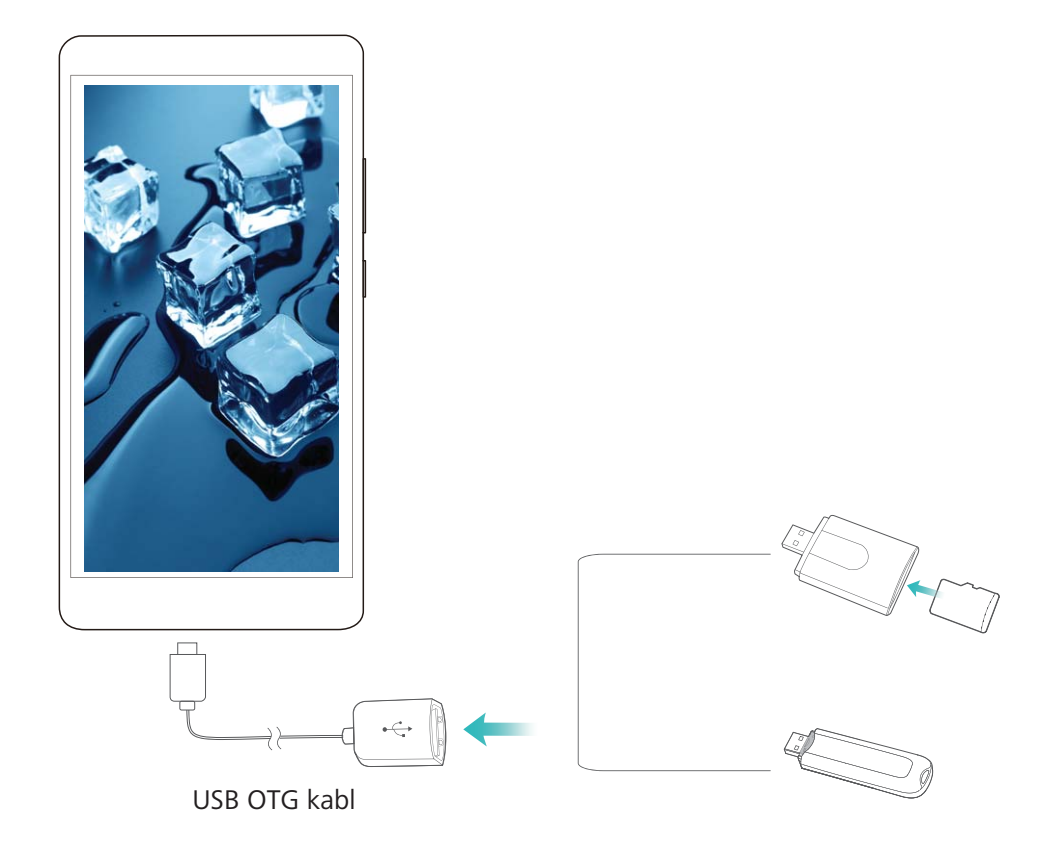

**2** Idite na meni **Datoteke** > **Lokalno** > **USB disk**, pređite na USB disk, izaberite podatke koje želite da kopirate, a zatim ih kopirajte u ciljnu fasciklu.

- **3** Kada se prenos završi, idite na meni **Podešavanja** > **Memorija** > **USB disk** > **Izbaci**.
- **4** Prekinite vezu USB OTG kabla i USB kabla sa dva uređaja.

## **Huawei Share**

#### **Huawei Share: bolji način za deljenje datoteka**

Kako da brzo delim aplikacije, prenosim slike i datoteke između Telefon i drugih mobilnih uređaja ili između Telefon i računara? Funkcija Huawei Share vam omogućava da brzo delite aplikacije i da bežično prenosite datoteke između telefona, tableta i računara.

Funkcija Huawei Share podržava prenos podataka između sledećih uređaja:

- · Između mobilnih telefona i tableta: možete da koristite funkciju Huawei Share da biste delili fotografije i datoteke na Telefon sa drugim telefonima i tabletima. Dodirnite i držite fotografije i datoteke koje želite da delite, zatim izaberite funkciju Huawei Share iz opcije za deljenje da biste uživali u jednostavnom i lakom procesu razmene koji ne troši prenos podataka.
- · Između Telefon i računara (PC ili Mac): možete da koristite funkciju Huawei Share da biste delili fotografije i datoteke na Telefon sa računarom i takođe možete da, korišćenjem računara, menjate fotografije na Telefon. Zahvaljujući funkciji Huawei Share, za prenos podataka između Telefon i računara nije vam potreban čak ni USB kabl.

Ipak, i Telefon i računar moraju da budu povezani na istu mrežu (na primer, na istu Wi-Fi mrežu).

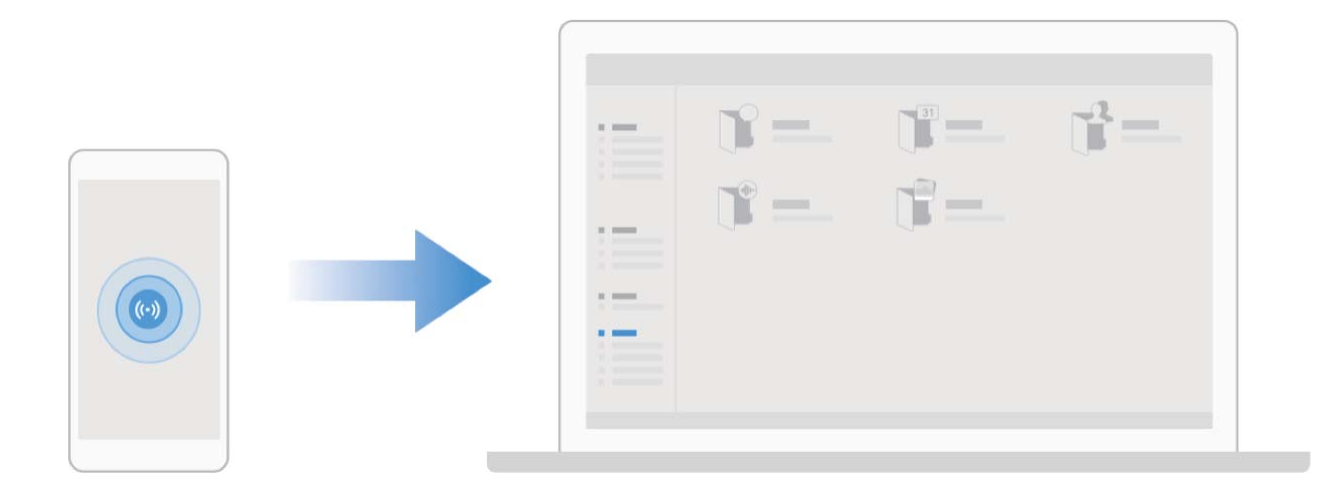

## **Koristite funkciju Huawei Share za brzo deljenje datoteka između Huawei uređaja**

Funkciju Huawei Share možete da koristite za brzi prenos fotografija, video zapisa i drugih datoteka između Huawei uređaja. Funkcija Huawei Share koristi funkciju Bluetooth za detektovanje drugih Huawei uređaja u blizini i zatim koristi Wi-Fi Direct funkciju za brzi prenos datoteka bez korišćenja mobilnih podataka.

Funkcija Huawei Share za prenos podataka koristi funkcije Wi-Fi i Bluetooth. Kada je funkcija Huawei Share omogućena, i funkcija Wi-Fi i funkcija Bluetooth su automatski omogućene.

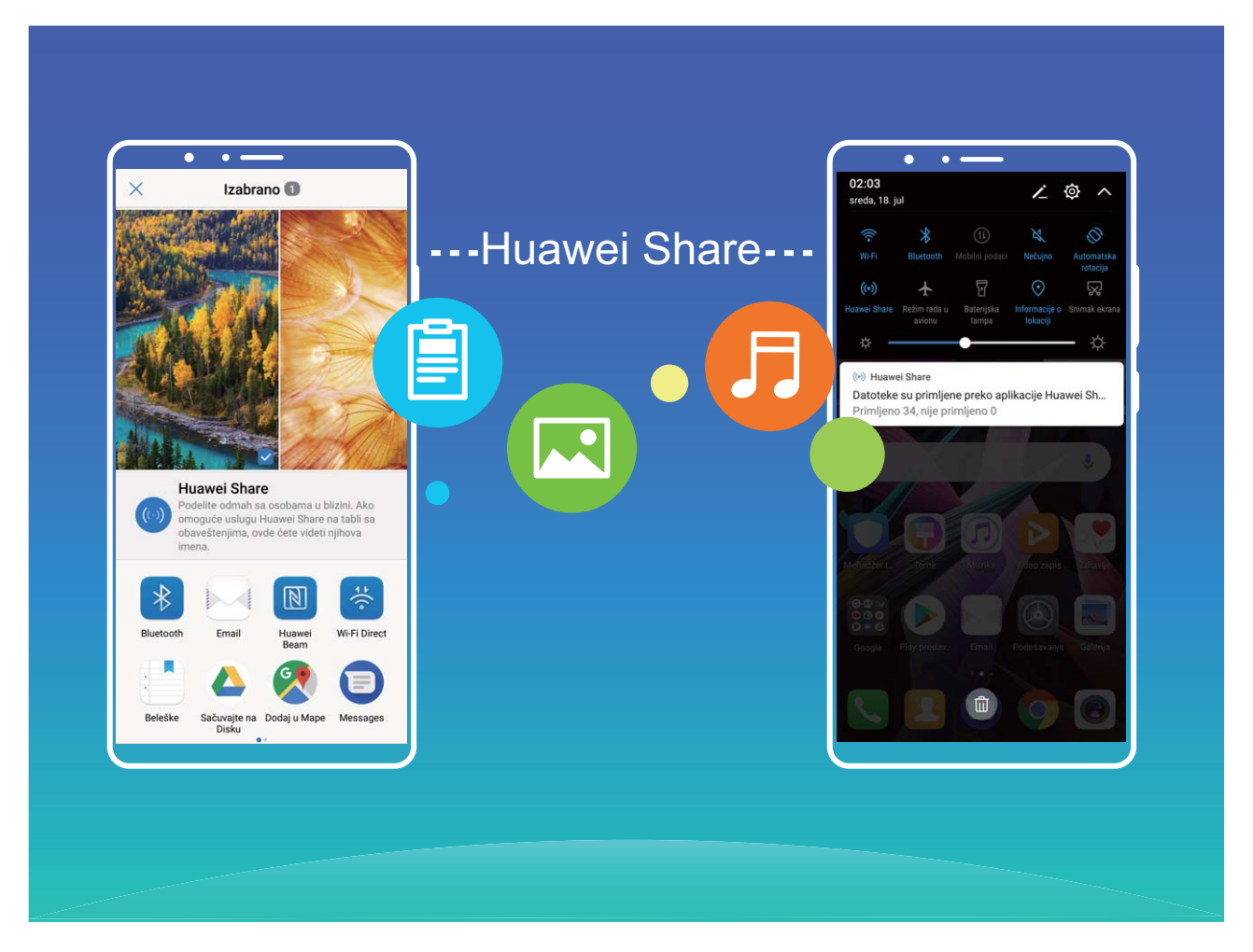

**Korišćenje Huawei Share funkcije za slanje datoteka**: izaberite datoteke koje želite da podelite i zatim dodirnite opciju **Podeli**. Za slanje datoteka, izaberite uređaj za primanje sa liste uređaja u blizini i potvrdite.

#### **Korišćenje Huawei Share funkcije za primanje datoteka**: prevucite nadole sa statusne trake da

biste otvorili tablu sa obaveštenjima i zatim dodirnite opciju <sup>((•)</sup>) da biste omogućili funkciju Huawei Share. Dodirnite opciju **Prihvati** kada se prikaže obaveštenje o prenosu datoteke. Primljene datoteke se podrazumevano čuvaju u fascikli **Datoteke Huawei Share**.

Ako ste se na dva Huawei uređaja prijavili korišćenjem istog HUAWEI ID-a nije potrebna bilo kakva potvrda.

#### **Prenos datoteka između Telefon i računara korišćenjem funkciju Huawei Share**

Pomoću funkcije Huawei Share možete jednostavno da delite fotografije i datoteke sa Telefon na računar (PC/Mac), bez korišćenja USB kabla.

- <sup>l</sup> Funkcija Huawei Share za prenos podataka koristi funkcije Wi-Fi i Bluetooth. Kada je funkcija Huawei Share omogućena, funkcije Wi-Fi i Bluetooth su automatski omogućene.
	- Tokom prenosa podataka, obezbedite da Telefon računar budu povezani na istu mrežu (na primer, na istu Wi-Fi mrežu).

#### **Deljenje datoteka na Telefon sa računarom**

- **1** Otvorite opciju **Podešavanja**, zatim dodirnite meni **Povezivanje uređaja** > **Huawei Share** da biste omogućili opciju **Huawei Share**. Snimite opciju **Ime prikazano na računarima**.
- **2** Sa računara, otvorite fasciklu Mreža i dvaput kliknite na opciju **Ime prikazano na računarima**.
- **3** Zatim, unesite lozinku. Lozinku možete da pogledate u meniju **Povezivanje uređaja** > **Huawei Share** > Verifikacija na računarima.
- **4** Pregledajte albume ili internu memoriju.

#### **Deljenje datoteka na Telefon sa Mac računarom**

- **1** Otvorite opciju **Podešavanja**, zatim dodirnite meni **Povezivanje uređaja** > **Huawei Share** da biste omogućili opciju **Huawei Share**. Snimite opciju **Ime prikazano na računarima**.
- **2** Na Mac računaru, otvorite opciju **Nalazač** i dvaput kliknite na snimljenu opciju **Ime prikazano na računarima**.
- **3** Izaberite registraciju novog korisnika, zatim unesite korisničko ime i lozinku. Lozinku zatim možete da pogledate u meniju **Povezivanje uređaja > Huawei Share > Verifikacija na računarima.**
- **4** Pregledajte albume ili internu memoriju.

# **Bezbednost i privatnost**

# **Otključavanje licem**

### **Otključavanje licem: pogodniji i brži način za otključavanje ekrana**

Otključavanje licem je funkcija prepoznavanja lica koju obezbeđuje Telefon koja vam omogućava da ekran otključate pomoću lica umesto lozinke ili otiska prsta. Ova operacija je brža i još prikladnija.

**Direktno otključavanje kada ekran zasvetli**: nakon aktiviranja ekrana, poravnajte lice sa ekranom da biste ga otključali.

**Podizanje Telefon za otključavanje**: idite na meni **Podešavanja** > **Bezbednost i privatnost** > **Otključavanje licem**, unesite lozinku ekrana za zaključavanje, otvorite ekran **Otključavanje licem**, omogućite opciju **Direktno otključavanje** i omogućite funkciju Podigni za buđenje Telefon. Zatim, pogledajte u ekran i podignite Telefon da biste ga otključali.

**Prevlačenje preko ekrana za otključavanje**: kada je opcija **Prevuci za otključavanje** omogućena, probudite ekran i pogledajte u njega, a zatim prevucite preko ekrana da biste otključali Telefon.

**Prikaz obaveštenja pametnog ekrana za zaključavanje**: ako omogućite opciju **Prevuci za otključavanje** i opciju **Obaveštenja pametnog ekrana za zaključavanje**, detalji obaveštenja neće biti prikazani na ekranu za zaključavanje sve dok Telefon ne identifikuje vaše crte lica.

**Pristup aplikaciji Zaključavanje aplikacije**: ako omogućite opciju **Pristup funkciji Zaključavanje aplikacije**, za pristup aplikacijama i zaključanim aplikacijama može da se koristi funkcija Otključavanje licem.

- **1** Samo vlasnik može da omogući funkciju Otključavanje licem. Ova funkcija nije dostupna za korisnike ili goste i nije podržana ni u PrivateSpace prostoru.
	- <sup>l</sup> Funkcija Otključavanje licem je dostupna samo ako je kao način otključavanja postavljena opcija **Šablon**, opcija **PIN** ili opcija **Lozinka**.
	- <sup>l</sup> Da bi vam pomogao da zapamtite lozinku ekrana za zaključavanje, sistem će zahtevati da lozinku ekrana za zaključavanje unosite nakon svaka 3 uzastopna dana tokom kojih je ne koristite da biste otključali Telefon. U ovom slučaju, funkcija Otključavanje licem neće biti dostupna.
	- <sup>l</sup> Ako ponovo pokrenete uređaj, trebalo bi da unesete lozinku ekrana za zaključavanje da biste inicijalno otključali Telefon. Funkcija Otključavanje licem neće biti dostupna.

## **Registrujte podatke o licu da biste omogućili opciju Otključavanje licem**

Opcija Otključavanje licem vam omogućava da brzo otključate Telefon prinoseći ga licu.

- **A** Samo vlasnik može da omogući opciju Otključavanje licem. Ova funkcija nije dostupna za korisnike ili goste i nije podržana ni u prostoru PrivateSpace.
	- <sup>l</sup> Opcija Otključavanje licem je dostupna samo ako je kao način otključavanja postavljena opcija **Šablon**, **PIN** ili **Lozinka**.
	- Opcija Otključavanje licem nije dostupna ukoliko lozinka za otključavanje ekrana nije uneta tri ili više dana zaredom ili ako je Telefon daljinski zaključan ili ako je ponovo pokrenut.
	- Kada za otključavanje Telefon koristite opciju Otključavanje licem, oči držite otvorenim, gledajte direktno u Telefon i lice držite na udaljenosti od 20 cm (7,87 in.) do 50 cm (19,69 in.) od uređaja. Da biste precizno skenirali lice, izbegavajte da ovu opciju koristite kada ste u tamnom okruženju ili kada ste okrenuti ka direktnom izvoru svetla.
- **1** Otvorite opciju **Podešavanja**. Idite na meni **Bezbednost i privatnost** > **Otključavanje licem** i unesite lozinku ekrana za zaključavanje.
	- Ukoliko niste postavili lozinku ekrana za zaključavanje, pratite uputstva na ekranu da biste je postavili. Opcija Otključavanje licem je dostupna samo ako je kao način otključavanja postavljena opcija **Šablon**, **PIN** ili **Lozinka**.
- **2** Ako ste izabrali opciju **Omogućite opciju Podigni za buđenje uređaja da biste poboljšali doživljaj opcije Otključavanje licem**, Telefon će uključiti ekrani i prepoznati lice da bi automatski otključao ekran kada podignete Telefon i približite ga licu. Ukoliko ne želite da koristite ovu funkciju, opozovite izbor ove opcije. Dodirnite opciju **Nastavi** i pratite uputstva na ekranu da biste registrovali podatke o licu.
- **3** Postoje tri načina da otključate ekran korišćenjem ove funkcije:
	- **· Direktno otključavanje**: uključite ekran. Telefon će prepoznati crte lica i otključati ekran ukoliko se one podudaraju.
	- **· Prevlačenje za otključavanje**: uključite ekran. Kada je Telefon prepoznao podatke o licu, prevucite prstom preko ekrana za zaključavanje da biste otključali uređaj.
	- <sup>l</sup> **Prikaz obaveštenja pametnog ekrana za zaključavanje**: ako ste omogućili opciju **Prevuci za otključavanje** i opciju **Obaveštenja pametnog ekrana za zaključavanje**, detalji obaveštenja neće biti prikazani na ekranu za zaključavanje sve dok Telefon ne prepozna crte lica.
	- <sup>l</sup> **Pristup funkciji Zaključavanje aplikacije**: ako onemogućite opciju **Pristup funkciji Zaključavanje aplikacije**, za pristup aplikacijama i zaključanim aplikacijama može da se koristi opcija Otključavanje licem.

#### **Brisanje podataka o licu**

Ukoliko više ne koristite funkciju Otključavanje licem ili želite da ponovo unesete podatke o licu, možete da izbrišete aktuelne podatke o licu.

Otvorite opciju **Podešavanja**, idite na meni **Bezbednost i privatnost** > **Otključavanje licem**, pratite uputstva na ekranu i unesite lozinku ekrana za zaključavanje, a zatim dodirnite opciju **Brisanje podataka o licu** i pratite uputstva na ekranu da biste izbrisali aktuelne podatke o licu.

### **Funkcija Podigni za otključavanje**

Otvorite opciju **Podešavanja**, idite na meni **Bezbednost i privatnost** > **Otključavanje licem**. Prilikom registrovanja podataka o licu, izaberite opciju **Omogućite opciju Podigni za buđenje uređaja da biste poboljšali doživljaj opcije Otključavanje licem** i kao način za Otključavanje licem postavite opciju **Direktno otključavanje**. Kada se podešavanje završi, možete jednostavno da podignete uređaj Telefon da biste otključali ekran, bez lozinke ili otiska prsta.

Ukoliko prilikom registrovanja podataka o licu niste izabrali opciju **Omogućite opciju Podigni za buđenje uređaja da biste poboljšali doživljaj opcije Otključavanje licem**, ovu funkciju možete da

podesite kasnije: otvorite opciju **Podešavanja**, idite na meni **Bezbednost i privatnost** > **Otključavanje licem**, kao način za Otključavanje licem postavite opciju **Direktno otključavanje**.

Zatim otvorite opciju **Podešavanja**, idite na meni **Pametna pomoć** > **Kontrola pokreta** > **Podizanje** i izaberite opciju **Buđenje uređaja**.

# **Otisak prsta**

## **Prepoznavanje otiska prsta: uživajte u bržoj navigaciji i poboljšanoj bezbednosti**

Opcija Prepoznavanje otiska prsta vam omogućava ne samo da brže otključate Telefon već obezbeđuje i dodatnu bezbednost ličnih podataka.

Otisak prsta možete da koristite da:

- **· Otključate ekran jednim dodirom**: želite da izbegnete probleme sa korišćenjem PIN kodova i obrazaca za otključavanje ekrana? Koristite otisak prsta da brzo i bezbedno otključate ekran jednim dodirom.
- **· Pristupate privatnim datotekama**: plašite se da ćete zaboravite lozinku za aplikacije Sef ili Zaključavanje aplikacije ili da će je saznati neko kome ne verujete? Podesite pristup aplikacijama Sef i Zaključavanje aplikacije preko otiska prsta da bi vaše datoteke i aplikacije bile bezbedne i da biste samo vi mogli da im pristupite.
- **· Pristupanje prečicama preko otiska prsta**: ne možete da dohvatite taster za blendu da biste snimili fotografiju? Želite da na brži način odgovorite na poziv ili da isključite alarm? Podesite prečice preko otiska prsta da biste brzo snimali fotografije, odgovarali na pozive i isključili alarme bilo kojim prstom.

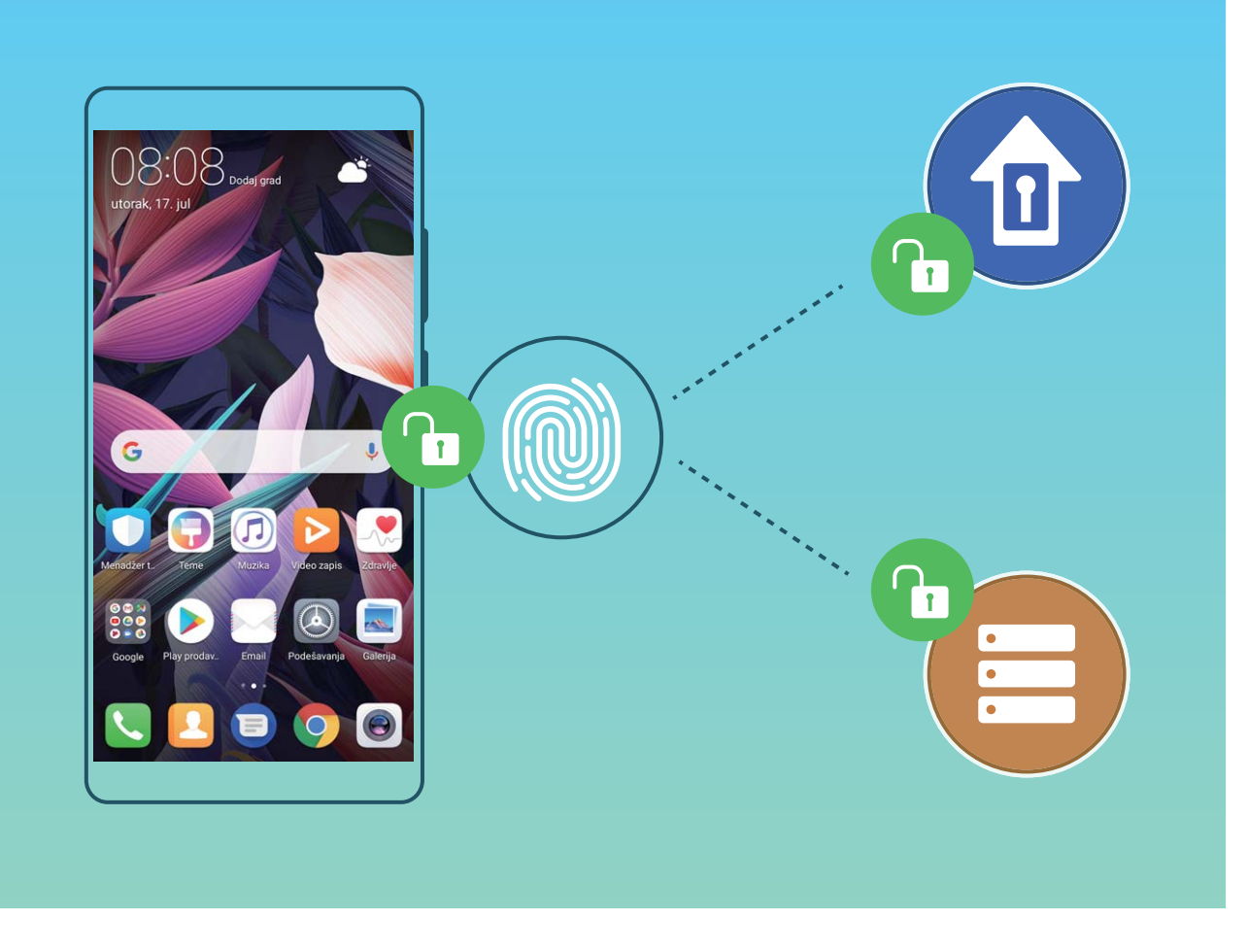

### **Korišćenje prečica preko otiska prsta za brži rad uređaja**

Ne možete da dohvatite taster za blendu da biste snimili fotografiju ili želite da na brži način odgovorite na poziv ili da isključite alarm? Preko senzora otiska prsta, možete koristiti bilo koji prst za brzo snimanje fotografija i odgovaranje na pozive. Nije potrebna verifikacija otiska prsta.

Otvorite opciju **Podešavanja** i idite na meni **Bezbednost i privatnost** > **ID otiska prsta**. Odavde možete omogućiti prečice preko otiska prsta za sledeće funkcije:

- **· Snimanje fotografije ili video zapisa**: sa ekrana tražila aplikacije Kamera, dodirnite i držite senzor otiska prsta da biste snimili fotografiju ili video zapis.
- **· Odgovaranje na poziv**: dodirnite i držite senzor otiska prsta da biste odgovorili na poziv.
- **· Isključivanje alarma**: dodirnite i držite senzor otiska prsta da biste isključili alarm.
- **· Prikaz table sa obaveštenjima**: kada je ekran u režimu portreta, prevucite nadole preko senzora otiska prsta da biste prikazali tablu sa obaveštenjima, dodirnite dva puta da biste obrisali obaveštenja i prevucite nagore da biste zatvorili tablu sa obaveštenjima.
- **· Pregledanje slika**: kada prikazujete slike u režimu celog ekrana, prevucite nalevo ili nadesno preko senzora otiska da biste prelazili s jedne slike na drugu.

#### **Registrovanje otiska prsta**

Možete da registrujete otisak prsta na Telefon i da zatim koristite otisak prsta da otključate ekran ili da bez lozinke pristupite aplikacijama Sef ili Zaključavanje aplikacije.

- **A** Opcija Otključavanje otiskom prsta dostupna je samo kada su kao načini otključavanja postavljene opcije **Šablon**, **PIN** ili **Lozinka**. Od vas će biti zatraženo da otključate Telefon korišćenjem lozinke za otključavanje ekrana nakon ponovnog pokretanja uređaja ili ako vaš otisak prsta nije prepoznat.
	- Pre registrovanja otiska prsta proverite da li je vaš prst čist i suv.
- **1** Otvorite opciju **Podešavanja**.
- **2** Idite na meni **Bezbednost i privatnost** > **ID otiska prsta** > **Uprav. otiskom prsta** > **Promenite način otključavanja**, izaberite opciju **Šablon**, **4-cifreni PIN**, **Prilagođeni PIN** ili **Lozinka**, a zatim pratite uputstva na ekranu da biste podesili lozinku za otključavanje.
- **3** Kada podesite lozinku za otključavanje, dodirnite opciju **Novi otisak prsta** da biste registrovali otisak prsta.
- **4** Stavite vrh prsta na senzor otiska prsta. Blago pritisnite senzor dok uređaj ne zavibrira. Ponovite ovaj korak koristeći različite delove vrha prsta.
- **5** Nakon što je registracija završena dodirnite opciju **U redu**.

Da biste otključali ekran, jednostavno stavite prst na senzor otiska prsta.

#### **Dodavanje ili modifikovanje otiska prsta**

Na uređaju možete da registrujete najviše pet otisaka prstiju. Takođe možete da izbrišete ili preimenujete otiske prstiju.

- **1** Otvorite opciju **Podešavanja**.
- **2** Idite na meni **Bezbednost i privatnost** > **ID otiska prsta** > **Uprav. otiskom prsta**.
- **3** Unesite lozinku za otključavanje ekrana i zatim pratite uputstva na ekranu da biste pristupili ekranu za konfiguraciju otiska prsta.
- **4** U odeljku Listu otisaka prstiju možete da:
	- **· Registrujete novi otiska prsta**: dodirnite opciju **Novi otisak prsta** da biste registrovali novi otisak prsta.
	- <sup>l</sup> **Preimenujete ili izbrišete otisak prsta**: dodirnite prethodno upisan otisak prsta da biste ga preimenovali ili izbrisali.
	- **Identifikujete otisak prsta**: dodirnite opciju **Prepoznavanje otiska prsta** da biste identifikovali i istakli registrovane otiske prstiju.

#### **Korišćenje otiska prsta za brzi pristup ličnim podacima**

Umorni ste od toga da svaki put kada se želite da pristupite ličnim podacima u aplikaciji Sef ili zaključanoj aplikaciji morate da unesete lozinku? Pomoću otiska prsta možete brzo da pristupite privatnim podacima. Ovaj metod je praktičan i bezbedan.

- **1** Otvorite opciju **Podešavanja**.
- **2** Idite na meni **Bezbednost i privatnost** > **ID otiska prsta** > **Uprav. otiskom prsta**.

**3** Unesite lozinku za otključavanje ekrana i zatim pratite uputstva na ekranu da biste pristupili ekranu za konfiguraciju otiska prsta. Omogućite opciju **Pristup sefu** i opciju **Pristup funkciji Zaključavanje aplikacije**, a zatim pratite uputstva na ekranu da biste uneli lozinke.

Sada možete:

- <sup>l</sup> **Koristiti otisak prsta da pristupite aplikaciji Sef**: otvorite opciju **Datoteke** i dodirnite opciju **Bezbedno**, potom možete da pristupite aplikaciji Sef koristeći otisak prsta.
- <sup>l</sup> **Koristiti otisak prsta da pristupite aplikacijama koje su zaključane preko opcije Zaključavanje aplikacije**: sada možete da otvorite zaključane aplikacije na početnom ekranu korišćenjem otiska prsta.

## **Zaštita informacija o lokaciji**

#### **Usluge lokacije: određivanje lokacije uređaja**

Usluge lokacije prikupljaju i pružaju informacije o lokaciji za aplikacije zasnovane na lokaciji (kao što su aplikacije za vreme, mape, putovanja i kupovinu) na uređaju. Približna lokacija uređaja određuje se preko GPS pozicioniranja (ako je GPS omogućen i usluga je dostupna), podataka mobilne mreže i Wi-Fi pozicioniranja (ako je omogućeno). Ako je GPS pozicioniranje onemogućeno, aplikacije i dalje mogu da prikupljaju informacije o lokaciji na druge načine.

### **Omogućavanje ili onemogućavanje usluga lokacije**

Nakon što dobiju dozvolu za informacije o lokaciji, aplikacije u svakom trenutku mogu da pribave vašu lokaciju. Ako informacije o vašoj lokaciji dobije zlonamerna aplikacija, možete biti izloženi riziku od štete ili prevare. Možete da omogućite ili onemogućite usluge lokacije po potrebi i da redovno pratite i upravljate datim dozvolama za aplikacije da biste zaštitili privatnost i bezbednost.

**Omogućavanje ili onemogućavanje usluga lokacije**: otvorite opciju **Podešavanja**, idite na meni **Bezbednost i privatnost** > **Pristup lokaciji** i omogućite ili onemogućite opciju **Pristupi mojoj lokaciji**. Kada su usluge lokacije omogućene, takođe možete da podesite odgovarajući režim pozicioniranja. Kada su usluge lokacije onemogućene, osim prethodno instaliranog softvera (kao što je Pronađi moj Telefon), Telefon će svim aplikacijama i uslugama onemogućiti da prikupljaju i koriste informacija o lokaciji. Kada pokušate da koristite ove aplikacije, sistem će zatražiti da omogućite usluge lokacije.

- <sup>l</sup> **Koristi Wi-Fi i mobilne mreže**: izračunava lokaciju Telefon koristeći informacije o lokaciji bazne stanice mrežnog operatera ili informacije o lokaciji Wi-Fi rutera u blizini. Tačnost informacija o lokaciji u najvećoj meri zavisi od informacija o lokaciji prikupljenih sa bazne stanice ili preko Wi-Fi mreže. Preciznost se uobičajeno nalazi u opsegu od 100 metara do nekoliko kilometara. Preciznost mrežnog pozicioniranja je slabija, ali omogućava pozicioniranje u zatvorenom prostoru i koristi manje energije baterije.
- **· Koristi GPS, Wi-Fi i mobilne mreže**: kombinuje prednosti GPS pozicioniranja i mrežnog pozicioniranja za precizno unutrašnje i spoljašnje pozicioniranje.
- **Koristi samo GPS**: za određivanje pozicije koristi samo satelite koje pronalazi GPS Telefon. Mrežna veza nije potrebna. GPS satelitsko pozicioniranje je preciznije ali takođe troši više baterije. Precizno je u opsegu od nekoliko desetina metara. Međutim, unutrašnje pozicioniranje može biti neprecizno.
- **id** Funkcije se mogu razlikovati u zavisnosti od mrežnog operatera.
	- Kompanija Huawei koristi podatke o lokaciji samo za potrebe obezbeđivanja neophodnih funkcija i usluga, a ne radi identifikacije i prikupljanja vaših privatnih podataka.

**Podešavanje pomoći pri unutrašnjem pozicioniranju**: otvorite opciju **Podešavanja**, idite na

meni **Bezbednost i privatnost** > **Pristup lokaciji** > > **Podešavanja skeniranja** i omogućite ili onemogućite Wi-Fi i Bluetooth skeniranje. Skeniranje Wi-Fi mreža i Bluetooth uređaja poboljšava preciznost unutrašnjeg pozicioniranja.

# **PrivateSpace**

### **PrivateSpace: neka vaši privatni podaci ostanu sakriveni**

PrivateSpace je funkcija koja vam omogućava da kreirate nezavisan prostor na Telefon za čuvanje vaših privatnih podataka. Datotekama i aplikacijama koje se čuvaju u prostoru PrivateSpace ne možete da pristupite iz prostora MainSpace.

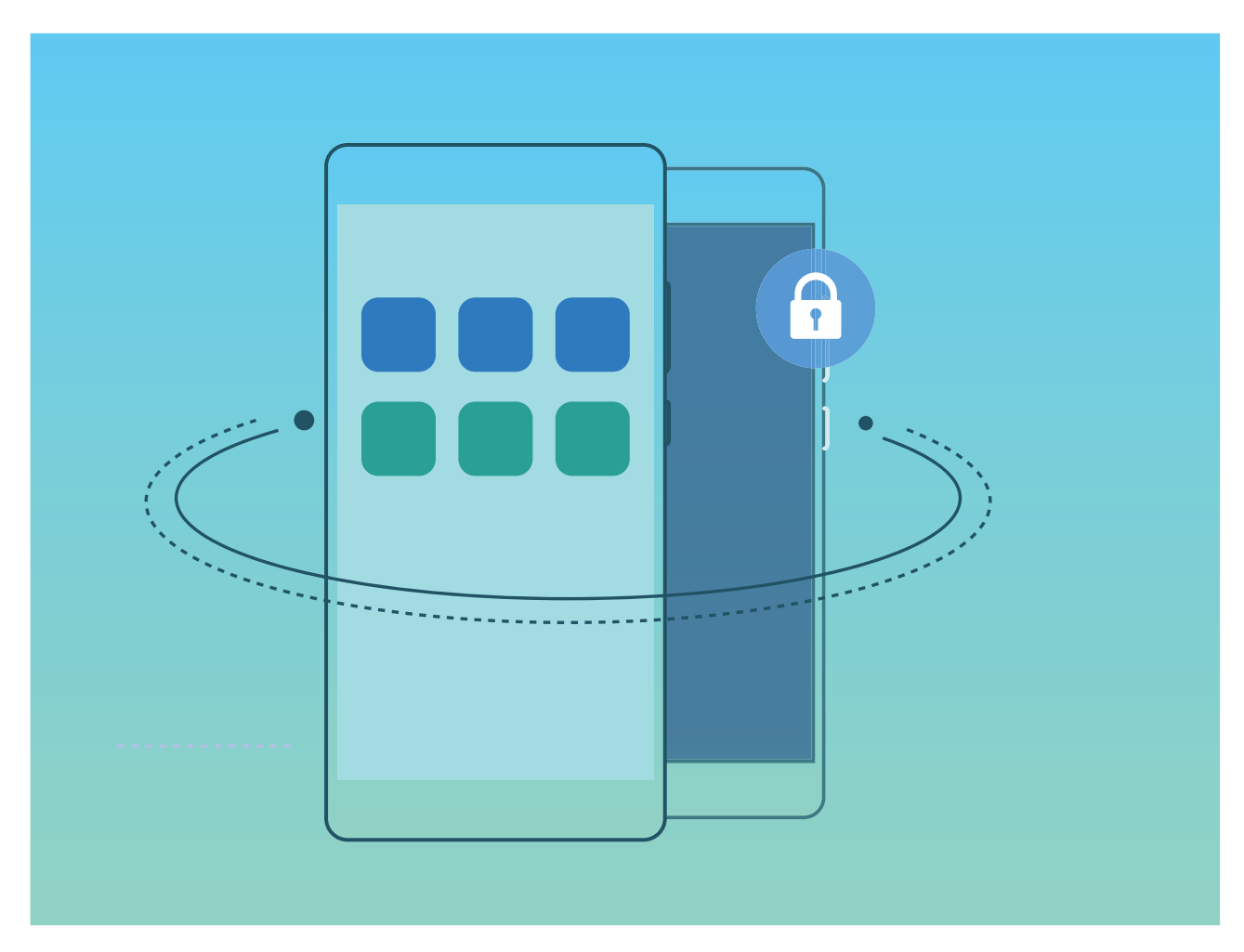

PrivateSpace vam obezbeđuje sledeće funkcije:

- **· Sakrivanje ulaza u prostor PrivateSpace**: želite da sakrijete sve tragove prostora PrivateSpace od drugih ljudi? Možete da sakrijete ulaz u prostor PrivateSpace u prostoru MainSpace, tako da prostor PrivateSpace ostane tajan.
- **· Brzi prelazak između prostora MainSpace i prostora PrivateSpace**: sa ekrana za zaključavanje možete brzo da prelazite između prostora korišćenjem različitih otisaka prstiju ili lozinki. Wi-Fi mreže i Bluetooth uređaji će ostati povezani kada prebacujete između prostora MainSpace i prostora PrivateSpace.
- **· Slanje datoteka između prostora MainSpace i prostora PrivateSpace**: možete jednostavno da šaljete datoteke kao što su fotografije i video zapisi između prostora MainSpace i prostora PrivateSpace.
- **· Resetovanje lozinke za prostor PrivateSpace**: ako zaboravite lozinku za prostor PrivateSpace, možete da je resetujete unosom lozinke za prostor MainSpace i odgovaranjem na bezbednosno pitanje.
- **· Pravljenje rezervne kopije podataka prostora PrivateSpace**: koristite funkciju Space Clone u prostoru PrivateSpace da biste kopirali prostor PrivateSpace na drugi uređaj.
- Ako želite da se prebacite direktno u prostor PrivateSpace sa ekrana za zaključavanje pomoću lozinke ili otiska prsta, lozinka za prostor PrivateSpace mora biti istog tipa kao i lozinka za prostor MainSpace, ali različitog sadržaja ili nećete moći da pristupite prostoru PrivateSpace sa ekrana za zaključavanje.

#### **Omogućavanje prostora PrivateSpace**

Da li brinete da vaši prijatelji i saradnici mogu da vide potencijalno neprijatne informacije kada im pokazujete fotografije i druge sadržaje na Telefon? Prostor PrivateSpace vam omogućava da čuvate privatne podatke u skrivenom prostoru na uređaju kom može da se pristupi samo sa vašim otiskom prsta ili lozinkom.

Na Telefon i u prostoru **PrivateSpace** u opciji **Korisnici** možete da dodate do tri korisnika. Ako ste već dodali tri korisnika putem menija **Podešavanja** > **Korisnici i nalozi** > **Korisnici** > **Dodaj korisnika**, u prostor **PrivateSpace** ne možete da dodate više korisnika.

**Omogućavanje prostora PrivateSpace**: ako prostor PrivateSpace koristite po prvi put, otvorite

opciju **Podešavanja**, idite na meni **Bezbednost i privatnost** > **PrivateSpace** > **Omogući** i pratite uputstva na ekranu da biste kreirali prostor PrivateSpace.

Možete da kreirate samo jedan prostor PrivateSpace.

**Brzo prelaženje između prostora MainSpace i prostora PrivateSpace**: sa zaključanog ekrana možete brzo da prelazite između prostora korišćenjem otiska prsta ili lozinke. Nakon što ponovo pokrenete Telefon, od vas se traži da prvo uđete u prostor MainSpace pomoću lozinke. Zatim možete da prelazite između prostora sa ekrana za zaključavanje.

**Ulazak u prostor PrivateSpace**: u prostor PrivateSpace možete da uđete direktno sa ekrana za

zaključavanje pomoću otiska prsta ili lozinke. Alternativno, otvorite opciju **Podešavanja** u

prostoru MainSpace i idite na meni **Bezbednost i privatnost** > **PrivateSpace** > **Prijavi se** da biste ušli u prostor PrivateSpace.

**Izlazak iz prostora PrivateSpace**: kada izađete iz prostora PrivateSpace, oslobađa se celokupna memorija sistema koju koristi prostor PrivateSpace. I dalje možete da se prebacite nazad u prostor

PrivateSpace kada vam je to potrebno. Da biste izašli iz prostora PrivateSpace, otvorite opciju **Podešavanja** i idite na opciju **Bezbednost i privatnost** > **PrivateSpace** > **Napusti PrivateSpace**.

**Brisanje prostora PrivateSpace**: brisanjem prostora PrivateSpace biće trajno izbrisane sve aplikacije i podaci koji se čuvaju u prostoru PrivateSpace i te podatke nećete moći da vratite. Prostor PrivateSpace možete da izbrišete na sledeće načine:

<sup>l</sup> U prostoru MainSpace otvorite opciju **Podešavanja**, zatim idite u opciju **Bezbednost i**

**privatnost** > **PrivateSpace** i dodirnite opciju .

<sup>l</sup> U prostoru PrivateSpace, otvorite opciju **Podešavanja**, zatim idite u opciju **Bezbednost i privatnost** > **PrivateSpace** > **Izbriši PrivateSpace**.

#### **Sakrivanje ulaza u prostor PrivateSpace**

Želite da svi tragovi prostora PrivateSpace ostanu sakriveni od drugih osoba? Možete da sakrijete ulaz u svoj prostor PrivateSpace u prostoru MainSpace tako da vaš prostor PrivateSpace ostane sakriven i tajan.

Nakon ulaska u prostor PrivateSpace, otvorite opciju **Podešavanja**, idite u opciju **Bezbednost i privatnost** > **PrivateSpace** i omogućite opciju **Sakrij PrivateSpace**. Nakon što sakrijete ulaz u prostor PrivateSpace, u prostor možete ući samo pomoću svojeg otiska prsta ili lozinke na ekranu za zaključavanje.

### **Prenošenje datoteka između prostora PrivateSpace i prostora MainSpace**

Da li želite da brzo prenosite privatne fotografije, muziku ili video zapise u prostor PrivateSpace ili iz prostora PrivateSpace u prostor MainSpace?

- **1** Nakon ulaska u prostor PrivateSpace, otvorite opciju **Podešavanja** i idite na meni **Bezbednost i privatnost** > **PrivateSpace**.
- **2** Dodirnite opciju **Iz MainSpace-a u PrivateSpace** ili opciju **Iz PrivateSpace-a u MainSpace**.
- **3** Pratite uputstva na ekranu da biste izabrali datoteke i preneli ih na ciljnu lokaciju.

Datoteke sačuvane na uređaju ili na microSD kartici mogu da se prenesu iz prostora MainSpace u prostor PrivateSpace, ali se samo datoteke koje se čuvaju lokalno na uređaju mogu prenositi iz prostora PrivateSpace u prostor MainSpace. Razlog je činjenica da su microSD kartice blokirane u prostoru PrivateSpace. Datoteke koje se čuvaju u oblaku ne mogu se prenositi između prostora PrivateSpace i prostora MainSpace. microSD kartice ne podržavaju svi uređaji.

Prenete datoteke slika se podrazumevano čuvaju na lokaciji **Galerija** > **Shared images**, datoteke video zapisa se čuvaju na lokaciji **Galerija** > **Shared videos** a audio datoteke se čuvaju na lokaciji **Datoteke** > **Audio**.

#### **Prenošenje podataka iz prostora PrivateSpace na novi uređaj**

Možete da klonirate prostor PrivateSpace da biste brzo preneli privatne datoteke na drugi uređaj.

- $\bullet$   $\bullet$  Pre prenosa podataka proverite da li novi uređaj ima dovoljno preostalog prostora za skladištenje.
	- Sa jednog uređaja na drugi možete da prenesete sledeće podatke: slike, audio datoteke i video zapise.
- **1** Uđite u prostor PrivateSpace na novom uređaju i otvorite opciju **Podešavanja**. Idite na meni **Bezbednost i privatnost** > **PrivateSpace** > **Space Clone** > **Ovo je novi telefon** da biste generisali QR kod.
- 2 Uđite u prostor PrivateSpace na starom uređaju i otvorite opciju **Podešavanja**. Idite na meni **Bezbednost i privatnost** > **PrivateSpace** > **Space Clone** > **Ovo je stari telefon**. Pratite uputstva na ekranu za skeniranje QR koda prikazanog na novom uređaju. Alternativno, stari uređaj ručno povežite na Wi-Fi pristupnu tačku novog uređaja. Nakon uspostavljanja veze, izaberite i prenesite podatke sa starog uređaja na novi uređaj.
- Možete da otkažete prenos datoteke u bilo kom trenutku tokom procesa prenosa i da nastavite proces kada ponovo uspostavite vezu.

#### **Resetovanje lozinke za prostor PrivateSpace**

Možete da postavite bezbednosno pitanje tako da, u slučaju da zaboravite lozinku za prostor PrivateSpace, možete da odgovorite na bezbednosno pitanje da biste brzo resetovali lozinku za prostor PrivateSpace.

**Omogućavanje funkcije bezbednosnog pitanja**: uđite u prostor PrivateSpace i otvorite opciju **Podešavanja**. Idite u meni **Bezbednost i privatnost** > **PrivateSpace**. Dodirnite opciju **Zaštita lozinke** i pratite uputstva na ekranu da biste uneli lozinke za MainSpace i PrivateSpace. Uđite na ekran za postavljanje bezbednosnog pitanja.

**Postavljanje bezbednosnog pitanja**: dodirnite bezbednosno pitanje i izaberite neko od unapred određenih bezbednosnih pitanja ili kreirajte sopstveno. Unesite odgovor na bezbednosno pitanje i dodirnite opciju **Završi** da biste omogućili funkciju bezbednosnog pitanja.

Nakon što omogućite funkciju bezbednosnog pitanja, možete da izmenite i bezbednosno pitanje i odgovor na njega.

**Promena lozinke za prostor PrivateSpace**: uđite u prostor MainSpace, otvorite opciju

**Podešavanja** i idite na opciju **Bezbednost i privatnost** > **PrivateSpace**. Dodirnite opciju > **Resetuj lozinku**. Pratite uputstva na ekranu za unos lozinke za prostor MainSpace i za unos odgovora za bezbednosno pitanje, a zatim postavite lozinku za prostor PrivateSpace.

<sup>l</sup> U slučaju da je ulaz u prostor PrivateSpace sakriven i ne možete da uđete na ekran za

resetovanje prostora PrivateSpace, uđite u prostor MainSpace i otvorite opciju **Podešavanja**. Idite na meni **Bezbednost i privatnost** > **Dodatna podešavanja** > **Prikaz svih podešavanja** i dodirnite opciju **Potvrdi** da biste prikazali ulaz u prostor PrivateSpace.

# **Omogućavanje funkcije Zaključavanje aplikacije**

Funkcija Zaključavanje aplikacije vam omogućava da podesite lozinku za aplikacije WeChat, Alipay i druge važne aplikacije. Kada ponovo pokrenete Telefon ili otključate ekran, od vas će biti zatraženo da prilikom prvog otvaranja aplikacija unesete lozinku za funkciju Zaključavanje aplikacije. Funkcija Zaključavanje aplikacije unapređuje zaštitu ličnih podataka i sprečava neovlašćeni pristup važnim aplikacijama na uređaju.

**Omogućavanje funkcije Zaključavanje aplikacije**: otvorite opciju **Confedental** Podešavanja. Idite na meni **Bezbednost i privatnost** > **Zaključavanje aplikacije**. Kada prvi put pristupite aplikaciji, pratite uputstva na ekranu da biste podesili lozinku i pristupili funkciji Zaključavanje aplikacije. Tokom sledećeg pristupa možete direktno da unesete lozinku za funkciju Zaključavanje aplikacije. Na ekranu funkcije Zaključavanje aplikacije, omogućite funkciju Ekran za zaključavanje za aplikacije koje želite da zaštitite. Kada prvi put pristupate zaključanoj aplikaciji potrebno je da unesete lozinku u okvir za lozinku. Ako zaboravite lozinku, dodirnite opciju **Zaboravili ste lozinku**, unesite odgovor u okvir za pitanje kod zaštite lozinkom i resetujte lozinku. Ako niste postavili zaštitu lozinkom, opcija **Zaboravili ste lozinku** nije dostupna.

Ako ste za otključavanje Telefon podesili otisak prsta i funkciju prepoznavanja lica i ako po prvi put otvarate funkciju Zaključavanje aplikacije, možete da pratite uputstva na ekranu da biste funkciji Zaključavanje aplikacije pridružili otiska prsta i prepoznavanje lica radi lakšeg otključavanja aplikacije.

**Izmena lozinke za funkciju Zaključavanje aplikacije i zaštita lozinkom**: dodirnite opciju  $\circled{Q}$  na ekranu funkcije Zaključavanje aplikacije, a zatim dodirnite opciju **Promena lozinke** ili opciju **Promena zaštite lozinke** da biste izmenili lozinku za funkciju Zaključavanje aplikacije ili zaštitu lozinkom.

# **Još bezbednosnih podešavanja**

### **Zaključavanje microSD kartice pomoću funkcije zaključavanja microSD kartice**

Ako izgubite Telefon, microSD kartica može biti izbačena iz uređaja i može se javiti rizik od otkrivanja vaših ličnih podataka. Funkcija zaključavanja microSD kartice vam omogućava da postavite lozinku za zaključavanje microSD kartice. Kada se zaključan microSD kartica umetne u drugi uređaj po prvi put, biće potrebna lozinka da bi se koristio prostor za skladištenje ili pristup sačuvanim podacima.

- **1** Neki brendovi microSD kartica možda neće podržavati zaključavanje microSD kartice i možda se neće pravilno zaključati i otključati. Preporučuje se da pre zaključavanja microSD kartice napravite rezervnu kopiju važnih podataka.
	- Uređaji koji ne podržavaju zaključavanje microSD kartice možda neće moći da prepoznaju microSD karticu nakon što je zaključate.
	- Zapamtite lozinku za microSD karticu. Ako zaboravite lozinku, od vas će se tražiti da obrišete lozinku za microSD karticu i sve podatke koji se čuvaju na kartici.

**Postavljanje lozinke za microSD karticu**: otvorite opciju **De Podešavanja**. idite na meni **Bezbednost i privatnost** > **Još** > **Podesi lozinku za SD karticu** i pratite uputstva na ekranu da biste postavili lozinku za microSD karticu.

**Izmena ili brisanje lozinke za SD karticu:** nakon postavljanja lozinke za microSD karticu, možete da:

- <sup>l</sup> dodirnite opciju **Promenite lozinku za SD karticu** da biste postavili novu lozinku za microSD karticu i zamenili staru.
- <sup>l</sup> dodirnete opciju **Obrišite lozinku za SD karticu** da biste izbrisali aktuelnu lozinku za microSD karticu. Vaša microSD kartica neće biti zaštićena lozinkom.

#### **Omogućavanje šifrovanja microSD kartice**

Brinete da bi drugi mogli da vide vaše fotografije i druge lične podatke kada im pozajmite svoju microSD karticu? Možete da šifrujete datoteke sačuvane na microSD kartici tako da niko ko dobije karticu ne može da pristupi vašim ličnim podacima. Šifrovane datoteke se mogu pregledati i koristiti samo na vašem uređaju. Drugi ljudi mogu da koriste prostor za skladištenje na microSD kartici, ali ne mogu da vide sadržaj nijedne šifrovane datoteke.

- $\triangle$  Nemojte ponovo da pokrećete Telefon ili da uklanjate microSD karticu tokom procesa šifrovanja ili dešifrovanja, jer to može da dovede do greške šifrovanja ili dešifrovanja ili čak i do gubitka podataka.
	- Pre šifrovanja datoteka, proverite da li na microSD kartici, ima dovoljno prostora za skladištenje i da ni kartica ni datoteke na njoj nisu oštećene.
	- Šifrovanje i dešifrovanje microSD kartice je dostupno samo za vlasnika uređaja.

**Da biste šifrovali microSD karticu:** otvorite opciju **Podešavanja**. idite na meni **Bezbednost i privatnost** > **Još**, zatim dodirnite opciju**Šifruj SD karticu** i pratite uputstva na ekranu da biste završili proces šifrovanja.

**Da biste dešifrovali microSD karticu:** dodirnite opciju **Dešifruj SD karticu** i pratite uputstva na ekranu da biste završili proces dešifrovanja.

Formatiranje microSD kartice će izbrisati sve podatke koji se na njoj čuvaju i dešifrovati karticu.
# **Rezervna kopija i vraćanje u prethodno stanje**

## **Rezervna kopija podataka: sprečite gubitak podataka**

Brine vas da ćete izgubiti važne podatke na Telefon? Zaštitite se od gubitka podataka redovnim pravljenjem rezervne kopije podataka.

Rezervnu kopiju podataka Telefon možete da napravite na sledeće načine:

- **· Na USB uređaju za skladištenje**: korišćenjem USB OTG kabla, možete da povežete Telefon i napravite rezervnu kopiju važnih podataka na USB uređaju za skladištenje.
- **· Na računaru**: ako imate važne podatke, slike ili velike datoteke, njihovu rezervnu kopiju možete da napravite na računaru da biste efikasno sprečili gubitak podataka i oslobodili prostor za skladištenje na Telefon.

## **Korišćenje rezervne kopije podataka HiSuite**

Možete da koristite funkciju rezervne kopije aplikacije **HiSuite** da napravite rezervnu kopiju svih najvažnijih informacija uređaja uključujući kontakte, SMS poruke, slike ili druge glavne datoteke na Telefon i da ih uskladištite eksterno na računaru. Možete lako da obnovite podatke sa računara na originalni uređaj ili da ih vratite na druge Huawei uređaje.

**HiSuite** vam može pomoći oko sledećeg:

- · Može da vam pomogne da napravite rezervnu kopiju svih podataka na računar.
- <sup>l</sup> Prostor za skladištenje podataka zavisi od raspoloživog prostora na računaru.
- Podržane su i šifrovane rezervne kopije (iako su podrazumevano nešifrovane).

## **Pravljenje rezervne kopije podataka na USB uređaju za skladištenje**

Ako na Telefon ponestaje prostora za skladištenje ili ako želite da napravite rezervnu kopiju važnih podataka na eksternom uređaju za skladištenje, možete da povežete Telefon na USB uređaj za skladištenje pomoću USB OTG kabla i da napravite rezervnu kopiju podataka na uređaju za skladištenje. USB uređaji za skladištenje kompatibilni sa Telefon uključuju USB fleš memorije, čitače kartica i uređaje u koje je umetnuta SD kartica.

- **1** Otvorite opciju **Rezervna kopija**, zatim dodirnite opciju **Kopiraj**.
- **2** Izaberite opciju **USB memorija** da biste napravili rezervnu kopiju podataka, a zatim dodirnite opciju **Sledeće**.
- **3** Izaberite podatke za koje želite da napravite rezervnu kopiju i dodirnite opciju **Kopiraj**. Zatim možete da dodirnete opciju **Izaberi sve** u donjem desnom uglu da biste napravili rezervnu kopiju

svih podataka ili izabrali pojedinačne datoteke sa podacima za koje želite da napravite rezervnu kopiju. Nakon što izvršite izbor, sistem automatski izračunava kapacitet potreban za rezervnu kopiju.

- **4** Pratite uputstva na ekranu **Postavi lozinku** da biste podesili lozinku za bezbednost podataka. Ako izaberite opciju **Preskoči** da biste preskočili podešavanja lozinke, za Wi-Fi podatke i podatke finansijske aplikacije neće biti napravljena rezervna kopija.
- Datoteke rezervne kopije možete da prikažete u fascikli **Huawei\Backup** odlaskom na meni **Datoteke** > **Lokalno**.

### **Resetovanje Telefon**

Ako brzina rada Telefon počne da se smanjuje usled dugoročne akumulacije keša i zaostalih datoteka, možete da resetujete Telefon da biste u potpunosti izbrisali ove keširane datoteke i da biste vratili fabrička podešavanja uređaja.

**Resetovanje podešavanja mreže**: ovo će obnoviti podešavanja za Wi-Fi, mrežu za prenos podataka i Bluetooth, uključujući informacije o deljenju veze pristupne tačke i Bluetooth uparivanju. Ovo neće promeniti druga podešavanja na Telefon niti će izbrisati bilo koje podatke ili datoteke.

Otvorite opciju **Podešavanja**, idite na meni **Sistem** > **Resetuj** > **Resetovanje podešavanja mreže**, dodirnite opciju **Resetuj podešavanja mreže** i pratite uputstva na ekranu da biste resetovali podešavanja.

**Obnavljanje svih podešavanja**: ovo će obnoviti inicijalna podešavanja mreže uređaja, podatke o otisku prsta, podatke o licu i lozinku ekrana za zaključavanje. Ovo neće resetovati podešavanja aplikacije Pronađi moj Telefon ili HUAWEI ID niti će izbrisati bilo koje podatke ili datoteke.

Otvorite opciju **Podešavanja**, idite na meni **Sistem** > **Resetuj** > **Resetuj sva podešavanja**, dodirnite opciju **Resetuj sva podešavanja** i pratite uputstva na ekranu da biste resetovali podešavanja.

**Vraćanje fabričkih podešavanja**: ovo će izbrisati sve podatke u memoriji i skladištu uređaja, uključujući podešavanja naloga, podešavanja sistema, podešavanja i podatke aplikacija, instalirane aplikacije, muziku, dokumente i slike i vratiti Telefon na njegova originalna fabrička podešavanja. Napravite rezervnu kopiju podataka pre vraćanja uređaja na njegova fabrička podešavanja.

Otvorite opciju **Podešavanja**, idite na meni **Sistem** > **Resetuj** > **Vraćanje fabričkih podataka**, dodirnite opciju **Resetuj telefon**, unesite lozinku (ako postoji) lozinku za otključavanje ekrana i pratite uputstva na ekranu da biste resetovali podešavanja.

## **Obnavljanje podataka rezervne kopije**

Obnovite podatke rezervne kopije iz interne memorije Telefon ili sa USB uređaja za skladištenje, zavisno od precizne lokacije rezervne kopije.

**1** Otvorite opciju **Rezervna kopija**, izaberite opciju **Vrati**.

- **2** Izaberite lokaciju sa koje će podaci rezervne kopije biti obnovljeni i dodirnite opciju **Sledeće**.
	- **a** Obnavljanje podataka sa računara: proverite da li je Telefon povezan na računar i koristite aplikaciju HiSuite da biste obnovili podatke na vaš uređaj.
	- **b** Obnavljanje podataka sa USB uređaju za skladištenje: Proverite da li je Telefon povezan na USB uređaj za skladištenje.
- **3** Izaberite podatke koje želite da obnovite i dodirnite opciju **Vrati**. Možete da dodirnete opciju **Izaberi sve** da biste obnovili sve podatke ili da izaberete pojedinačne datoteke sa podacima koje će biti obnovljene.

### **Pretraživanje podataka rezervne kopije na Telefon**

Ako ste izabrali da napravite rezervnu kopiju podataka Telefon u njegovoj internoj memoriji ili na USB uređaju za skladištenje, datoteke rezervne kopije možete da prikažete ili izbrišete u opciji **Upravljanje rezervnim kopijama**.

- **1** Prvo, otvorite opciju **Rezervna kopija**.
- **2** Zatim dodirnite ikonu  $\overline{\mathcal{Q}}$  na vrhu ekrana, a zatim dodirnite opciju **Upravljanje rezervnim kopijama**.
- **3** Izaberite medijum za skladištenje rezervne kopije i dodirnite opciju **Sledeće** da biste pronašli lokaciju datoteke rezervne kopije.
- **4** Da biste izbrisali podatke rezervne kopije ili bilo koje datoteke koje se nalaze na medijumu za skladištenje, dodirnite opciju **Izbriši**. Medijske datoteke takođe moraju biti izbrisane iz opcije **Rezervna kopija multimedija**.

#### Rezervna kopija i vraćanje u prethodno stanje

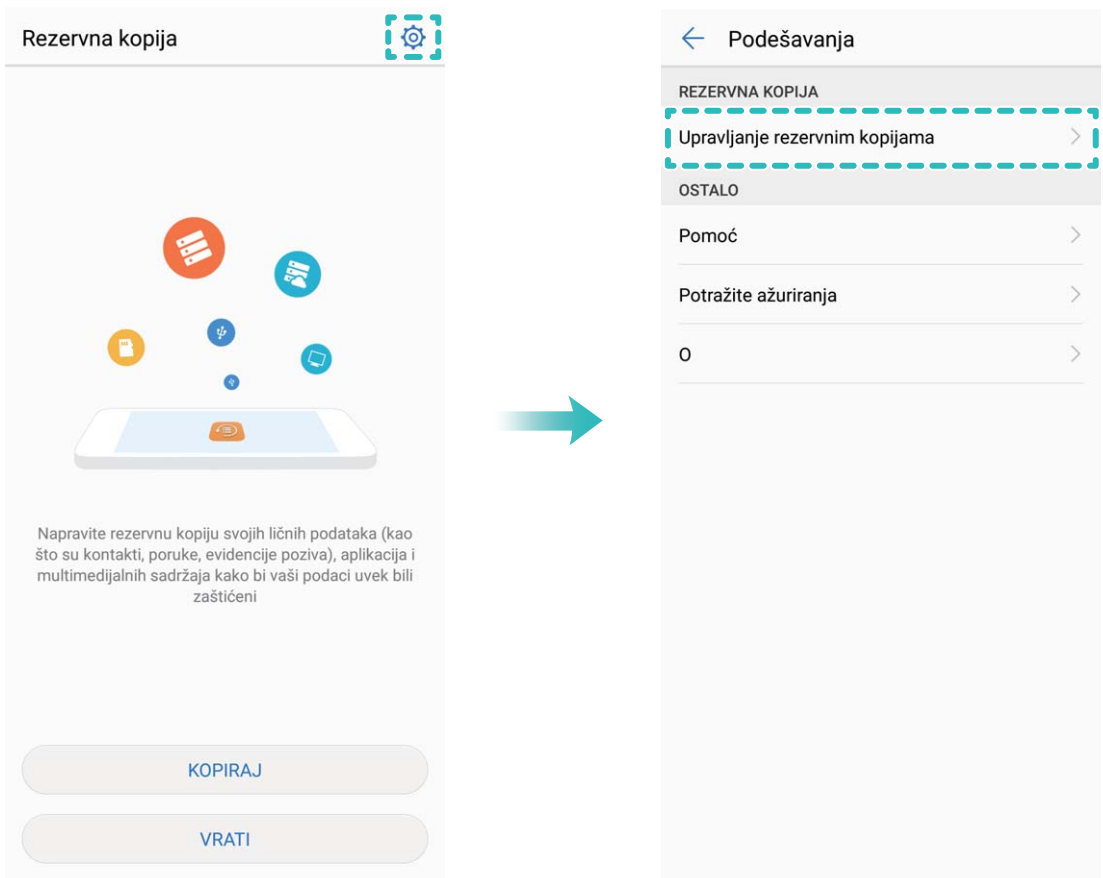

# **Wi-Fi i mreža**

## **Wi-Fi**

#### **Wi-Fi+: vaš pametni pomoćnik za povezivanje**

Wi-Fi+ na inteligentan način vrši povezivanje na Wi-Fi mreže da bi se smanjila potrošnja mobilnih podataka. Nakon što se funkcija Wi-Fi+ omogući, kada uređaj detektuje poznatu ili slobodnu Wi-Fi mrežu, on će automatski uključiti Wi-Fi mrežu i povezati se na mrežu. Uređaj će takođe automatski izabrati optimalnu mrežu u oblasti za najbolju internet vezu.

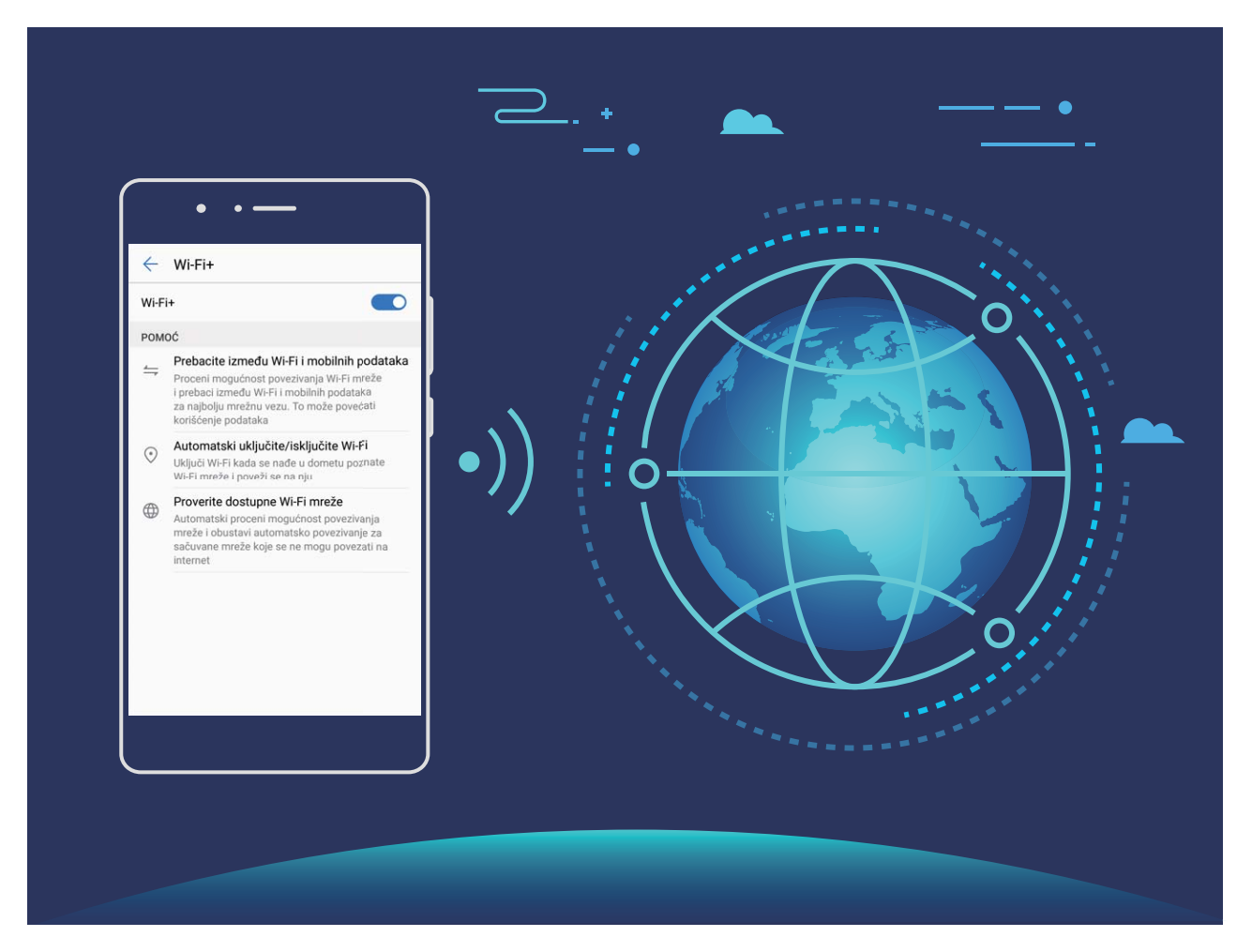

Nakon što se funkcija Wi-Fi+ omogući, uređaj će:

- <sup>l</sup> **Automatski birati i povezivati se na optimalnu mrežu**: uređaj će automatski izabrati Wi-Fi mreže na koje ste prethodno bili povezani, slobodne mreže ili mrežu za prenos mobilnih podataka, i povezaće se na njih u zavisnosti od jačine signala na aktuelnoj lokaciji.
	- Možete da proverite ikone na statusnoj traci da biste videli da li koristite mobilne podatke ili Wi-Fi:
		- ikona  $\widehat{\mathbb{R}}$  označava da je Telefon povezan na internet preko Wi-Fi veze.
		- Ikona  $\circled{\mathbb{I}}$  u donjem levom uglu signalne trake označava da je Telefon povezan na internet korišćenjem mobilnih podataka.
- <sup>l</sup> **Automatski uključivati i isključivati Wi-Fi funkciju:** u zavisnosti od Wi-Fi mreža na koje ste prethodno bili povezani, Wi-Fi funkcija će automatski biti omogućena ili onemogućena na određenim lokacijama. To će sprečiti da uređaj neprestano traži nove mreže.
- **· Ocenjivati kvalitet dostupnih mreža**: procenite trenutno dostupne pristupne tačke mreže i sprečite uređaj da se automatski povezuje na mreže bez internet veze.

#### **Povezivanje na Wi-Fi mrežu**

Povezivanjem uređaja na Wi-Fi mrežu možete efikasno da sačuvate prenos podataka.

Da biste izbegli potencijalni bezbednosni rizik (na primer, neovlašćeni pristup ličnim podacima i finansijskim informacijama), uvek budite oprezni prilikom povezivanja na javne Wi-Fi mreže.

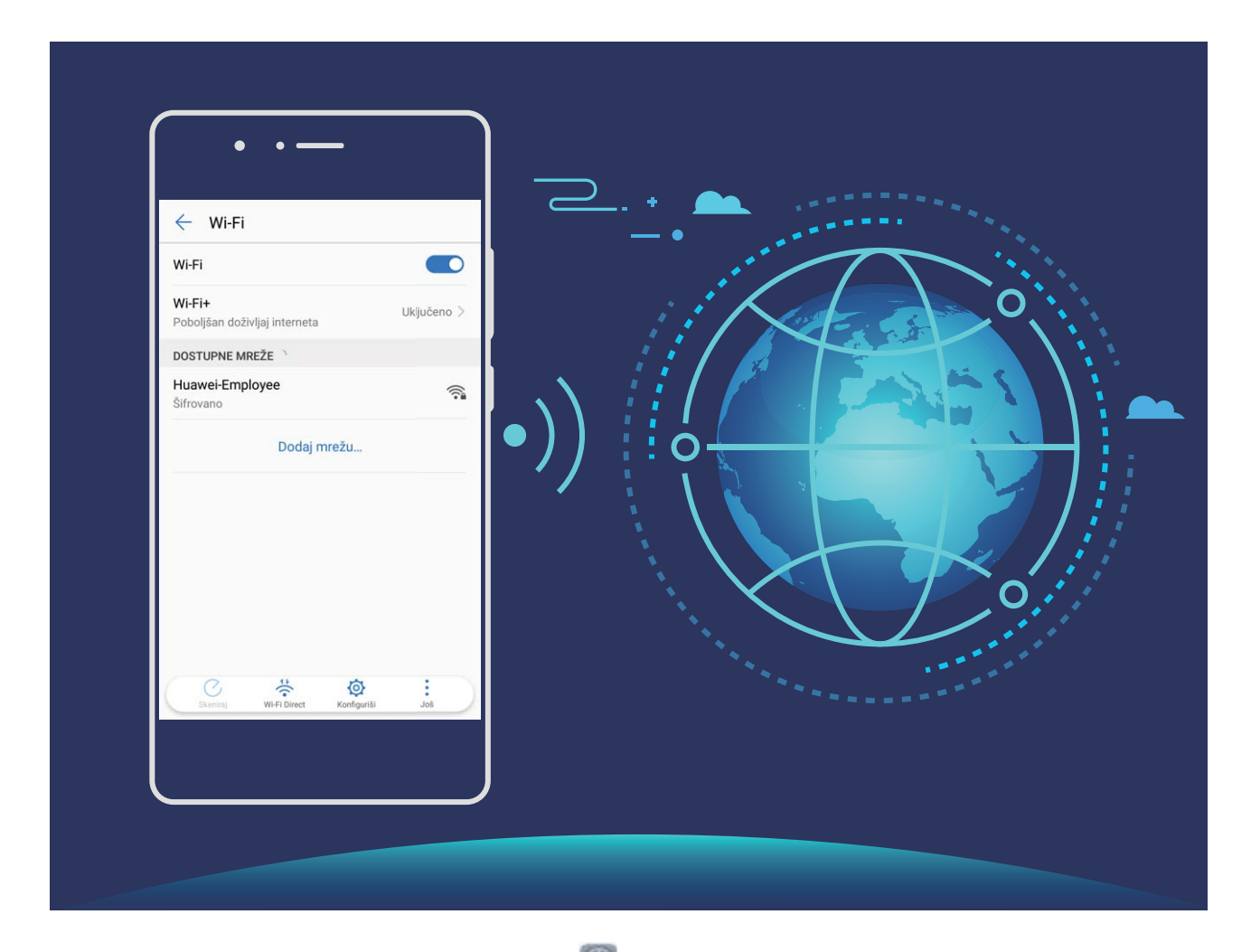

**Povezivanje na Wi-Fi mrežu**: otvorite opciju **Podešavanja**, idite na meni **Bežična veza i mreže** > **Wi-Fi** i omogućite **Wi-Fi**. Izaberite mrežu na koju želite da se povežete. U zavisnosti od podešavanja mreže, možda će biti potrebno da unesete lozinku ili da pratite uputstva na ekranu da biste završili potvrdu identiteta, ukoliko je to potrebno. Wi-Fi pristupnu tačku možete da dodate korišćenjem automatskog metoda **Skeniraj** ili ručnog metoda **Dodaj mrežu…**.

- <sup>l</sup> **Osvežavanje Wi-Fi pristupne tačke**: dodirnite opciju **Skeniraj** da biste ponovo pretražili dostupne Wi-Fi mreže.
- **· Ručno dodavanje Wi-Fi pristupne tačke**: pomerite se do donjeg kraja menija, dodirnite opciju **Dodaj mrežu…** i pratite uputstva na ekranu da biste uneli naziv i lozinku za Wi-Fi pristupnu tačku.

**Povezivanje na Wi-Fi mrežu pomoću WPS protokola**: na ekranu Wi-Fi idite na meni  $\cdot$ **Napredna podešavanja Wi-Fi funkcije** > **WPS veza**. Pritisnite WPS taster na ruteru da biste uspostavili vezu. Povezivanje na WPS ruter preko WPS protokola vam omogućava da se brzo povežete na Wi-Fi mreže bez ponovnog unošenja lozinki za ove mreže.

#### **Prenos podataka pomoću funkcije Wi-Fi Direct**

Wi-Fi Direct vam omogućava da brzo prenesete podatke između Huawei uređaja. Funkcija Wi-Fi Direct je brža od funkcije Bluetooth i ne zahteva uparivanje uređaja. Bolje je prilagođena za prenos velikih datoteka na malim rastojanjima.

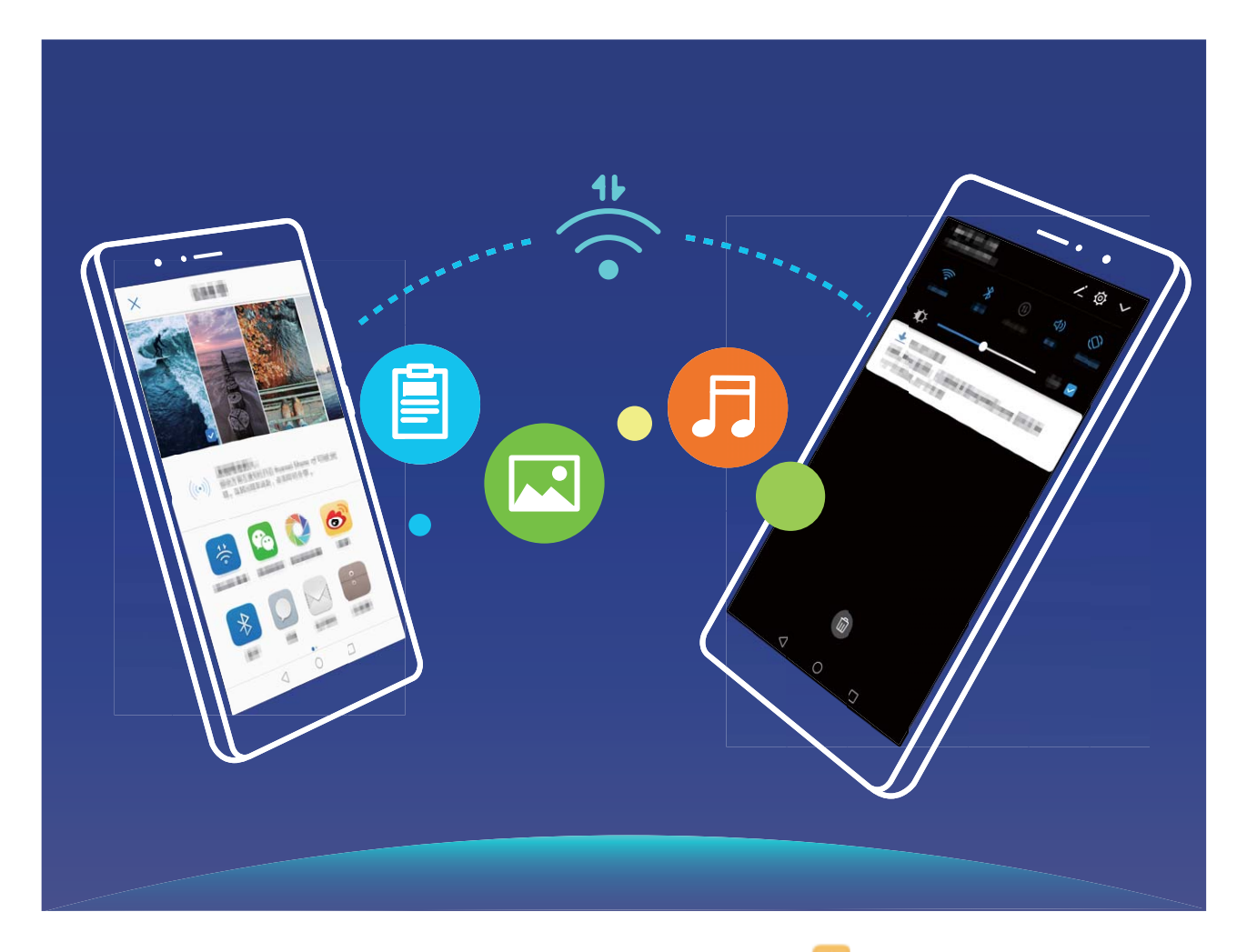

**Slanje datoteka pomoću funkcije Wi-Fi Direct**: otvorite opciju **Datoteke**, dodirnite i držite datoteku koju želite da pošaljete i idite na meni **Još** > **Podeli** > **Wi-Fi Direct**. Kada se detektuje drugi uređaj, dodirnite njegovo ime da biste uspostavili vezu i započeli prenos podataka.

**Prijem datoteka pomoću funkcije Wi-Fi Direct**: omogućite opciju **Wi-Fi**. Na ekranu sa Wi-Fi podešavanjima, dodirnite opciju da biste omogućili detekciju. Kada primite obaveštenje o dolaznoj datoteci, dodirnite opciju **Prihvati** da biste započeli prenos. Primljena datoteka biće podrazumevano sačuvana u opciji **Datoteke** u fascikli **Wi-Fi Direct**.

#### **Uključivanje ili isključivanje opcije Wi-Fi+**

Otvorite opciju **Podešavanja**, idite na meni **Bežična veza i mreže** > **Wi-Fi** > **Wi-Fi+** i izaberite da omogućite ili onemogućite opciju **Wi-Fi+**.

- <sup>l</sup> Telefon će se automatski povezati na optimalnu dostupnu mrežu nakon što je omogućen Wi-Fi +.
	- Funkcija Wi-Fi+ može automatski da prebaci na mrežu za prenos mobilnih podataka, u zavisnosti od snage Wi-Fi+ signala u vašoj oblasti. Imajte na umu da korišćenje mobilnih podataka za preuzimanje ili prikaz video zapisa i drugih velikih datoteka može da dovede do obračuna dodatnih troškova korišćenja podataka. Da biste izbegli prevelike troškove za prenos podataka, kupite odgovarajući tarifni paket.
	- · Nakon što je Wi-Fi+ funkcija omogućena, čak iako je Wi-Fi ručno onemogućen, uređaj može automatski da se prebaci na Wi-Fi mrežu kada detektuje održivu Wi-Fi mrežu na koju ste ranije bili povezani.

### **Povezivanje na internet**

Pomoću svog uređaja možete lako da se povežete na Wi-Fi mreže.

#### **Povezivanje na Wi-Fi mrežu**

- **1** Prevucite prstom nadole statusnu traku da biste otvorili tablu sa obaveštenjima.
- **2** Dodirnite i zadržite  $\widehat{\mathbb{R}}$  da biste pristupili ekranu sa Wi-Fi podešavanjima.
- **3** Uključite **Wi-Fi**. Uređaj će izlistati sve dostupne Wi-Fi mreže na vašoj lokaciji.
- **4** Izaberite Wi-Fi mrežu na koju želite da se povežete. Ukoliko izaberete šifrovanu mrežu, moraćete da unesete i lozinku za Wi-Fi.

#### **Povezivanje pomoću mobilnih podataka**

- Pre korišćenja mobilnih podataka, proverite da li imate tarifni plan kod svog mrežnog operatera kako biste izbegli stvaranje velikih troškova prenosa podataka.
- **1** Prevucite prstom nadole statusnu traku da biste otvorili tablu sa obaveštenjima.
- **2** Dodirnite  $\Phi$  da biste omogućili mobilne podatke.
	- Kada ne morate da pristupite internetu, onemogućite mobilne podatke radi uštede energije baterije i smanjenja korišćenja podataka.

## **Deljenje mobilne mreže sa drugim uređajima**

Imate neiskorišćen prenos podataka na kraju meseca? Možete ga podeliti sa prijateljima.

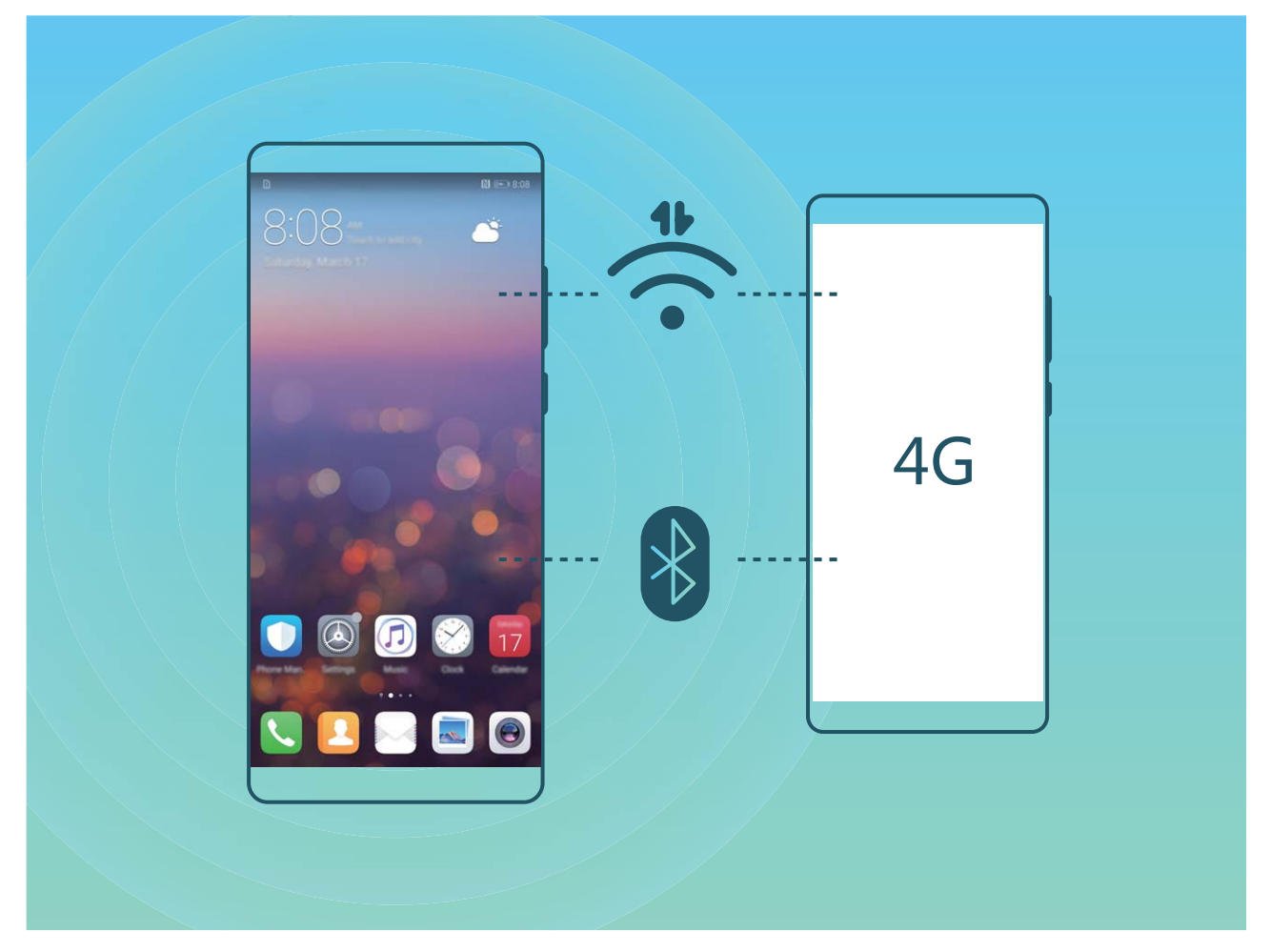

Za deljenje prenosa podataka sa drugim uređajima možete da koristite Wi-Fi pristupnu tačku ili Bluetooth funkciju.

**Korišćenje Wi-Fi pristupne tačke za deljenje prenosa podataka**: otvorite opciju **Podešavanja** i idite na meni **Bežična veza i mreže** > **Deljenje veze i prenosna pristupna tačka** > **Prenosna Wi-Fi pristupna tačka** > **Podesi Wi-Fi pristupnu tačku**. Podesite ime mreže, tip šifrovanja i lozinku za Wi-Fi pristupnu tačku, a zatim dodirnite opciju **Sačuvaj** i omogućite pristupnu tačku da biste je koristili.

**Brine vas da će drugi uređaji imati neograničen pristup podacima o vašoj pristupnoj tački?** Na ekranu **Podešavanja**, dodirnite opciju **Ograničenje podataka** da podesite ograničenje podataka po jednoj sesiji. Kada se dostigne ograničenje za deljenje podataka, uređaj će automatski da onemogući deljenje pristupne tačke.

**Korišćenje Bluetooth-a za deljenje prenosa podataka**: pre korišćenja Bluetooth-a za deljenje

prenosa podataka, uspostavite Bluetooth vezu i uparite uređaje. Otvorite opciju **Podešavanja**, idite na meni **Bežična veza i mreže** > **Deljenje veze i prenosna pristupna tačka** i omogućite

opciju **Bluetooth deljenje veze**. Na ekranu **Bluetooth** uparenog uređaja, dodirnite opciju <sup>(j)</sup> pored uparenog uređaja i omogućite opciju **Pristup Internetu** da biste uspostavili internet vezu i delili prenos podataka.

**Korišćenje USB-a za deljenje prenosa podataka**: za povezivanje uređaja na računar koristite USB

kabl. Otvorite opciju **Podešavanja**, idite na meni **Bežična veza i mreže** > **Deljenje veze i**

**prenosna pristupna tačka** i omogućite opciju **USB deljenje veze** da biste pokrenuli deljenje prenosa podataka.

U zavisnosti od operativnog sistema, pre korišćenja ove funkcije, možda ćete morati da instalirate upravljačke programe ili da uspostaviti odgovarajuću mrežnu vezu na računaru. Više informacija potražite u uputstvu za operativni sistem računara.

# **Aplikacije i obaveštenja**

## **Blizanac aplikacija: istovremeno prijavljivanje na dva naloga društvenih mreža**

Da li ste ikada poželeli da možete da se prijavite na dva naloga aplikacija WeChat i Facebook na Telefon bez potrebe da se stalno prebacujete između njih? Blizanac aplikacija vam omogućava da se istovremeno prijavite na dva naloga aplikacija WeChat i Facebook, što vam omogućava da odvojite svoj poslovni i privatni život.

Opcija Blizanac aplikacija funkcioniše samo sa aplikacijama WeChat, QQ, LINE, Facebook, Snapchat, WhatsApp i Messenger. Preuzmite najnovije verzije ovih aplikacija da biste mogli da koristite ovu funkciju.

Otvorite opciju **Podešavanja**. Idite na opciju **Aplikacije i obaveštenja** > **Blizanac aplikacija** i po potrebi omogućite opciju Blizanac aplikacija za aplikacije WeChat, QQ, LINE, Facebook, Snapchat, WhatsApp ili Messenger.

Kada je opcija Blizanac aplikacija omogućena, na početnom ekranu se prikazuju dve ikone aplikacija WeChat, QQ, LINE, Facebook, Snapchat, WhatsApp ili Messenger. To znači da se istovremeno možete prijaviti na dva naloga. Dodirnite i držite ikonu Blizanac aplikacije na početnom ekranu da biste brzo onemogućili opciju Blizanac aplikacija.

# **Zvuk i prikaz**

## **Konfigurisanje režima Ne uznemiravaj**

Režim Ne uznemiravaj blokira pozive nepoznatih osoba i obaveštava vas samo kada primate pozive i poruke od izabranih kontakata.

Otvorite opciju **Podešavanja** i idite na meni **Zvuk** > **Ne uznemiravaj**. Uključite prekidač **Omogući sada**, zatim dodirnite opciju **Režim Ne uznemiravaj** i izaberite jednu od sledećih opcija:

- <sup>l</sup> **Dozvoli pozive i poruke važnih kontakata**: Izaberite opciju **Dozvoli samo priorit. prekide**, a zatim dodirnite opciju **Definiši prioritetne prekide** da biste konfigurisali koji kontakti mogu da vas pozivaju i da vam šalju poruke.
- <sup>l</sup> **Dozvoli tonove zvona alarma**: Izaberite opciju **Samo alarmi** da biste dozvolili samo tonove zvona alarma.
- **· Onemogući sve prekide**: Izaberite opciju **Nemoj da prekidaš** da biste onemogućili tonove zvona i vibracije i sprečili da se ekran uključuje prilikom dolaznih poziva, poruka i alarma.
- $\bullet$  Alternativno, prevucite statusnu traku nadole i dodirnite opciju  $\heartsuit$  na tabli sa prečicama da brzo omogućite ili onemogućite režim **Ne uznemiravaj**.
	- Neke od aplikacija trećih strana mogu da nastave da zvone kada je režim Ne uznemiravaj omogućen. Konfigurišite podešavanja u aplikaciji da biste isključili zvuk ovih aplikacija.

**Pravilo za vreme**: Sprečite ometanja u određeno vreme, kao što su vikendi ili tokom večeri. Dodirnite opciju **Vreme** da biste konfigurisali period vremena i interval ponavljanja, zatim uključite prekidač **Vreme**.

**Pravilo za događaje**: Sprečite ometanja tokom sastanaka ili događaja. Dodirnite opciju **Događaj** da biste omogućili režim **Ne uznemiravaj** tokom događaja iz kalendara.

## **Konfigurisanje podešavanja zvuka**

Kada gledate filmove ili igrate igrice, uređaj će automatski preći na stereo zvuk da bi poboljšao muzički doživljaj. Takođe možete podesiti tonove zvona i audio podsetnike za različite scenarije.

**Podešavanje jačine zvuka sistema**: pritisnite taster za jačinu zvuka i dodirnite opciju  $\vee$  da biste podesili jačinu zvuka tona zvona, medija, alarma ili poziva.

Jačinu zvuka možete podesiti i u sistemskim podešavanjima. Otvorite opciju **Podešavanja**, dodirnite opciju **Zvuk** i prevucite klizač za jačinu zvuka da biste prilagodili jačinu zvuka.

#### **Prebacivanje između režima zvuka, režima vibracije i režima utišavanja zvuka**: prevucite

statusnu traku nadole i otvorite tablu sa prečicama. Dodirnite opciju  $\Box$ ) da brzo pređete između režima **Zvuk**, **Nečujno** i **Vibracija**.

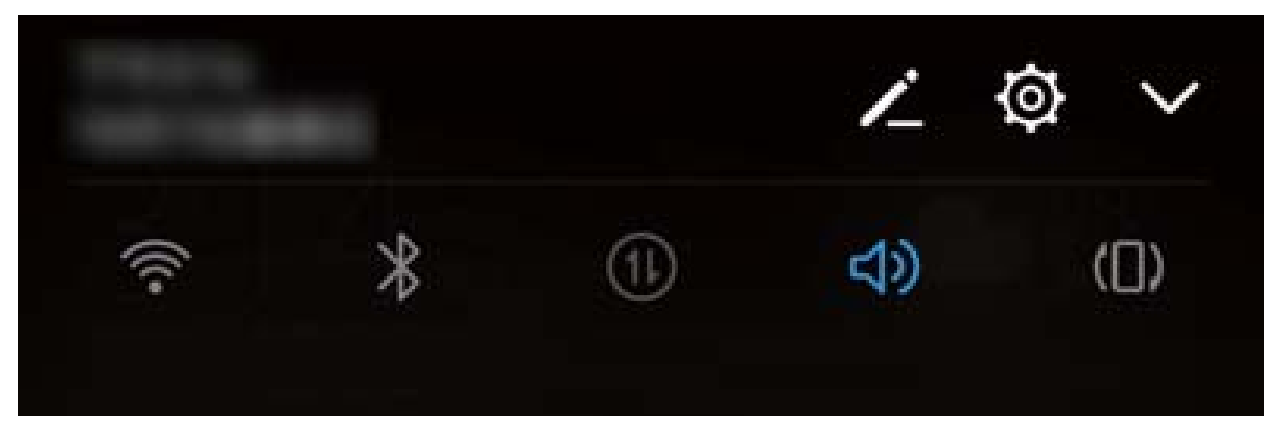

**Omogućavanje tonova tastature i obaveštenja**: otvorite opciju **Podešavanja** i idite na meni **Zvuk** > **Još podešavanja zvuka** da biste omogućili ili onemogućili tonove tastature i obaveštenja.

**Podešavanje uređaja na Režim utišavanja zvuka**: na ekranu **Zvuk**, omogućite opciju **Tihi režim**. Nakon što omogućite opciju **Tihi režim**, omogućite opciju **Vibriraj u tihom režimu**. Kada sada primate dolazni poziv, ekran će zasvetleti i uređaj će vibrirati.

**Prilagođavanje tona zvona i tona obaveštenja:** na ekranu **Zvuk**, izaberite standardni ton zvona ili koristite opciju **Obaveštenje**.

## **Omogućavanje režima prilagođenosti oku za sprečavanje naprezanja očiju**

Da li su vam oči umorne i osetljive nakon dužeg gledanja u Telefon? Režim prilagođenosti oku može efikasno da smanji plavo svetlo i prilagodi ekran na toplije boje, što oslobađa zamor očiju i štiti vid.

**Omogućavanje režima prilagođenost oku**: otvorite opciju **Podešavanja**, idite na meni **Ekran**

> **Prilagođenost oku** i omogućite opciju **Prilagođenost oku**. Ikona režima prilagođenosti oku će biti prikazana na statusnoj traci. Kada je režim prilagođenosti oku omogućen, plavo svetlo će biti filtrirano i ekran će biti crvene boje.

**Brzo omogućavanje ili onemogućavanje režima prilagođenosti oku**: prevucite prstom nadole sa

statusne trake da biste otvorili tablu sa obaveštenjima. Na tabli sa obaveštenjima dodirnite opciju

da biste proširili tablu sa prečicama, a zatim omogućite ili onemogućite opciju  $\mathcal{B}$ .

**Omogućavanje režima prilagođenosti oku u određeno vreme**: možete konfigurisati da vaš Telefon svakog dana omogući režim prilagođenosti oku u određenom vremenskom periodu. kada je

režim prilagođenosti oku onemogućen, otvorite opciju **Podešavanja**, idite na meni **Ekran** > **Prilagođenost oku** i omogućite opciju **Raspored**, zatim podesite željeno **Vreme početka** i **Vreme završetka**.

**Prilagođavanje temperature boje režima prilagođenosti oku**: kada je režim prilagođenosti oku omogućen, plavo svetlo će biti filtrirano i ekran će biti blago crvene boje. Temperaturu boje možete podesiti prema potrebi. Nakon što ste omogućili opciju **Prilagođenost oku**, preko klizača za temperaturu boje možete podesiti hladniju ili topliju boju ekrana.

## **Još podešavanja prikaza**

#### **Korišćenje prečica za pristup često korišćenim funkcijama**

Dodirnite i držite ikonu aplikacije da biste prikazali meni sa često korišćenim funkcijama za brzi pristup. Takođe, možete da dodirnete i držite funkciju i prevučete je na početni ekran da biste kreirali prečicu.

Ako dodirnete i držite ikonu aplikacije a prečica se ne kreira, aplikacija ne podržava prečice za početni ekran.

**Brzo pristupanje često korišćenim funkcijama aplikacija**: dodirnite i držite ikonu aplikacije na početnom ekranu, a zatim dodirnite često korišćenu funkciju da biste joj pristupili. Svaka aplikacija podržava do četiri često korišćene funkcije. One su unapred određene u aplikaciji i ne mogu se menjati. Na primer, da biste snimili selfi, dodirnite i držite ikonu kamere, a zatim u iskačućem meniju dodirnite opciju **5elʏ**.

**Dodavanje prečica na početni ekran**: dodirnite i držite ikonu aplikacije na početnom ekranu da biste otvorili meni. Dodirnite i držite željenu funkciju, a zatim je prevucite na početni ekran da biste kreirali prečicu. Na primer, možete da dodate prečicu za funkciju za selfije na kameri za brzi pristup kameri za selfije

#### **Promena podešavanja prikaza**

Promenite veličinu fonta i prilagodite svetlinu ekrana u skladu sa potrebama.

Otvorite opciju **Podešavanja** i dodirnite opciju **Ekran**. Odavde možete da:

- **· Konfigurišete podešavanja prikaza sa urezom**: dodirnite opciju i idite na meni Urez da biste konfigurisali podešavanja prikaza sa urezom.
- <sup>l</sup> **Promenite veličinu slike i teksta**: dodirnite meni **Režim prikaza** i izaberite režim prikaza u skladu sa potrebama.
- <sup>l</sup> **Promenite veličinu fonta**: dodirnite opciju **Veličina teksta** i izaberite željenu veličinu.

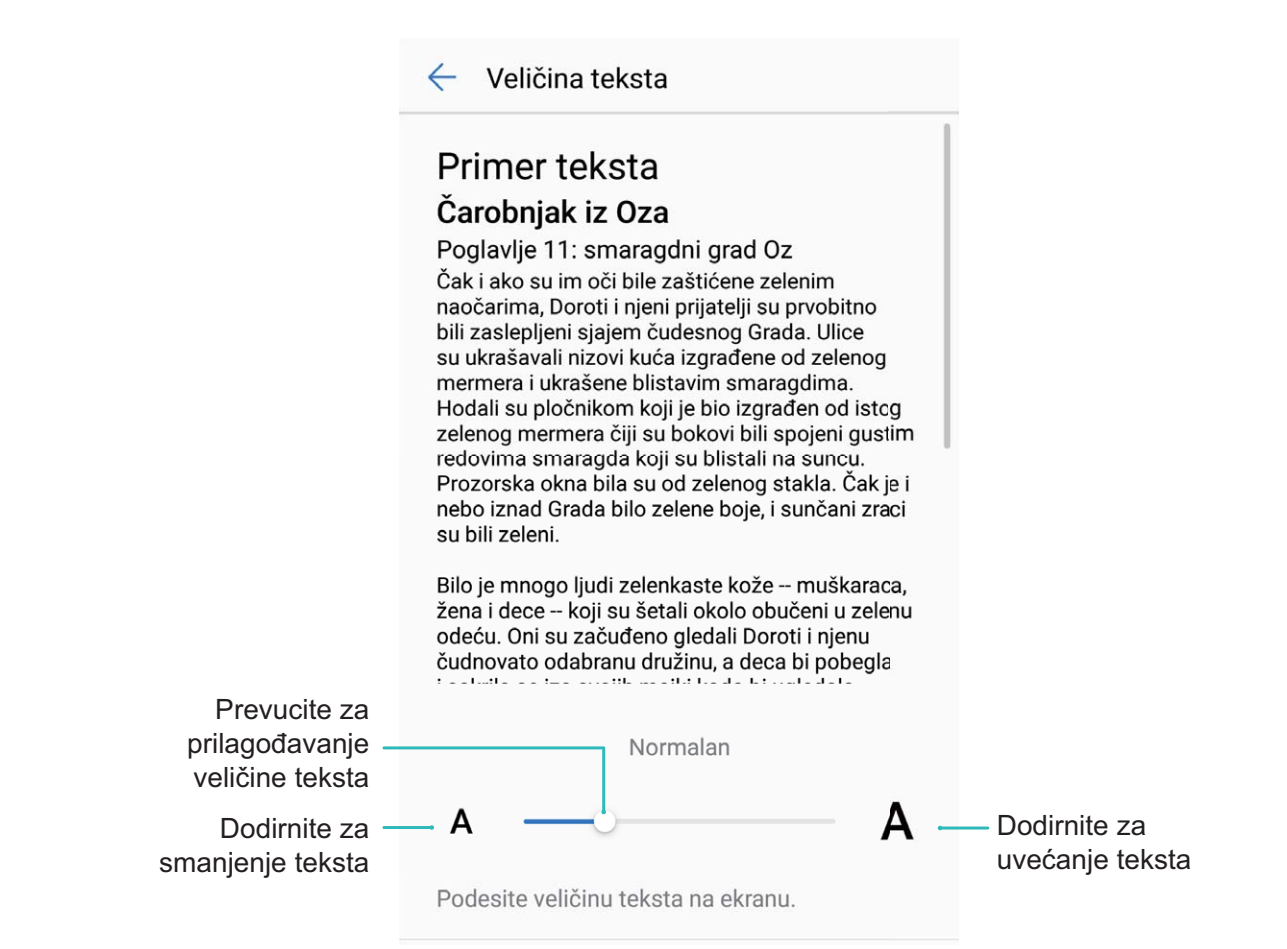

<sup>l</sup> **Omogućite automatsku rotaciju ekrana**: idite na meni **Automatska rotacija ekrana** da biste omogućili automatsku rotaciju. Alternativno, prevucite nadole sa statusne trake da biste otvorili

tablu sa obaveštenjima, a zatim omogućite opciju  $\sqrt{2}$ .

- **· Prilagodite temperaturu boje**: idite na meni Režim & temperatura boje. Možete da izaberete opciju **Podrazumevana**, opciju **Topla** ili opciju **Hladno** koje preporučuje sistem. Alternativno, dodirnite ili prevucite klizač da biste ručno podesili temperaturu boje.
- <sup>l</sup> **Automatski podesite rezoluciju ekrana**: dodirnite opciju **Rezolucija ekrana** i omogućite opciju **Pametna rezolucija**. Telefon će automatski podesiti rezoluciju ekrana kako bi se smanjila potrošnja energije.
- <sup>l</sup> **Reprodukovati čuvara ekrana tokom punjenja u režimu Spavanje**: idite na meni **Čuvar ekrana** i omogućite opciju **Čuvar ekrana**. Možete da podesite opciju **Izvor slike** i opciju **Trajanje**. Nakon završetka podešavanja, Telefon će prikazivati projekciju slajdova fotografija kada se baterija puni i ući će u režim spavanja.

# **Skladište**

## **Čistač memorije**

#### **Omogućavanje opcije Čistač memorije**

Vaš Telefon može da se uspori tokom vremena kako se prostor za skladištenje smanjuje. Možete da koristite čišćenje memorije da biste oslobodili prostor za skladištenje, poboljšali performanse sistema i obezbedili neometan rad Telefon.

Otvorite opciju **Menadžer telefona**, dodirnite opciju **Brisanje** i očistite memoriju i keš na osnovu rezultata skeniranja da biste ubrzali performanse uređaja. Ako je vaš prostor za skladištenje još uvek mali, možete da izvršite detaljno čišćenje da biste oslobodili više prostora za skladištenje na osnovu rezultata skeniranja i preporuka za čišćenje.

# **Pametna pomoć**

## **Traka za navigaciju i navigacioni dok**

#### **Navigacioni dok: kontrolišite Telefon jednim dodirom**

Svaki put kada želite da zatvorite aplikaciju ili da se vratite na početni ekran, morate da koristite traku za navigaciju u dnu Telefon. Sada možete da koristite i Navigacioni dok za obavljanje istih funkcija, zbog čega je Telefon još više prilagođen korisniku.

Koristite unapred određene pokrete za vraćanje, povratak na početni ekran ili prebacivanje između aplikacija.

#### **Pristupanje funkcijama Telefon sa bilo kog mesta pomoću navigacionog doka**

Da biste zatvorili aplikaciju ili da biste se vratite na početni ekran, morate da koristite traku za navigaciju u donjem delu Telefon. Na Telefon možete da omogućite funkciju navigacionog doka da biste izbegli korišćenje tastera za navigaciju i da biste lakše upravljali uređajem jednom rukom.

Otvorite opciju **Podešavanja**. Idite na meni **Sistem** > **Navigacija sistema** > **Taster za navigaciju** i omogućite opciju **Taster za navigaciju**. Navigacioni dok će se pojaviti na ekranu. Zatim možete da ga prevučete na željenu lokaciju. Navigacioni dok može da obavlja sledeće operacije:

- **· Nazad**: dodirnite Navigacioni dok jednom da biste se vratili za jedan korak unazad ili ga dodirnite dva puta da biste se vratili dva koraka unazad.
- <sup>l</sup> **Početak**: dodirnite i držite Navigacioni dok, a zatim ga pustite da biste prešli na početni ekran.
- **· Prikaz pozadinskih aplikacija**: dodirnite i držite Navigacioni dok i zatim prevucite nalevo ili nadesno da biste prikazali sve aplikacije koje rade u pozadini.

# **Sistem**

## **Promena metoda unosa**

Metod unosa za Telefon možete promeniti po želji.

**Promena metoda unosa**: otvorite opciju **Podešavanja** i idite na meni **Sistem** > **Jezik i unos** > **Podrazumevana tastatura > Konfigurisanje metoda unosa** da biste omogućili željeni metod unosa. Vratite se na opciju **Jezik i unos**, dodirnite opciju **Podrazumevana tastatura** i izaberite metod unosa.

## **Pristupačnost**

#### **Omogućite TalkBack uslugu da bi sadržaj na ekranu bio čitan naglas**

TalkBack usluga naglas čita sadržaj na ekranu koji ste dodirnuli, izabrali ili aktivirali. Ovo je korisno sredstvo koje korisnicima sa oštećenjem vida pomaže pri korišćenju uređaja.

- **1** Otvorite opciju **Podešavanja** i idite na meni **Pametna pomoć** > **Pristupačnost** > **TalkBack** > da biste otvorili ekran sa podešavanjima za **TalkBack** uslugu.
- **2** Omogućite opciju **TalkBack** i dodirnite opciju **U redu**. Kada prvi put omogućite TalkBack uslugu, uređaj će pokrenuti uputstvo. Ako želite da ponovo saslušate uputstvo, dodirnite opciju  $\overline{\mathcal{O}}$ . otvorite ekran sa podešavanjima za TalkBack uslugu i zatim pokrenite uputstvo.
- **3** Dodirnite opciju i omogućite opciju **Istraživanje dodirom**. Kada je opcija **Istraživanje dodirom** omogućena, uređaj će pročitati sadržaj koji ste dodirnuli.

**Zašto uređaj odjednom počne čitati sadržaj na ekranu? Kako da onemogućim ovu funkciju?** Možda ste slučajno omogućili TalkBack uslugu. Da biste onemogućili TalkBack uslugu, pritisnite i držite taster za uključivanje i isključivanje dok uređaj ne počne da vibrira, a zatim dodirnite ekran sa dva prsta u trajanju od najkraće tri sekunde.

#### **Naučite pokrete za TalkBack uslugu**

TalkBack usluga koristi poseban set pokreta za rad uređaja. Kada je TalkBack usluga omogućena, ovi pokreti su potrebni za rad sa uređajem.

Ako ste slučajno omogućili TalkBack uslugu, da biste je onemogućili pritisnite i držite taster za uključivanje i isključivanje dok uređaj ne počne da vibrira, a zatim dodirnite ekran sa dva prsta u trajanju od najkraće tri sekunde.

**Kretanje po ekranu**: da biste se kretali kroz liste menija, prevlačite nagore ili nadole pomoću dva prsta. Prevlačite nalevo ili nadesno da biste se prelazili između ekrana.

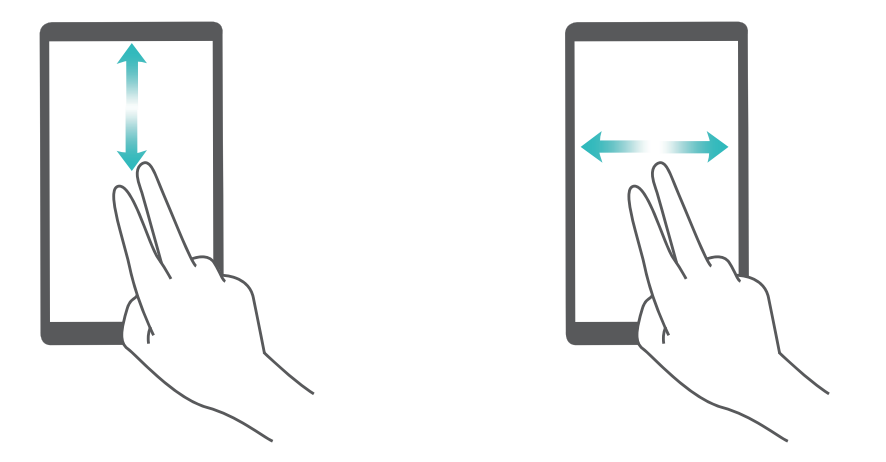

**Izaberite stavku**: dodirnite stavku jednim prstom da biste je izabrali (stavka se neće otvoriti). Uređaj če pročitati sadržaj izabrane stavke.

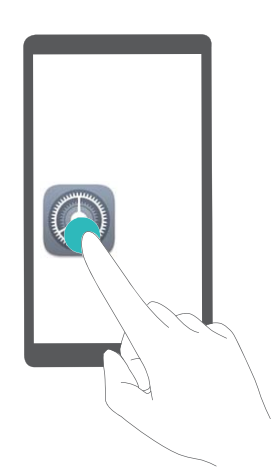

**Otvorite stavku**: da biste potvrdili izbor iz prethodnog koraka, jednim prstom dva puta dodirnite bilo koji deo na ekranu.

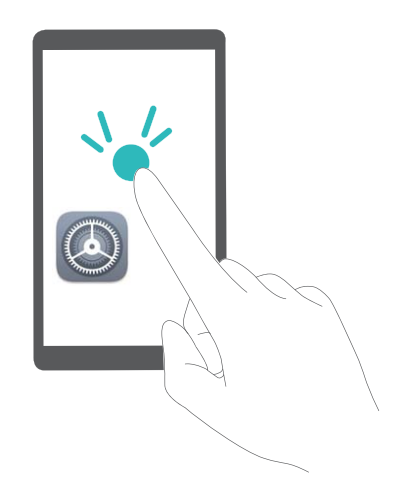

Na primer, ako želite da otvorite opciju **Podešavanja**, jednom dodirnite ikonu **Podešavanja** koristeći jedan prst, a zatim dodirnite dva puta bilo koji deo na ekranu.

#### **Korišćenje funkcije Tekst u govor sa uslugom TalkBack**

Funkcija Tekst u govor može naglas da čita tekstove sa ekrana uređaja. Takođe, može da se koristi sa TalkBack uslugom da korisnicima sa oštećenjem vida pomogne pri korišćenju uređaja.

Otvorite opciju **Podešavanja**, idite na meni **Pametna pomoć** > **Pristupačnost** i omogućite opciju Prebacivanje teksta u govor. Konfigurišite željeni uređaj i brzinu govora da biste omogućili ovu funkciju.

#### **Omogućavanje korekcije boje**

Podešavanje korekcije boje omogućava da uređaju kompenzuje uticaj daltonizma.

Kada je korekcija boje omogućena, korisnici koji normalno vide boje mogu imati problem da vide neke boje.

Otvorite opciju **Podešavanja**, idite na meni **Pametna pomoć** > **Pristupačnost** > **Korekcija boja** i omogućite opciju **Korekcija boja**. Dodirnite opciju **Režim ispravljanja** da biste izabrali potreban režim korekcije boje.

## **Opšta podešavanja**

#### **Saveti: upoznajte se sa funkcijama Telefon**

Ako imate novi Telefon, ali niste upoznati sa nekim od njegovih funkcija, pokušajte da koristite aplikaciju Saveti.

**Saveti** je prethodno instalirana aplikacija Telefon. Aplikacija **Saveti** predstavlja izabrane funkcije i obuhvata veze do korisničkog uputstva, što vam pomaže da se brže naviknete na Telefon.

**Intuitivne sugestije**: nakon što ste novi Telefon koristili neko vreme, funkcija Pametni predlog će biti automatski omogućena na Telefon. Ova funkcija nudi intuitivne predloge za određene scenarije korišćenja, što treba da vam pomogne da bolje iskoristite Telefon.

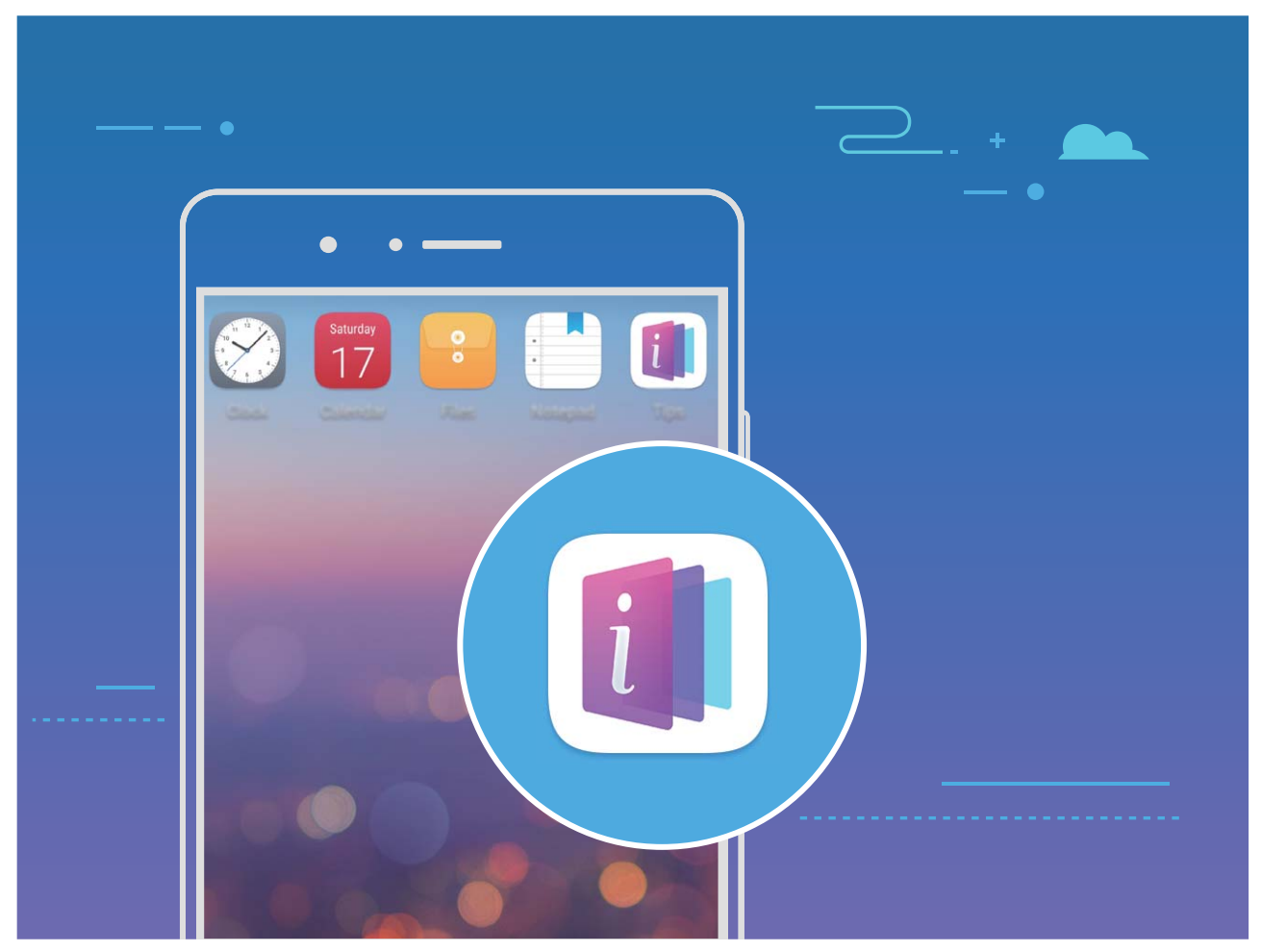

**Kontinuirano ažuriranje**: sadržaj aplikacije Saveti će s vremena na vreme biti ažuriran, da bi vam bile obezbeđene najnovije sjajne funkcije.

#### **Promena sistemskog jezika**

Želite da promenite sistemski jezik uređaja? To možete uraditi jednostavno.

Otvorite opciju **Podešavanja**, idite na meni **Sistem** > **Jezik i unos** > **Jezik** i izaberite sistemski jezik. Ako ne možete da pronađete jezik u listi jezika, dodirnite opciju **Dodajte jezik** da biste dodali jezik.

#### **Postavljanje sistemskog vremena i datuma**

Ako putujete u inostranstvo ili promenite SIM karticu, uređaj će automatski prikazati vreme i datum koji obezbeđuje lokalna mobilna mreža. Vreme i datum možete podesiti i ručno, možete izmeniti format vremena ili podesiti dvostruki sat na ekranu za zaključavanje.

Otvorite opciju **Podešavanja** i idite na opciju **Sistem** > **Datum i vreme**. Odavde možete da:

- **· Izmeniti vreme i datum**: omogućite opciju Automatski datum i vreme da biste vreme i datum uređaja sinhronizovali sa mobilnom mrežom. Onemogućite opciju **Automatski datum i vreme** da biste vreme i datum podesili ručno.
- **· Izmeniti vremensku zonu**: omogućite opciju **Automatska vremenska zona** da biste vremensku zonu uređaja sinhronizovali sa mobilnom mrežom. Onemogućite opciju **Automatska vremenska zona** da biste vremensku zonu podesili ručno.
- **· Izmeniti format vremena**: omogućite opciju 24-satno vreme da biste format vremena podesili na 24 sata. Onemogućite **24-satno vreme** da biste format vremena podesili na 12 sati.
- <sup>l</sup> **Podesiti dvostruki sat na ekranu za zaključavanje**: ako ste u inostranstvu, uređaj će automatski prikazati lokalno vreme i datum koji obezbeđuje lokalna mobilna mreža. Možete da omogućite opciju **Dva sata** i podesite opciju **Matični grad** da biste na ekranu za zaključavanje prikazali dvostruki sat: jedan prikazuje lokalno vreme, a drugi vreme u vašoj matičnoj državi.

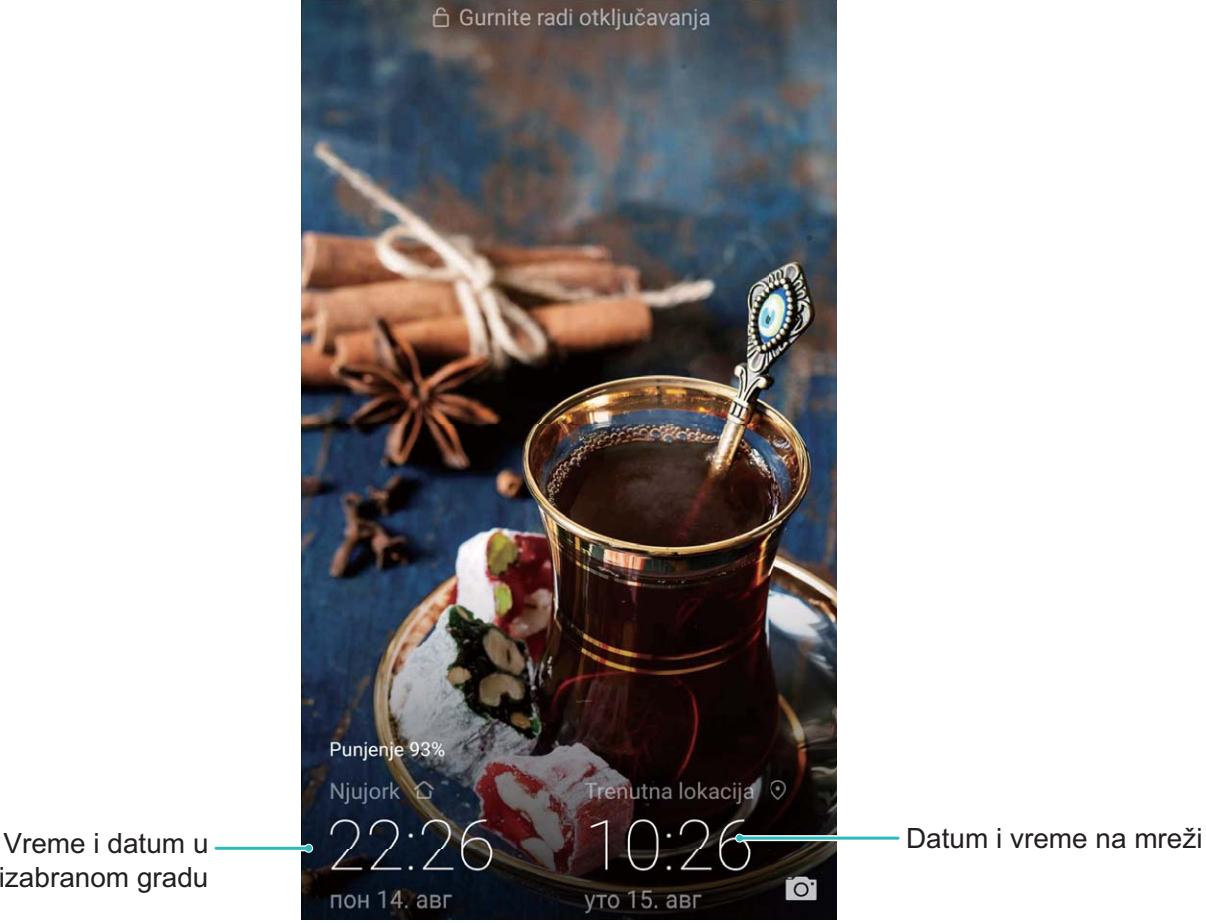

izabranom gradu

#### Štampanje dokumenata i fotografija sa uređaja

Povežite uređaj na štampač preko Wi-Fi veze za jednostavno štampanje dokumenata i fotografija.

- **1** Mopria vam omogućava da štampate direktno sa uređaja na Mopria certifikovani štampač. Štampač se povezuje sa uređajem preko Wi-Fi veze.
	- Ako vaš štampač nije Mopria certifikovani štampač, kontaktirajte proizvođača štampača da biste dobili dodatnu komponentu za vaš model.
- **1** Povežite uređaj i štampač na istu Wi-Fi mrežu.
	- <sup>l</sup> **Povezivanje na pristupnu tačku telefona**: Ako vaš štampač ima bežičnu pristupnu tačku, pratite instrukcije u uputstvu za štampač da biste omogućili pristupnu tačku i postavili lozinku.

Na uređaju, otvorite opciju **Podešavanja** i idite u meni **Bežična veza i mreže** > **Wi-Fi**. Omogućite opciju **Wi-Fi**, izaberite pristupnu tačku za štampač, a zatim pratite uputstva na ekranu da biste uspostavili vezu.

<sup>l</sup> **Povezivanje preko funkcije Wi-Fi Direct**: Ako vaš štampač podržava funkciju Wi-Fi Direct, pratite instrukcije u uputstvu za štampač da biste omogućili ovu funkciju. Na uređaju, otvorite

opciju **Podešavanja** i idite u meni **Bežična veza i mreže** > **Wi-Fi**. Omogućite opciju **Wi-**

Fi, dodirnite opciju <sup>+</sup>, a zatim izaberite štampač sa liste detektovanih uređaja.

- <sup>l</sup> **Povezivanje na ruter**: Omogućite Wi-Fi na štampaču i povežite se sa kućnim ruterom. Na uređaju, otvorite opciju **Podešavanja** i idite u meni **Bežična veza i mreže** > **Wi-Fi**. Omogućite opciju **Wi-Fi**, izaberite ruter, a zatim pratite uputstva na ekranu da biste izvršili podešavanje.
- **2** Otvorite opciju **Podešavanja**. Idite na meni **Povezivanje uređaja** > **Štampanje** > **Podrazumevana usluga štampanja** i proverite da li je opcija **Podrazumevana usluga štampanja** omogućena. Izaberite štampač iz rezultata pretrage ili dodirnite **Još** > **Dodaj štampač** i pratite uputstva na ekranu da biste ručno dodali štampač.
- **3** Sada možete da štampate direktno sa uređaja:
	- **Štampanje slike**: Idite na meni **Galerija**. Otvorite sliku koju želite da štampate, idite u meni **JOŠ** > **Štampaj ili izvezi u PDF**, a zatim pratite uputstva na ekranu da biste sliku poslali na štampač.
	- **· Štampanje veb stranice**: U pretraživaču otvorite veb stranicu koju želite da štampate, a zatim u meniju izaberite opciju za štampanje.
	- **· Štampanje dokumenata**: Otvorite dokument koji želite da odštampate u radnoj aplikaciji i u meniju izaberite opciju za štampanje.
	- <sup>l</sup> **Štampanje beleške**: **Open Beleške**. Otvorite belešku koju želite da odštampate, idite u
		- meni > **Štampaj**, a zatim pratite uputstva na ekranu da biste belešku poslali na štampač.

#### **Podesite zakazano uključivanje/isključivanje napajanja**

Želite da isključite svoj uređaj tokom određenih sati u toku dana kako biste produžili trajanje baterije i izbegli uznemiravanje? Koristite funkciju za automatsko uključivanje/isključivanje da biste uređaj uključili i isključili u određenim vremenskim intervalima u toku dana.

Otvorite opciju **Podešavanja**, idite u meni **Pametna pomoć** > **Zakazano uključivanje i isključivanje**, omogućite opcije **Zakazano isključivanje** i **Zakazano uključivanje** i postavite vreme za uključivanje i isključivanje kao i podešavanja za ponavljanja. Uređaj će se automatski uključivati i isključivati u izabrano vreme.

Da onemogućite zakazano uključivanje i isključivanje, onemogućite opciju **Zakazano isključivanje** i opciju **Zakazano uključivanje**.

#### **Omogućavanje opcije Režim rada u avionu za bezbedniji let i duže trajanje baterije**

Brine vas pitanje da li je bezbedno da Telefon ostane uključen tokom leta? Želite da na jednostavan način produžite trajanje baterije Telefon kada ne planirate da upućujete ili primate pozive? Za bezbedan let i produženo trajanje baterije, možete da omogućite opciju Režim rada u avionu.

Tokom leta, pratite uputstva posade aviona i isključite uređaj ili uključite opciju Režim rada u avionu.

Ako je opcija Režim rada u avionu omogućena, Telefon će automatski onemogućiti pozive, usluge prenosa podataka, Bluetooth i Wi-Fi. Međutim, Bluetooth i Wi-Fi možete ručno omogućiti u opciji Režim rada u avionu.

#### **Brzo omogućavanje ili onemogućavanje opcije Režim rada u avionu**: prevucite nadole sa

statusne trake da biste otvorili tablu sa obaveštenjima. Na tabli sa obaveštenjima dodirnite opciju

da biste prikazali još prekidača prečica. Dodirnite opciju da biste omogućili ili onemogućili opciju Režim rada u avionu.

#### **Omogućavanje ili onemogućavanje opcije Režim rada u avionu u meniju za podešavanja**:

otvorite opciju **Podešavanja**, dodirnite opciju **Bežična veza i mreže** i omogućite ili onemogućite opciju **Režim rada u avionu**.

Nakon što omogućite opciju Režim rada u avionu, na statusnoj traci će se pojaviti ikona  $\triangle$ .

#### **Korišćenje opcije Upravljanje nalozima za upravljanje i ažuriranje naloga**

Želite da sinhronizujete više email naloga, obaveštenja aplikacija i zapise sa više uređaja i računara? Uređaj možete koristiti da u realnom vremenu upravljate sa više naloga za email i za aplikacije na različitim uređajima, uključujući uređaje, računare i ostalo.

- $\bullet$  Nalozi aplikacija trećih strana se mogu kreirati samo ako je aplikacija treće strane instalirana na uređaj.
	- Vrsta podataka koja može da se sinhronizuje zavisi od tipa naloga.

#### Otvorite opciju **Podešavanja** i dodirnite opciju **Korisnici i nalozi**. Odavde možete da:

- <sup>l</sup> **Dodati nalog**: Dodirnite opciju **Dodaj nalog**, izaberite tip naloga, a zatim pratite uputstva na ekranu da biste uneli detalje o nalogu i dodali nalog.
- **· Izbrisati nalog**: Izaberite nalog koji želite da izbrišete, a zatim pratite uputstva na ekranu da biste ga izbrisali.
- **· Sinhronizovati nalog**: Dodirnite opciju : i , izaberite opciju **Automatski sinhronizuj podatke**, pratite uputstva na ekranu, a zatim dodirnite opciju **U redu**. Ako ne izaberete opciju **Automatski**

sinhronizuj podatke, nalog možete izabrati ručno i dodirnuti opciju  $\bigcirc$  da izvršite sinhronizaciju.

#### **Prikaz statusa memorije i skladišta**

Niste sigurni koliko je memorije i skladišta preostalo nakon što ste Telefon koristili u dužem vremenskom periodu? Možete da pregledate informacije o memoriji i skladištu Telefon da biste mogli da pratite korišćenje memorije i skladišta i da odlučite da li da izvršite brisanje.

**M** microSD kartice ne podržavaju svi uređaji.

Otvorite opciju **Podešavanja** i dodirnite opciju **Memorija** da biste prikazali informacije o memoriji, internoj memoriji ili microSD kartici. Na osnovu slobodnog prostora u internoj memoriji, izbrišite neželjene datoteke, formatirajte mikro memorijsku karticu ili promenite podrazumevanu putanju, prema potrebi.

**Brisanje prostora za skladištenje (preporučeno)**: izaberite opciju **Čišćenje** da biste pristupili ekranu opcije **Brisanje** i da biste jednim dodirom izbrisali memoriju ili oslobodili prostor za skladištenje.

#### **Pregledajte informacije o proizvodu da biste bolje upoznali uređaj**

Da biste bolje upoznali Telefon, možete da pogledate informacije o Telefon kao što su broj modela, broj verzije, IMEI, hardverska podešavanja, specifikacije proizvoda i pravna certifikacija.

**Prikaz informacija o proizvodu**: otvorite opciju **Podešavanja** i idite na meni **Sistem** > **O telefonu** da biste prikazali informacije o uređaju kao što su broj modela, različite brojeve verzija, IMEI, informacije o hardveru, informacije o statusu i pravnoj certifikaciji.

 $\bullet$  Telefon sa jednom SIM karticom imaju jedan IMEI broj dok Telefon sa dve SIM kartice imaju dva IMEI broja.

**Promena naziva uređaja**: otvorite opciju **Podešavanja** i idite na meni **Sistem** > **O telefonu** > **Ime uređaja** da biste promenili ime uređaja na Telefon.

#### **Korišćenje opcije Pametna podešavanja za brzo pronalaženje podešavanja**

Želite da promenite stil fonta, ali ne možete da pronađete podešavanje? Opcija Pametna podešavanja vam može pomoći da brzo pronađete podešavanje. Ona vam takođe može preporučiti podešavanja na osnovu korišćenja uređaja, što vam omogućava da omogućite ili onemogućite podešavanje u jednom koraku.

Otvorite opciju **Podešavanja**. Uređaj će vam preporučiti podešavanja na osnovu korišćenja uređaja. Možete uneti i ključnu reč ili sinonim u traku za pretragu i uređaj će prikazati sva povezana podešavanja.

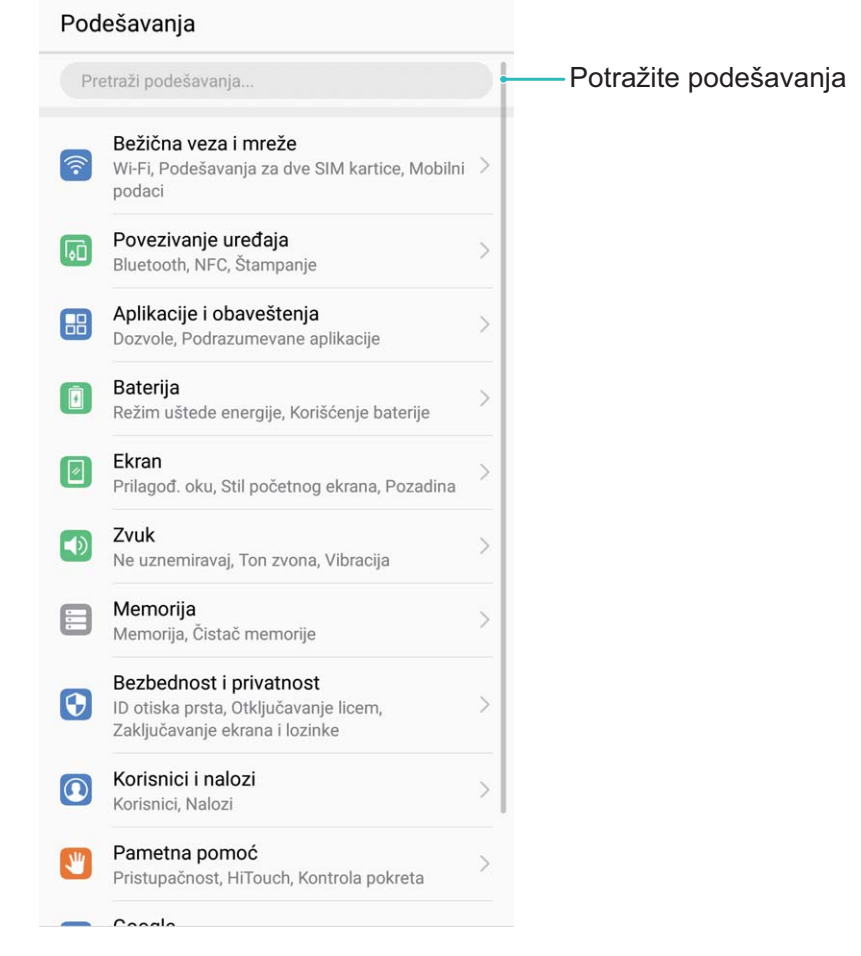

# **Ažuriranje sistema**

## **Obavljanje ažuriranja na mreži**

Vaš Telefon će vas obavestiti da preuzmete i instalirate ažuriranje sistema kada je nova verzija dostupna. Funkcija ažuriranja na mreži vam omogućava da brzo i bezbedno ažurirate Telefon.

- **i** Pre obavljanja ažuriranja na mreži, proverite da li je Telefon povezan na internet. Za ažuriranja na mreži neophodna je internet veza. Ažurirajte Telefon preko Wi-Fi mreže da biste izbegli nepotrebne troškove za prenos podataka.
	- Proverite da li je Telefon napunjen najmanje 30% tokom procesa ažuriranja.
	- Izbegavajte korišćenje neovlašćenog softvera treće strane za instaliranje ažuriranja firmvera i sistema. To može dovesti do prekida rada Telefon ili do otkrivanja ličnih podataka. Za najbolje rezultate, ažurirajte sistem koristeći funkciju ažuriranja na mreži ili odnesite Telefon u najbliži Huawei servisni centar.
	- Pre ažuriranja Telefon uvek napravite rezervnu kopiju podataka da biste izbegli mogući gubitak podataka.
	- Neke aplikacije trećih strana mogu biti nekompatibilne sa novom verzijom sistema (kao što su bankarske aplikacije na mreži ili igrice). Sačekajte da se objavi nova verzija aplikacije treće strane.
- **1** Otvorite opciju **Podešavanja**.
- **2** Idite na meni **Sistem** > **Ažuriranje sistema** > **Potraži ažuriranja**.
	- <sup>l</sup> Kada sistem detektuje novo ažuriranje, idite na meni **Nova verzija** > **Brzo ažuriranje**.
	- **·** Ako sistem pokazuje da je ažuran, idite na meni <sup>:</sup> > **Preuzmi najnoviji ceo paket**. Kada sistem detektuje novo ažuriranje, idite na meni **Nova verzija** > **Brzo ažuriranje**.

Ažuriranja sistema mogu trajati dugo. Izbegavajte da tokom ažuriranja koristite Telefon. Kada se ažuriranje završi, Telefon će se automatski ponovo pokrenuti.

# **Pravno obaveštenje**

## **Pravno obaveštenje**

#### **Autorsko pravo © Huawei Technologies Co., Ltd. 2018. Sva prava zadržana.**

Zabranjeno je reprodukovati i emitovati bilo koji deo ovog uputstva u bilo kojem obliku ili na bilo koji način bez pribavljene pisane saglasnosti kompanije Huawei Technologies Co., Ltd. i njenih filijala ("Huawei").

Proizvod opisan u ovom priručniku može da sadrži softver zaštićen autorskim pravima kompanije Huawei i mogućih davalaca licence. Korisnici ni na koji način ne smeju da reprodukuju, distribuiraju, modifikuju dekompiliraju, rastavljaju, dešifruju, izdvajaju, vrše inverzni inžinjering, iznajmljuju i dodeljuju navedeni softver ili da za njega daju podlicencu, osim ako takva ograničenja nisu zabranjena važećim zakonima ili ako takve radnje nisu odobrene od strane odgovarajućih vlasnika autorskih prava.

#### **Žigovi i dozvole**

SP

HUAWEI, HUAWEI I SU žigovi ili registrovani žigovi kompanije Huawei Technologies Co., Ltd.

Android™ je žig kompanije Google Inc.

Termin *Bluetooth*® i logotipi su registrovani žigovi kompanije *Bluetooth SIG, Inc.* i korišćenje takvih oznaka od strane kompanije Huawei Technologies Co., Ltd. je u okviru licence.

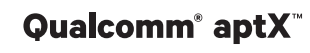

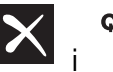

Qualcomm<sup>°</sup> aptX<sup>"</sup>  $\times$  <sup>Qualcomm<sup>°</sup>  $\times$  <sub>Su registrovani žigovi kompanije Qualcomm Inc.</sup></sub>

#### (NASDAQ: QCOM).

Drugi žigovi, proizvodi, usluge i nazivi kompanija koji su pomenuti mogu biti u vlasništvu njihovih vlasnika.

#### **Obaveštenje**

Neke mogućnosti ovde opisanog proizvoda i njegove opreme zavise od instaliranog softvera, kapaciteta i podešavanja lokalne mreže, te je prema tome moguće da neće moći da budu aktivirane ili će možda biti ograničene od strane lokalnih mrežnih operatera ili pružaoca mrežnih usluga.

Prema tome, moguće je da ovde sadržani opisi neće u potpunosti odgovarati proizvodu ili njegovoj opremi koju kupujete.

Kompanija Huawei zadržava pravo da izmeni ili modifikuje bilo koje informacije ili specifikacije u ovom priručniku bez prethodnog obaveštenja i bez ikakve odgovornosti.

#### **Izjava o softveru drugih proizvođača**

Kompanija Huawei nema intelektualnu svojinu nad softverom i aplikacijama drugih proizvođača koji su isporučeni sa ovim proizvodom. Prema tome, kompanija Huawei ne daje garancije bilo koje vrste za softver i aplikacije drugih proizvođača. Takođe, kompanija Huawei ne pruža podršku kupcima koji

koriste softver i aplikacije drugih proizvođača, niti je odgovorna za funkcije ili performanse softvera i aplikacija drugih proizvođača.

Usluge softvera i aplikacija drugih proizvođača mogu biti prekinute ili obustavljene u bilo kom trenutku, a kompanija Huawei ne garantuje dostupnost bilo kog sadržaja ili usluge. Dobavljači usluga drugih proizvođača obezbeđuju sadržaj i usluge preko mreže ili pomoću alata za prenos van okvira kontrole kompanije Huawei. U meri dozvoljenoj važećim zakonom, izričito je navedeno da kompanija Huawei ne vrši nadoknadu i nije odgovorna za usluge drugih dobavljača usluga ili za prekid ili obustavu sadržaja ili usluga drugih proizvođača.

Kompanija Huawei neće biti odgovorna za zakonitost, kvalitet ili bilo koji drugi aspekt korišćenja softvera instaliranog na ovom proizvodu, niti za bilo koja otpremanja ili preuzimanja proizvoda drugih proizvođača, uključujući, ali ne ograničavajući se na tekstove, slike, video zapise ili softver. Kupci snose rizik za bilo koje, kao i sve posledice, uključujući nekompatibilnost između softvera i ovog proizvoda, koje nastanu prilikom instaliranja softvera, otpremanja ili preuzimanja proizvoda drugih proizvođača.

Ovaj proizvod se zasniva na Android™ platformi otvorenog koda. Kompanija Huawei je napravila neophodne izmene platforme. Prema tome, moguće je da ovaj proizvod neće podržavati sve funkcije koje podržava standardna Android platforma ili će možda biti nekompatibilan sa softverom drugih proizvođača. Kompanija Huawei ne predstavlja i ne daje nikakve garancije u vezi sa bilo kakvom kompatibilnošću i izričito isključuje svaku odgovornost u vezi sa takvim problemima.

#### **ODRICANJE ODGOVORNOSTI**

SVI SADRŽAJI PRIRUČNIKA SE ISPORUČUJU "KAKVI JESU". OSIM ONAKO KAKO JE ZAHTEVANO PRIMENJIVIM ZAKONIMA, BEZ BILO KAKVE GARANCIJE, BILO IZRIČITE ILI PODRAZUMEVANE, ŠTO UKLJUČUJE, ALI NIJE OGRANIČENO NA PODRAZUMEVANE GARANCIJE PODOBNOSTI ZA STAVLJANJE NA TRŽIŠTE ILI PRIKLADNOSTI ZA ODREĐENU SVRHU, KOJE SE NE DAJU U POGLEDU TAČNOSTI, POUZDANOSTI ILI SADRŽAJA OVOG PRIRUČNIKA.

DO NAJVIŠEG NIVOA DOZVOLJENOG VAŽEĆIM ZAKONOM, HUAWEI NI U KOM SLUČAJU NEĆE BITI ODGOVORAN ZA BILO KAKVE POSEBNE, SLUČAJNE, INDIREKTNE ILI POSLEDIČNE ŠTETE ILI GUBITAK PROFITA, PREKID POSLOVANJA, GUBITAK PRIHODA, PODATAKA, KLIJENATA ILI OČEKIVANIH UŠTEDA BEZ OBZIRA DA LI SU TAKVI GUBICI MOGLI DA SE PREDVIDE ILI NE.

MAKSIMALNA ODGOVORNOST (OVO OGRANIČENJE SE NE ODNOSI NA ODGOVORNOST ZA TELESNU POVREDU DO GRANICE DO KOJE VAŽEĆI ZAKON ZABRANJUJE TAKVO OGRANIČENJE) KOMPANIJE HUAWEI USLED UPOTREBE PROIZVODA OPISANOG U OVOM PRIRUČNIKU OGRANIČENA JE NA IZNOS KOJI JE KUPAC PLATIO ZA KUPOVINU OVOG PROIZVODA.

#### **Propisi o uvozu i izvozu**

Kupci treba da se pridržavaju svih primenjivih zakona i propisa o izvozu i uvozu i odgovorni su za dobijanje svih neophodnih državnih dozvola i licenci kako bi izvezli, ponovo izvezli ili uvezli proizvod naveden u ovom priručniku, uključujući i sa njim povezani softver i tehničke podatke.

## **Lične informacije i bezbednost podataka**

Korišćenje nekih funkcija ili aplikacija drugih proizvođača na vašem uređaju može da dovede do gubitka vaših ličnih informacija i podataka ili do njihove dostupnosti drugim licima. Koristite sledeće mere da biste zaštitili lične informacije:

- <sup>l</sup> Ostavite uređaj na bezbedno mesto da biste sprečili neovlašćenu upotrebu.
- <sup>l</sup> Podesite da se ekran vašeg uređaja zaključava i podesite lozinku ili šemu za otključavanje.
- <sup>l</sup> Periodično napravite rezervnu kopiju ličnih informacija koje držite na vašoj SIM/UIM kartici, memorijskoj kartici ili u memoriji vašeg uređaja. Ako pređete na drugi uređaj, obavezno premestite ili izbrišite sve lične informacije na vašem starom uređaju.
- · Nemojte otvarati poruke ili e-poštu od nepoznatih osoba, da biste sprečili širenje virusa na vaš uređaj.
- Kada koristite uređaj da biste pretraživali Internet, nemojte da posećujete veb sajtove koji nose bezbednosni rizik, da biste izbegli da vaše lične informacije budu ukradene.
- Ako koristite usluge kao što je prenosni Wi-Fi hotspot ili Bluetooth, postavite lozinke za te usluge kako biste sprečili neovlašćeni pristup. Isključite ove usluge kada ih ne koristite.
- · Instalirajte bezbednosni softver uređaja i redovno ga skenirajte da biste utvrdili ima li u njemu virusa.
- Uverite se da nabavljate aplikacije drugih proizvođača iz legitimnog izvora. Preuzete aplikacije drugih proizvođača trebaju da budu skenirane kako bi se utvrdilo ima li u njima virusa.
- · Instalirajte bezbednosni softver ili zakrpe koje izdaje Huawei ili ovlašćeni pružaoci aplikacija drugih proizvođača.
- <sup>l</sup> Korišćenje neovlašćenog softvera treće strane za ažuriranje telefona može da ošteti telefon ili da ugrozi vaše lične informacije. Preporučuje se da ažurirate putem funkcije ažuriranja uređaja na mreži ili preuzmete zvanični paket za ažuriranje za model uređaja od kompanije Huawei.
- · Neke aplikacije zahtevaju i prenose informacije o lokaciji. Kao rezultat toga, treća strana može biti u mogućnosti da razmenjuje vaše informacije o lokaciji.
- <sup>l</sup> Neki dobavljači aplikacija treće strane mogu da sakupljaju informacije otkrivanja i dijagnostike sa vašeg uređaja da bi poboljšali svoje proizvode i usluge.

## **Dobijanje pomoći**

Pročitajte Vodič za brzi početak koji je dostavljen uz telefon.

Dodirnite **Podešavanja** > **Sistem** > **O telefonu** > **Pravne informacije** da biste pročitali pravne informacije.

Više informacije možete pronaći na adresi http://consumer.huawei.com/en/.

## **Za više informacija**

Za više informacija, možete da unesete naziv funkcije u okvir za pretragu u opciji **Saveti**.

Ovo uputstvo služi samo kao referenca. Stvarni proizvod, uključujući, ali se ne ograničavajući na boju, veličinu i izgled ekrana, može da se razlikuje. Sve izjave, informacije i preporuke u ovom uputstvu ne predstavljaju nikakvu garanciju, izričitu ili podrazumevanu.

Napomena: Zapamtite Google nalog na koji je vaš telefon poslednji put bio prijavljen. Tokom vraćanja nepouzdanih fabričkih podešavanja ili ažuriranja zasnovanog na microSD kartici, Google mehanizam za zaštitu od krađe će zatražiti od vas da unesete Google nalog na koji je vaš telefon poslednji put bio prijavljen kako bi se pokrenuo ekran navigacije za potvrdu identiteta. Možete ispravno da uključite telefon samo ako prođete potvrdu identiteta.

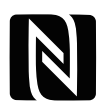

The N-Mark is a trademark or registered trademark of NFC Forum, Inc. in the United States and in other countries.

Posetite http://consumer.huawei.com/en/support/hotline da biste pronašli nedavno ažuriran broj dežurne linije i adresu e-pošte za vašu zemlju ili region.

Model: SNE-LX1

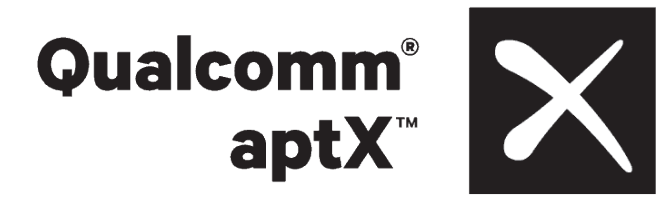

EMUI 8.2\_01